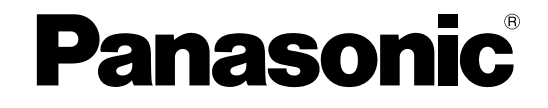

## **Instruction Manual**

## **AC Servo Motor & Driver**

MINAS E-series

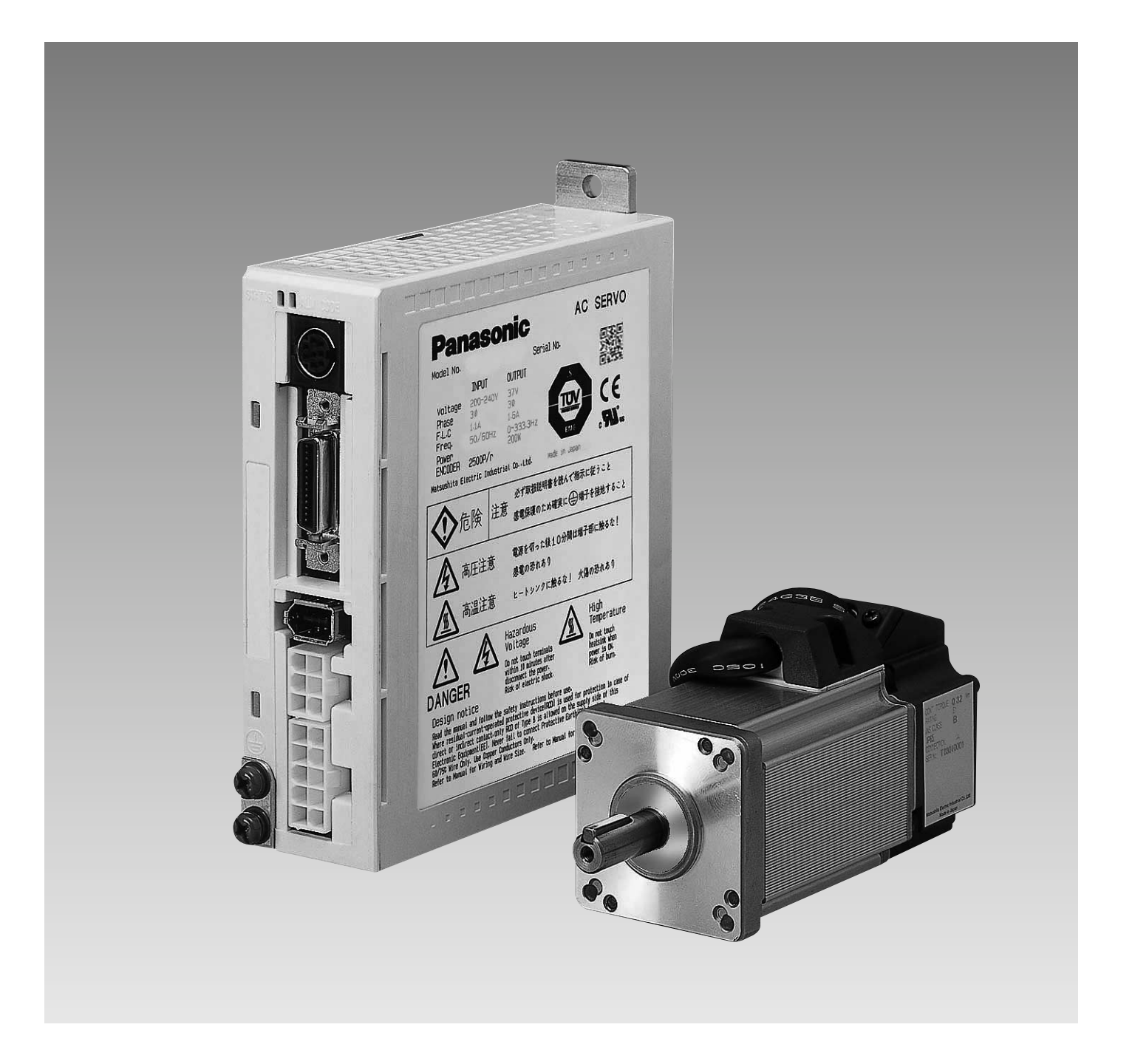

Thank you very much for buying Panasonic AC Servo Motor & Driver, MINAS E-series.

 Before using this driver, please read this manual especially refer the safty precautions (page 8 to 11) to ensure proper use.

Then, keep this manual for your future use.

・This product is for industrial equipment. Don't use this product at general household.

# **Contents-**

## [Before Use]

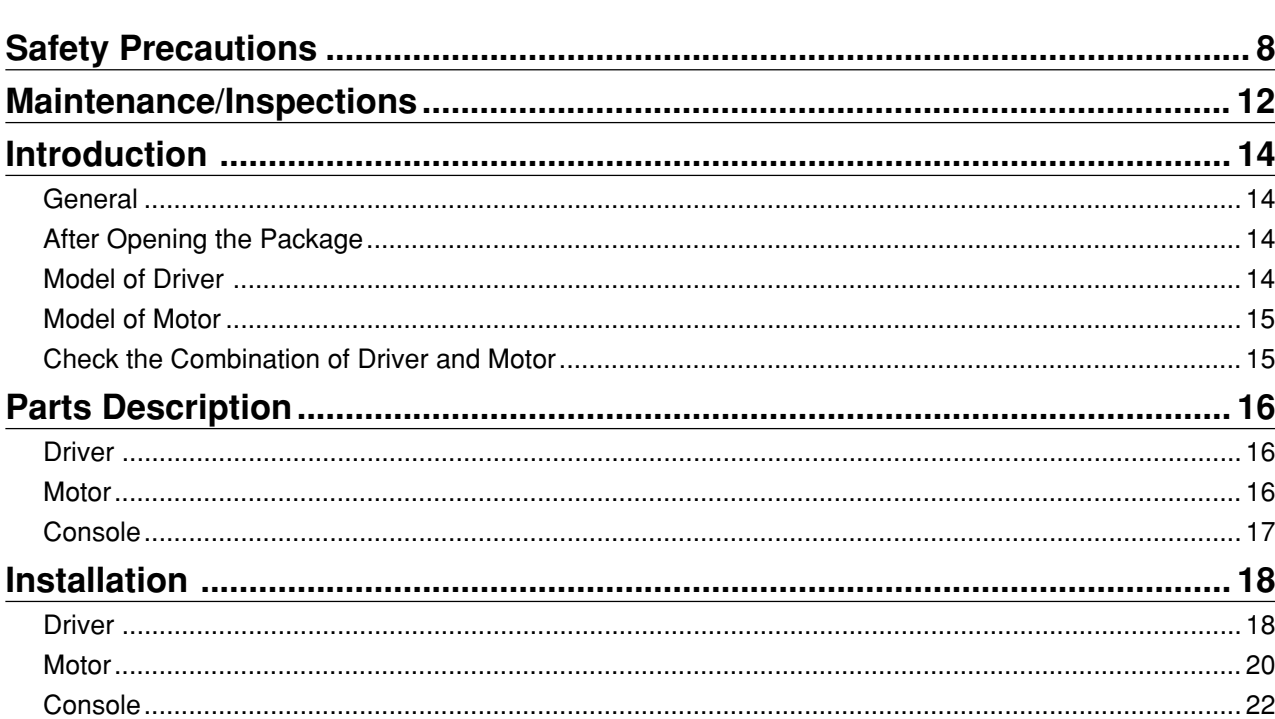

## [Preparations]

Page

Page

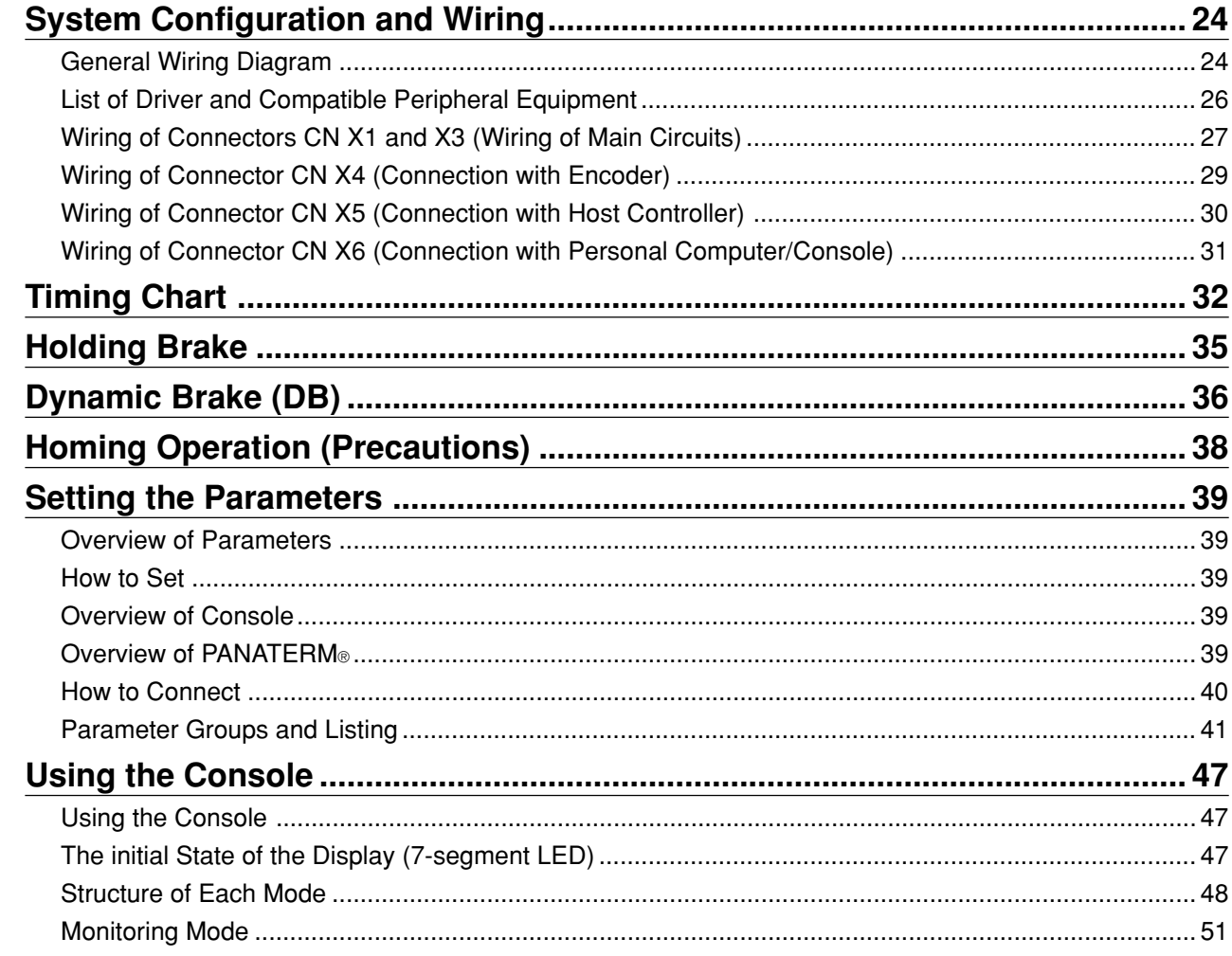

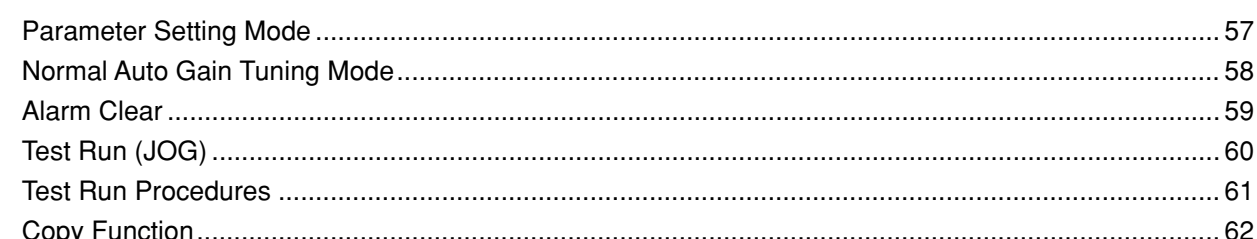

## [Connections and Settings in Position Control Mode]

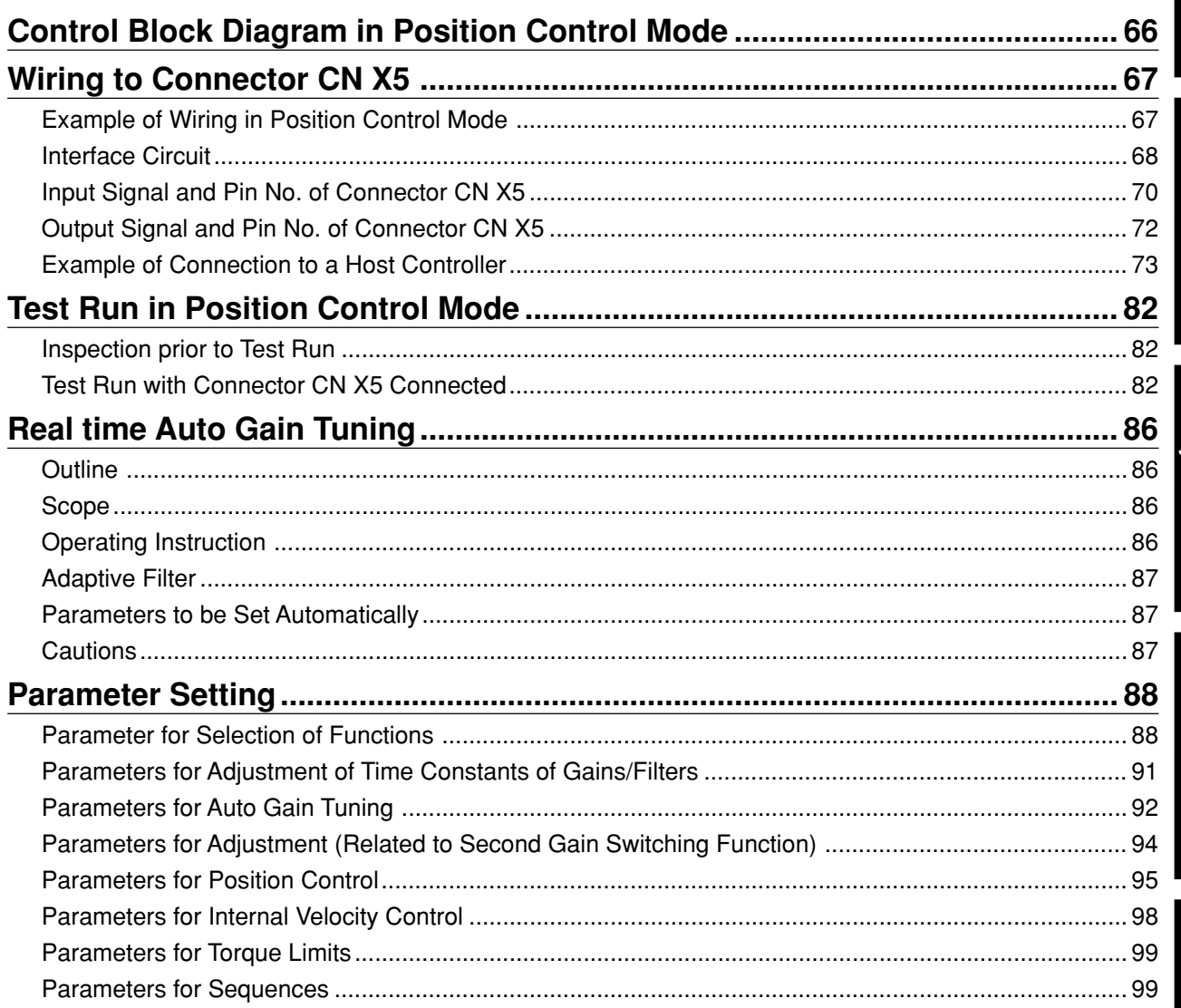

## [Connections and Settings in Internal Velocity Control Mode]

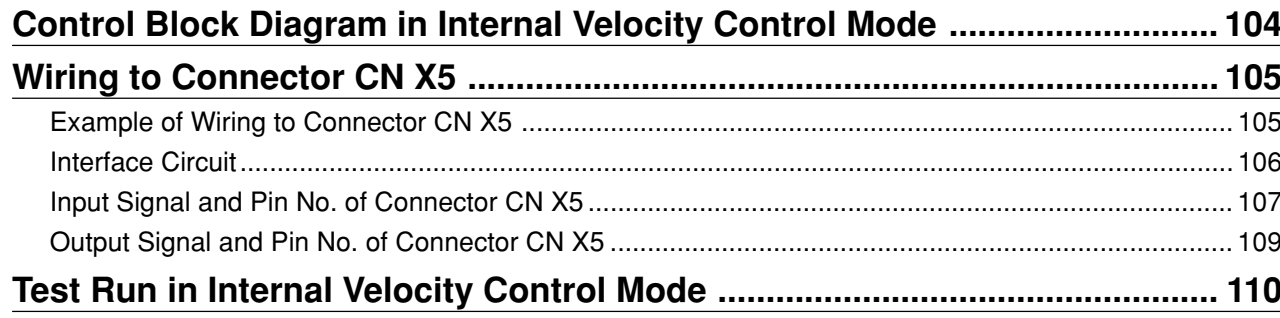

Page

Page

 $\overline{\mathbf{4}}$ 

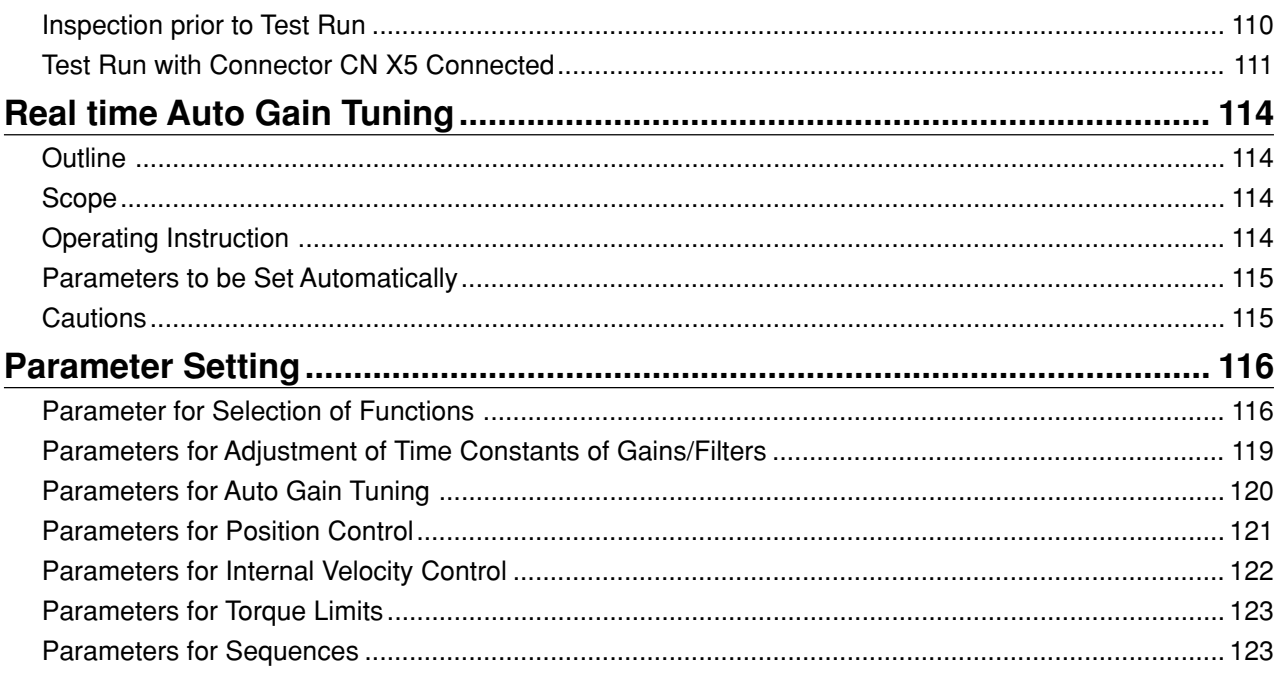

# [Adjustment]

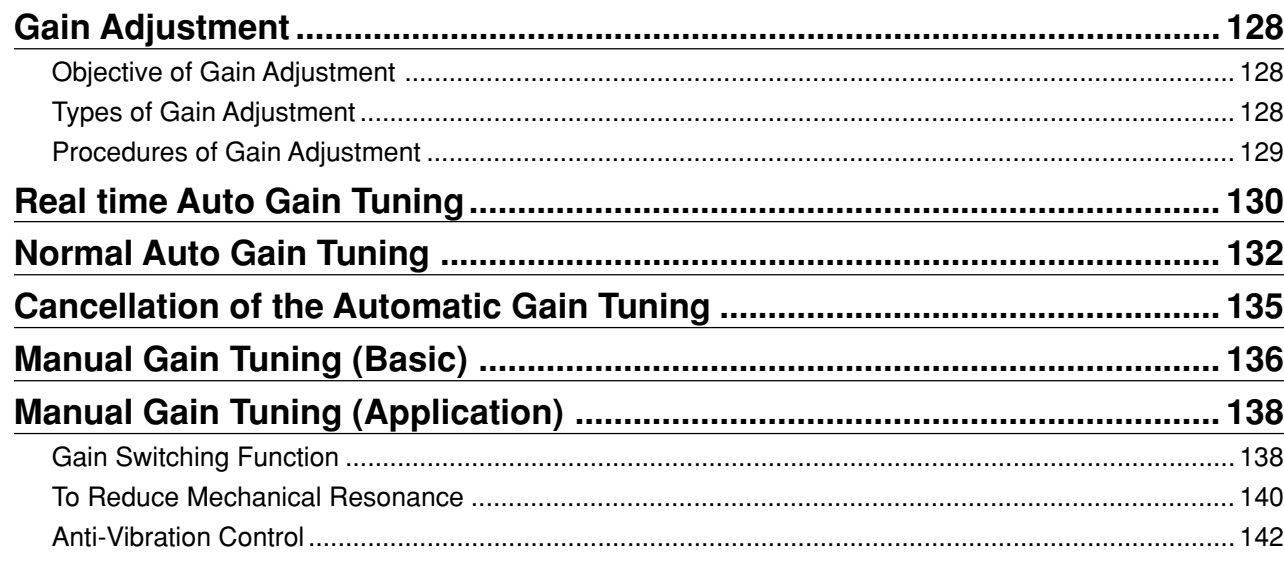

Page

## [Trouble Case]

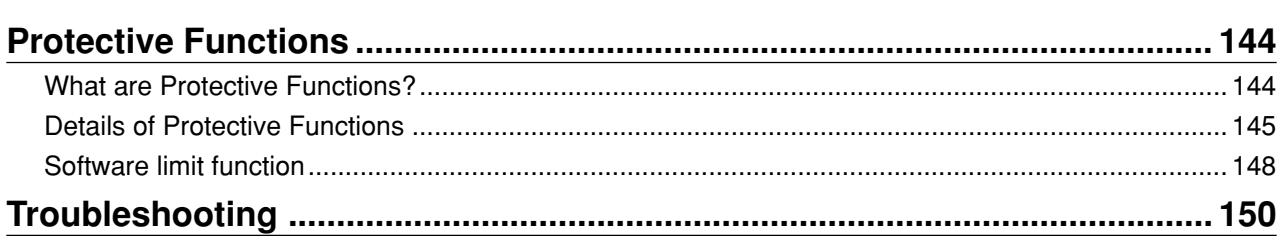

## [Reference]

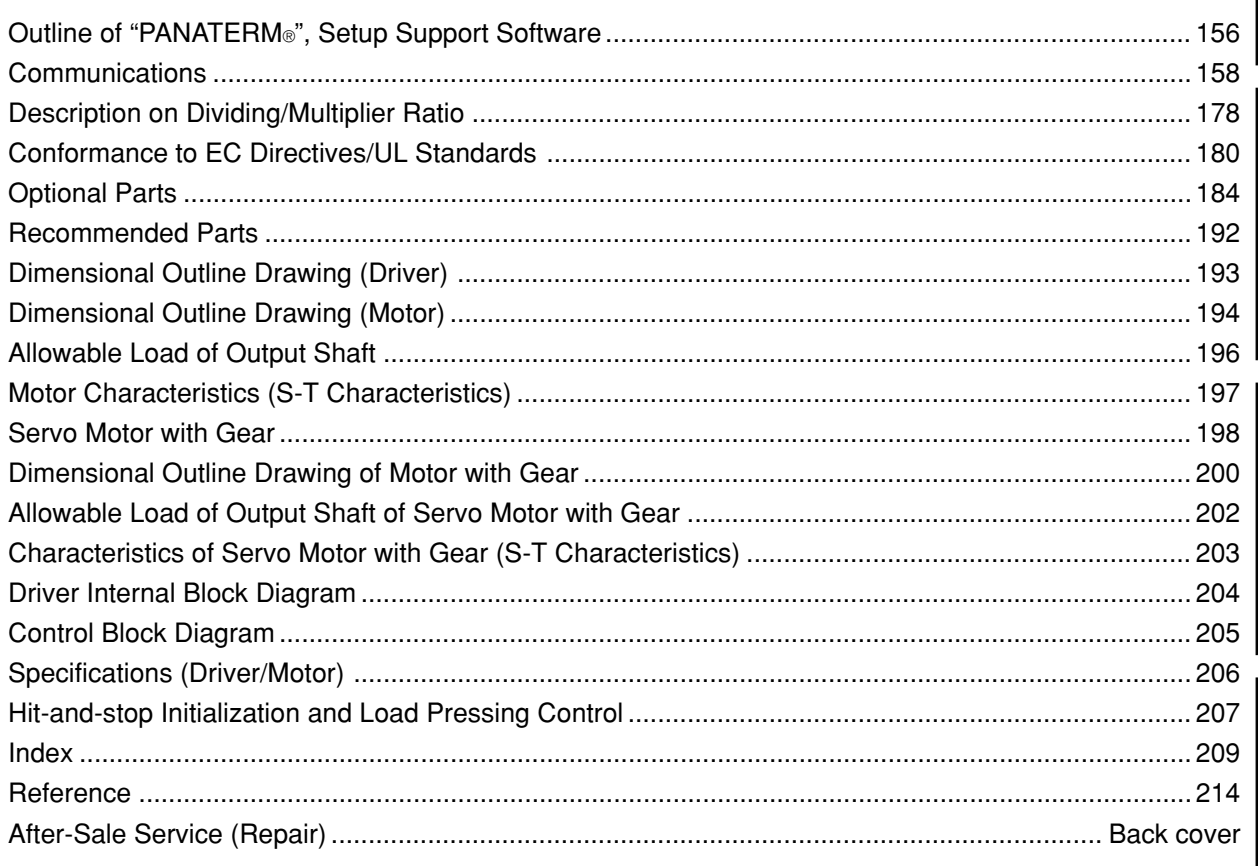

Page

Page

**RS** 

#### MEMO

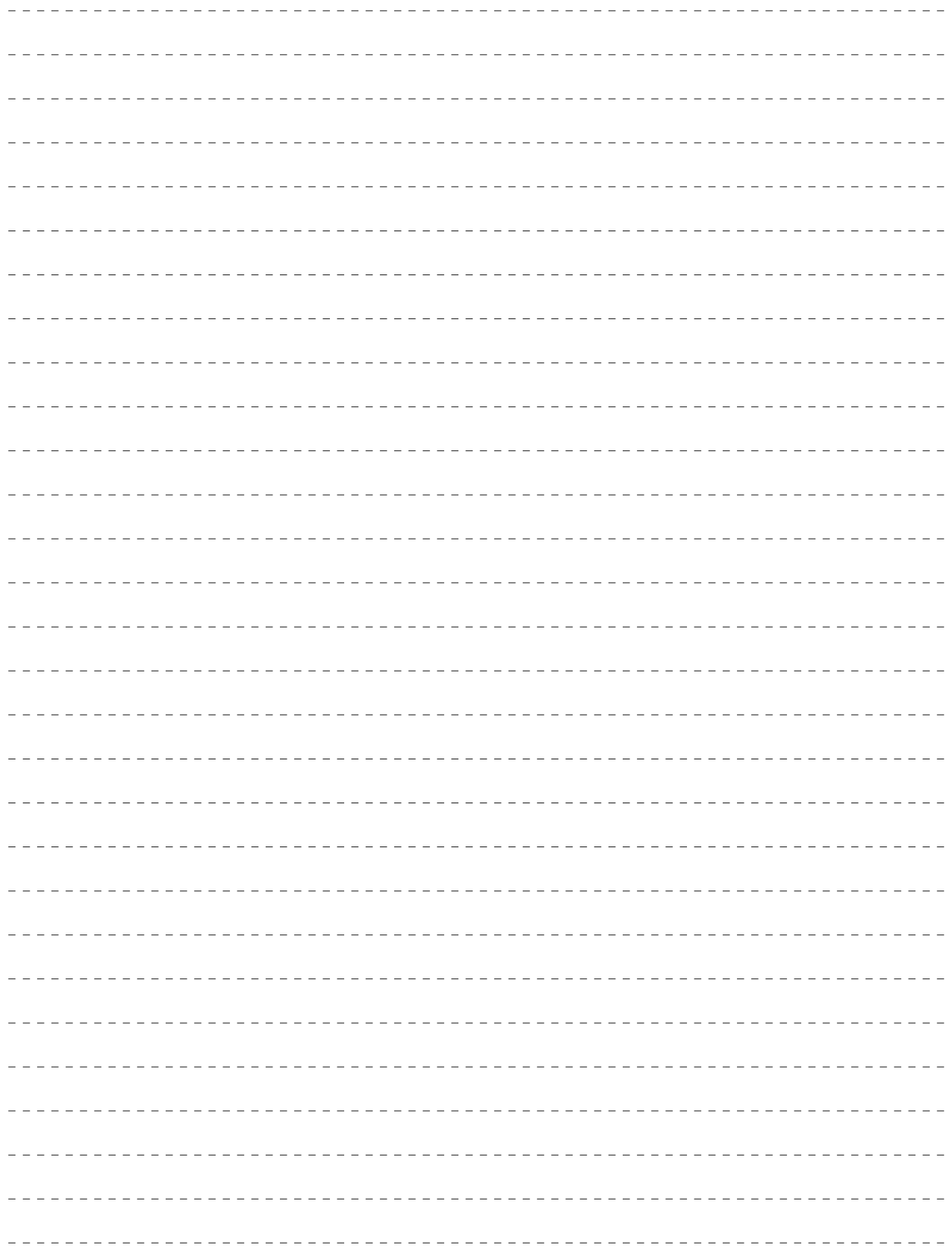

# $LR$ **LL** Production  $\overline{\phantom{0}}$

# Before Use

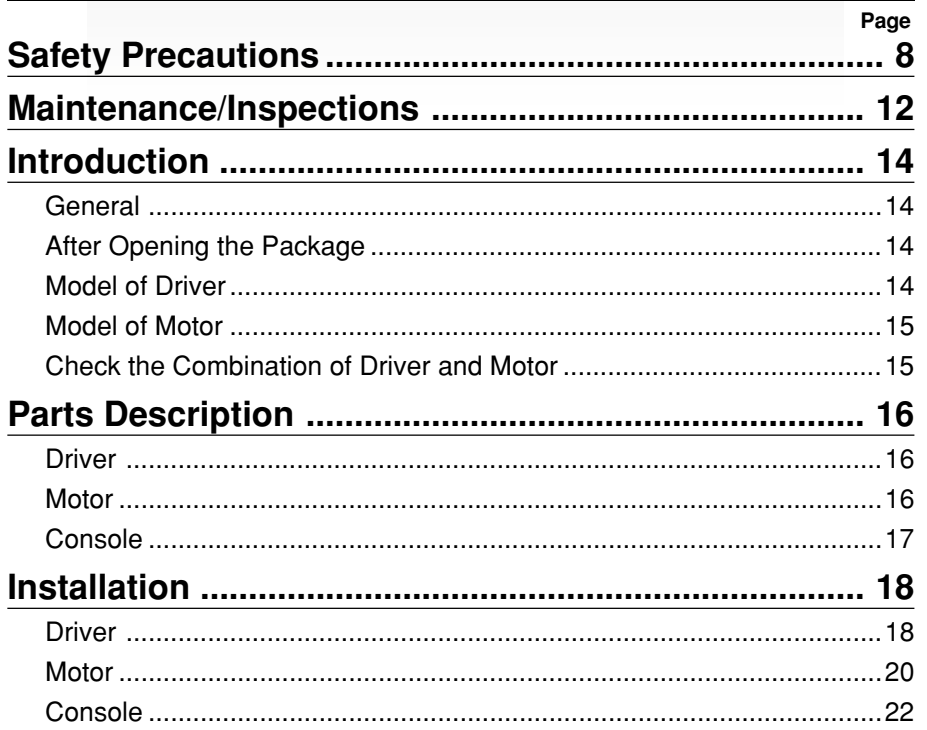

# **Safety Precautions** (Important)

See the following precautions in order to avoid damages on machinery and injuries among the operators and other people during the operation.

**The following symbols are used to indicate the degrees of hazard seriousness possibly occurred when you fail to comply with the safety precautions.**

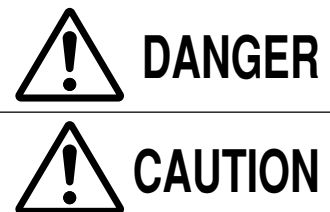

**DANGER** death or serious injury. Indicates a potentially hazardous situation, which if not avoided, will result in

> Indicates a potentially hazardous situation, which if not avoided, will result in minor injury or physical damage.

#### **The following symbols indicate what you must do.**

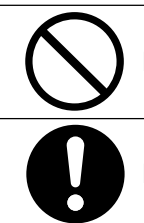

Indicates that the operation is prohibited to do.

Indicates that the operation must be done.

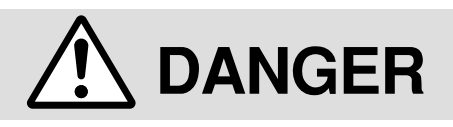

**Do not subject the product to water, corrosive or flammable gases, and combustibles.**

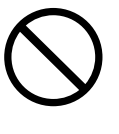

**The failure could result in fire.**

**Do not put your hands in the servo driver.**

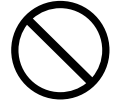

**The failure could result in burns, or electric shocks.**

**Do not drive the motor from the external power.**

**The failure could result in fire.**

**Do not expose the cables to sharp objects, excessive pressing or pinching forces, and heavy loads.**

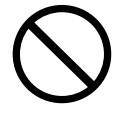

**The failure could result in electric shocks, damages, or malfunction.**

**Do not touch the rotating part of the motor while operating.**

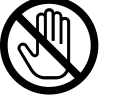

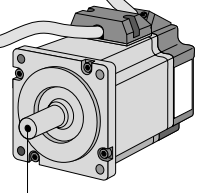

Rotating Part

**The failure could result in injuries.**

**Do not touch the motor, driver, and external regenerative resistor, since they become hot.**

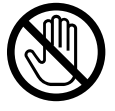

**The failure could result in burns.**

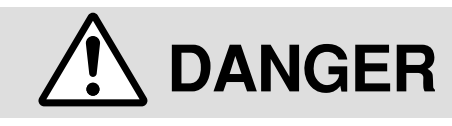

**Do not place inflammable matter near the motor, driver, and regenerative resistor.**

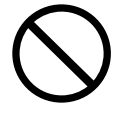

**The failure could result in fire.**

**Ground the earth of the servo motor and servo driver.**

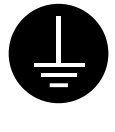

**The failure could result in electric shocks.**

**Install an external emergency stop device to shut down the main power source in any emergency.**

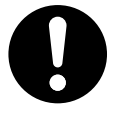

**The failure could result in electric shocks, injuries, fire, damages or malfunction.**

**Install the product properly to avoid personal accidents or fire in case of an earthquake.**

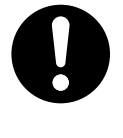

**The failure could result in electric shocks, injuries, or fire.**

**Make sure to secure the safety after the earthquake.**

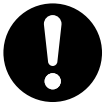

**The failure could result in electric shocks, injuries, or fire.**

**Attach the motor, driver, regenerative resistor to incombustible matter such as metal.**

**The failure could result in fire.**

**Do not install the console near sources of heat like the heater, the resistor, or etc.**

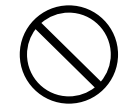

**The failure could result in fire or damages.**

**An over-current protection, earth leakage breaker, over temperature protecter and emergency stop device must be installed.**

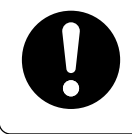

**The failure could result in electric shocks, injuries, or fire.**

**Wait at least the time described on the driver after switching off the power to allow the capacitors to discharge before beginning to conduct the transportation, wiring, and inspection of the driver.**

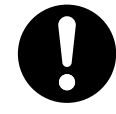

**The failure could result in electric shocks.**

**Confirm that there is no danger of an electric shock before beginning to conduct the transportation, wiring, and inspection of the motor.**

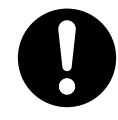

**The failure could result in electric shocks.**

**Only persons who are trained and qualified to work with or on electrical equipment are permitted to operate or maintain this equipment.**

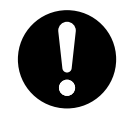

**The failure could result in electric shocks.**

**Arrange the phase sequense of the motor and wiring of the encoder.**

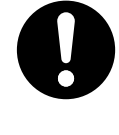

**The failure could result in injuries, damages, or malfunction.**

# **Safety Precautions** (Important)

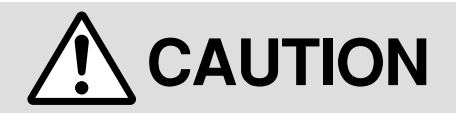

**Do not hold the cables or motor shaft when transporting the motor.**

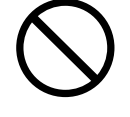

**The failure could result in injuries.**

**Never start and stop the motor by magnet contactor which is provide on the main line.**

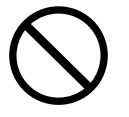

**The failure could result in damages.**

**Do not give hard pressure to the shaft.**

> **The failure could result in damages.**

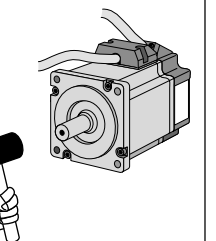

**Do not shock the driver and the motor.**

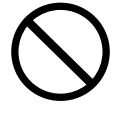

**The failure could result in damages.**

**Do not use the motor internal brake for the purpose of controlling speed of load.**

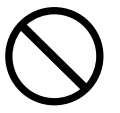

**The failure could result in injuries, or damages.**

**Do not modify, dismantle or repair the product.**

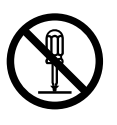

**The failure could result in electric shocks, injuries, or fire.**

**Do not block the heat dissipation hole.**

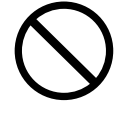

**The failure could result in electric shocks, or fire.**

**Do not climb or stand on the servo equipment.**

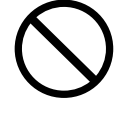

**The failure could result in electric shocks, injuries, damages, or malfunction.**

**Do not turn on or off the power frequently.**

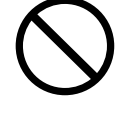

**The failure could result in damages.**

**Avoid excessive gain adjustments, changes, or unstable operation of the product.**

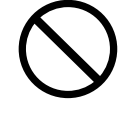

**The failure could result in injuries.**

**Do not approach to the equipment after recovery from the power failure because they may restart suddenly. Execute the personal safety setting on the Equipment after the restart.**

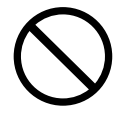

**The failure could result in injuries.**

**Do not pull the motor cable by too much power.**

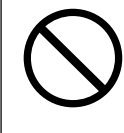

**The failure could result in damages.**

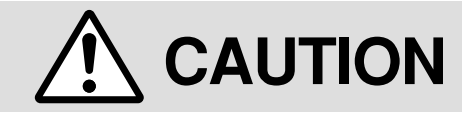

**Use the motor and driver with the specified combination.**

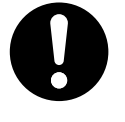

**The failure could result in fire.**

**Use the eye-bolt of the motor only when you carry the motor.**

**Do not use it when you carry the machine.**

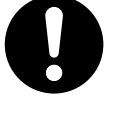

**The failure could result in injuries, or damages.**

**Conduct proper installation according to product weight or rated output.**

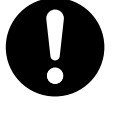

**The failure could result in injuries, or damages.**

**Ambient temperature of installed motor and driver should be under permittable one.**

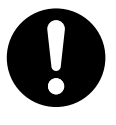

**The failure could result in damages.**

**Connect a relay that stops at emergency stop in series with the brake control relay.**

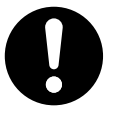

**The failure could result in injuries, or damages.**

**This product should be treated as an industrial waste when it is disposed.**

**Make sure that the wirings are correctly connected.**

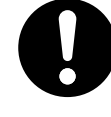

**The failure could result in electric shocks, or injuries.**

**Install the driver and the motor in the specified direction.**

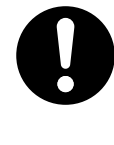

**The failure could result in damages.**

**Use the specified voltage on the product.**

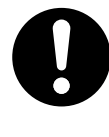

**The failure could result in electric shocks, injuries, or fire.**

**Execute the trial-operations with the motor fixed and a load unconnected. Connect a load to the motor after the successful trial-operations.**

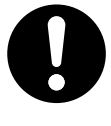

**The failure could result in injuries.**

**If an error occurs, remove the causes of the error and secure the safety before restarting the operation.**

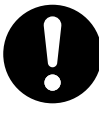

**The failure could result in injuries.**

## **Maintenance/Inspection**

**• Routine maintenance and inspections are essential for proper and satisfactory operation of the driver and motor.**

#### **Notes to Maintenance/Inspections Personnel**

- (1) Power-on/off operations should be done by the operators themselves.
- (2) For a while after power off, the internal circuits is kept charged at higher voltage. Inspections should be done a while (about 10 minutes), after the power is turned off and the LED lamp on the panel is extinguished.
- (3) When conducting meager test (to measure insulation resistance) on the servo driver, disconnect all the connections from the driver. Conducting the test as connected would cause trouble of the driver.

#### **Inspection Items and Cycles**

Normal (correct) operating conditions:

#### **Ambient temperature: 30˚C (annual average) Load factor: max. 80% Operating hours: max. 20 hours per day**

Daily and periodical inspections should be done per the following instructions.

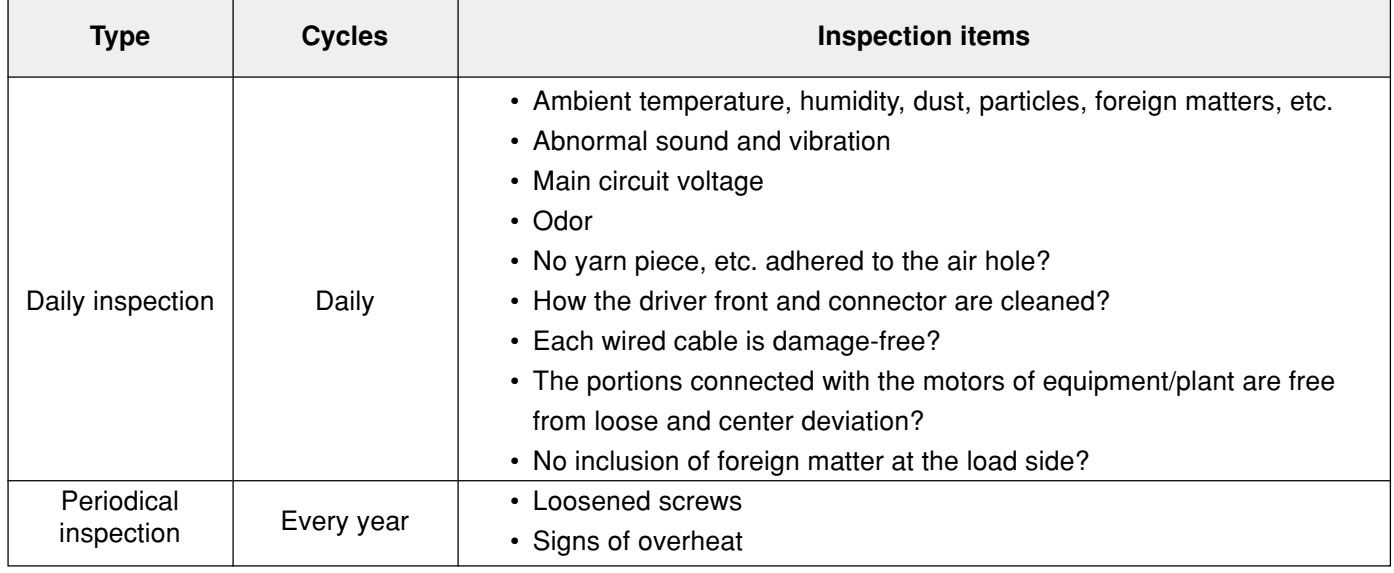

#### **<Notes>**

#### **If the operating conditions (as stated above) differ, this periodic inspection interval is subject to change.**

We make the utmost effort to ensure the quality of our product. However, the product may operate differently from your settings, due to unexpectedly high exogenous noise/applied static electricity, or an unforeseen failure in the input power supply, wiring, components, etc. Hence, we would like to request you to give adequate consideration to the fail-safe design and assurance of safety within the operable range at the place of operation in your company.

#### **Replacement Guidance**

Parts replacement cycles depend on the actual operating conditions and how the equipment has been used. Defective parts should be replaced or repaired immediately.

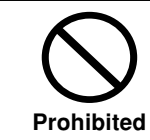

**Dismantling for inspections or repairs should be done by our company (or our sales agents).**

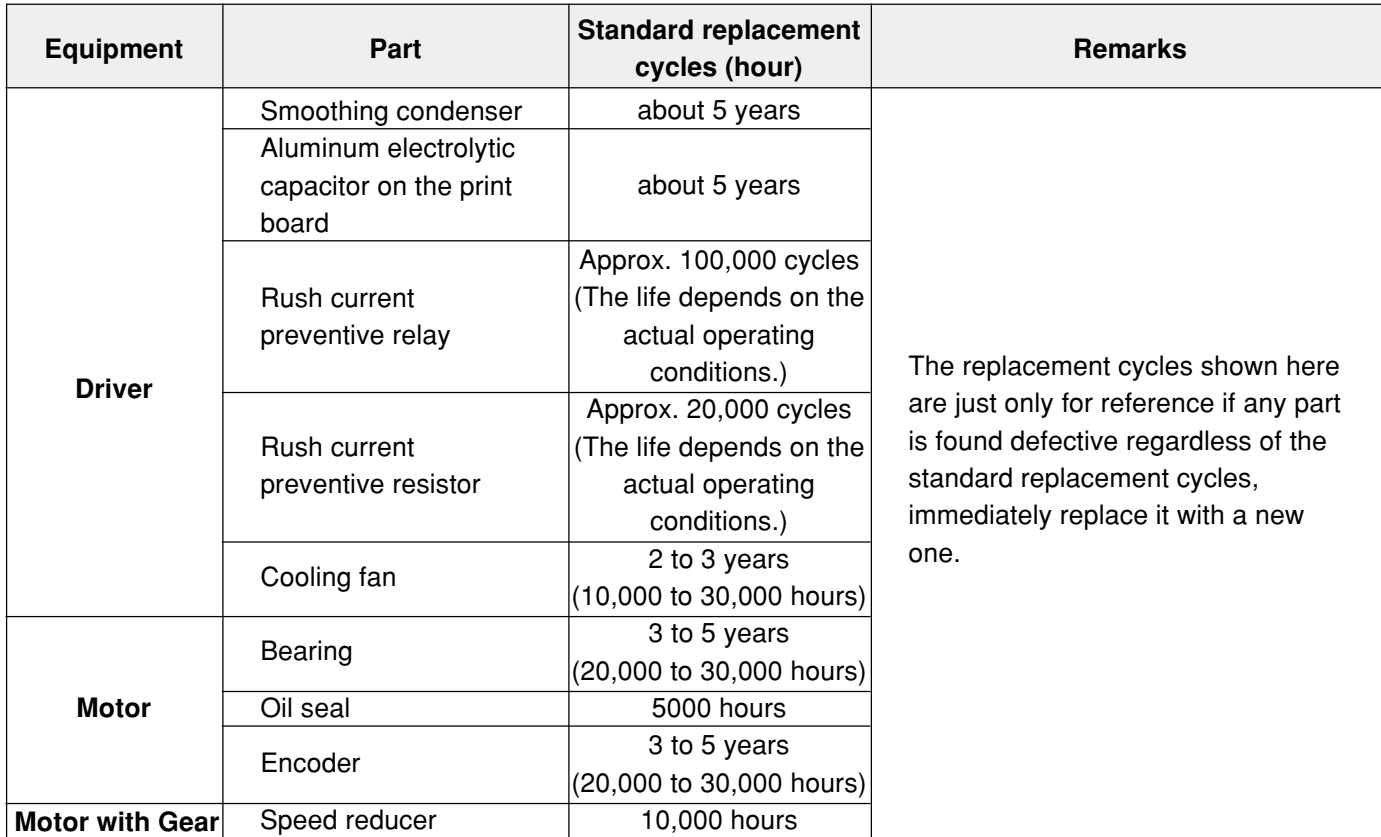

## **Introduction**

#### **General**

MINAS-E series is a unit of an AC servo motor and driver with downsized capability and performance that are useful for positioning of a motor whose capacity is small from 50W to 400W.

By adopting 2500 P/r incremental encoder with velocity response frequency of approximately 400 Hz and 5 wires, we could omit wiring.

The equipment includes real-time auto tuning and enables automatic setting of complicated gain tuning. In addition, it has a damping control function that provides for stable stop performance and contributes to miniaturization of the equipment and reduction of tact time.

It supports a console (available as an option) capable of monitoring such as display of rotation speed, parameter setting, test run (JOG operation), parameter copying, etc., and pursues maximum ease for use.

This document is designed for you to properly and sufficiently use functions of MINAS-E series with such excellent features.

#### **Cautions**

**(1) No part or whole of this document may be reproduced in any form or by any means.**

**(2) Contents of this document are subject to change without notice.**

#### **After Opening the Package**

- Make sure that the product is what you ordered.
- Check whether the product is damaged.
- The instruction manual (Safety edition and Extracted edition) is included in a carton box.

#### **If the product is not what you purchase, or it is, or damaged, contact dealer or sales agent.**

#### **Model of Driver**

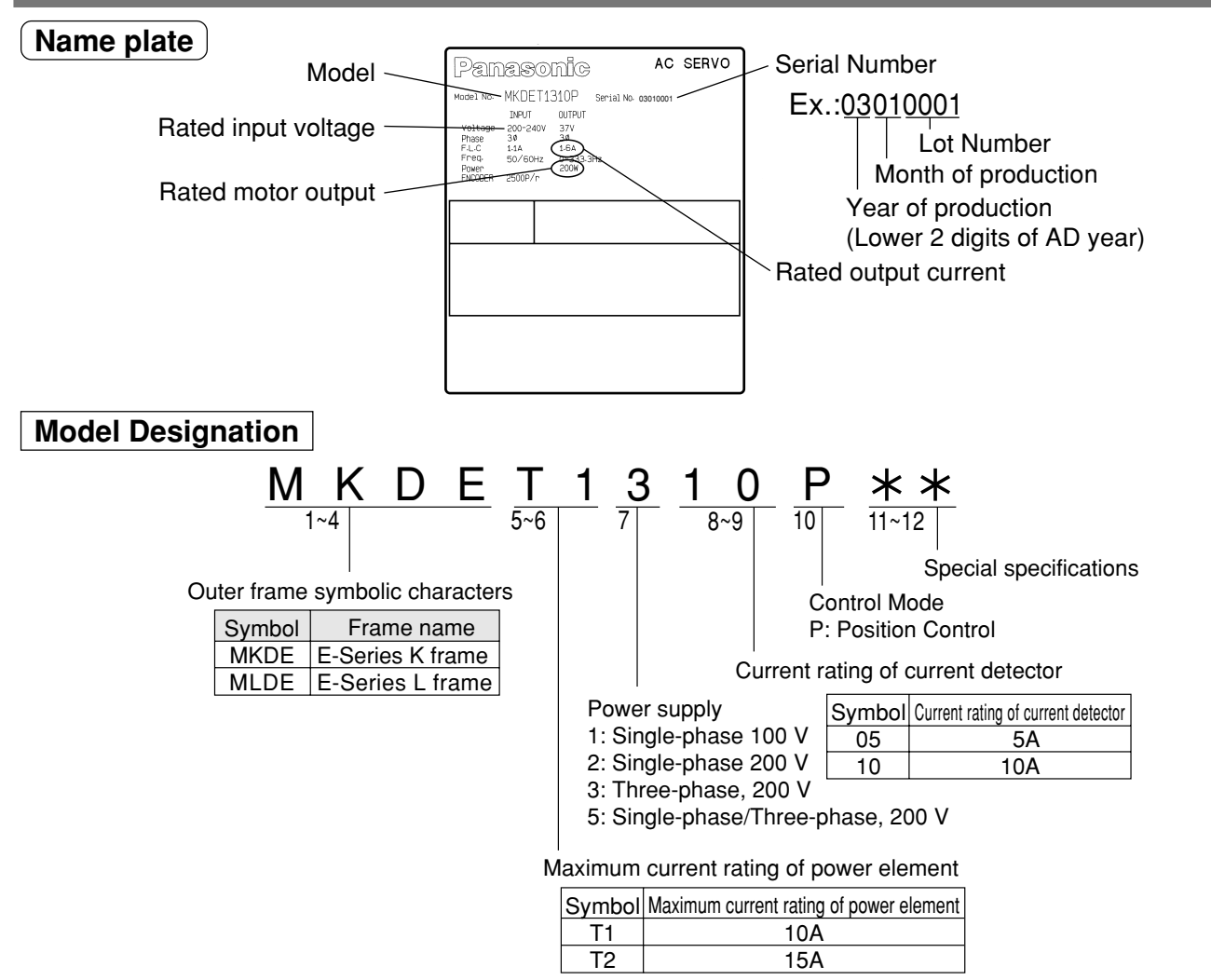

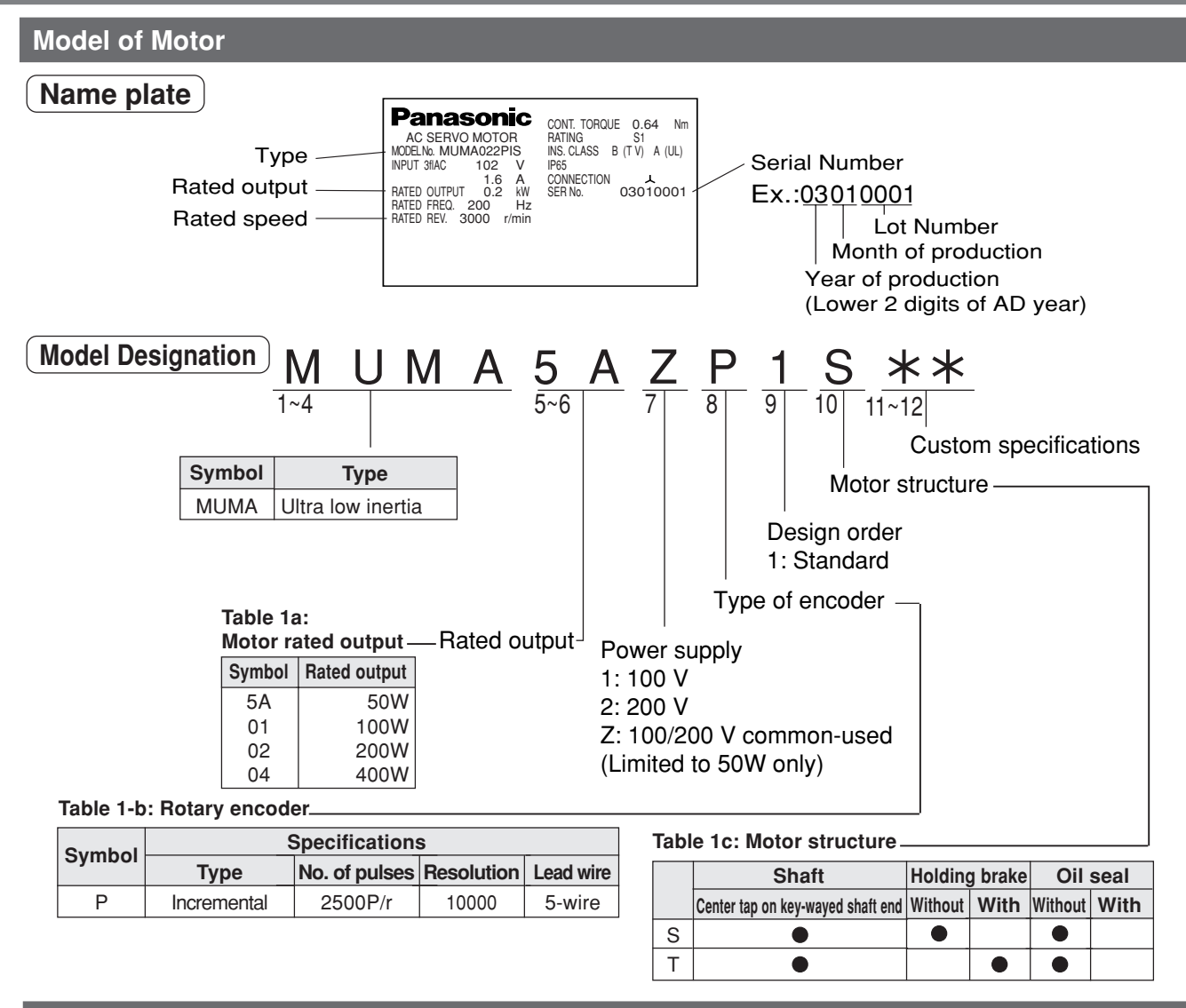

#### **Check the Combination of Driver and Motor**

This driver is designed for use in combination with a motor to be specified by us.

Check a name of series, rated output, voltage specifications and encoder specifications of a motor you wish to use.

#### **Incremental specification 2500 P/r <Note> You must not use any other combinations than those listed below:**

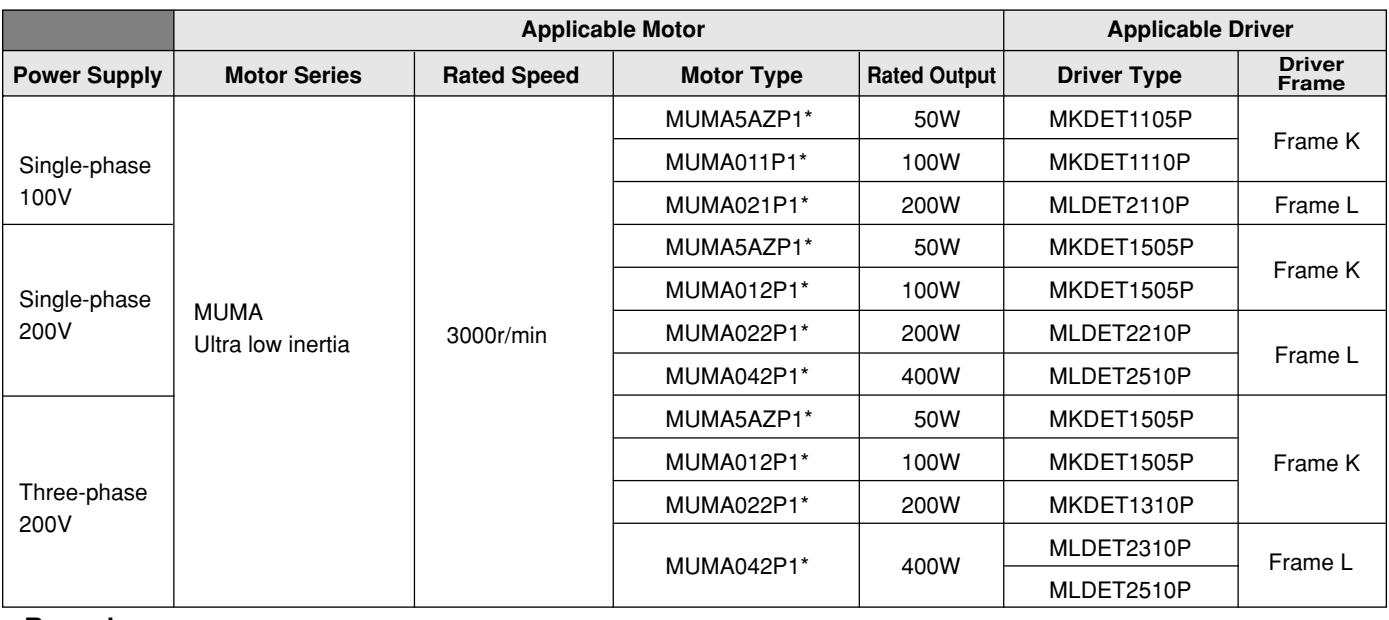

#### **<Remarks>**

The marking " \* " in Motor Type column of Applicable Motor represents a motor specifications.

## **Parts Description**

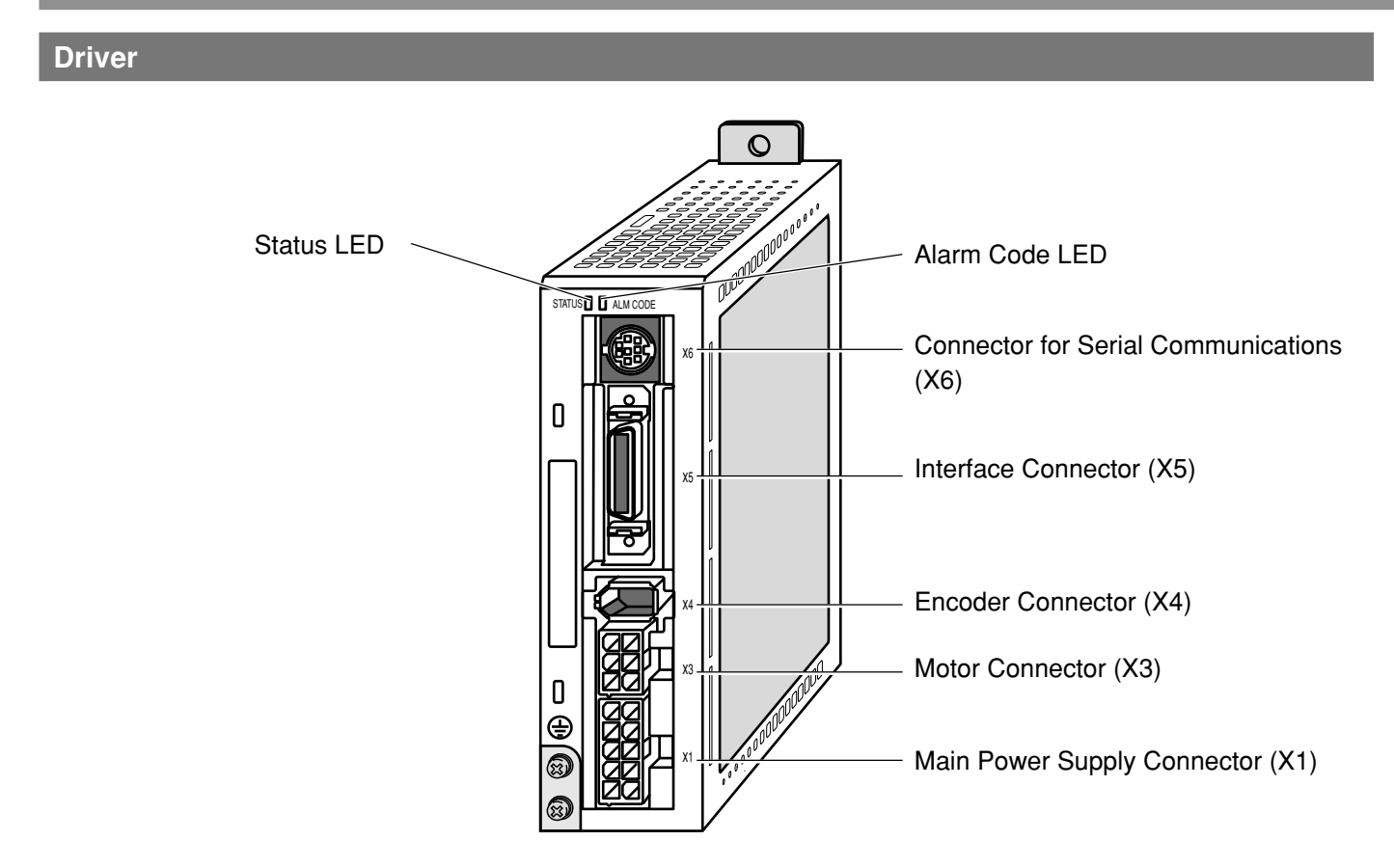

#### **Motor**

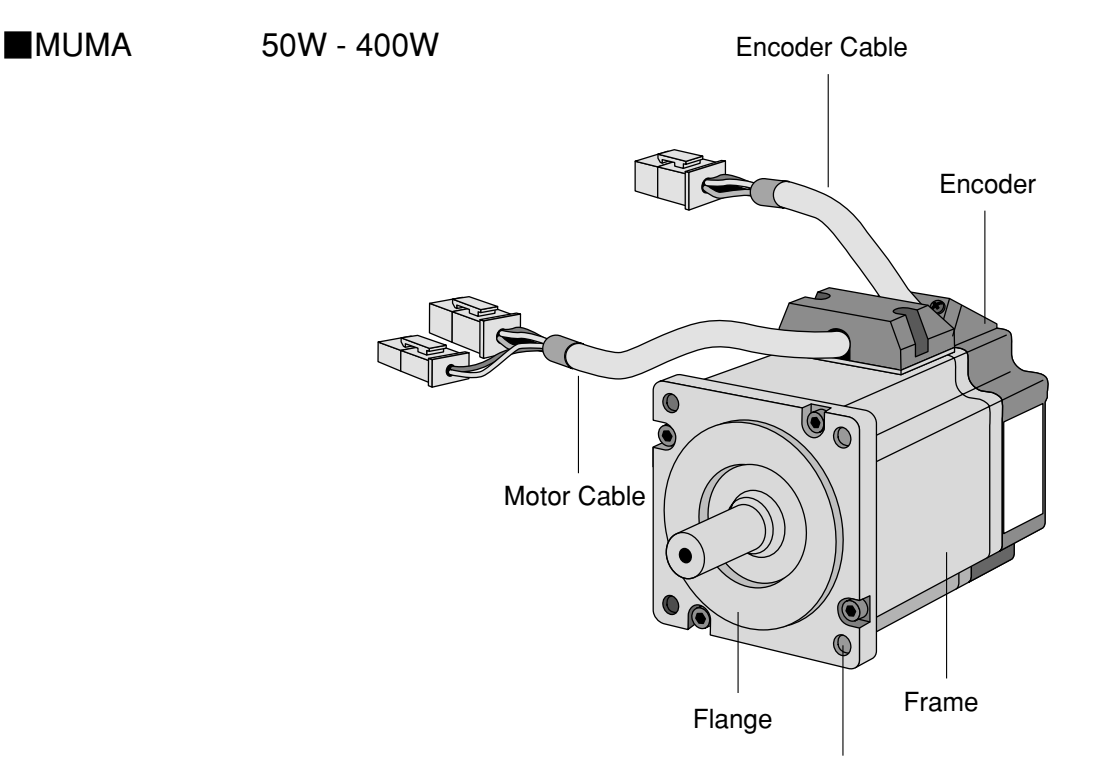

Mounting Holes (in 4 locations)

#### **Example: Super Low Inertia Type (MUMA Series 50W)**

**<Remarks>**

**For detailed information on each type, refer to a dimensional outline drawing (Pages 194 to 195) of Reference edition.**

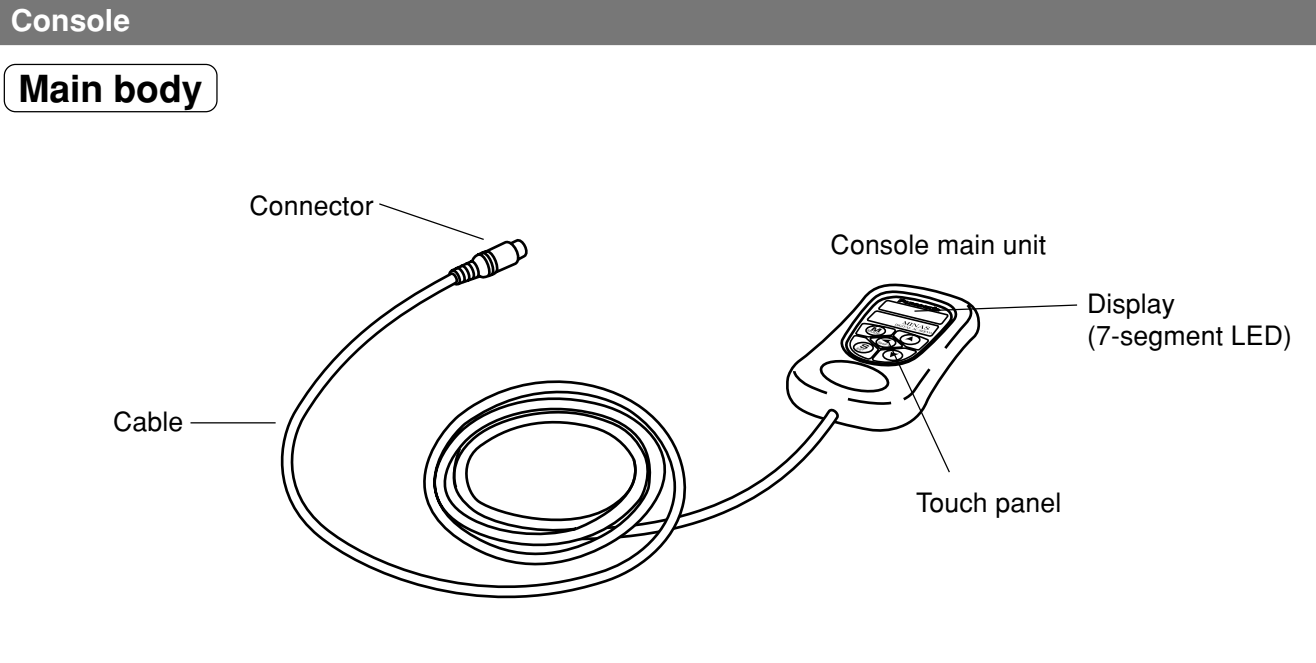

#### **<Remarks>**

The console is optionally available. (Part No.: DV0P3690)

#### **Touch panel**

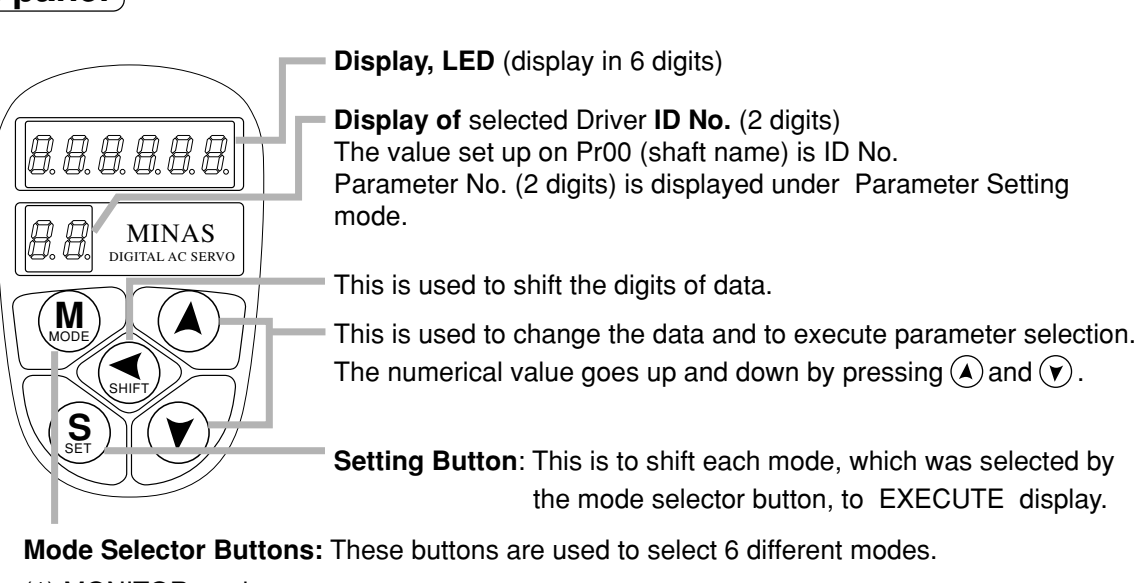

- (1) MONITOR mode
- (2) PARAMETER SETTING mode
- (3) EEPROM WRITE mode
- (4) NORMAL AUTO GAIN TUNING mode
- (5) AUXI FUNCTION mode
	- Test run (JOG mode)
	- Alarm clear
- (6) COPING FUNCTION mode
	- To copy parameters to the console from the servo driver.
	- To copy parameters to the servo driver from the console.

## **Installation**

The driver and motor should be properly installed to avoid failures, mechanical damages and injuries.

#### **Driver**

#### **Location**

- (1) Indoors, where the driver is not subjected to rain water and direct sun beams. Note that the driver is not a waterproof structure.
- (2) The place where the driver is not exposed to corrosive atmospheres such as hydrogen sulfide, sulfurous acid, chlorine, ammonia, sulfur, chlorine gas, sulfuric gas, acid, alkali, salt, etc. and is free from splash of flammable gas, grinding coolant, oil mist, iron powder, chips, etc.
- (3) Place in a well-ventilated, and humid-and dust-free space.
- (4) Place in a vibration-free space.

#### **Environmental Conditions**

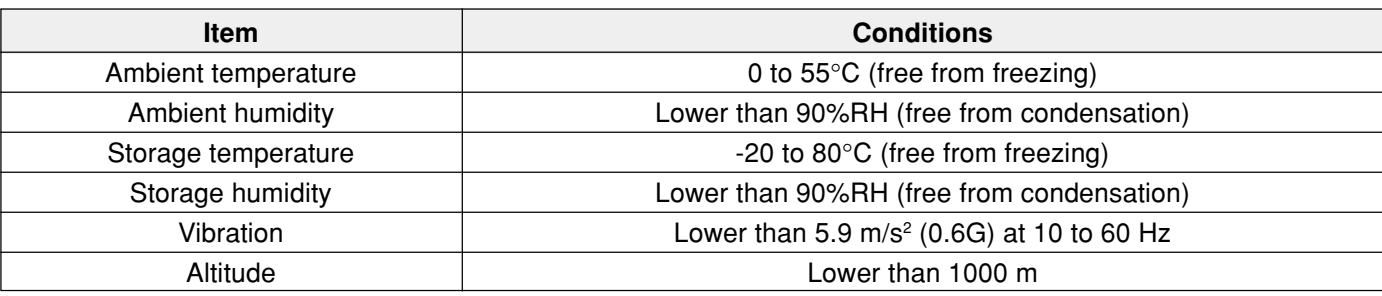

#### **How to Install**

- (1) Parallel type. Install in vertical position. Reserve a drafting space around the driver for ventilation.
- (2) For the mounting dimensions onto the wall face in the board, refer to Page 193 of the dimensional outline drawing.

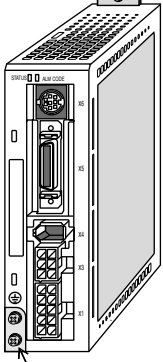

**Base mount type**

**Earth connection (M4 screw) tightening torque shall not exceed 0.39 - 0.59 N•m**

(3) Installing to DIN Rail

Install the main body of the driver by using optionally available DV0P3811 (see an "optional" DIN rail mounting unit on page 190 of Reference edition) and screws (M4 x length 8, pan-head machine screws) supplied with the option.

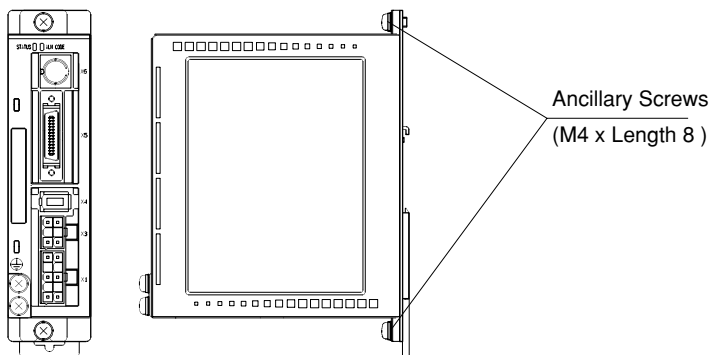

DIN rail mounting unit attached to the driver

### **[Before Use]**

**Before Use**

**Before Use** 

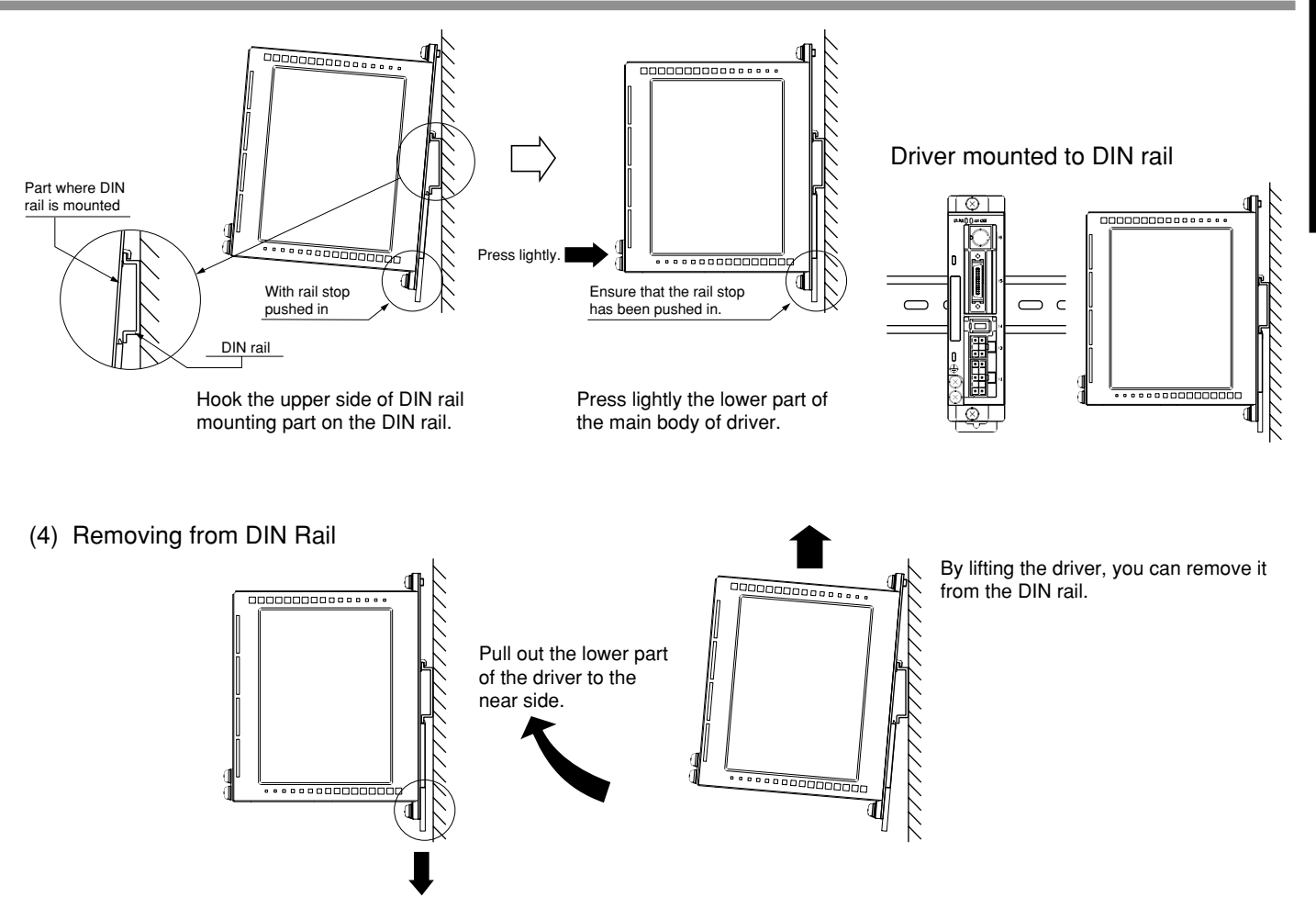

With the rail stop released, pull out the lower part of the driver to the near side.

#### **Mounting Direction and Space Requirements**

- Allow enough space to ensure enough cooling.
- Install fans to provide a uniform distribution of temperature in the control box.
- Observe the environmental requirements for the control box, mentioned in the previous page.

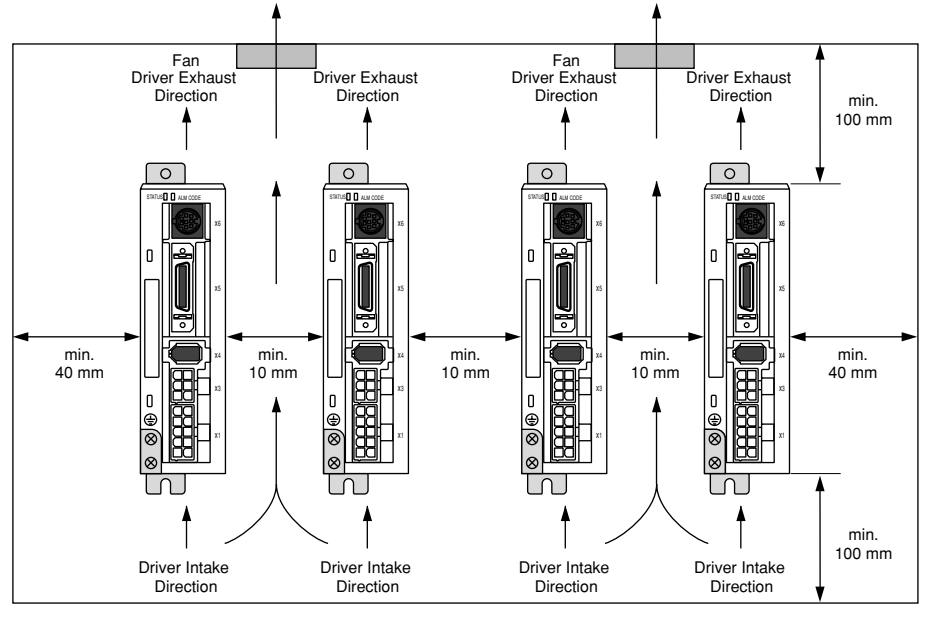

This driver has a cooling fan in its bottom and a mounting face.

To install the driver, ensure that there is enough space around the inlet and outlet ports so as not to prevent intake and exhaust of the fans.

## **Installation**

#### **Motor**

#### **Location**

- (1) Indoors, where the driver is not subjected to rain water and direct sun beams.
- (2) The place where the motor is not exposed to corrosive atmospheres such as hydrogen sulfide, sulfurous acid, chlorine, ammonia, sulfur, chlorine gas, sulfuric gas, acid, alkali, salt, etc. and is free from splash of flammable gas, grinding coolant, oil mist, iron powder, chips, etc.
- (3) Place in a well-ventilated, and humid- and dust-free space.
- (4) The place where the motor can be checked and cleaned easily.

#### **Environmental Conditions**

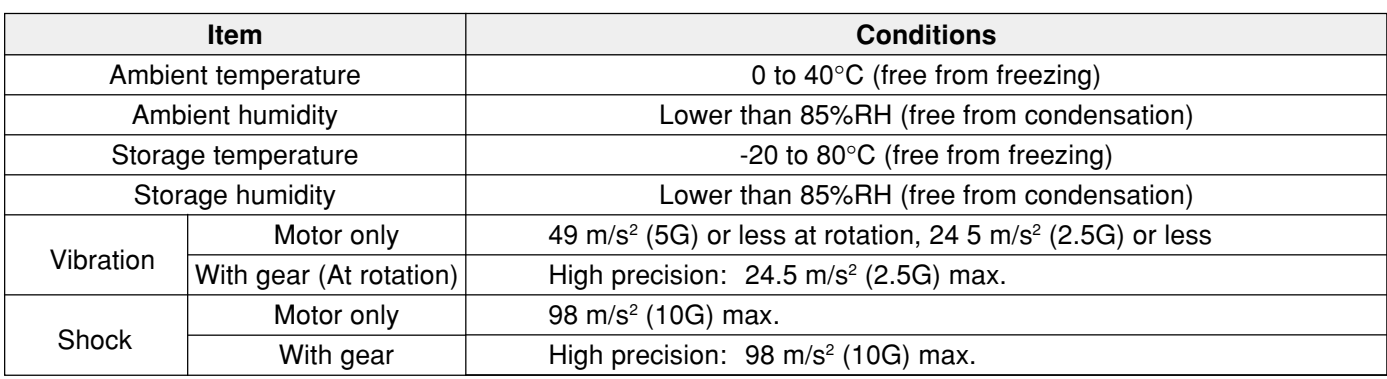

#### **How to Install**

The motor can be installed either vertically or horizontally. Observe the following notes.

- (1) When installing in horizontal direction
- Mount the motor with its cable lead-out port faced downward as the countermeasure for oil and water.
- (2) When installing in vertical direction
- When installing the motor with speed reducer with its output shaft upside, use the oil-sealed motor to prevent oil inflow to the motor from the speed reducer. In this case, the oil-sealed motor is a special product.
- (3) For the mounting dimensions, refer to a dimensional outline drawing (Pages 194 to 195).

#### **Oil and Water Protections**

- (1) Don't use the motor under an environment where oil and water splash over the motor body.
- (2) In combining with the speed reducer, use the oil-sealed motor to prevent oil inflow to the motor internal through its shaft through-penetration hole. In this case, the oil-sealed motor used is a special product.
- Oil and water Cable | Moto

(3) Don't use the motor with its cable dipped in oil/water.

#### **Cable: Stress relieving**

- (1) Don't apply stress to the cable lead-out port and connections by bending and self-weight.
- (2) Particularly in the case of application in which the servo motor must be movable, fix the accessory cable of the motor and house the extension junction cable, which is connected to the terminal end of the said cable, in the cable bearer to thereby minimize stress acting on the cable by bending.
- (3) Make the cable bending radius as large as possible. (Minimum bending radius: to be 20 mm and over.)

#### **Permissible Shaft Load**

- (1) Do mechanical design so both of radial load and thrust load being applied to the motor shaft during installation and running are maintained within the permissible value specified for each model.
- (2) In using the rigid coupling, take good care of mounting. (Over-bending load on it, if any, would cause damage/ wear of the shaft and shorter life of the bearings.)
- (3) Use the flexible coupling of possibly high stiffness to control radial load arising from minor center deviation at the permissible value or less.
- (4) For information on allowable load of an output shaft of each type, refer to Allowable Load of Output Shafts on Page 196 of Reference.

#### **Installation Notes**

- (1) When connecting /disconnecting the coupling to/from the motor shaft end, don't apply direct impact to the shaft by hammering, etc. (Failure to observe this instruction would cause damage of the encoder mounted on the counter-load side shaft end.)
- (2) Do perfect centering. (Imperfect centering would result in vibration, which would cause damage of the bearings.)

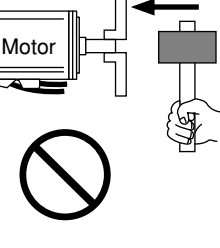

## **Installation**

#### **Console**

#### **Location**

- (1) Indoors, where the driver is not subjected to rain water and direct sun beams. The console is not waterresistant.
- (2) The place where the driver is not exposed to corrosive atmospheres such as hydrogen sulfide, sulfurous acid, chlorine, ammonia, sulfur, chlorine gas, sulfuric gas, acid, alkali, salt, etc. and is free from splash of flammable gas, grinding coolant, oil mist, iron powder, chips, etc.
- (3) Place in a well-ventilated, and humid-and dust-free space.
- (4) Place in a space to be easily accessed for inspection and cleaning.

#### **Environmental Conditions**

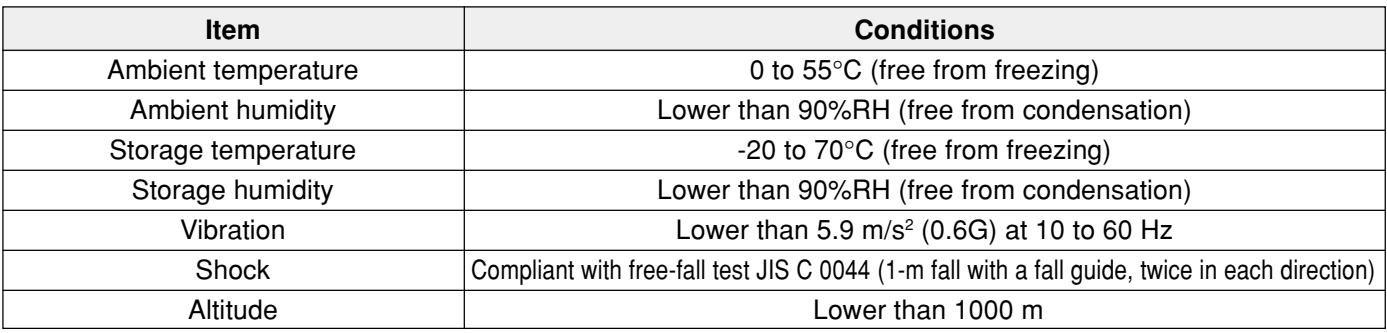

#### **<Note>**

- **• Avoid strong physical shock to the product.**
- **• Do not drop the product.**
- **• Do not pull the cable with an excessive force.**
- **• Do not set the product near a heat generating device such as heater and large wire wound resistor.**

#### **Method of Connection**

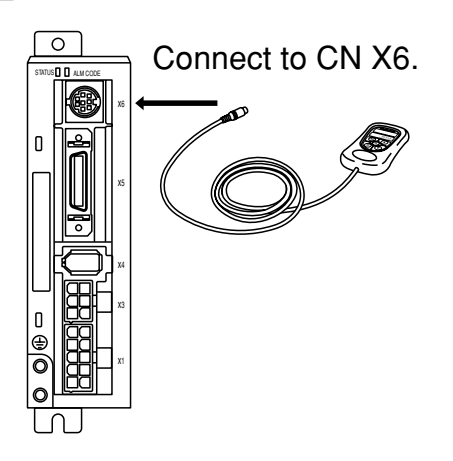

#### **<Remarks>**

- Securely connect the console connector to the connector CN X6 of the driver.
- Never connect or disconnect the connector by grabbing the connector cable.

# Preparations

 $LR \rightarrow$ 

 $\begin{array}{ccc} \text{LL} & \text{max} \end{array}$ 

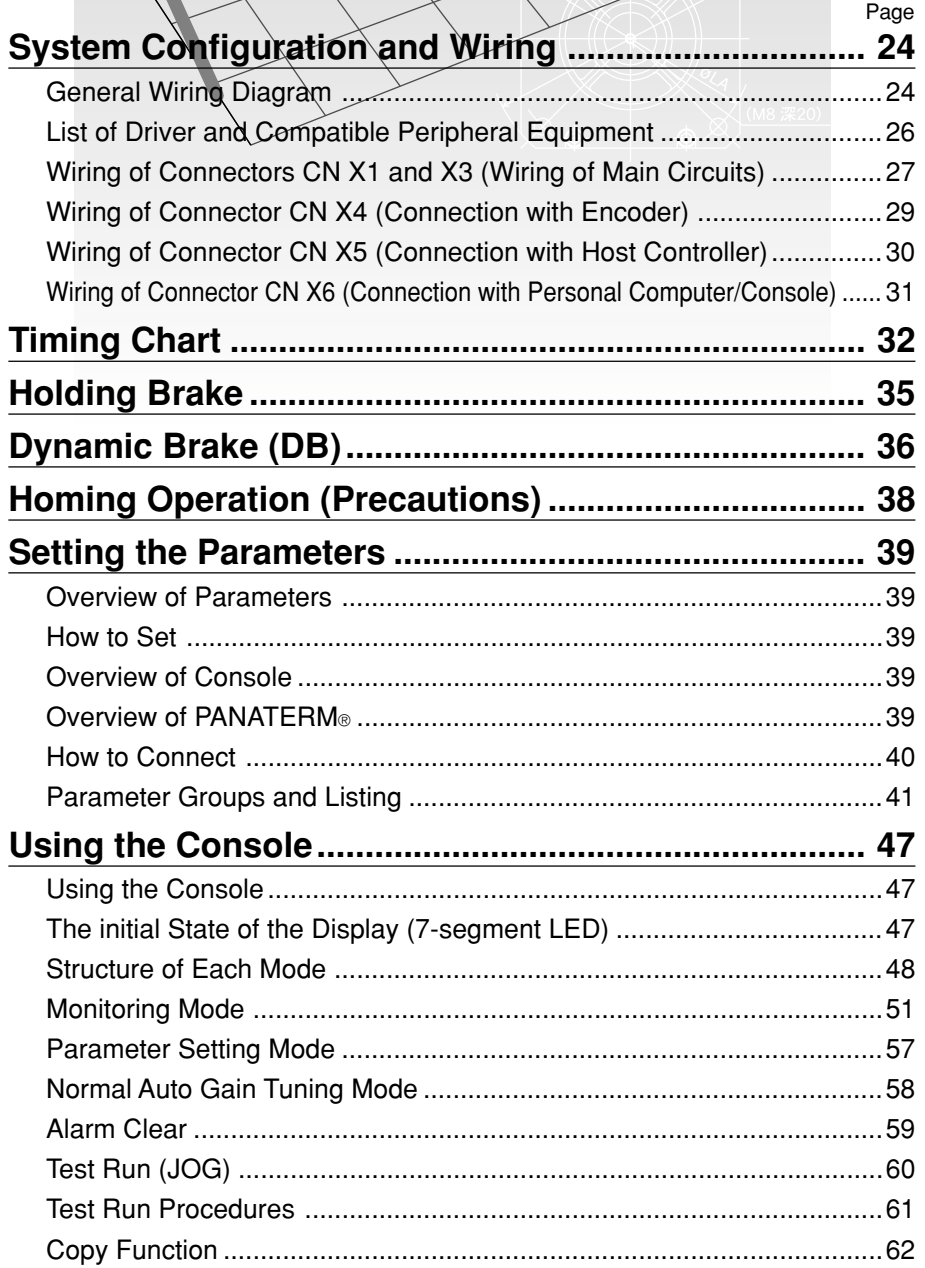

## **System Configuration and Wiring**

#### **General Wiring Diagram**

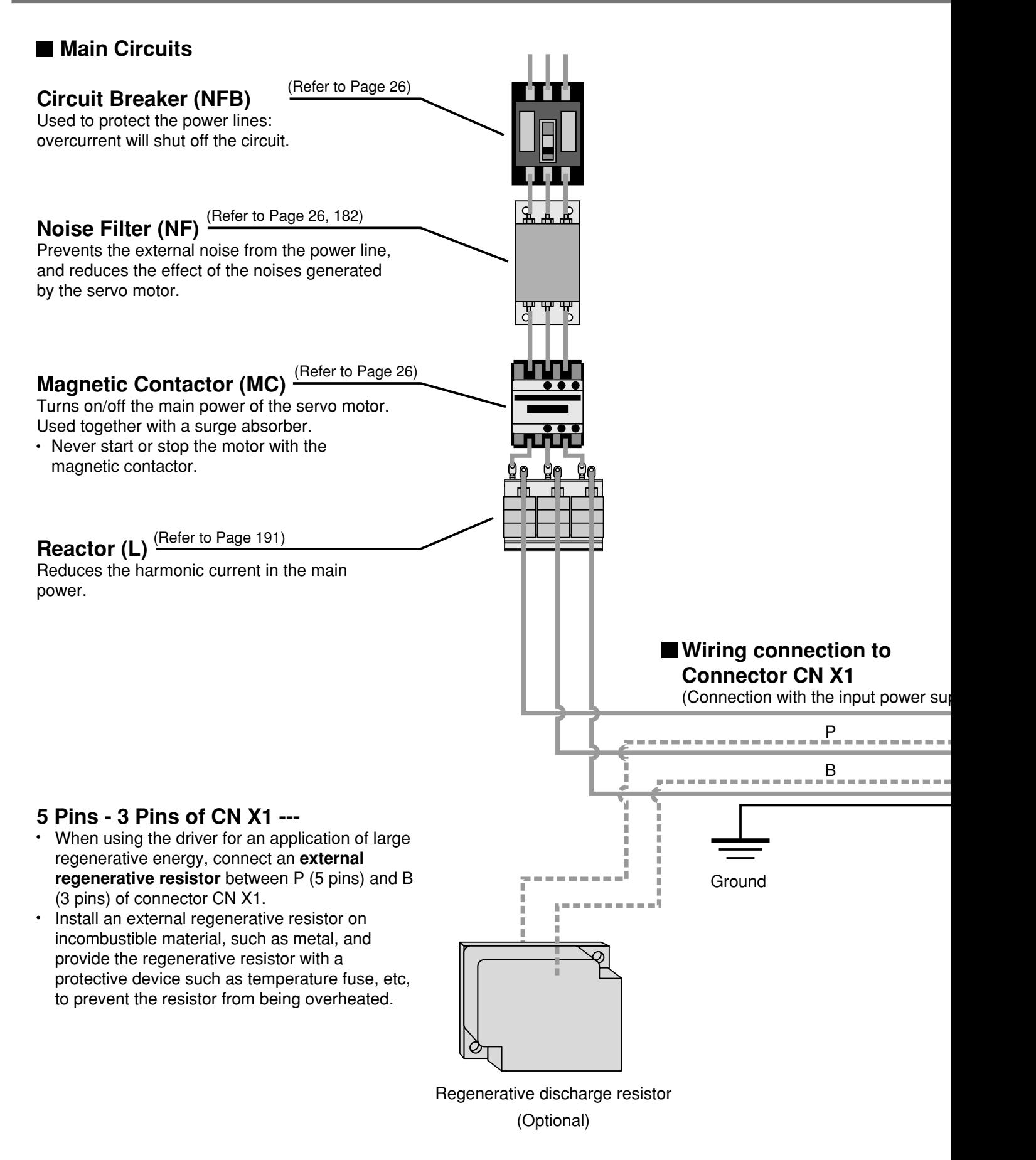

**Preparations**

Preparations

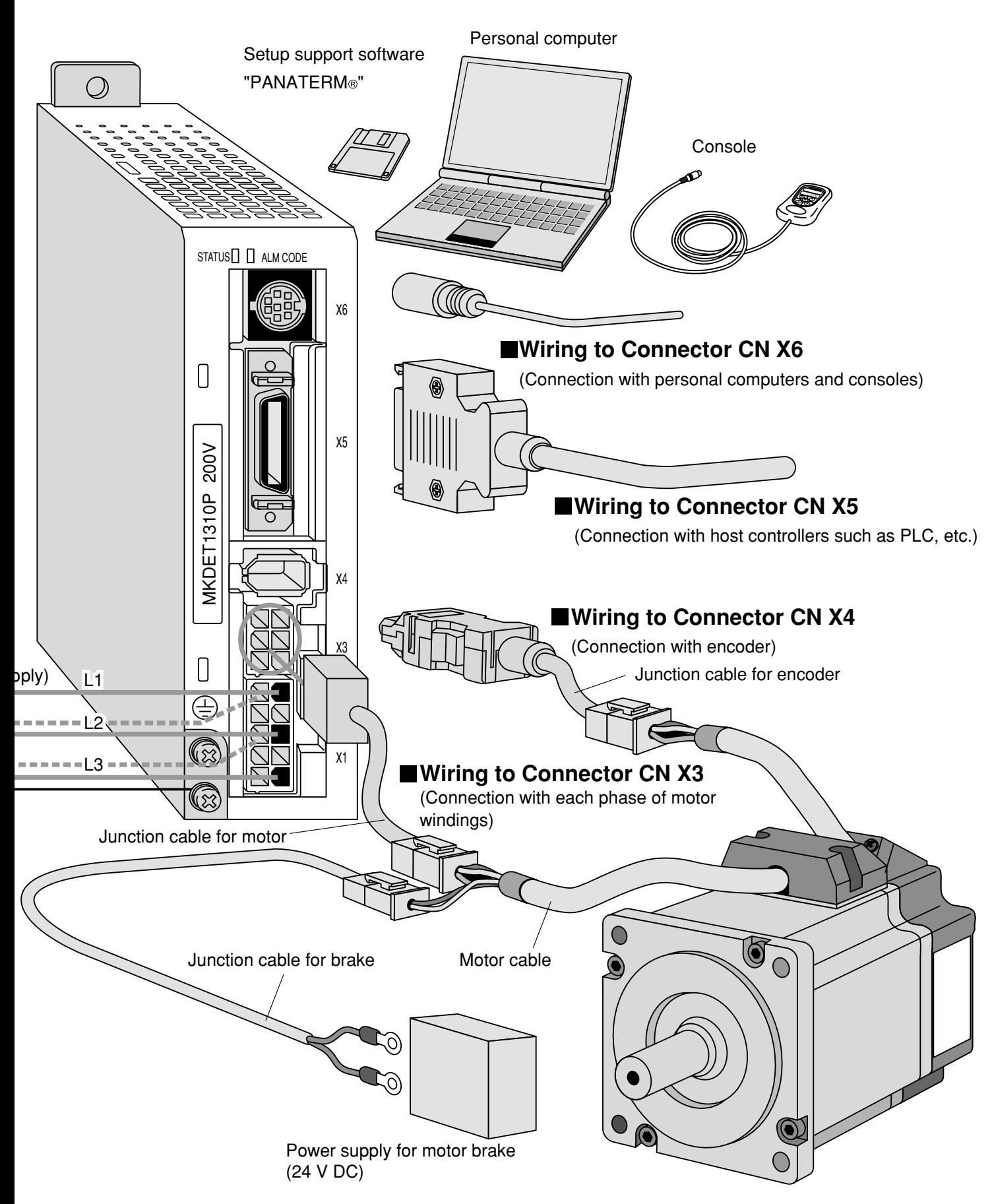

For connections, refer to Points in Wiring (Page 27).

## **System Configuration and Wiring**

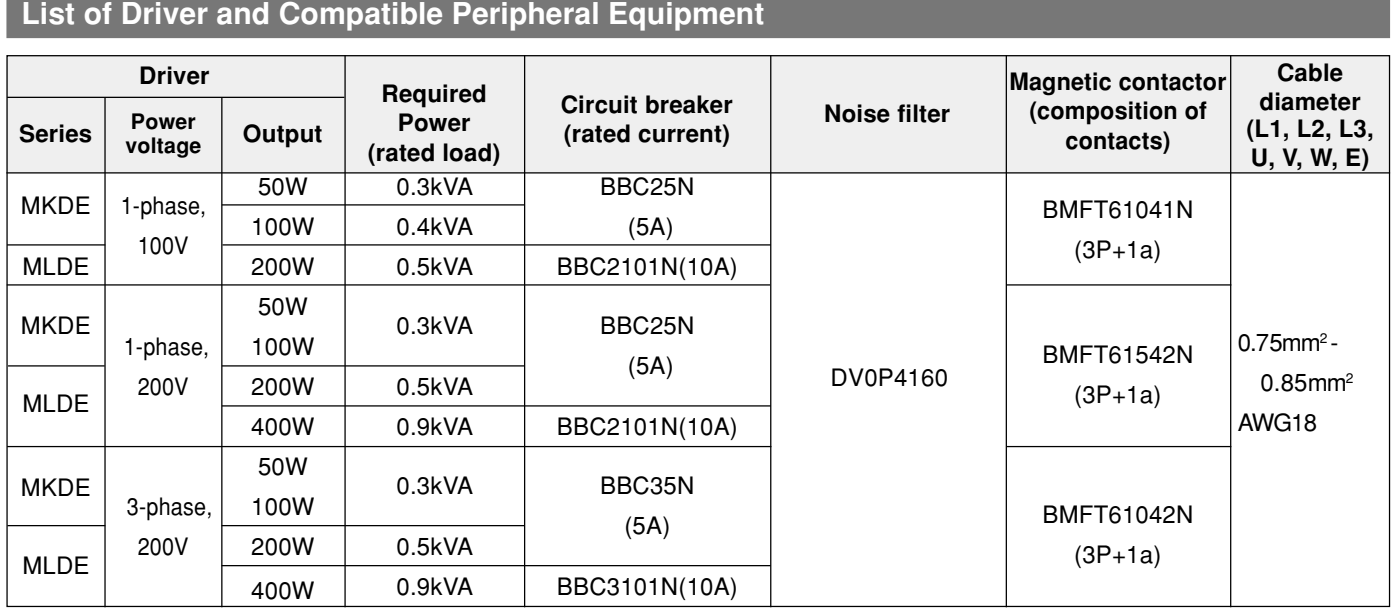

Circuit breaker, magnetic contactor: manufactured by Matsushita Electric Industrial Co., Ltd. For compliance with EC Directives, don't fail to connect the circuit breaker (with LISTED,  $@$  Mark), which is authorized and certified under IEC and UL Standards, between the power supply and the noise filter.

● Noise filter For DV0P4160, refer to Page 182.

- < Remarks >
- For wiring to the power connector, motor connector and earth terminal, use the copper conductors of 60°C and over in the temperature rating.
- For the connector-side earth cable, use the cable of 0.75 mm<sup>2</sup> 0.85 mm<sup>2</sup> (AWG18) in diameter.
- For the mounting screw-side earth cable, use the cable of 2.0 mm2 (AWG14) or more in diameter.
- Where two or more drivers are used and the noise filters for the drivers are mounted in set in the power unit, feel free to consult with the noise filter manufacturer.

#### **Wiring of Connectors CNX1, X3 (Wiring of Main Circuits)**

- **Don't fail to request an electric wiring specialist for wiring.**
- **Don't switch ON the electric power until completion of the wiring, to prevent electric shock.**

#### **Points in Wiring**

- (1) For the cable diameter used, refer to "List of Driver and Compatible Peripheral Equipment" (page 26).
- (2) Insert securely the connectors.

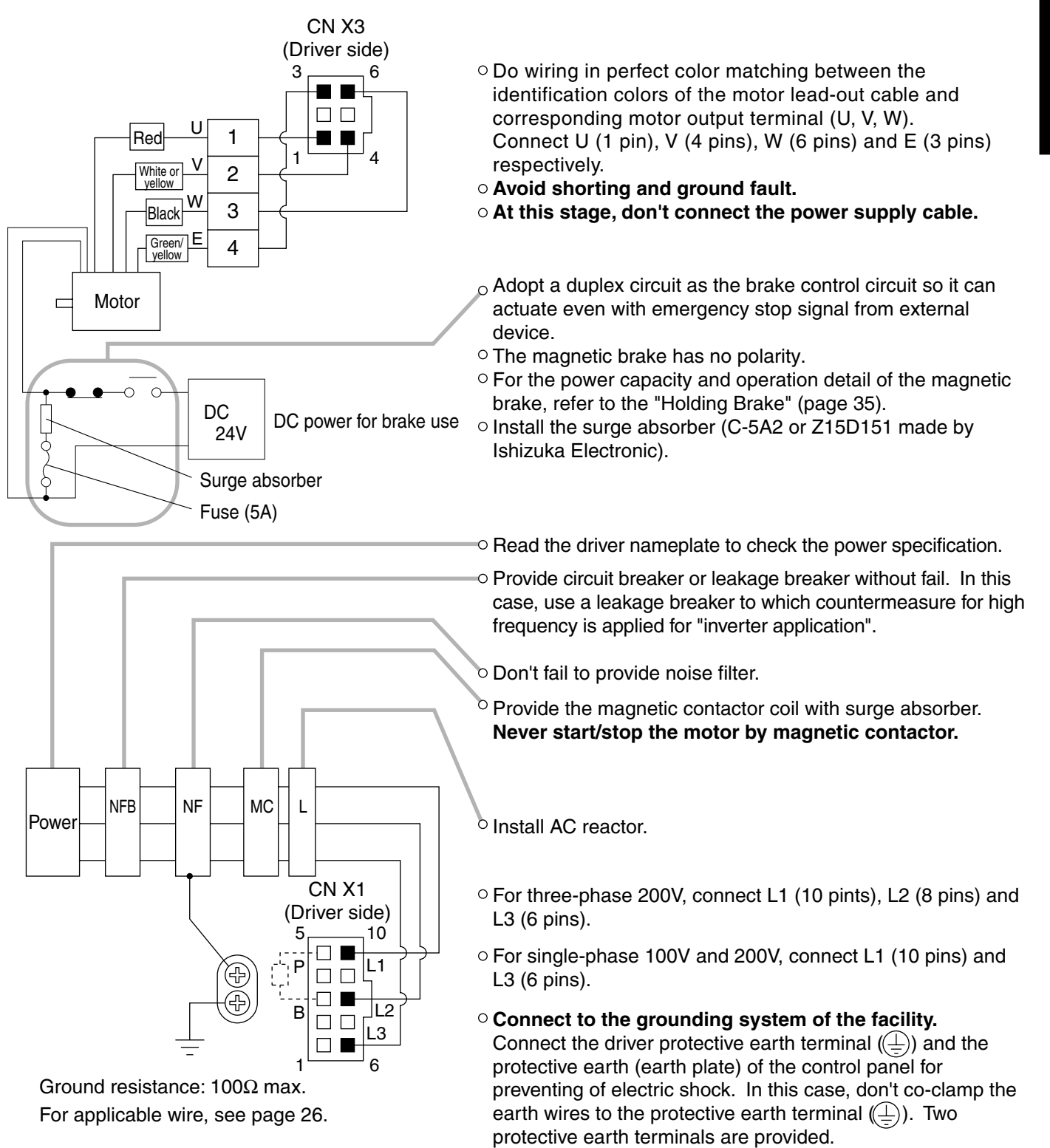

## **System Configuration and Wiring**

#### **Wiring Diagrams**

Compose such a power supply as to switch OFF the power against alarm output.

#### For three-phase 200V

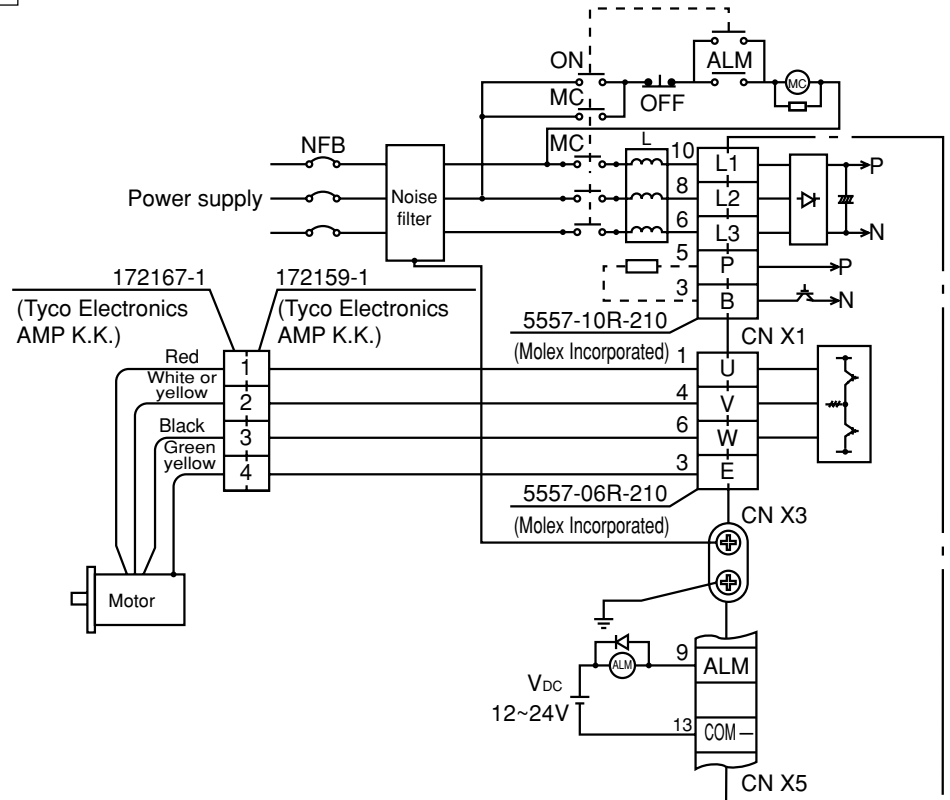

#### For Single-phase 100V/200VFor single-phase 200V, ON ALM use the reactor for MC MC three-phase. OFF  $\overline{\text{MC}}$ NFB 10 L1 P Noise L2 Power supply filter 6 L3 N 5 P ├────────<del>─</del> 172167-1 172159-1  $-2^3$ B ├──<sup>ร</sup>ัั→N (Tyco Electronics (Tyco Electronics 5557-10R-210 AMP K.K.) AMP K.K.) CN X1 Red (Molex Incorporated) 1 U 1 White or 4 yellow 2 V Black 6 3 W Green yellow 3  $\frac{1}{4}$ E 5557-06R-210 CN X3 (Molex Incorporated) ⊕ ⊕ Motor Е 9 ALM ALM  $V_{DC}$  $12 \times 24 \sqrt{1}$   $13 \sqrt{COM}$ CN X5

#### **Wiring to Connector CN X4 (Connection with Encoder)**

#### **Points in Wiring**

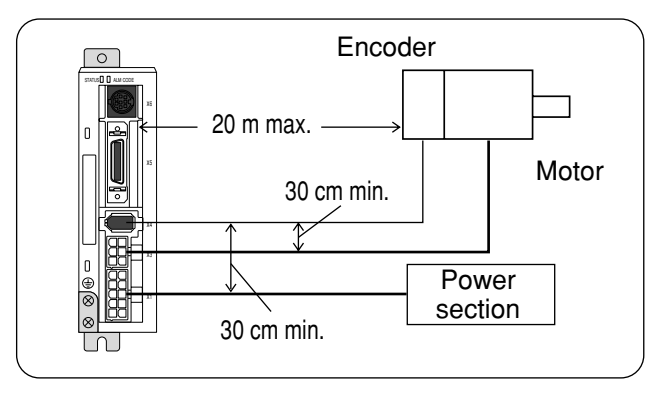

- $\circ$  Cable length between the driver and the motor 20 m max. If this cable length exceeds 20 m, consult with the dealer/distributor from which you have purchased the driver.
- $\circ$  Keep 30 cm or more spacing from the main circuit wiring. Neither guide this wiring through the same duct, together with the main circuit nor bundle these two together.

#### **Wiring Diagram**

- ¥ When you plan to make an encoder junction cable by yourself, refer to Requests on a self-made encoder junction cable (For connectors, refer to Optional Parts (Connector Kits for Connection of Motor and Encoder) on Page 186 of Reference edition).
- (1) Refer to the wiring diagram below.
- (2) Cable used: Shielded twist pair cable of 0.18 mm2 (AWG 24) minimum in conductor diameter that is excellent in bending resistance.

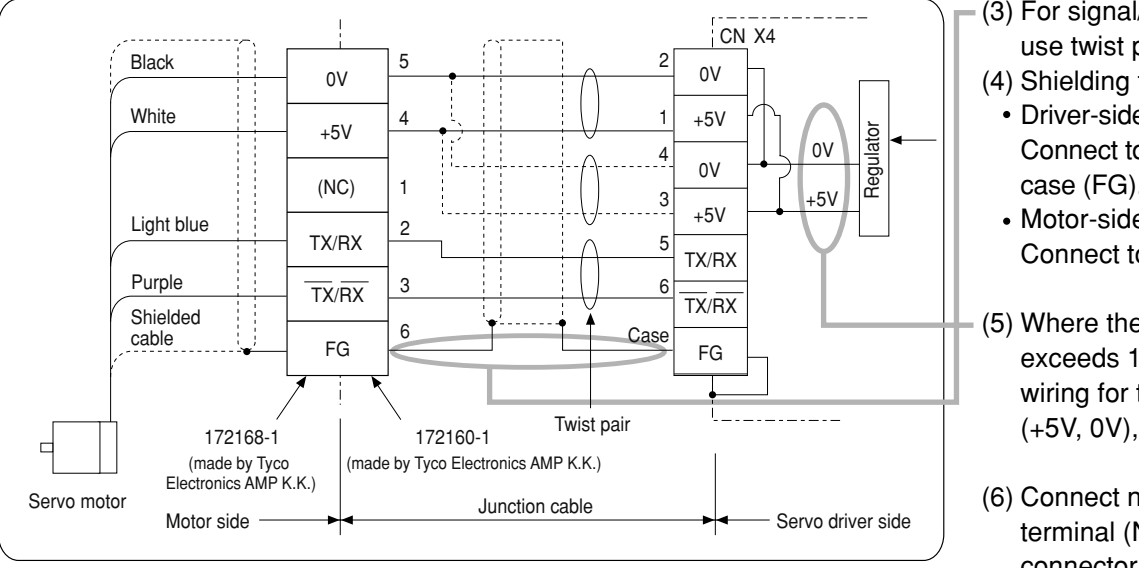

- (3) For signal/power wiring in pair, use twist pair cable.
- (4) Shielding treatment
	- Driver-side shield sheath: Connect to CNX4 connector case (FG).
	- Motor-side shield sheath: Connect to 6 pins.
- (5) Where the cable length exceeds 10 m, do doublewiring for the encoder power (+5V, 0V), as illustrated left.
- (6) Connect nothing to the empty terminal (NC) of the connector.

(7) Don't use a cable pair composed of the motor cable and encoder cable which were shielded in batch.

## **System Configuration and Wiring**

#### **Wiring of Connector CN X5 (Connection with Host Controller)**

#### **Points in Wiring**

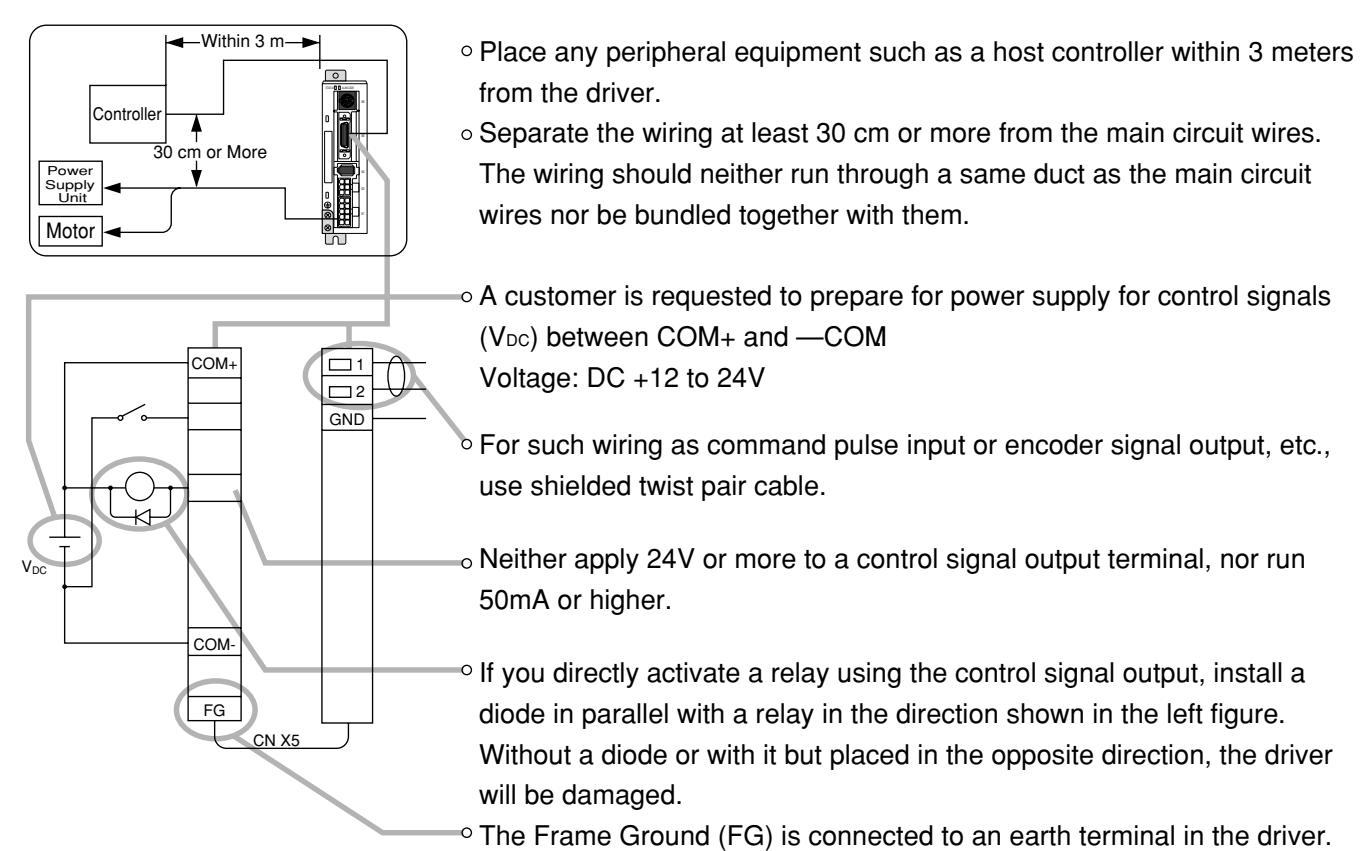

**For detailed information on wiring of respective pins, refer to Page 65 (position control mode) and Page 103 (internal velocity control mode) of connections for each control mode.**

#### $Q$  **CN X5 Connector Specifications**

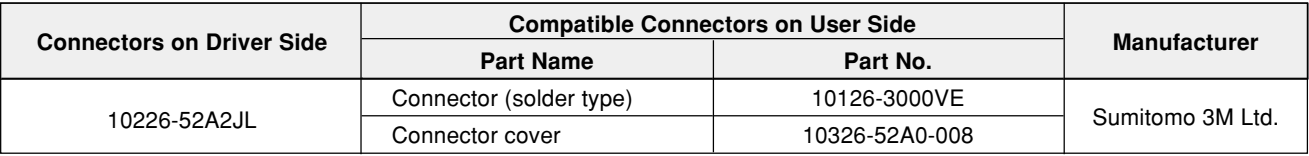

#### **<Remarks>**

**• For details, refer to "Optional Parts" on Page 188 of Reference edition.**

#### **Wiring of Connector CN X6 (Connection with Personal Computer/Console)**

• It is capable of RS232C communications.

#### **For RS232C communications only**

- 1) Connect the personal computer and driver 1:1 through RS-232C, and use "PANATERM®" (optional component), the setup supporting software. Running "PANATERM®" on your personal computer, you can have convenient functions with excellent operability, such as various types of monitors, parameter settings/changes, waveform graphic displays, etc.
- 2) You can connect a host (personal computer, or host controller) and driver through RS 232C for communications. For detailed information, refer to "Communications" on Page 158 of Reference edition.

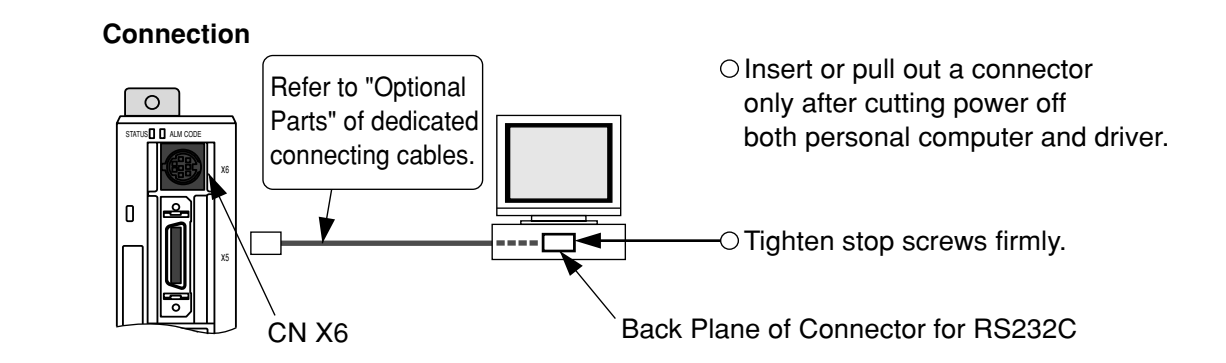

#### **Connection with Console**

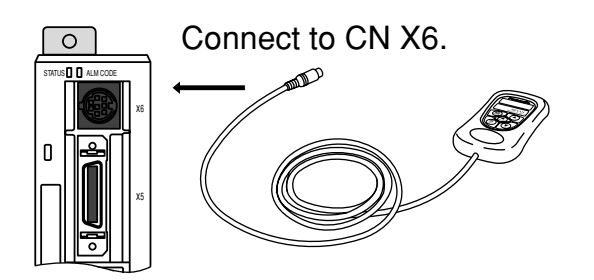

## **Timing Chart**

#### **-After Power-ON (Receiving Servo-ON Signal)**

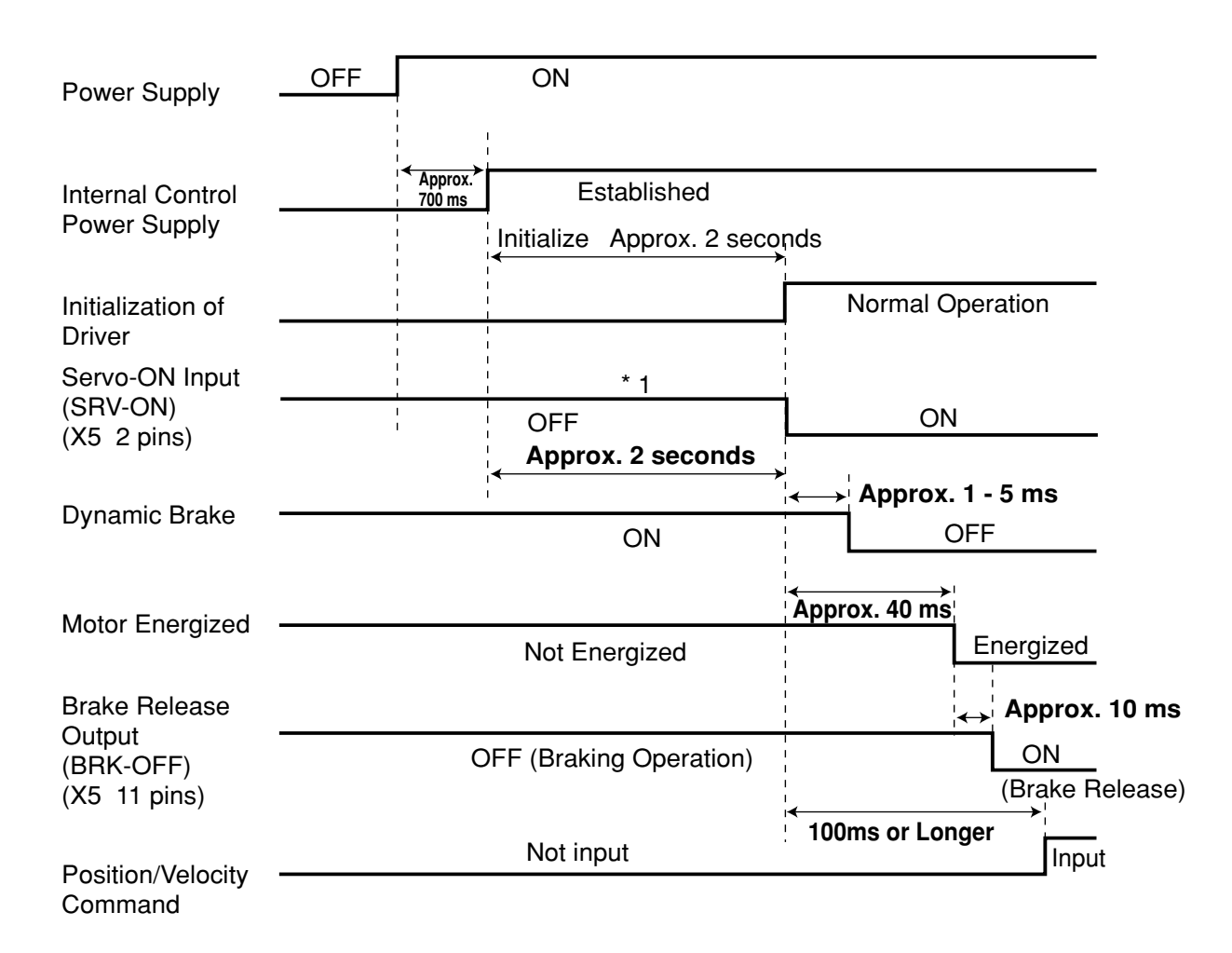

#### **<Cautions>**

**• The above chart shows timing from AC power-ON to command input.**

**• Enter Servo-ON signal and external command according to the above timing chart.**

**\*1: During this period, the SRV-ON signal has not been accepted although it was mechanically input.**

#### **After an Alarm event (during Servo-ON)**

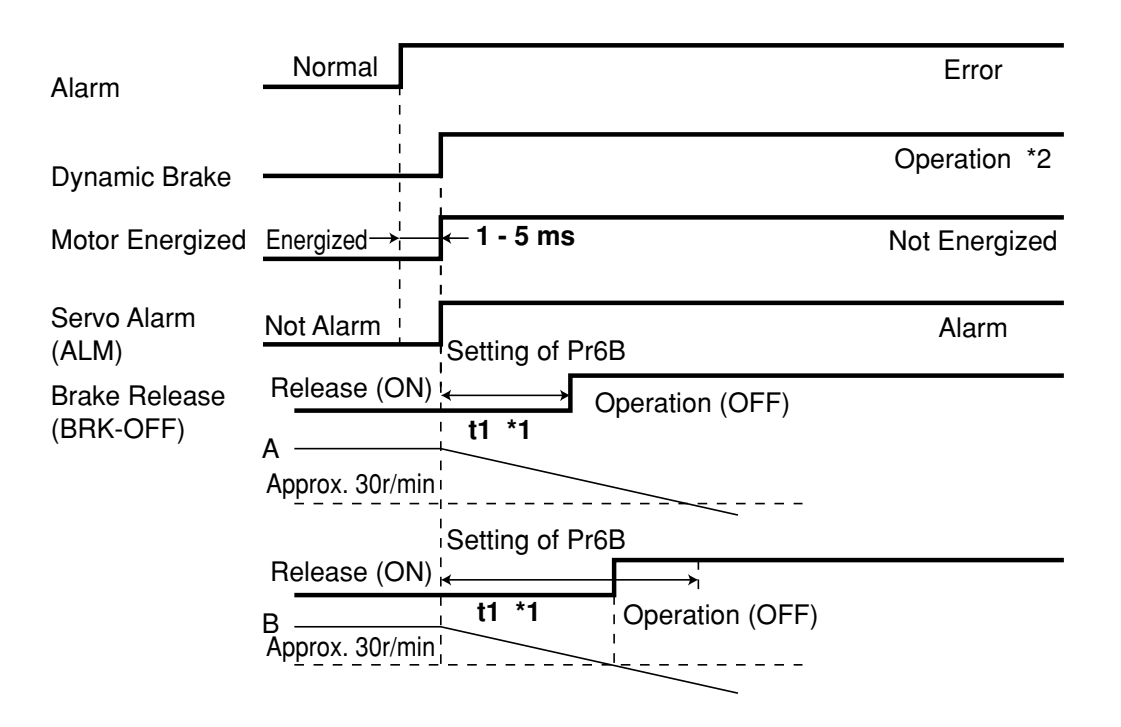

#### **<Cautions>**

- \*1. A value of t1 is a value of Pr6B or time needed for decreasing the motor speed to approx. 30 r/min, whichever is shorter.
- \*2. For operation of the dynamic brake following an alarm event, also refer to the description in "Sequence at Alarm" ("Parameter Setting" for every control mode) on Pr68.

#### **After an Alarm is Cleared (during Servo-ON Command)**

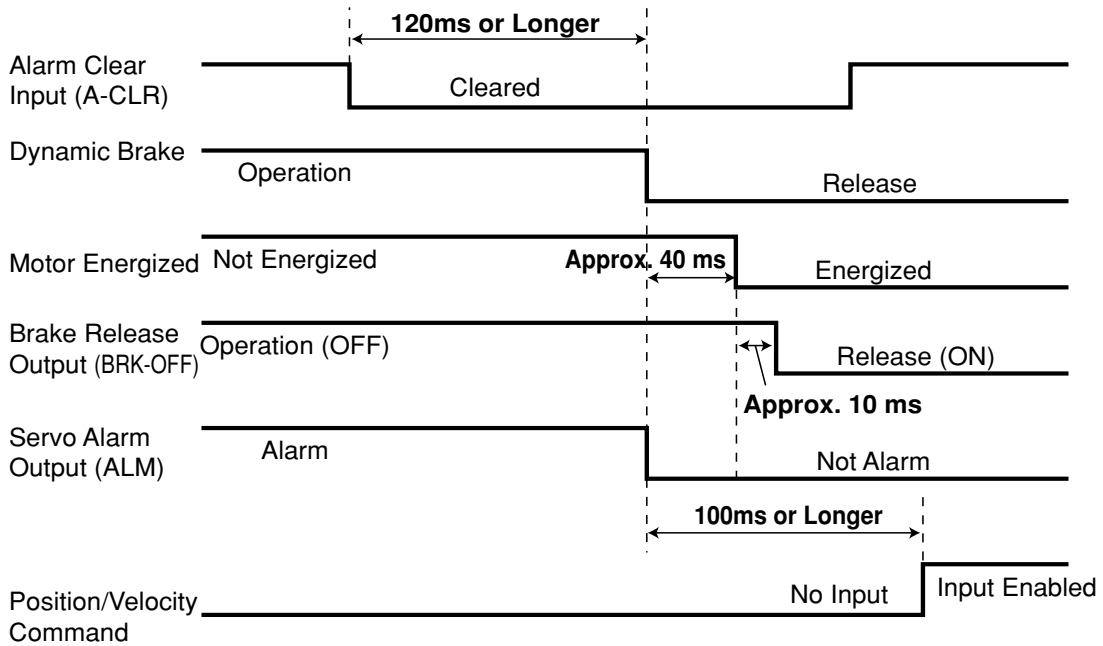

## **Timing Chart**

#### **Servo-ON/OFF Operation When the Motor is Stopped**

(During normal operation, perform the Servo-ON/OFF operation after the motor stops.)

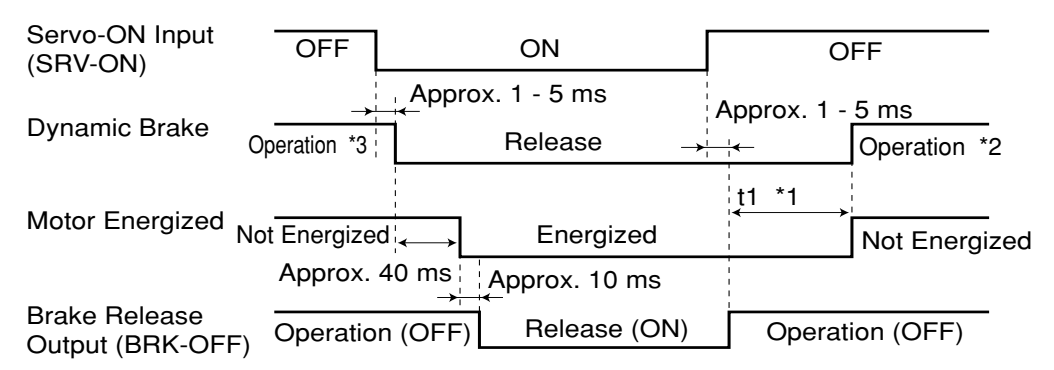

When you turn off the power of the electromagnetic brake, the motor brake will run. When you turn on the power of the electromagnetic brake, the motor brake will be released.

#### **<Cautions>**

- \*1. A value of t1 depends on a setting of Pr6A.
- \*2. For the operation of the dynamic brake during Servo-OFF, also refer to the description of "Sequence during Servo-OFF" ("Parameter Settings" of every control mode) on Pr69.
- \*3. Servo-ON input will not be active until the motor rotation speed falls below approx. 30r/min.

#### **Servo-ON/OFF Operation When the Motor is Rotating**

(The following chart shows timing in the case of emergency stop or trip. You cannot use Servo-ON/OFF repeatedly.)

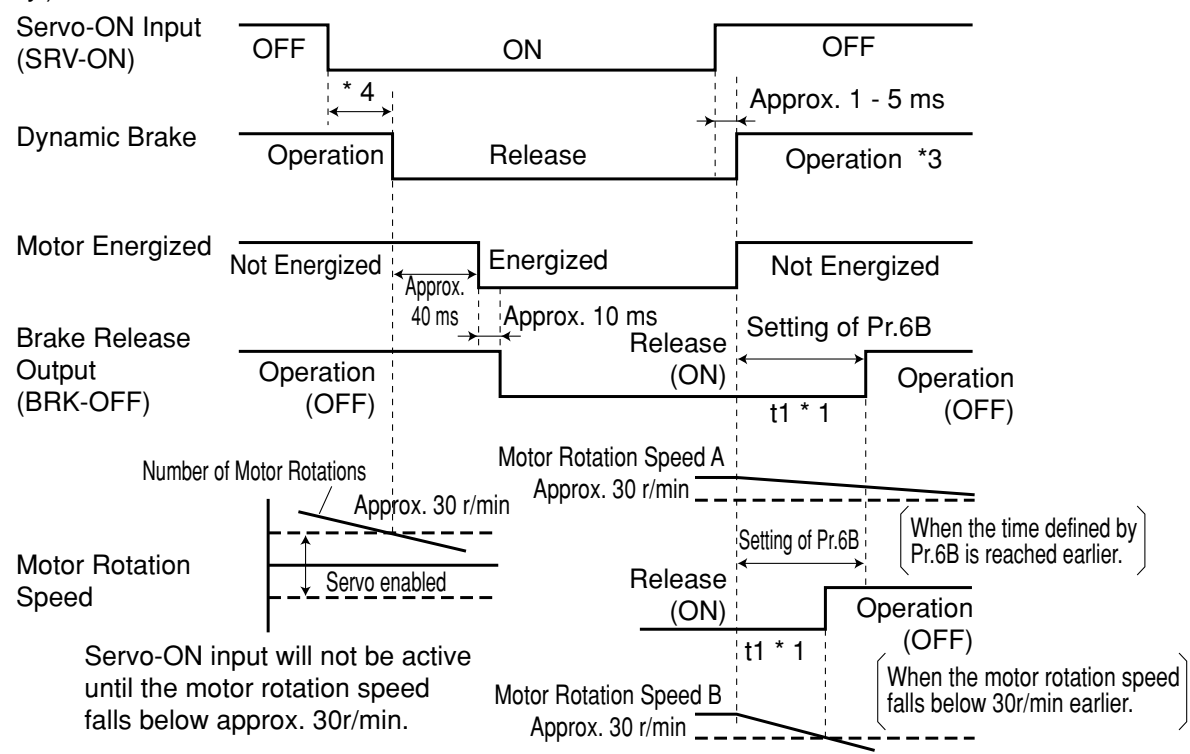

#### **<Cautions>**

- \*1. A value of t1 is a value of Pr6B or time needed for decreasing motor speed to approx. 30 r/min, whichever is shorter.
- \*2. Even if SRV-ON signal turns on again during deceleration of the motor, SRV-ON input does not become active until it stops.
- \*3. For operation of the dynamic brake during Servo-OFF, also refer to the description of "Sequence at Servo-OFF" ("Parameter Settings" of every control mode) on Pr69.
- \*4. Servo-ON input will not be active until the motor rotation speed falls below approx. 30r/min.

## **Holding Brake**

The brake is to hold a work (movable part) and prevent it from dropping by gravity when power to the servo is shut off for the purpose of driving a vertical shaft in the servo motor.

**<Caution>**

**The brake built in the servo motor is only for holding, namely, maintaining, stopped condition. Thus, you must not use it for "braking" to stop moving load.**

#### **Wiring (Example)**

This circut shows an example in which a brake release (BRK-OFF) signal from the driver is used to control the brake.

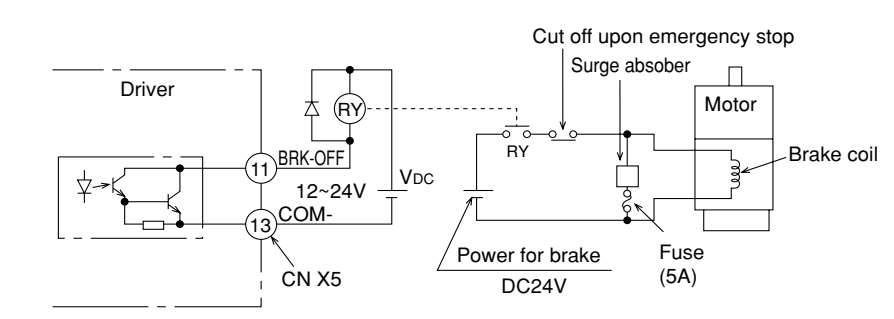

#### **<Remarks and Cautions>**

- 1. A brake coil has no polarity.
- 2. A customer is requested to provide for power supply for the brake. In addition, do not use power supply for control signals ( $V_{DC}$ ) for driving the brake.
- 3. In order to suppress surge voltage due to ON/OFF operation of the relay (RY), install a surge absorber. When you're using a diode in place of a surge absorber, note that start of the servo motor is delayed in comparison with when the latter is used.
- 4. For a surge absorber for the brake, refer to "Recommended Parts" on Page 192 of Reference edition.
- 5. The recommended parts are those specified for measuring brake release time. In some cases, reactance of electric wires may vary depending on wire length, causing sporadic rise of voltage. Select a surge absorber so that the relay coil voltage (maximum rating: 30V, 50 mA) and voltage between brake terminals do not exceed a rated value.

#### **BRK-OFF Signal Output Timing**

- For timing of brake release upon power-on or that of brake operations in case of servo-off/alarm while the motor is rotating, refer to "Timing Chart" on Page 32.
- In case of Servo-OFF or alarm while the motor is rotating, you can set with the parameter (i.e., Pr6B: Mech. break action set-up at motor in motion) time till BRK-OFF signal turns off (i.e., the brake is actuated) after the motor is freed from energized state. For details, refer to "Parameter Settings" of every control mode.

#### **<Remarks>**

- 1. The servo motor with built-in brake could result in brake lining sound (Chattering, etc.) while it is running. But this is not a problem.
- 2. When the current is fed into the brake coil (with the brake kept released), it could result in leak magnetic flux from the shaft, etc. Be careful when a magnetic sensor, etc. are used around the motor.

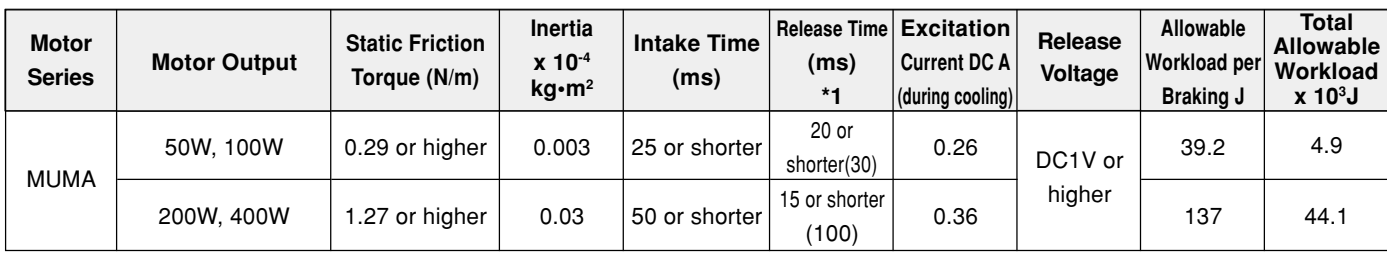

#### **Specifications of Holding Brake**

Excitation voltage should be DC24V  $\pm$  10%.

\*1 A value when the surge absorber is used. Values given in ( ) are actual values measured with diodes (V03C manufactured by HITACHI Semiconductor and Devices Sales Co., Ltd.).

- The values in the above table are representative characteristics (except static friction torque, releasing voltage, and excitation current).
- A backlash of the brake is  $\pm 1^{\circ}$  of a setup value.
- Allowable angular acceleration of MUMA series: .....10000 rad/s<sup>2</sup>
- Service life of the number of accelerations/decelerations with the allowable angular acceleration is 10 million times or greater. (The number of accelerations/decelerations till backlash of the brake changes drastically.)

**Preparations**

Preparations

## **Dynamic Brake**

#### **Dynamic Brake**

Dynamic brake is built in this driver for emergency stop. For this dynamic brake observe the precautions given below.

#### <Notes>

1. This dynamic brake functions for emergency stop of the driver.

**Don't start and stop by ON/OFF of the Servo-ON signal (SRV-ON signal). Doing so could result in rupture of the dynamic brake circuit built in the driver.**

**If the motor is started by an external unit, it would acts as a generator and, as a result, short current would flow while the dynamic brake is acting, which could then result in fuming and fire.**

- 2. The dynamic brake is a short-time rating brake just for emergency stop use. If the dynamic brake acts commencing from the time of high speed running, provide a lead time of about 3 minutes after complete stop.
- This dynamic brake can be started in the following cases.
	- (1) Against "Servo OFF"
	- (2) When any of the protective functions actuate
	- (3) When the overtravel inhibit inputs (CWL, CCWL) of the connector CN X5 actuate In the above cases (1) - (3), it is selectable by setting up the applicable parameters whether the dynamic brake is started or put in free running during deceleration or after complete stop. However, the dynamic brake is kept actuating when the power is switched OFF.
#### **(1) Setting driving conditions through deceleration and stop by turning on Servo-OFF (Pr69)**

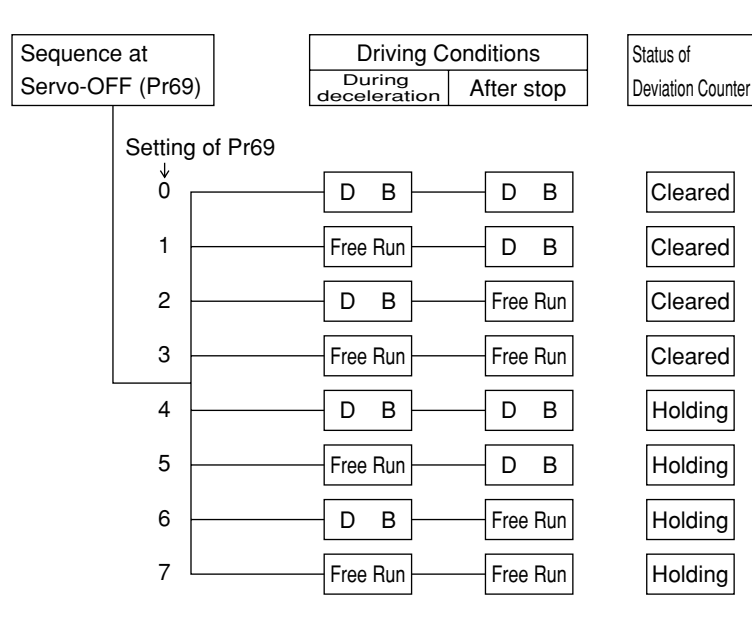

#### **(2) Setting of Driving Conditions from Deceleration till Stop by Turning on Protective Function (Pr68)**

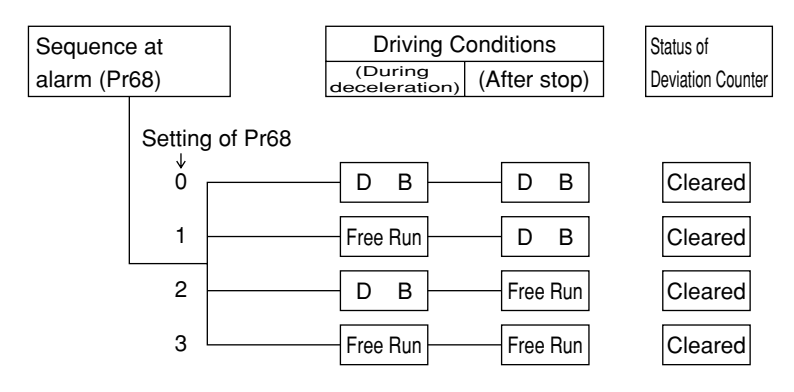

**(3) Setting of Driving Conditions through Deceleration and Stop by Enabling Overtravel Inhibit Input (CWL, CCWL) (Pr66)**

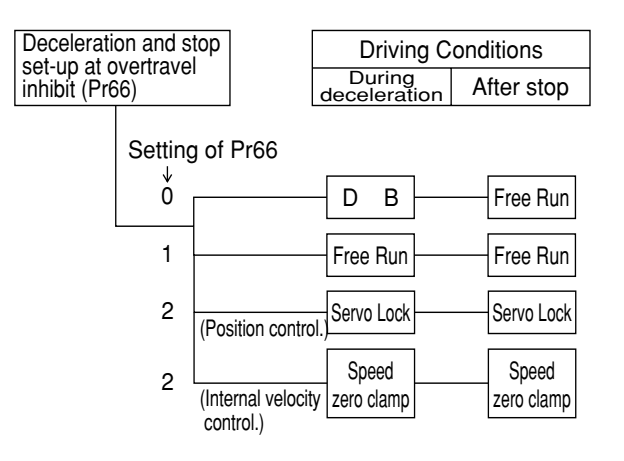

# **Homing Operation (Precautions)**

■ In initialization (i.e., operation to return to a home position) by using the host controller, if origin input (Z-phase from the encoder) is entered before the motor has not adequately decelerated since the proximity sensor was activated, the motor may not stop at a requested position. In order to prevent this, determine positions where the proximity input and origin input turn on, by taking into consideration the number of pulses required for successful deceleration. As settings of parameters "acceleration/deceleration time" have also effects on initialization, consider both positioning and initialization when you set them.

**For detailed information on initialization, refer to the operating manual for the host controller.**

#### **Example of Homing Operation**

Proximity dog on .... When the proximity input turns ON, the motor will start to decelerate, and stop when a first origin input (Z phase) is entered.

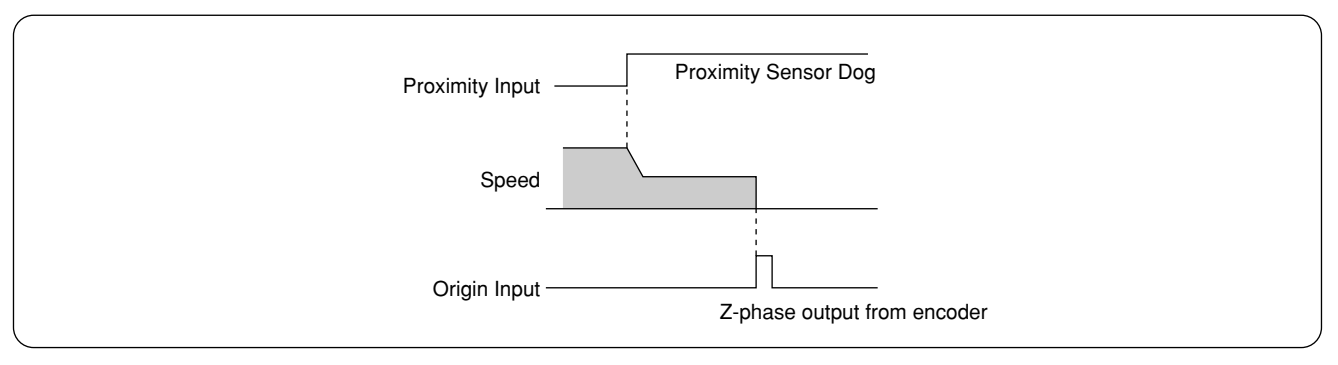

Proximity dog off .... When the proximity input turns ON, the motor will start to decelerate, and stop when a first origin input (Z phase) is entered after the proximity input turns off.

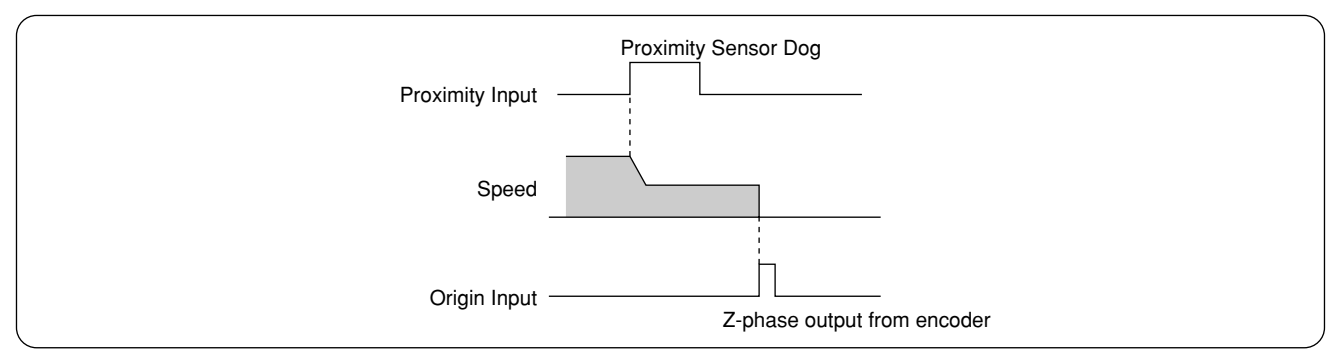

## **Setting the Parameters**

#### **Overview of Parameters**

The servo driver has various parameters to set up its characteristics, functions, etc. This Section describes the function and purpose of each parameter. Before using, understand well the descriptive contents and adjust each parameter to the condition optimum to your intended operational conditions.

#### **How to Set**

- **Parameters can be set up on;**
- (1) Console
- (2) the screen of personal computer (PC) wherein the setting-up support software "PANATERM®" for E-Series was installed.

<Remarks>

For how to set up the parameters on the PC screen, refer to "PANATERM®" Instruction Manual.

#### **Overview of Console**

Console is able to:

- (1) Monitor rotation speed, torque, positional deviation, input/output power, pulse input, load factor, etc. of servomotors,
- (2) Setup and save parameters of servo-motor drivers,
- (3) Write the data into memory (EEPROM),
- (4) Execute normal-auto-gain tuning,
- (5) Indicate current alarms and make reference to error history,
- (6) Operate test runs,
- (7) Make copies of parameters and clear alarms.

#### **Overview of PANATERM®**

#### This PANATERM® is able to;

- (1) Set up, save and write the driver parameters in the memory (EEPROM),
- (2) Monitor I/O data, pulse input data and load factor,
- (3) Refer to current alarm display and error history,
- (4) Measure the waveform graphic data and to call the saved data,
- (5) Execute auto gain tuning,
- (6) Measure the frequency characteristic of the mechanical system.

### **Setting the Parameters**

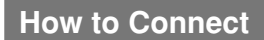

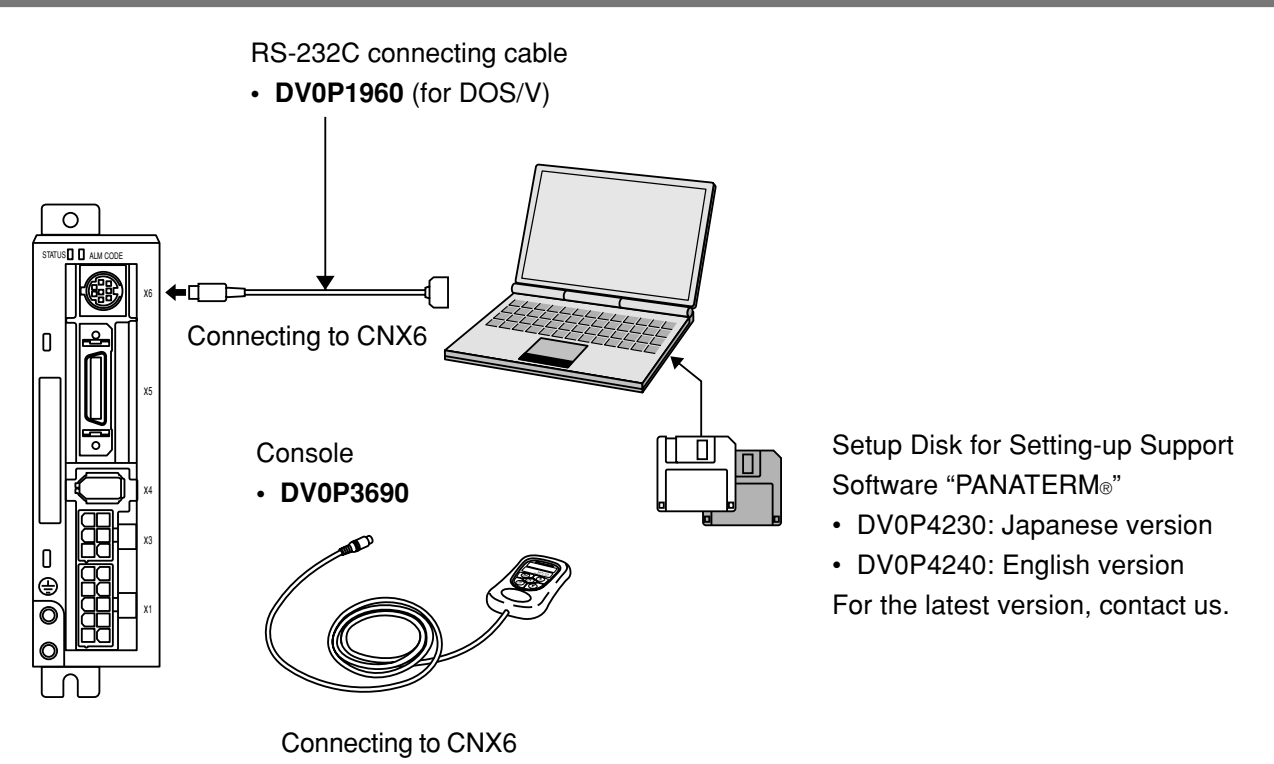

#### **<Notes>**

- **• Securely connect the connector with the connector CN X6 of the driver.**
- **• Never insert or pull out the connector while holding a cable.**

### **Parameter Groups and Listing**

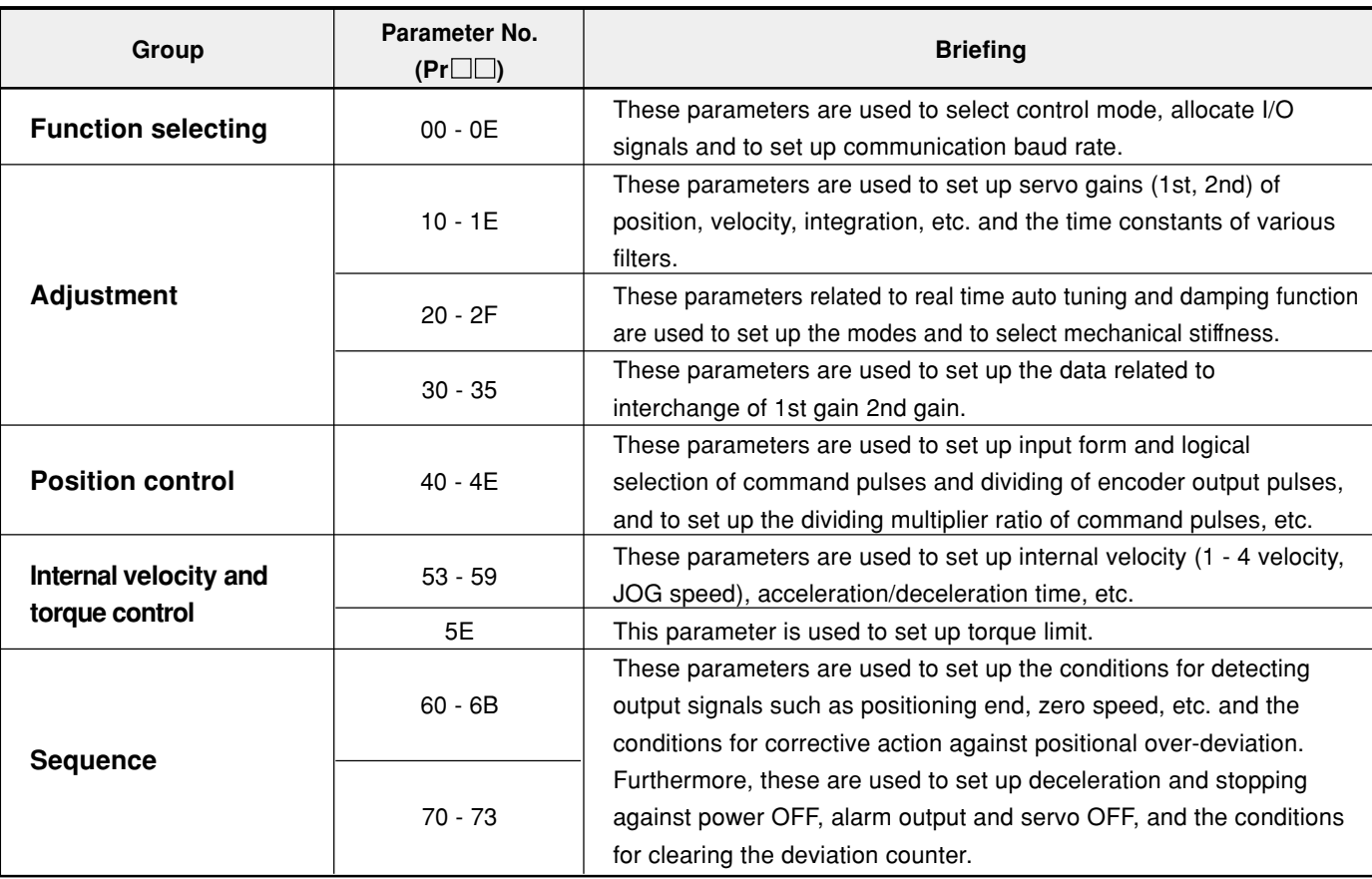

# **Setting the Parameters**

### **Parameters for Selecting Function**

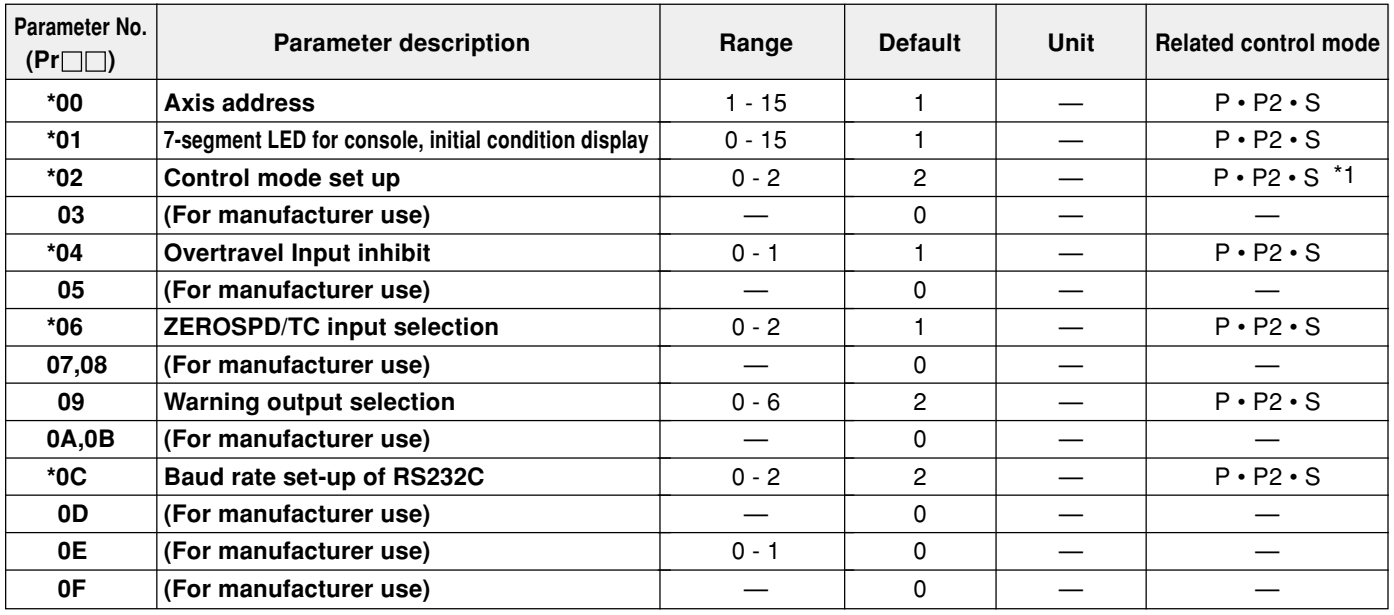

### **Parameters for adjusting the time constants of gain filter**

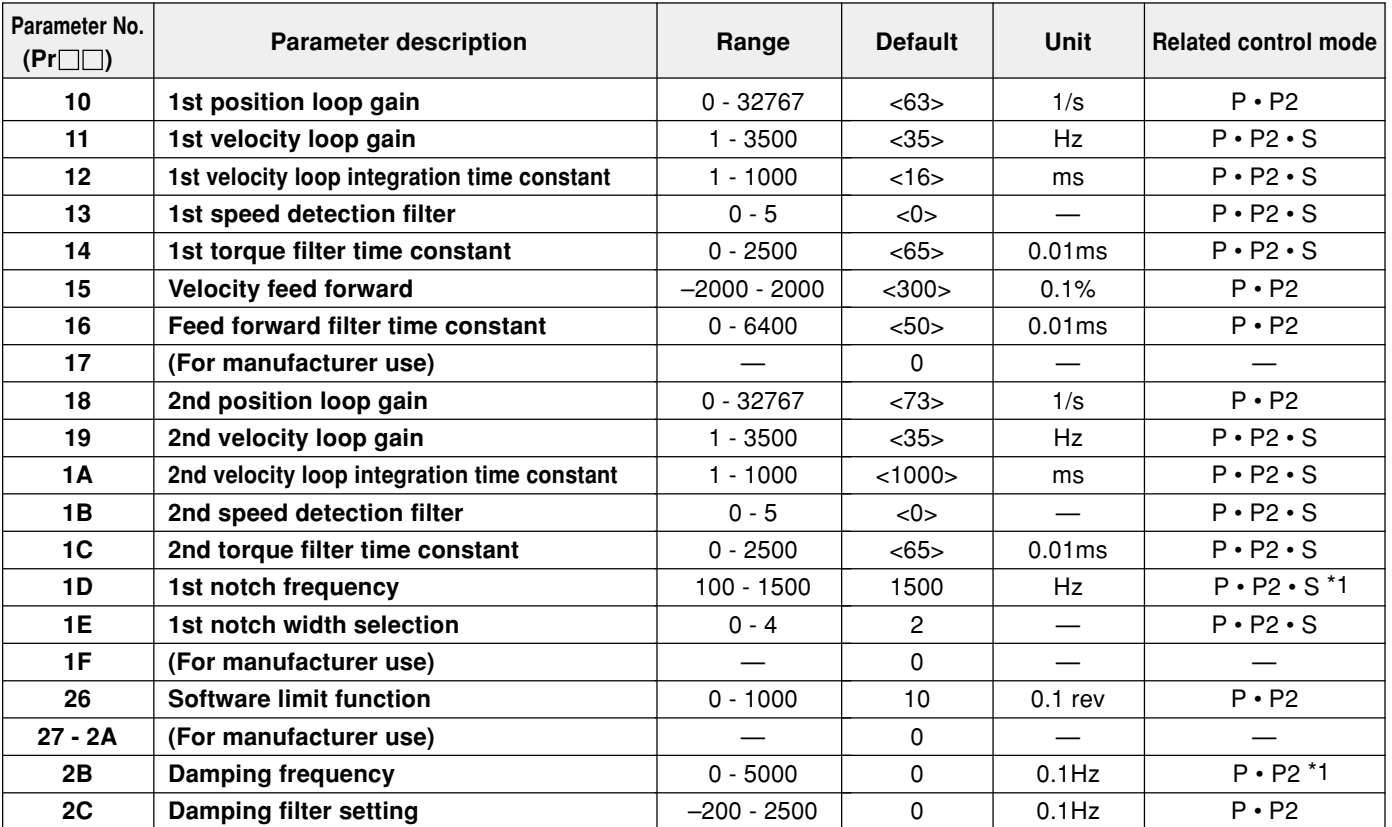

### **Parameters for Auto Gain Tuning**

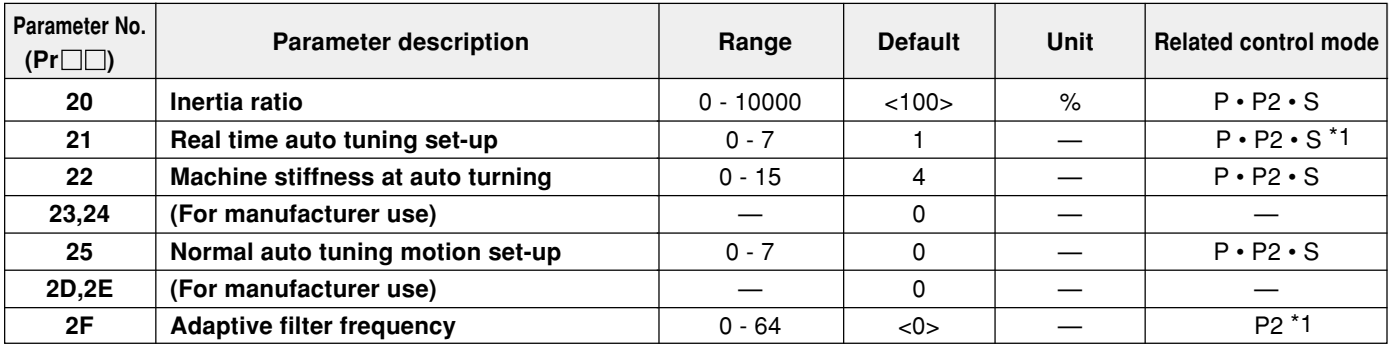

#### **Parameters for Adjustment for 2nd Gain**

P: High velocity response positioning control, P2: High function positioning control, S: Internal velocity control

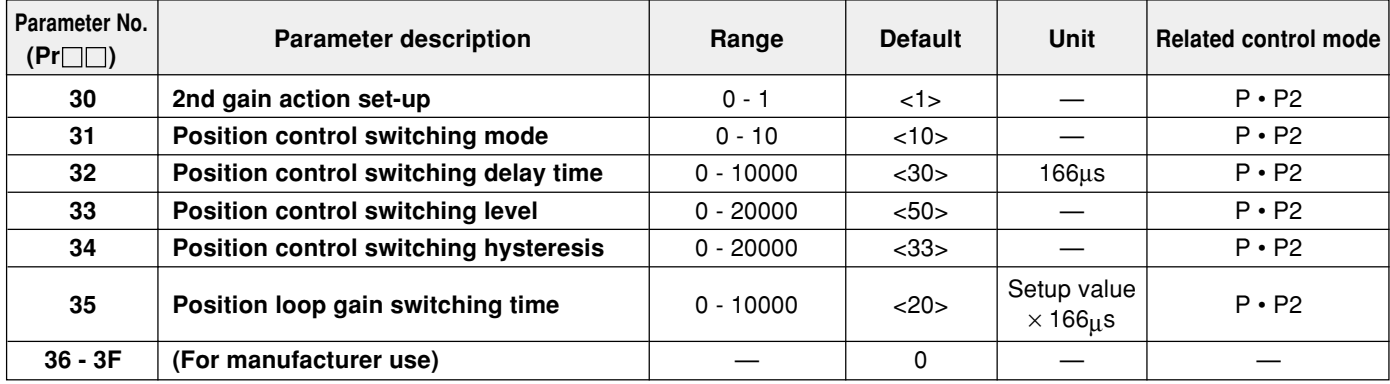

**• \*-marked parameter No. in the above table is validated by writing the parameter No. in EEPROM after set up and re-switching ON the power after once switched OFF.**

**<Note>**

**• The parameters which of "standard default value" is enclosed with < > vary automatically with execution of the real time auto tuning function. For adjusting in MANUAL mode, set Pr21 real time auto tuning setup to "0" (invalidated).**

#### **<Remarks>**

**\*1**

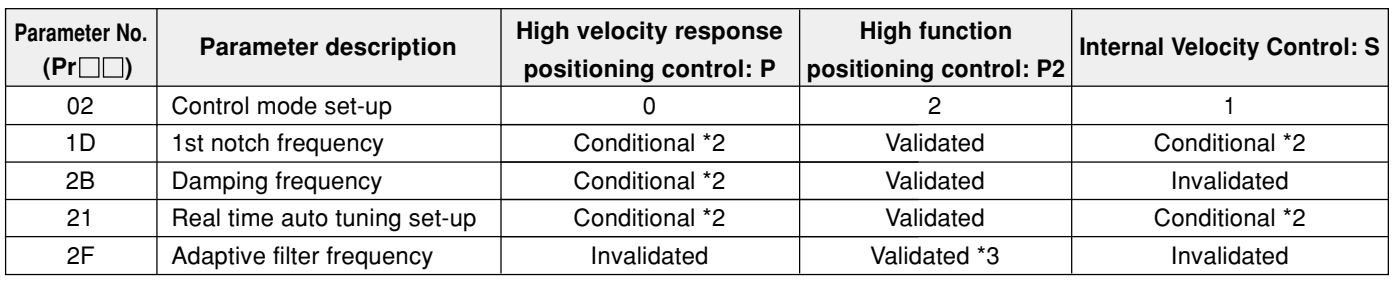

- **\*2** In "High Velocity Response Positioning Control" and "Internal Velocity Control" modes, simultaneous use of the first notch frequency, damping frequency and real time auto tuning set-up is not allowed, and any one of parameters (functions) can only be used. By priority a parameter that is entered first will be validated.
	- (Ex.) By setting "Real time auto tuning" parameter, 1st notch frequency is set compulsorily to 1500 (Invalidated) at the driver side even it was input.

**\*3** An adaptive filter is only validated in high function positioning control mode.

## **Setting the Parameters**

#### **Parameters for Positioning Control**

P: High velocity response positioning control, P2: High function positioning control, S: Internal velocity control

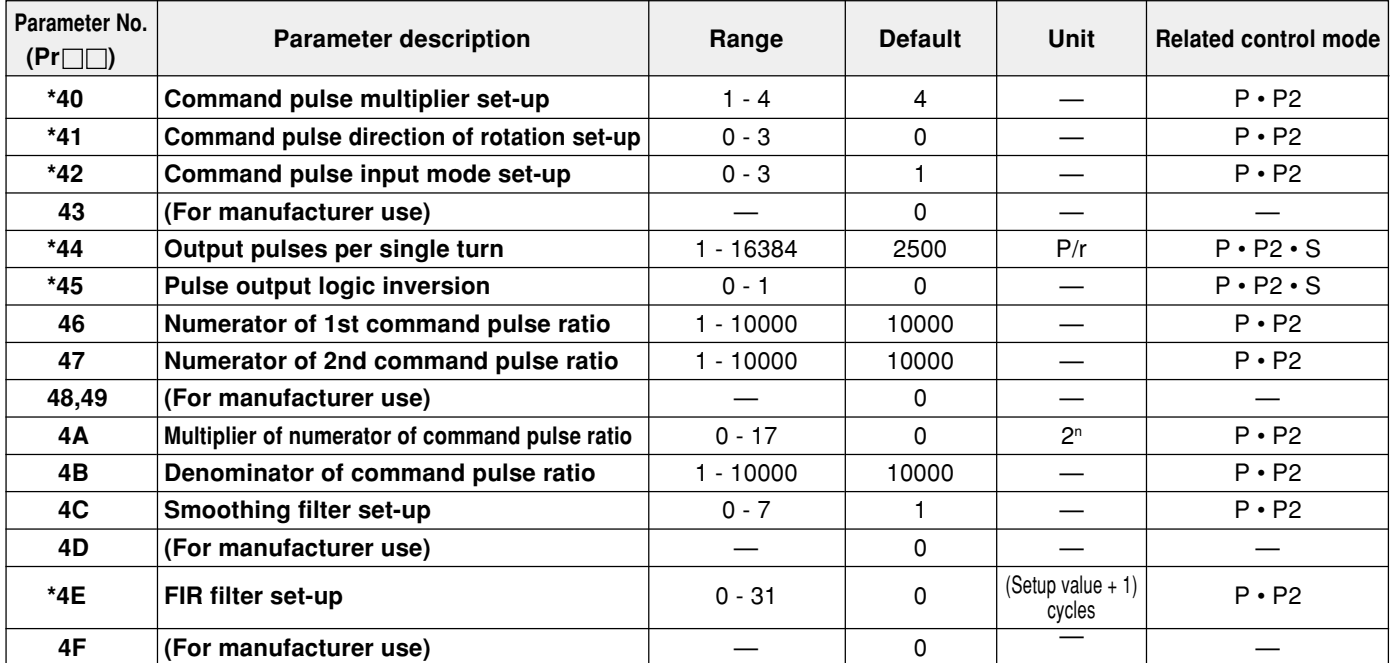

**• \*-marked parameter No. in the above table is validated by writing the parameter No. in EEPROM after set up and re-switching ON the power after once switched OFF.**

#### **Parameters for Velocity Control and Torque Limit**

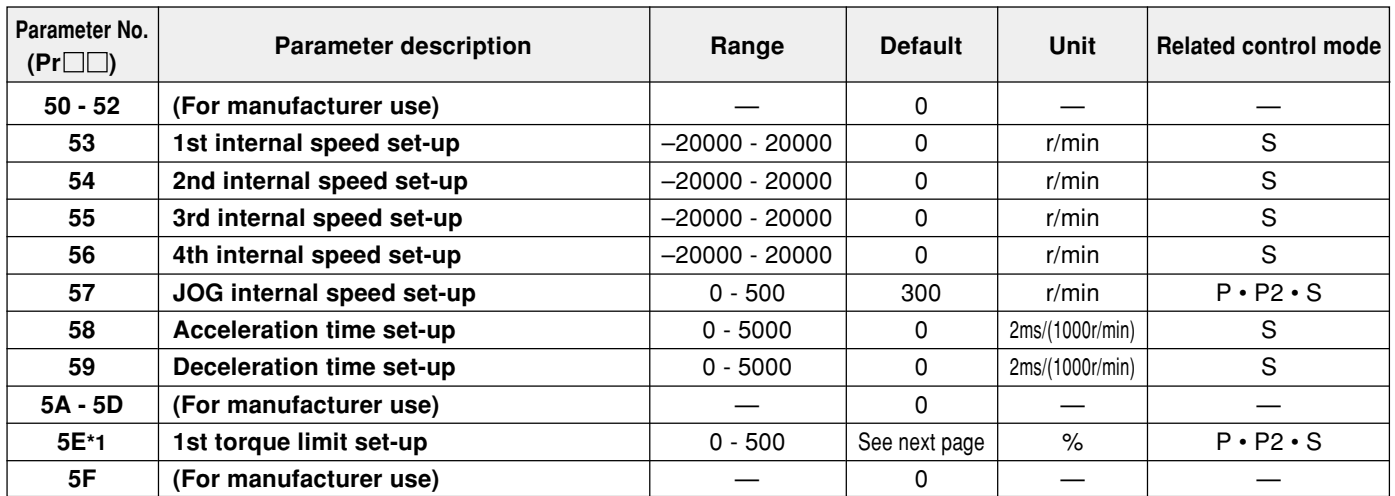

**\*1 : Each standard default setup value in Pr5E differs depending on combination of driver and motor. Refer to "Pr5E 1st Torque Limit Set-up" on next page, too.**

#### **Pr5E 1st Torque Limit Set-up**

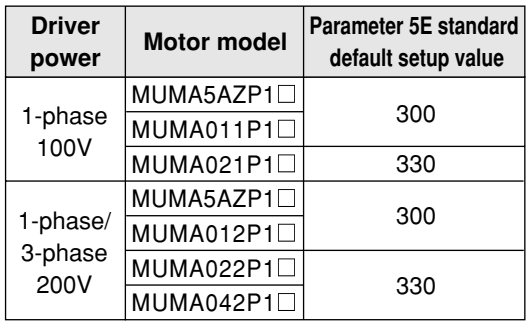

- Pr5E 1st torque limit can't be set up in excess to the value that was set up before shipping, under "Maximum Torque Setting" of the system parameters. The setup value under "Maximum Torque Setting" is the same as the standard default setup value.
- The system parameters are those before shipping from the shop which can't be changed in PANATERM® and the console.

#### **<Note>**

**Where the motor model was changed, the maximum value of Pr5E may vary eventually. Therefore, recheck the setup value and re-set it as necessary.**

#### **Notes in Replacing Motor**

The upper limit value of Pr5E 1st torque limit setting-up range is automatically decided by connecting the motor to the driver. Therefore, Pr5E setup value must be rechecked when replacing the motor.

#### **1. When replacing the current motor with motor of the same model**

Pr5E 1st torque limit value to be set up after motor replacement is the value that has been written in the driver before the replacement. Particularly, the setup value needs no change.

#### Ex.) **Before replacing motor Before replaced**

50W motor had been used with 100-% torque limit.

In the case the current 50W motor is replaced with another 50W motor of the same output capacity, Pr5E setup value remains unchanged as 100-% torque limit.

#### **2. When limiting motor torque**

Pr5E 1st torque limit is set up at percentile (%) value against the rated torque. In the case the current motor was replaced with another motor different from it in the motor series or W-number, Pr5E setup value must be re-set up because the rated torque value differs from that of the motor before being replaced.

#### Ex.) **Before replacing motor Before replaced After having replaced**

50W motor had been used with 100-% torque limit.

In the case the current motor is replaced with 100W motor, must be re-set at 100-% torque limit to 100W motor.

When limiting 100W motor torque with the same torque as 50W motor, set up the Pr5E 1st torque limit at 50.

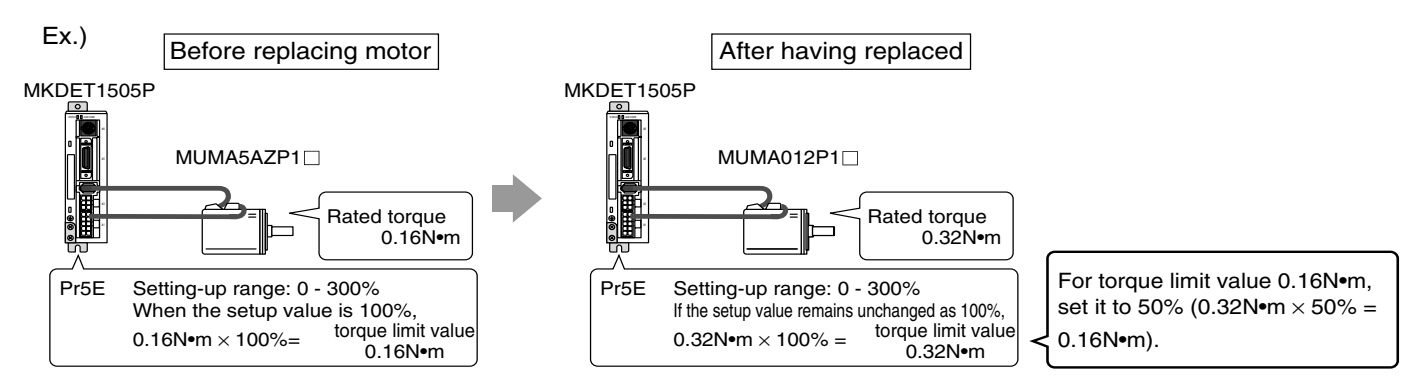

## **Setting the Parameters**

### **Parameters for Sequence**

P: High velocity response positioning control, P2: High function positioning control, S: Internal velocity control

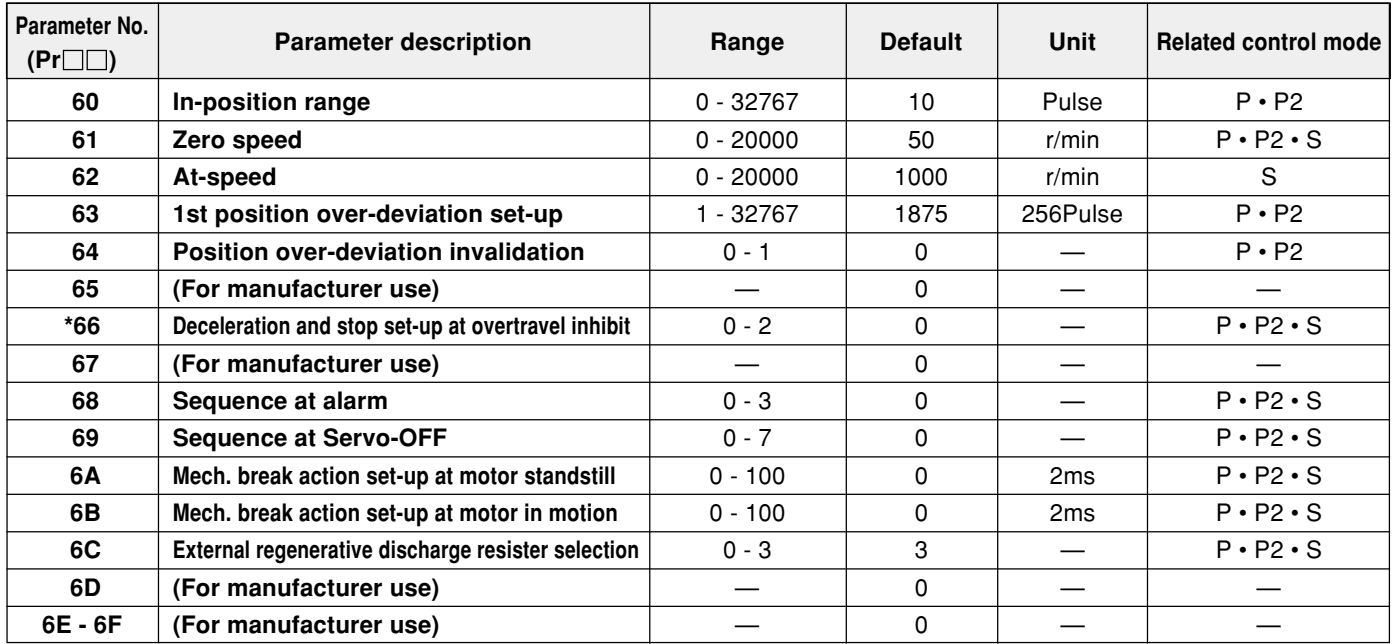

**Pr63 position over-deviation is set up at the over-deviation detection value of "setup value x 256pulses". The default setup value would result in position over-deviation error if the value of "1875 x 256pulses" is exceeded.**

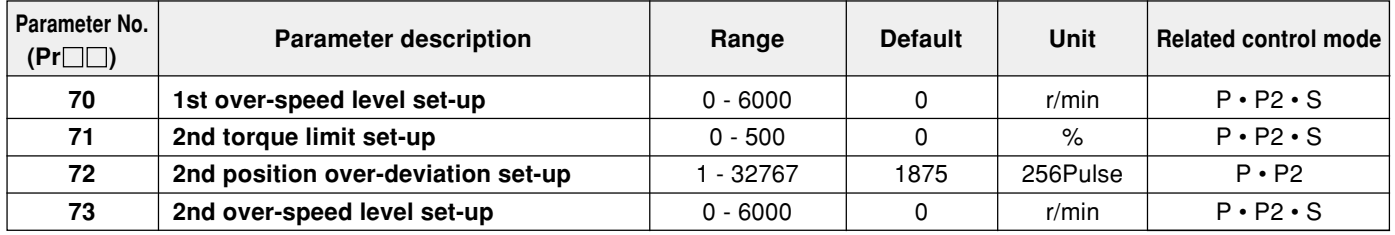

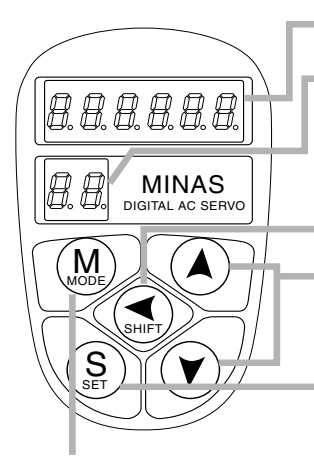

#### **Display, LED** (display in 6 digits)

**Display of** selected Driver **ID No.** (2 digits)

The value set up on Pr00 (shaft name) is ID No.

Parameter No. (2 digits) is displayed under "Parameter Setting" mode.

This is used to shift the digits of data to be changed.

This is used to change the data and to execute parameter selection.

The numerical value increments by pressing  $\left(\lambda\right)$ ,

and it decrements by pressing  $\hat{v}$ .

Setting Button: This is to shift each mode, which was selected by the mode selector button, to "EXECUTE" display.

**Mode Selector Buttons**: These buttons are used to select 6 different modes.

- (1) MONITOR mode
- (2) PARAMETER SETTING mode
- (3) EEPROM WRITE mode
- (4) NORMAL AUTO GAIN TUNING mode
- Test run (JOG mode) • Alarm clear

(5) AUXI FUNCTION mode

- (6) COPING FUNCTION mode
	- To copy parameters from the servo driver to the console.
	- To copy parameters from the console to the servo driver.

#### **In parameter setting, set data after switching to parameter set mode.**

#### **The Initial State of the Display (7-Segment LED)**

Turn on the driver with the console connector connected to the driver, or connect the console connector to connector CN X6.

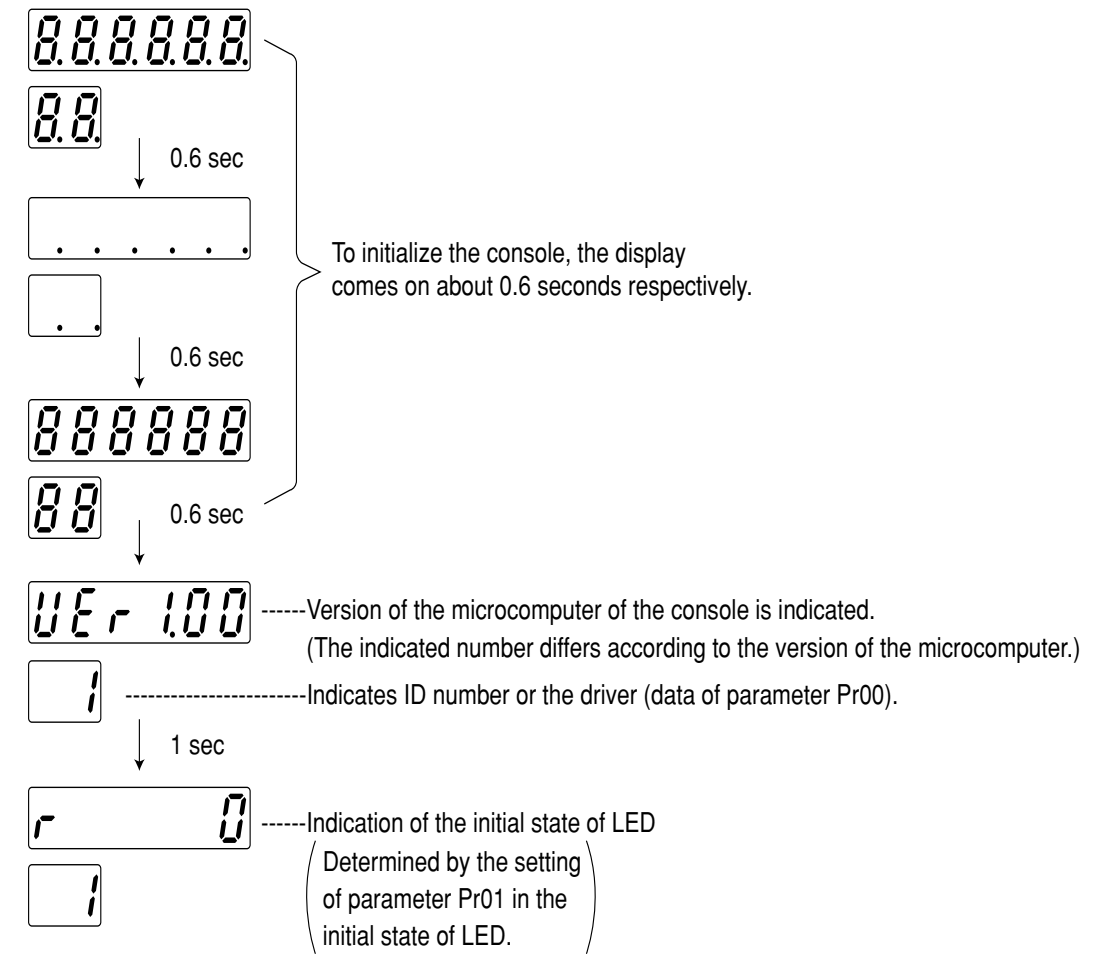

#### **Structure of Each Mode**

**The structure of each mode and the mode switching procedure can be changed with each button on the operation panel.**

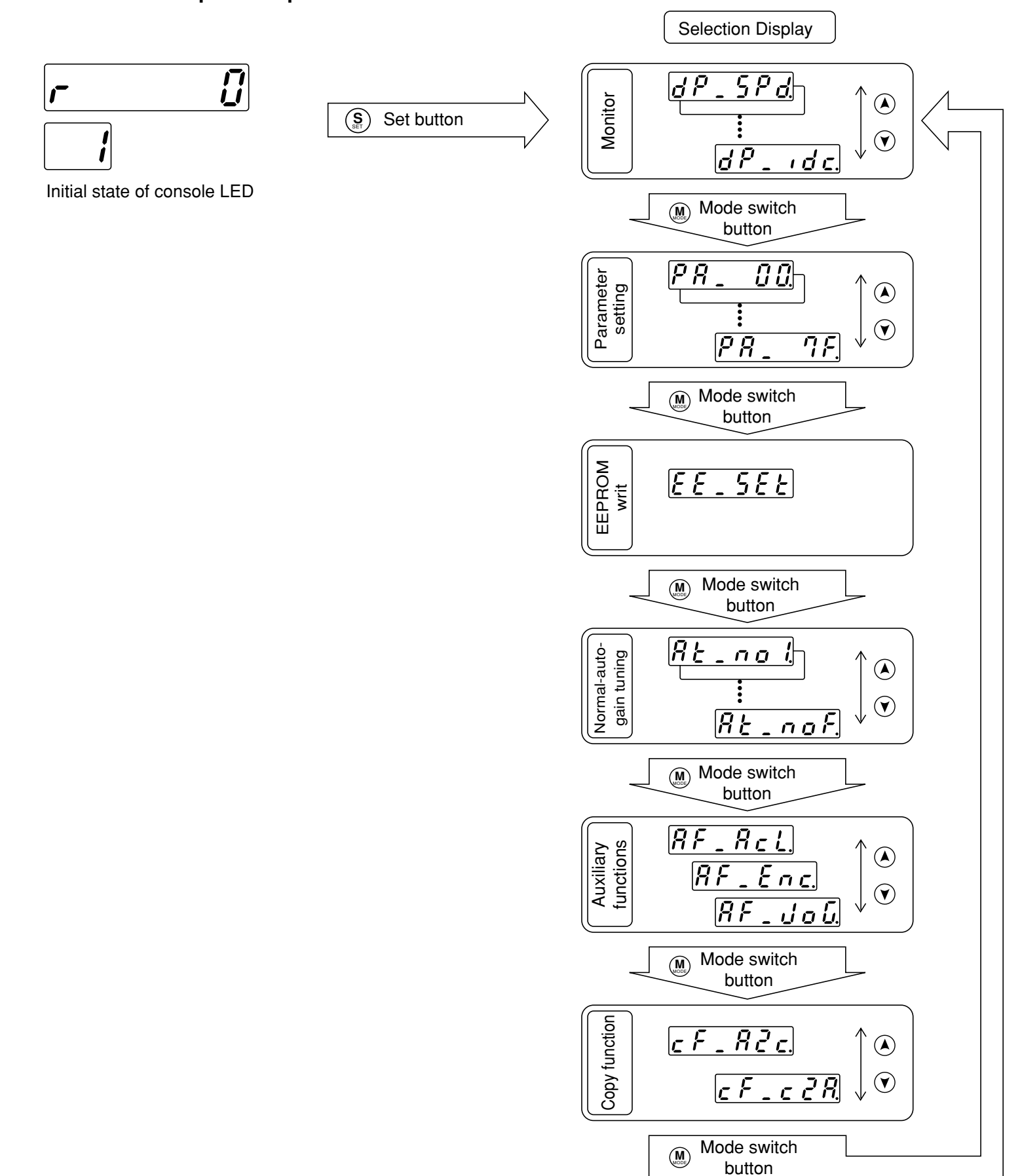

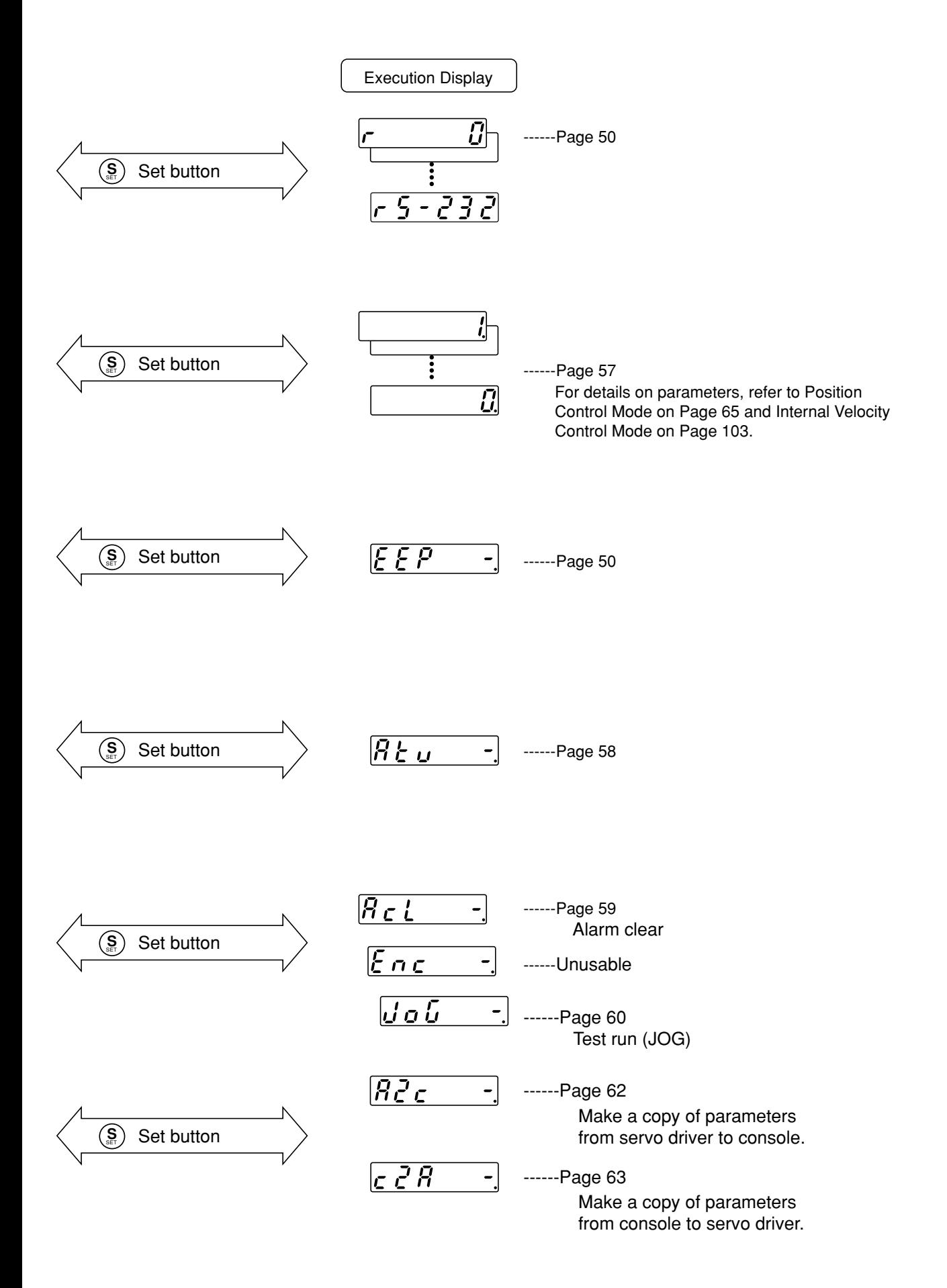

#### **Example of Settings**

(1) Insert the connector of console into CN X6 of the driver, and then turn on the power of the driver.

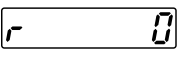

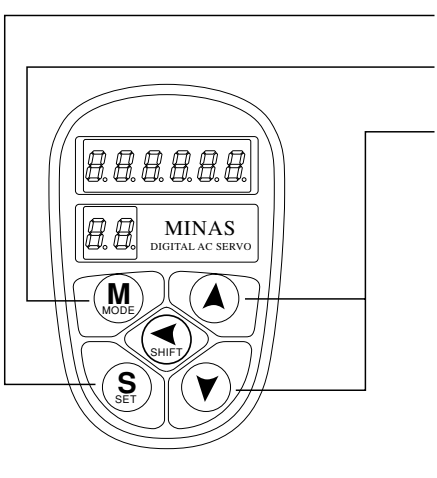

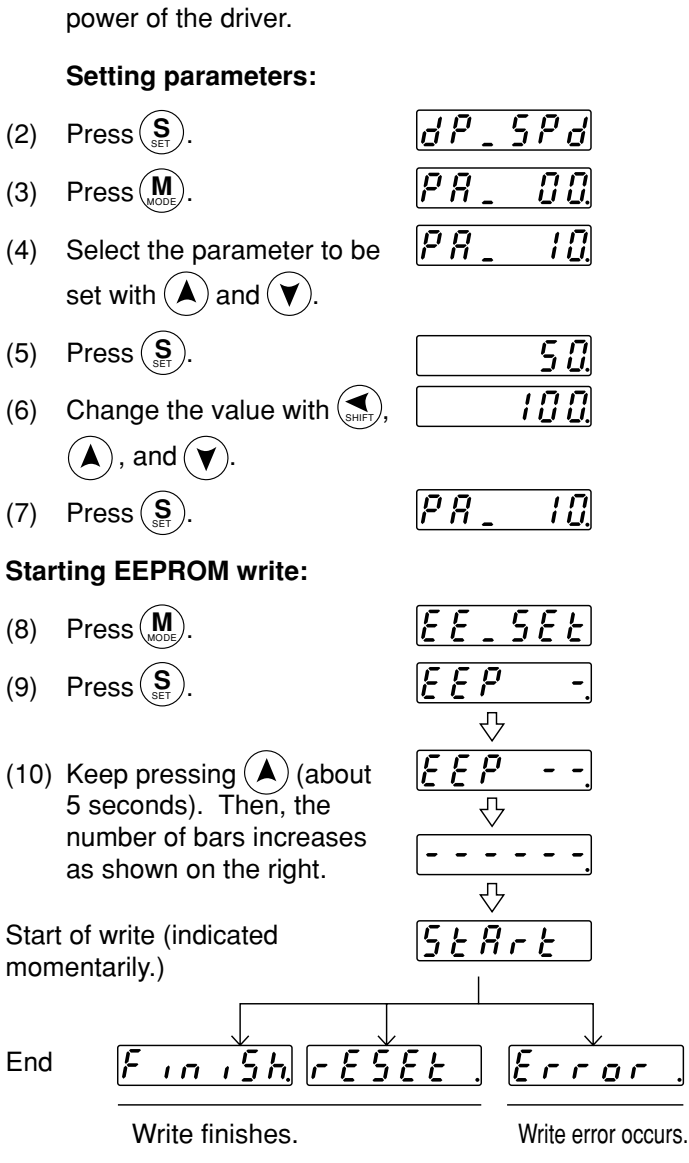

After finishing write, return to Selection Display referring to "Structure of Each Mode" (Page 48 and 49).

#### **<Notes>**

When the parameters that become active after they are reset have been changed,  $r \epsilon 5 \epsilon t$  appears on **completion of the write. Once turn off power for the console to reset them.**

- If any data write error has occurred, write the data again. If the write error occurs repeatedly, the console may be in failure.
- Do not turn off power while writing data into EEPROM. Otherwise, some false data may be written in the EEPROM. If such an erroneous operation were made, setup all the parameters again, and after thoroughly checking the settings, write the data again.
- Do not disconnect the console connector from the servo driver during the proceeding from  $5 \epsilon R_t \epsilon$  to  $\lceil \frac{F(n+1)}{2} \rceil$ . If the connector is disconnected during the time by any chance, connect the connector again, and restart the operation from the beginning.

#### **Monitoring Mode**

When power of the servo driver is turned on for the first time after the driver is purchased,  $\sigma$  appears on the display (when the motor is stopped). If the indication on the display that appears after turning on power is to be changed, change the initial setting of Pr01LED. For the details, refer to the parameter setting in each control mode.

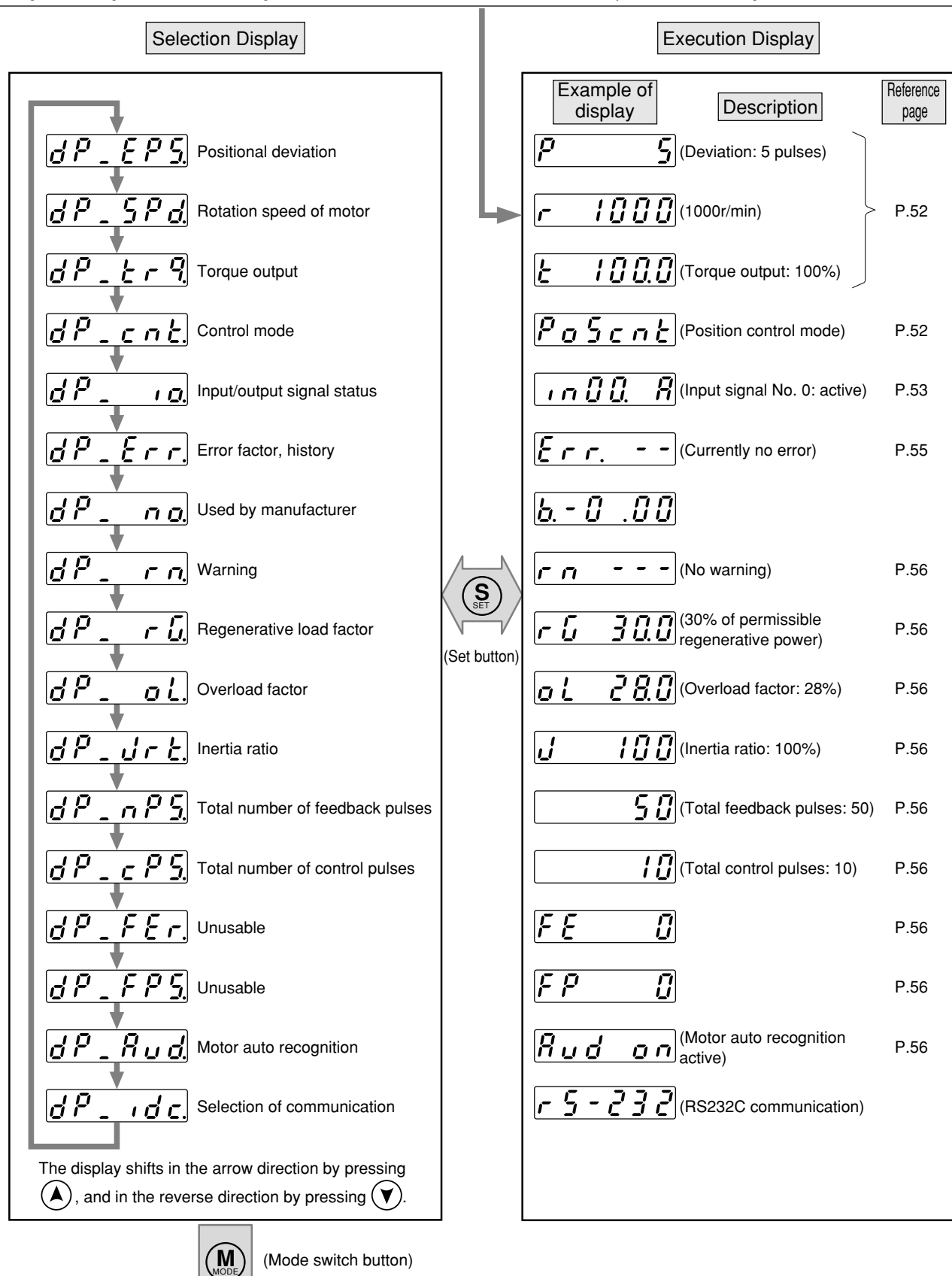

```
To parameter setting mode
              Page 57
```
#### **Display of positional deviation, rotation speed of motor, and torque output**

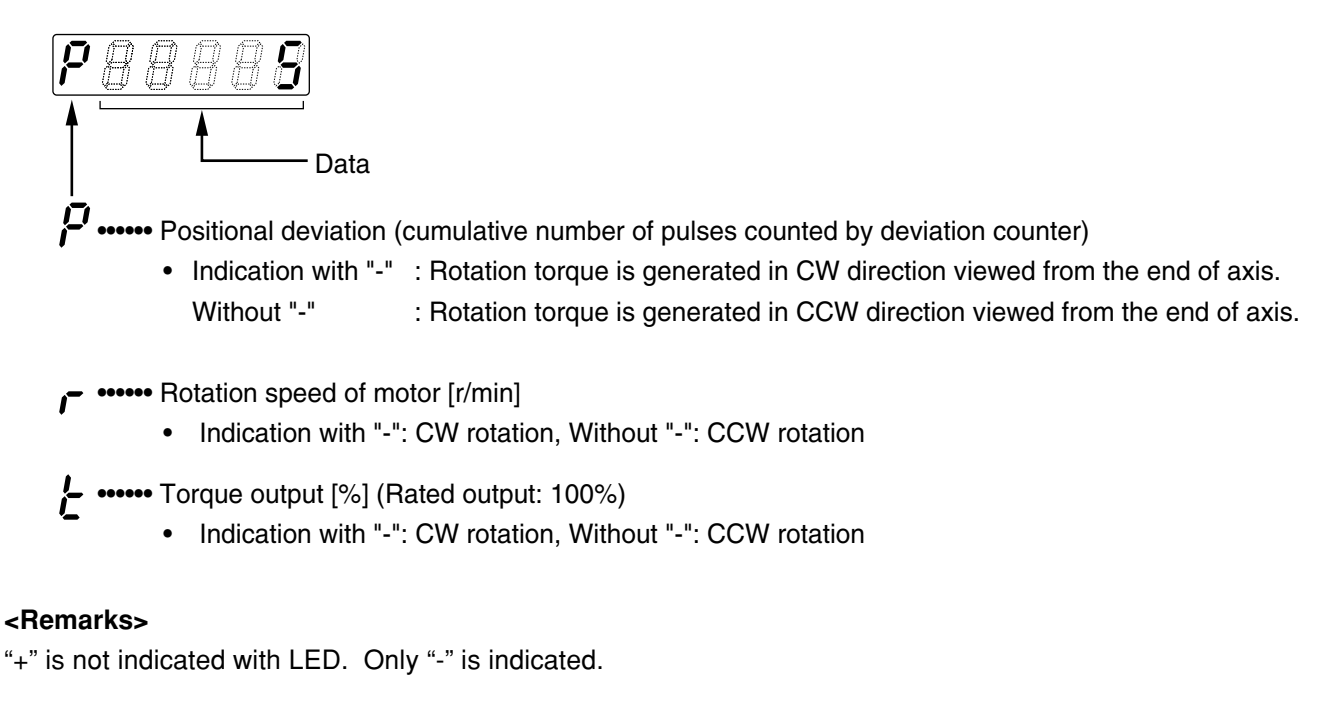

#### **Display of control mode**

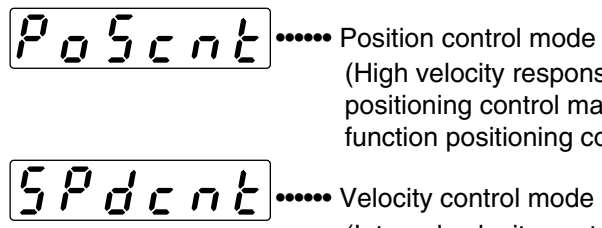

(High velocity response positioning control made, High function positioning control mode)

•• Velocity control mode (Internal velocity control mode)

#### **<Remarks>**

Both high velocity response positioning control and high function positioning control are indicated as  $\sqrt{P_0 S_1 \cdot R_2}$ . To discriminate between them, check the setting value of Pr02 control mode.

#### **Display of input/output signal status**

The status of control input/output signal connected with connector CN X5 is displayed. Make use of this display to check the quality of wiring and for other purposes.

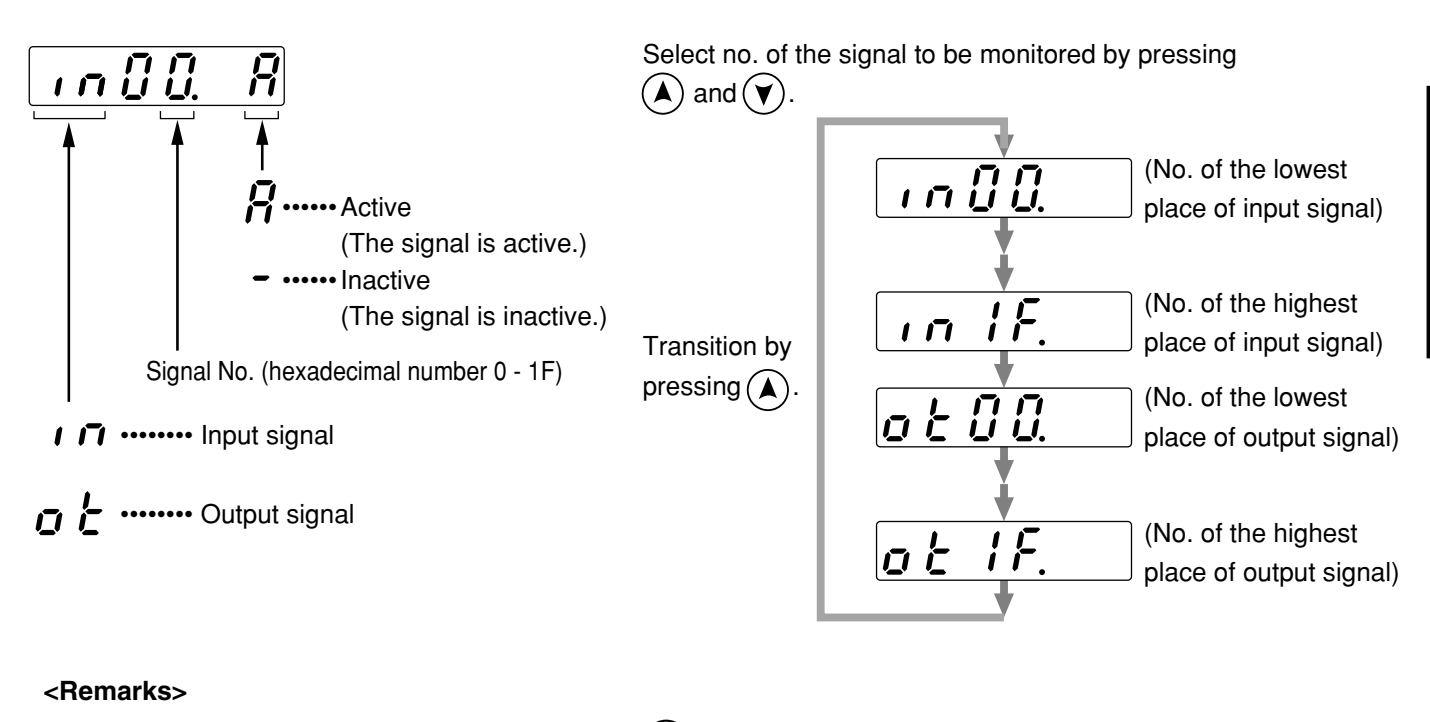

• The blinking decimal point is shifted by pressing  $\left(\sum_{S^H/F} I\right)$ .

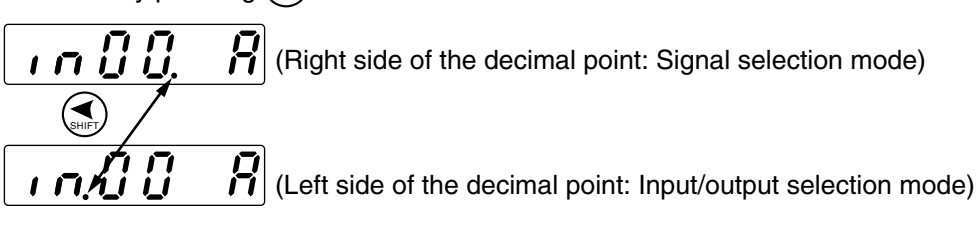

• Signal No. can also be changed with input/output mode as follows:

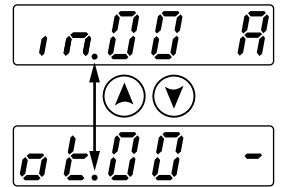

#### **Correspondence between signal no., signal name, and signal status**

#### $\bullet$  Input signals

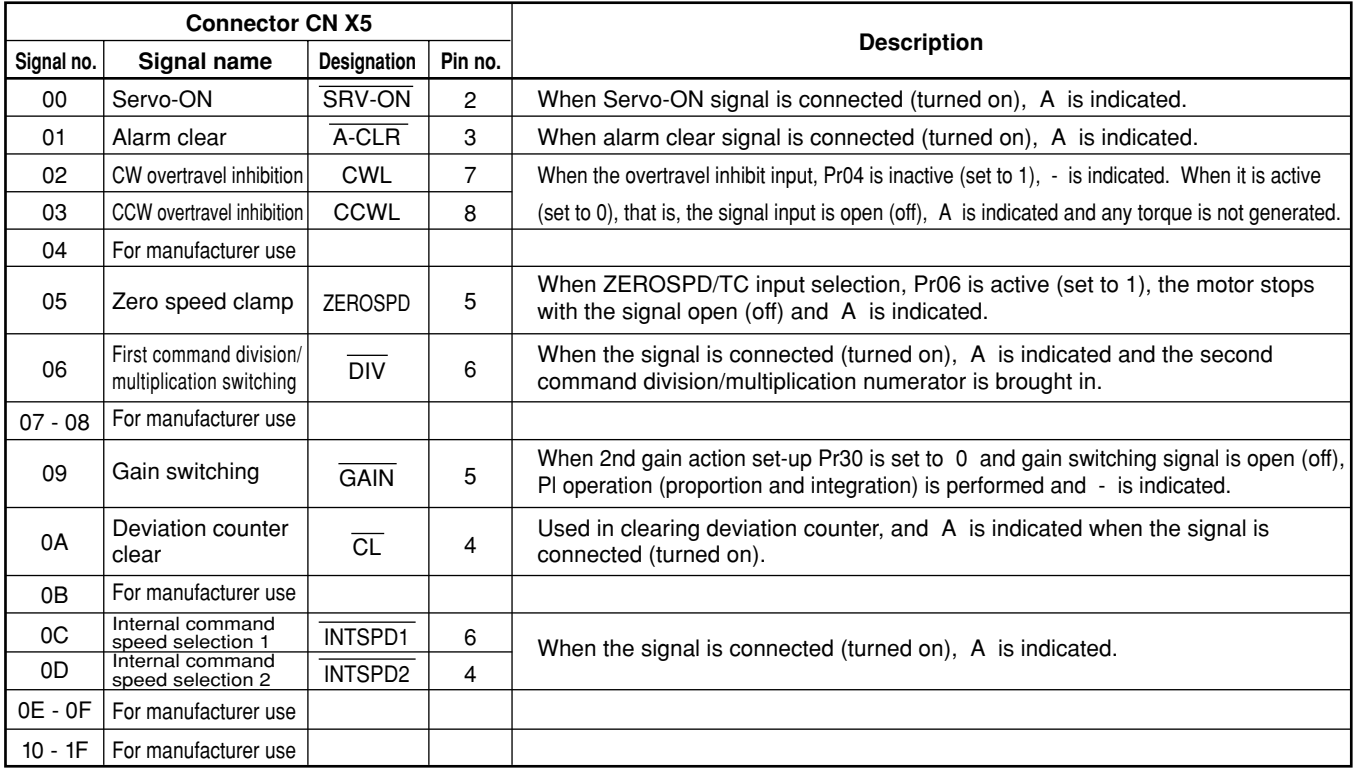

#### ● Output signals

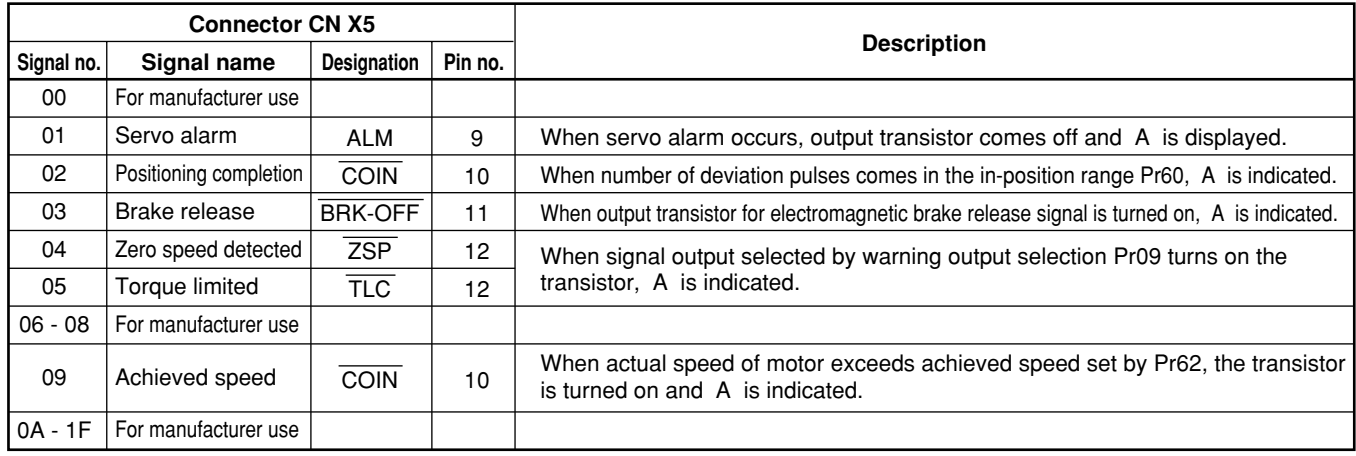

#### **<Remarks>**

The signals of connector CN X5 that have  $\overline{\phantom{a}}$  attached on them are active when they are L (ON).

#### **Referring to error factors and error history**

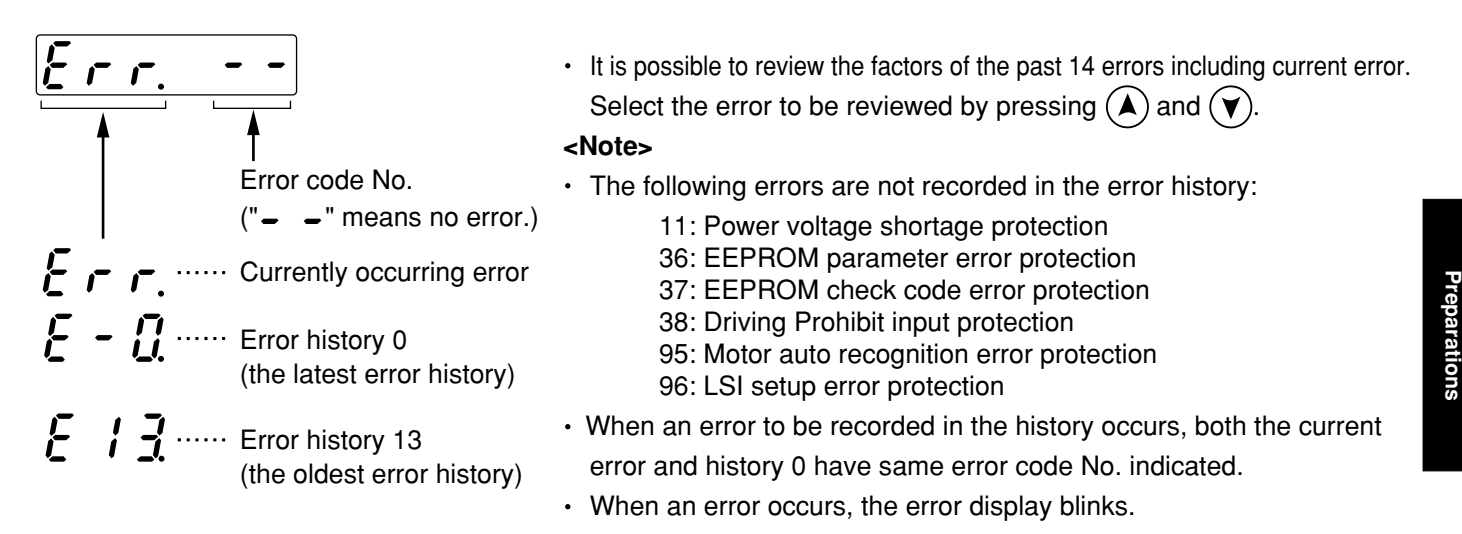

#### 11 12 14 15 16 18 21 23 24 26 27 29 Power voltage shortage protection Over-voltage protection Over-current and ground fault protection Internal resistor heating protection Overload protection Regenerative resistor overload protection Encoder communication error protection Encoder communication data error protection Position over-deviation protection Over-speed protection Command pulse multiplier error protection Deviation counter overflow protection Error code no. 34 36 37 38 44 45 48 49 95 96 Other No. Software limit protection EEPROM parameter error protection EEPROM check code error protection Overtravel inhibit input protection ABS 1-rotation counter error protection ABS multi-rotation counter error protection Encoder Z-phase error protection Encoder CS signal error protection Motor auto recognition error protection LSI setup error protection Other trouble and error Error code no.

#### Relation between error code no. and error factor

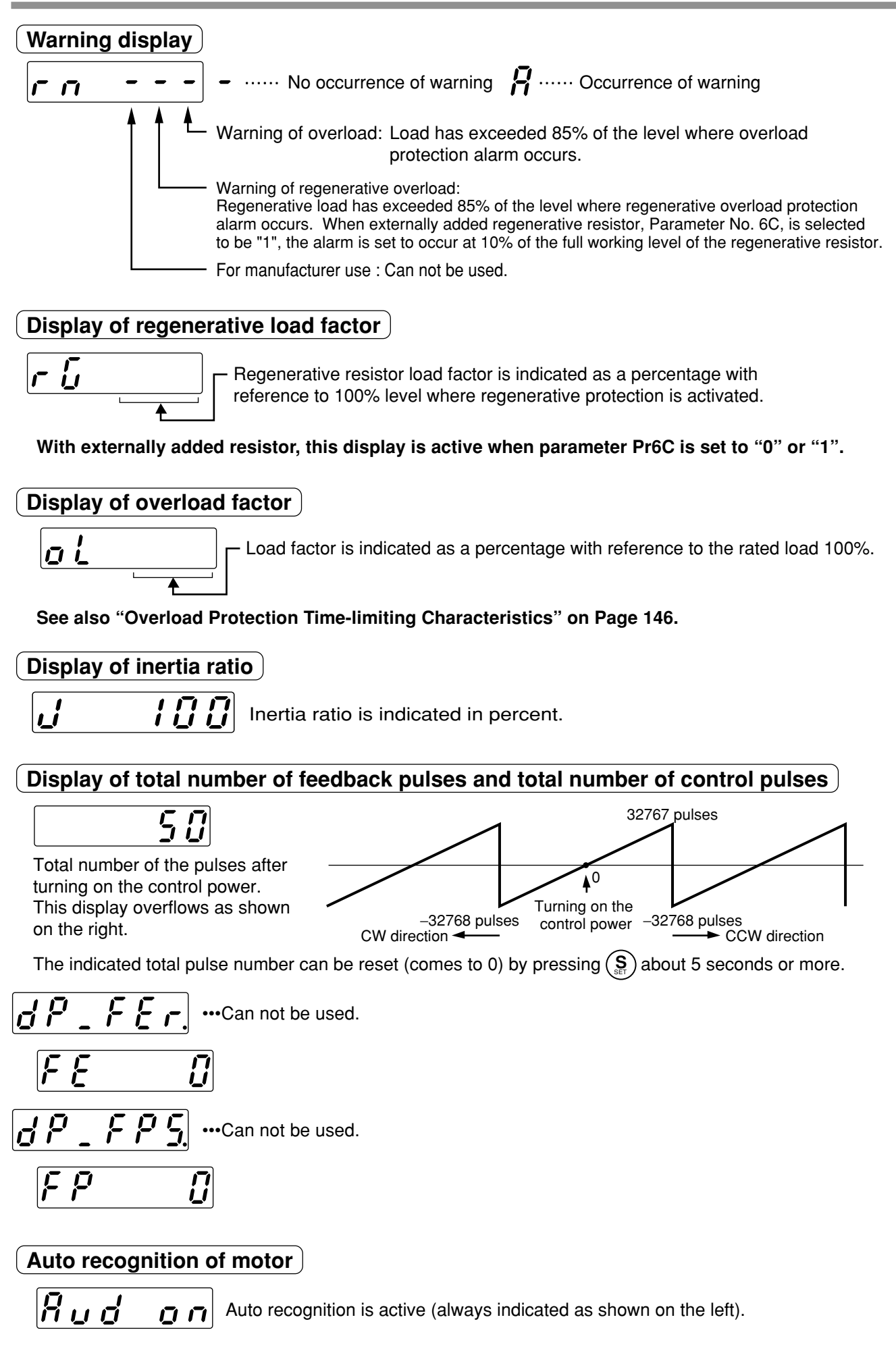

### **[Preparations]**

**Preparations**

Preparations

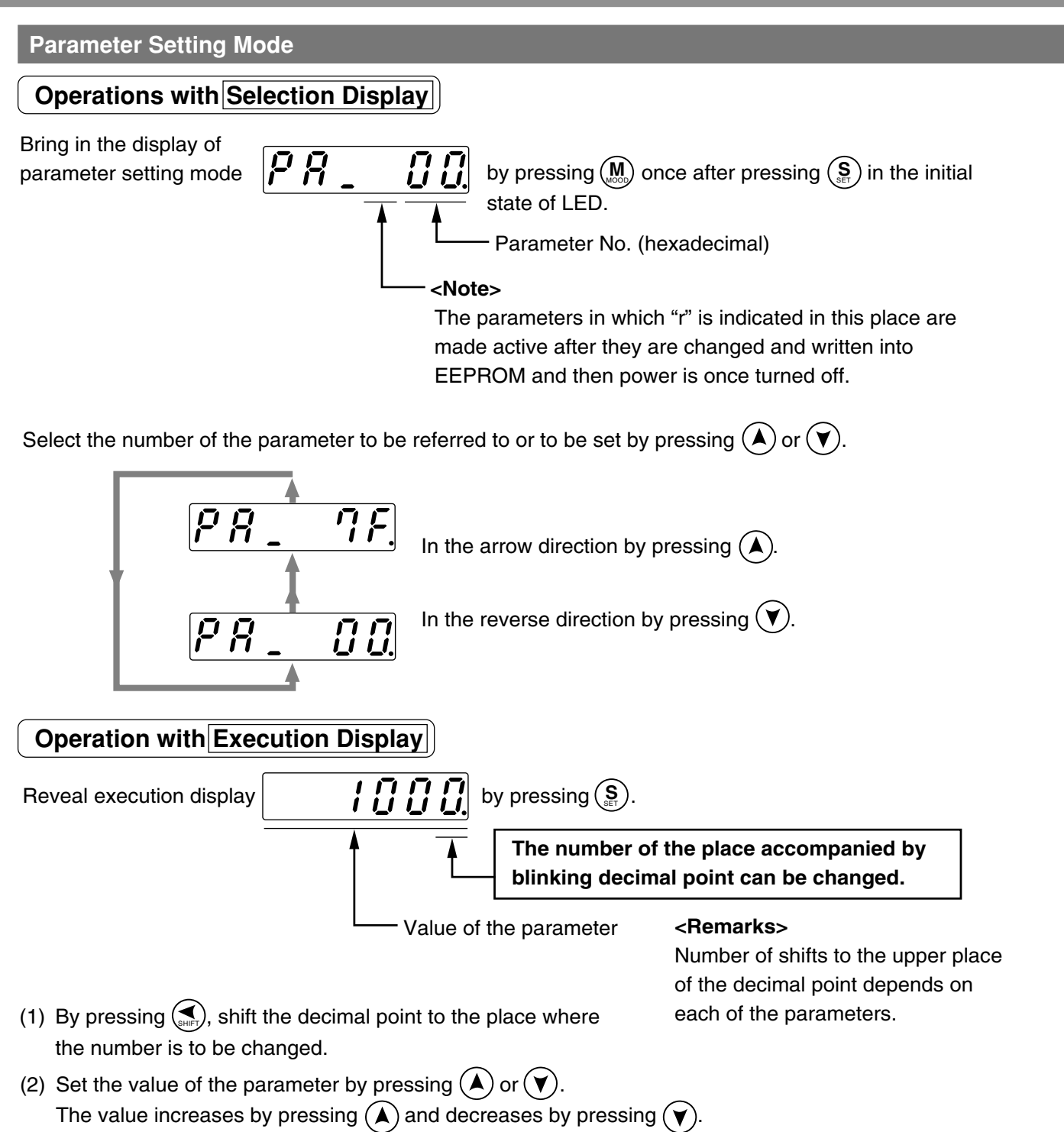

After setting parameters, return to Selection Display by referring to "Structure of Each Mode". (Page 48 and 49).

#### **<Notes>**

After you change a parameter value and press  $(\frac{S}{s+1})$ , the changed content is reflected in the associated **control. When a parameter having a significant effect on motion of the motor, especially motor velocity loop gain, positional loop gain, etc., is to be changed, do not change the value by a large quantity at one time, but change the value in small increments.**

#### **Normal Auto Gain Tuning Mode**

<Notes>

- For details on normal auto gain tuning function, refer to "Normal Auto Gain Tuning" on Page 132 of Adjustment edition. Especially, please thoroughly understand the scope and cautions described in the manual to use the auto gain tuning function.
- In the normal auto gain tuning mode the driver automatically drives the servo-motor in a predetermined operating pattern. The operating pattern can be changed with Pr25 (normal auto tuning motion set-up), but be sure to execute normal auto gain tuning after moving the load to the position where the motor can be driven in the changed operating pattern without any hitch.
- **• Execute the normal auto gain tuning after switching on the servo.**

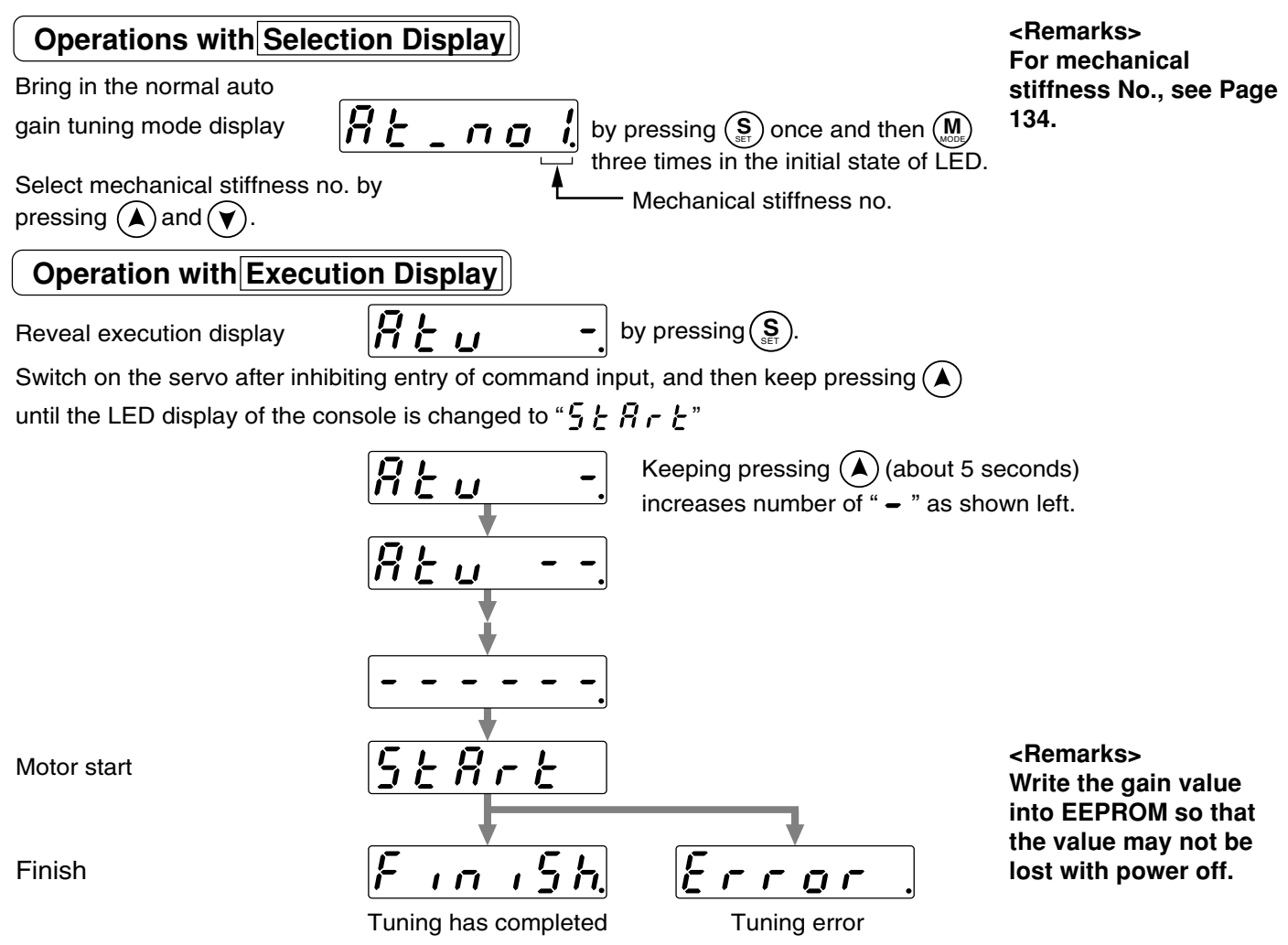

**<Notes>** After finishing the tuning, return to Selection Display referring to "Structure of Each Mode" (Page 48 and 49).

#### **Do not disconnect the console cable from the servo driver during the proceeding from**

#### $[5E B E E$  to  $F$  *in 15h.*

#### **If the connector is disconnected (during the time) by any chance, connect the connector again, and restart the operation from the beginning.**

#### **<Remarks>**

#### **If any of the followings takes place during the tuning operation, it will cause a tuning error:**

- (1) During the tuning operation: 1) Any failure occurs, 2) The servo is switched off, 3) The deviation counter is cleared, 4) The operation is made near the limit switch.
- (2) The inertial or load is too heavy and the output torque is saturated.
- (3) The tuning operation can not be carried out properly because some oscillation of the servo occurs.

**If a tuning error occurs, value of each gain is brought back to the value that was assigned before the execution of the tuning. The tuning is not tripped except when some failure occurs. In some occasions depending on the load, oscillation of the servo may occur without indication of tuning error ("** $\epsilon \tau \tau \sigma \tau$ **" is not displayed). Therefore, great attention must be given to safety of the operation.**

#### **Alarm Clear**

The motor stop condition (trip condition) is cleared by the protective function.

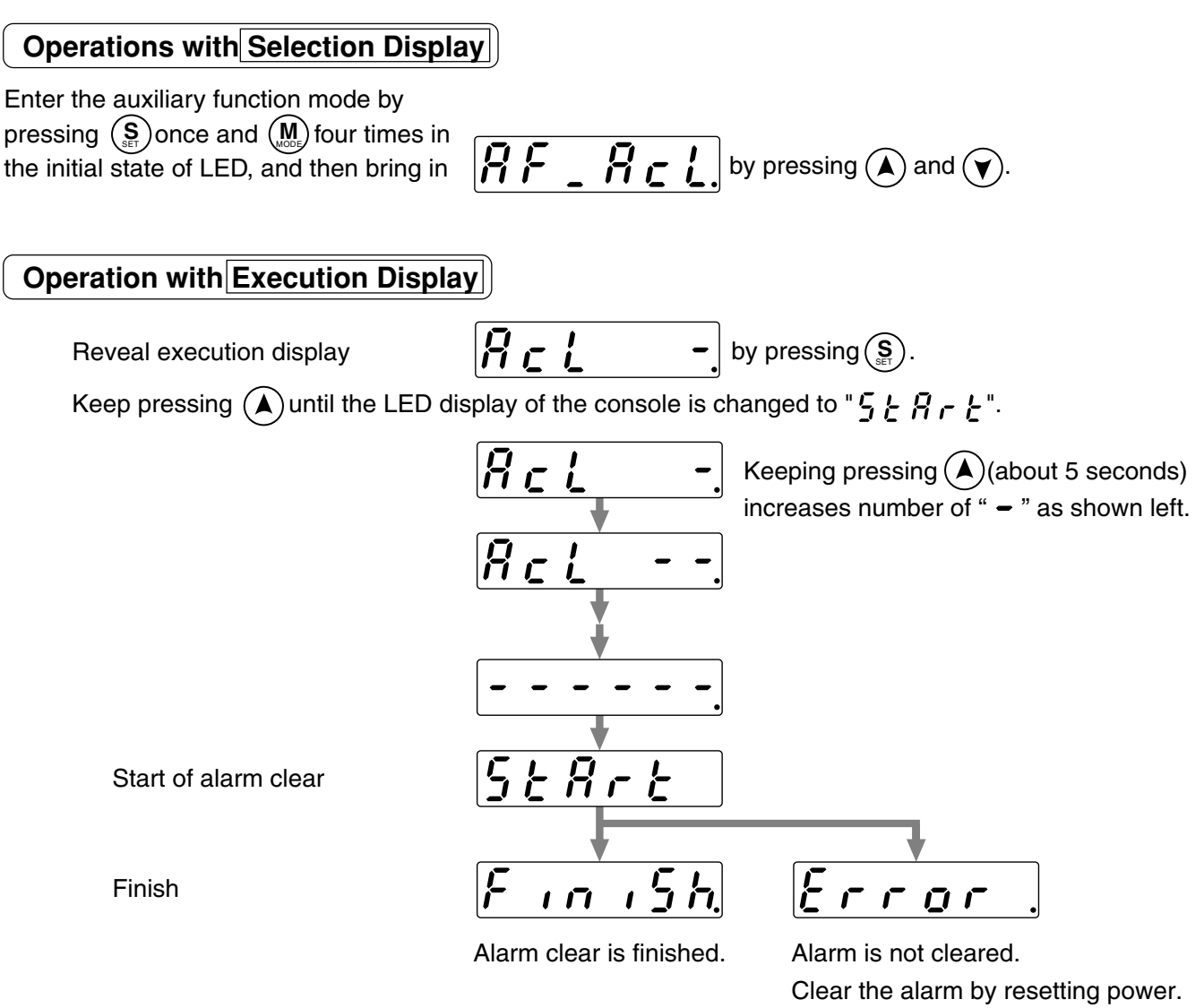

After clearing the alarm, return to Selection Display referring to "Structure of Each Mode" (Page 48 and 49).

#### **<Notes>**

Do not disconnect the console cable from the servo driver during the proceeding from  $5 \frac{1}{6} R r \frac{1}{6}$  to  $\lbrack\mathsf{F}\rbrack$  in  $\lbrack\mathsf{F}\rbrack$ . If the connector is disconnected during the time by any chance, connect the connector **again, and restart the operation from the beginning.**

#### **Test Run (JOG)**

It is possible to make test runs without connecting any host controller such as PLC to connector CN X5. **<Note>**

- Be sure to make test runs after isolating the motor from the load and disconnecting connector CN X5.
- To avoid any failure such as oscillation of the servo, reset the user parameters (especially, the 1st position loop gain Pr10 and the 1st velocity loop gain Pr11) to their default value.

O)

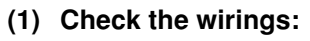

- Connected correctly (especially power supply connection and motor connection),
- Not shorted and properly earthed, and
- Not loose.

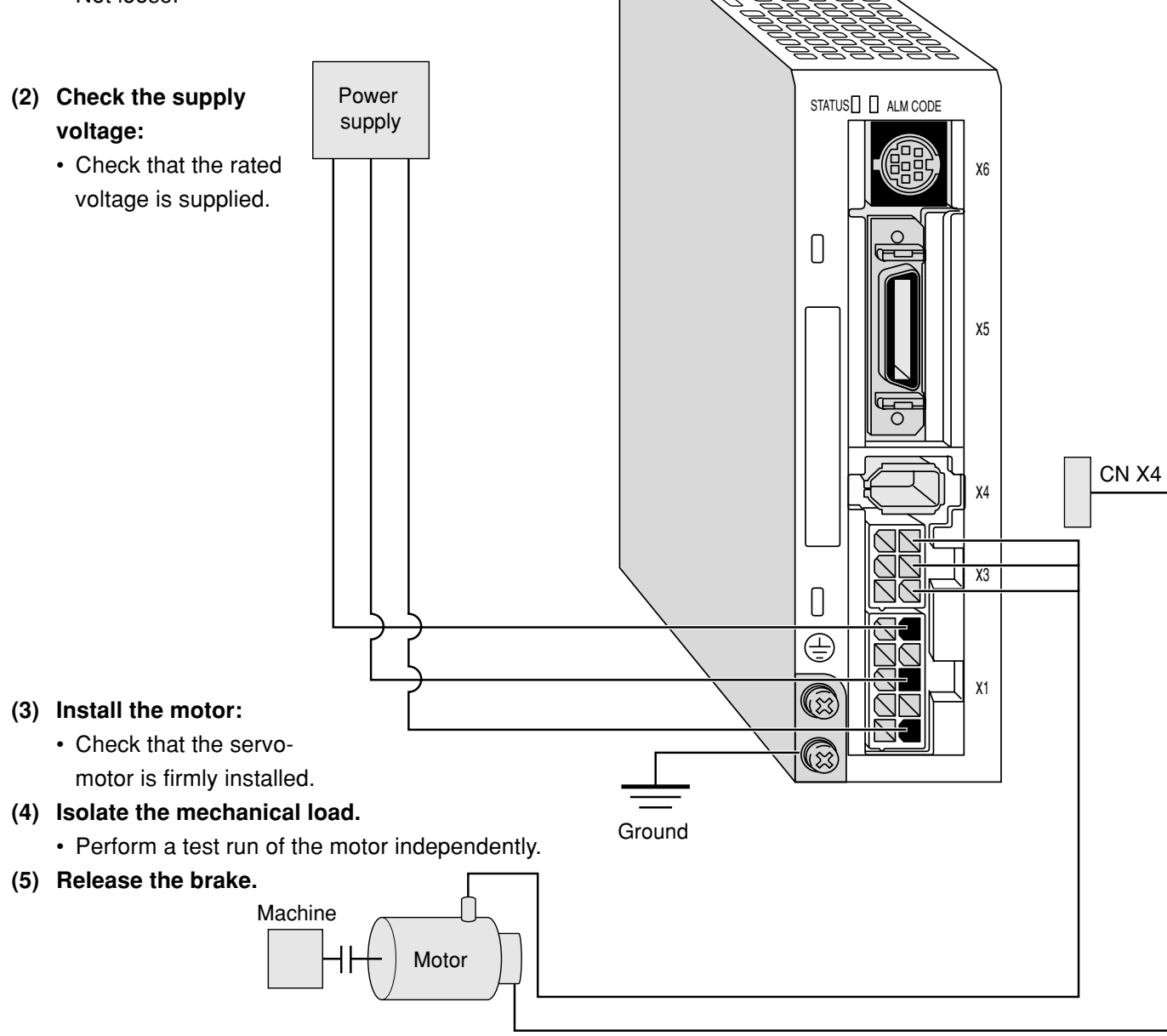

**(6)** Switch off the servo by pressing  $(S)$  after finishing test runs.

#### **Test Run Procedure**

Turn on power for the driver and connect the console connector to connector CN X6 of the driver.

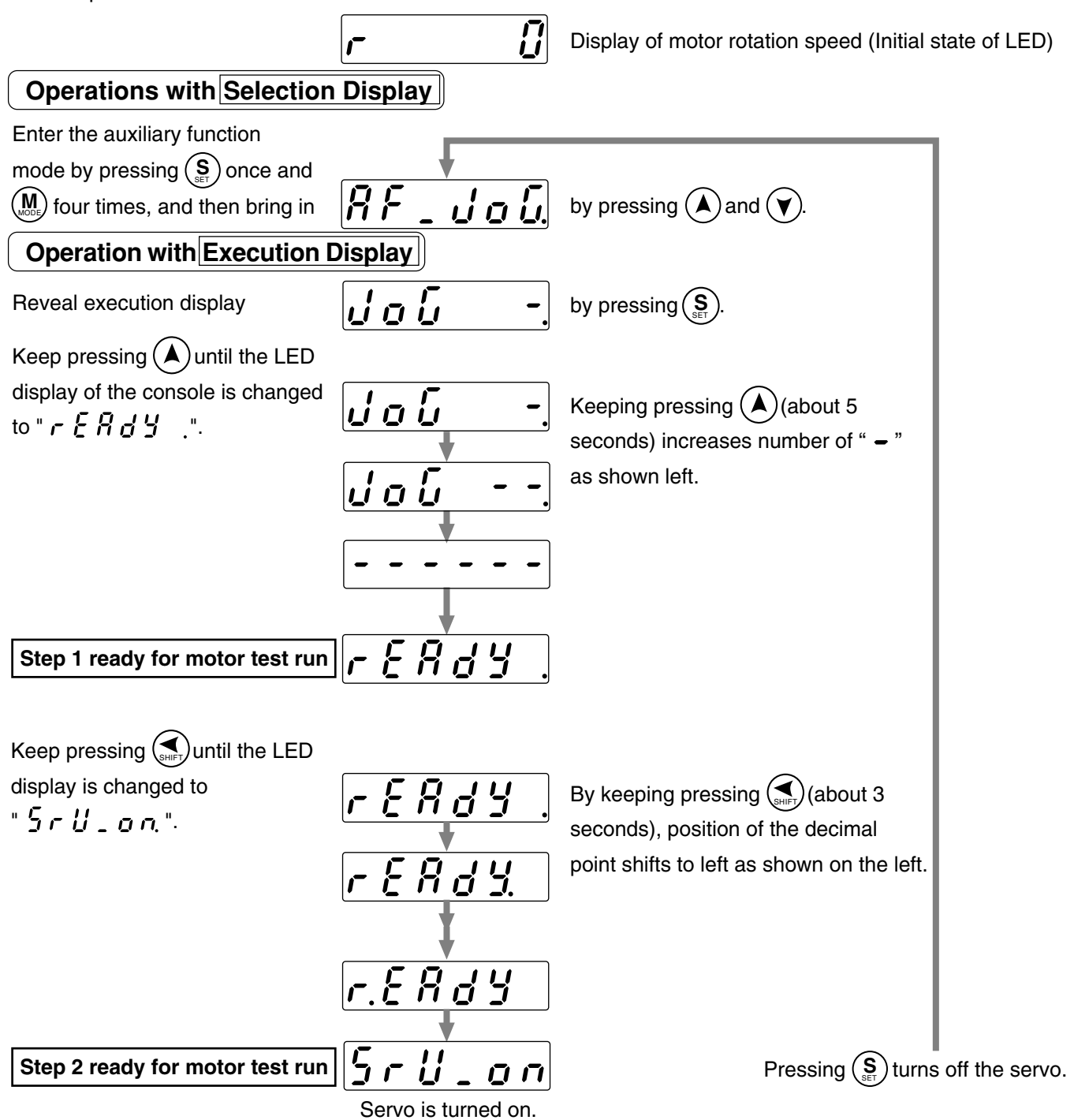

After the servo is turned on at Step 2 ready for motor test run:

The servo-motor continues to turn in CCW direction by keeping pressing  $(A)$  and in CW direction by keeping pressing  $(\forall)$  at the speed determined by Pr57 (JOG speed).

**<Remarks>** After finishing test runs, return to Selection Display referring to "Structure of Each Mode" (Page 48 and 49).

If connector CN X6 is disconnected during JOG operation, the servo is turned off after 100 ms at maximum. **<Note>**

**If any trouble, such as break of cable or disconnection of connector, occurs during test run, the servomotor overruns for 100 ms at maximum. Check the safety about test runs to a sufficient degree.**

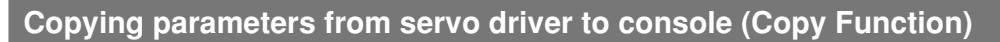

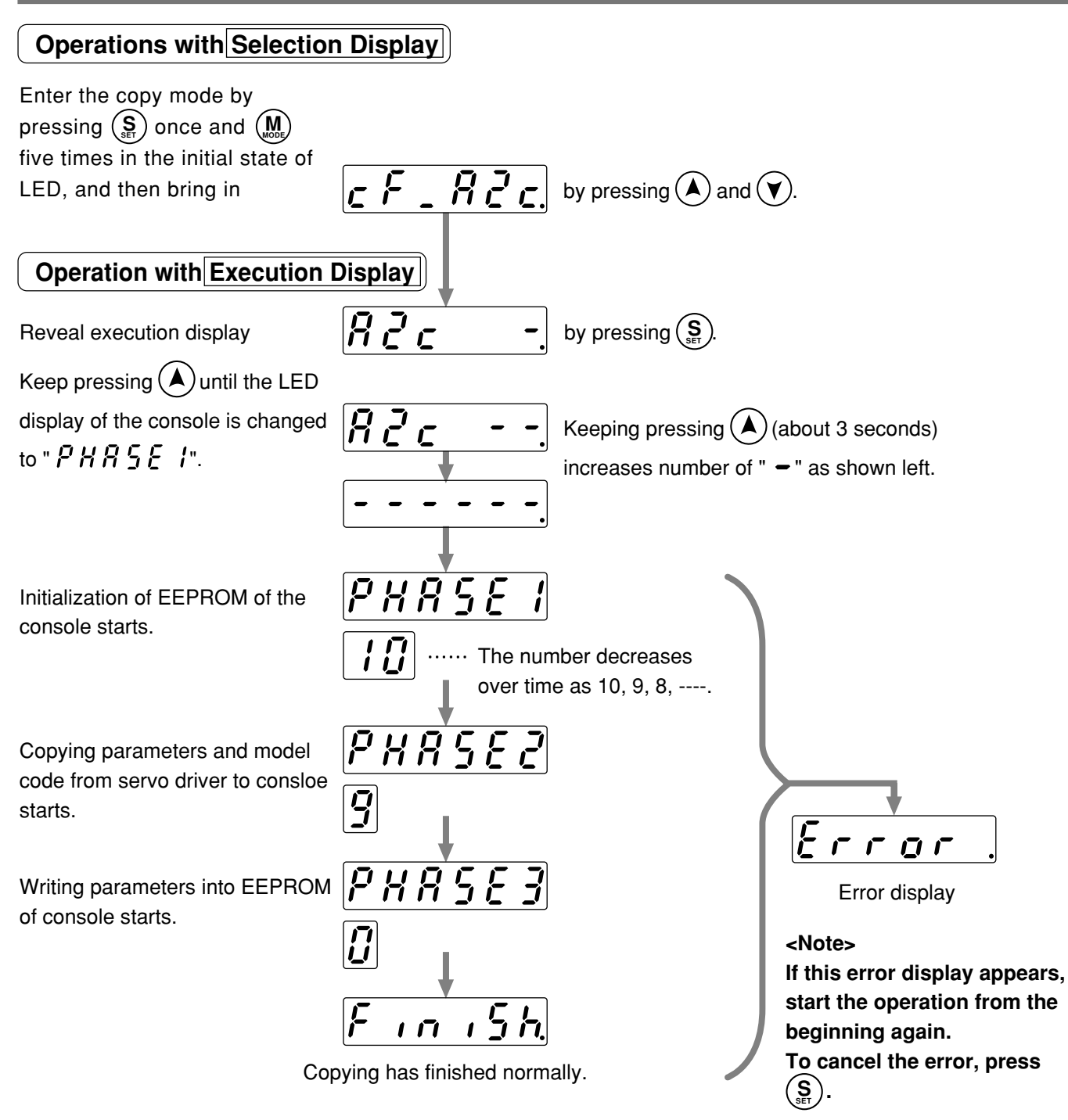

**<Note>** After finishing copying, return to Selection Display referring to Structure of Each Mode (Page 48 and 49).

Do not disconnect the console cable from the servo driver during the proceeding from  $\sqrt{PHB5E}$  to  $PHRSE$  $\overline{3}$ .

**If the connector is disconnected during the time by any chance, connect the connector again, and restart the operation from the beginning.**

#### **<Remarks>**

**If the error display appears repeatedly, that is presumably because of break of cable, disconnection of connector, wrong operation due to noises, or failure of EEPROM of the console.**

### **[Preparations]**

#### **Copying parameters from console to servo driver (Copy Function)**

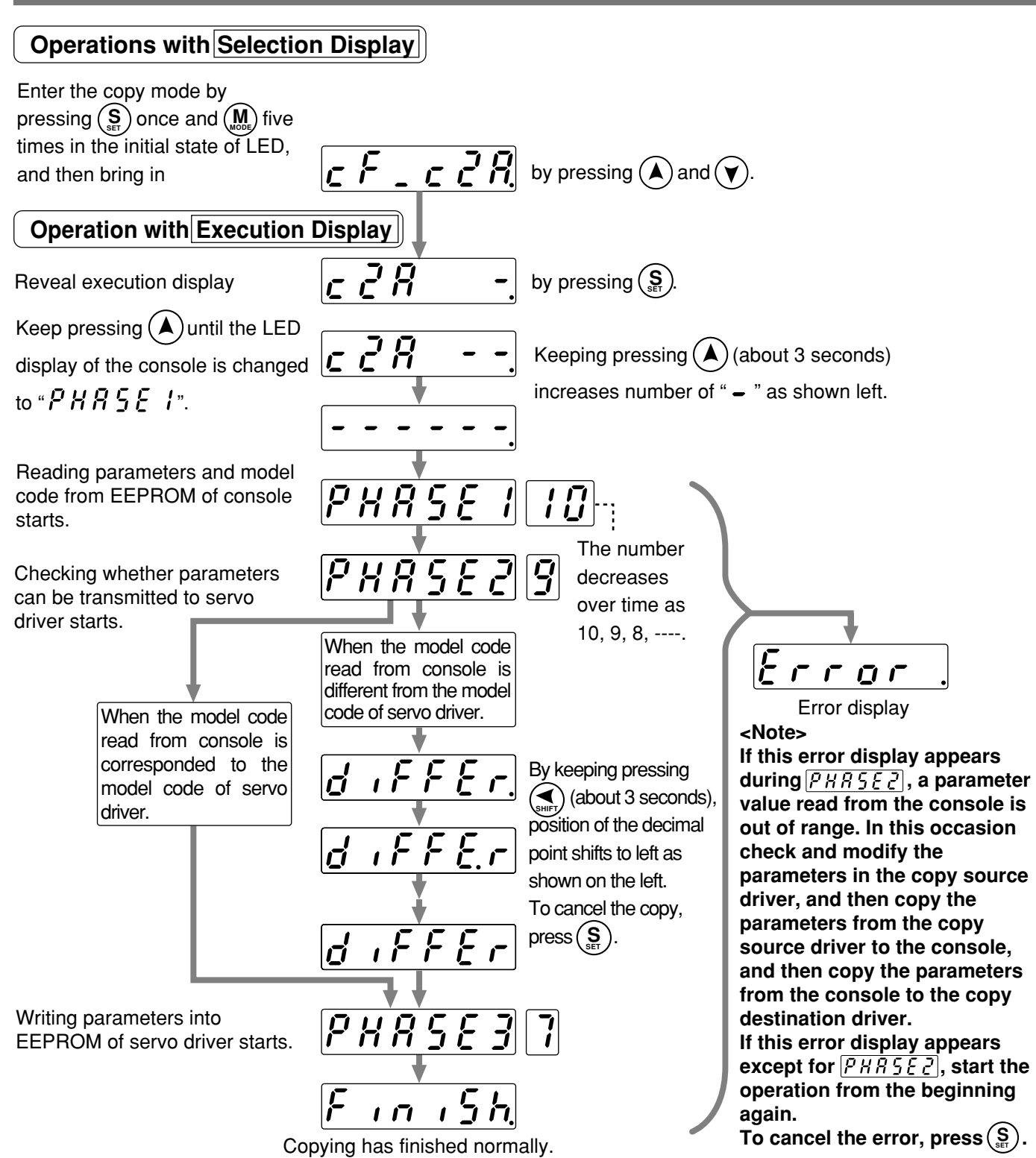

**<Note>** After finishing copying, return to Selection Display referring to "Structure of Each Mode" (Page 48 and 49).

Do not disconnect the console cable from the servo driver during the proceeding from  $\sqrt{pqq}$  $PHB5F3$ .

**If the connector is disconnected during the time, wrong data will be written in and the data will be crashed. In this occasion, copy the parameters from the copy source driver to the console, and then copy the parameters from the console to the copy destination driver. <Remarks>**

If the error display appear repeatedly except for  $\sqrt{P \overline{R} \overline{S} \overline{S} \overline{S}}$ , that is presumably because of break of **cable, disconnection of connector, wrong operation due to noises, or failure of EEPROM of the console.**

#### MEMO

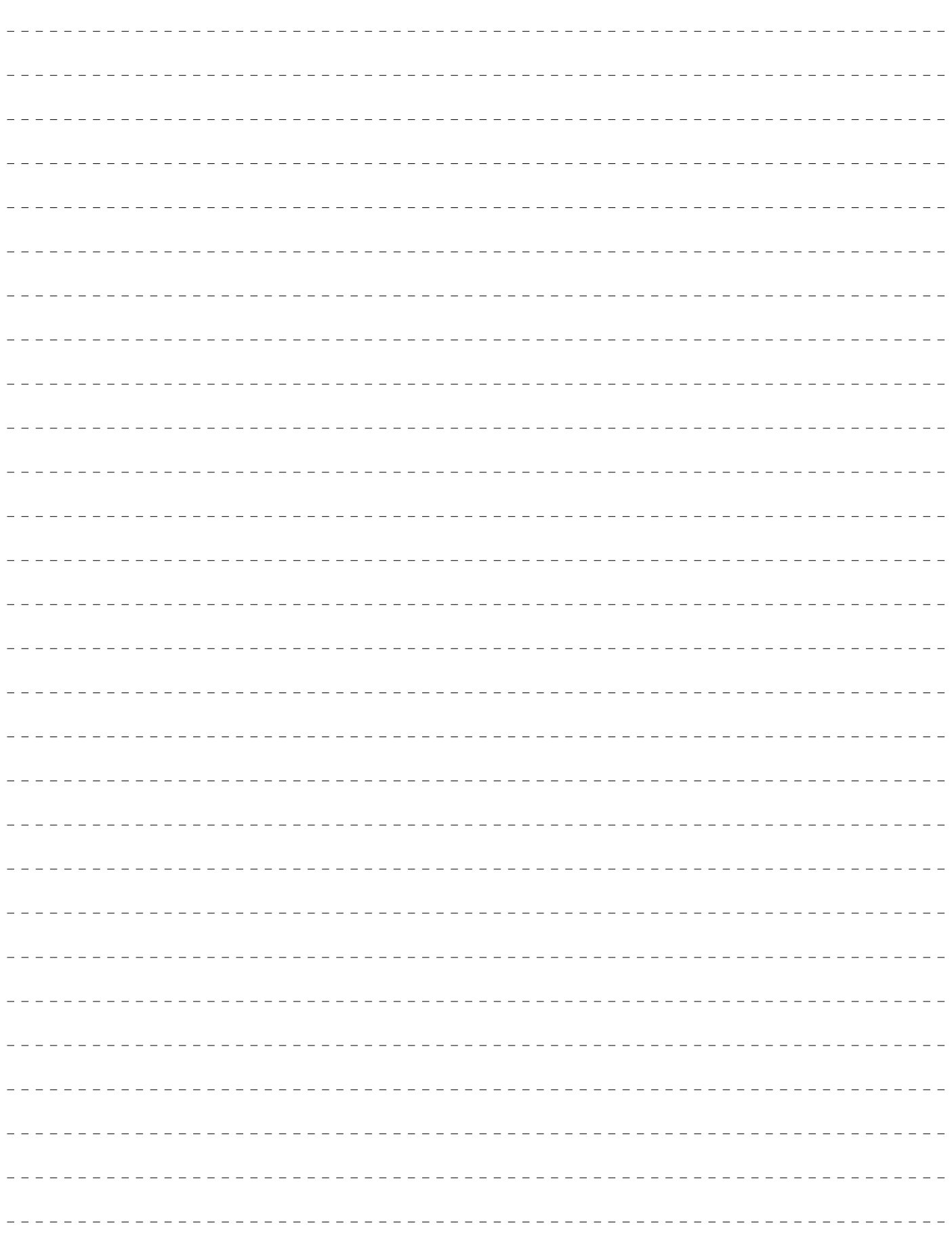

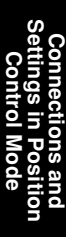

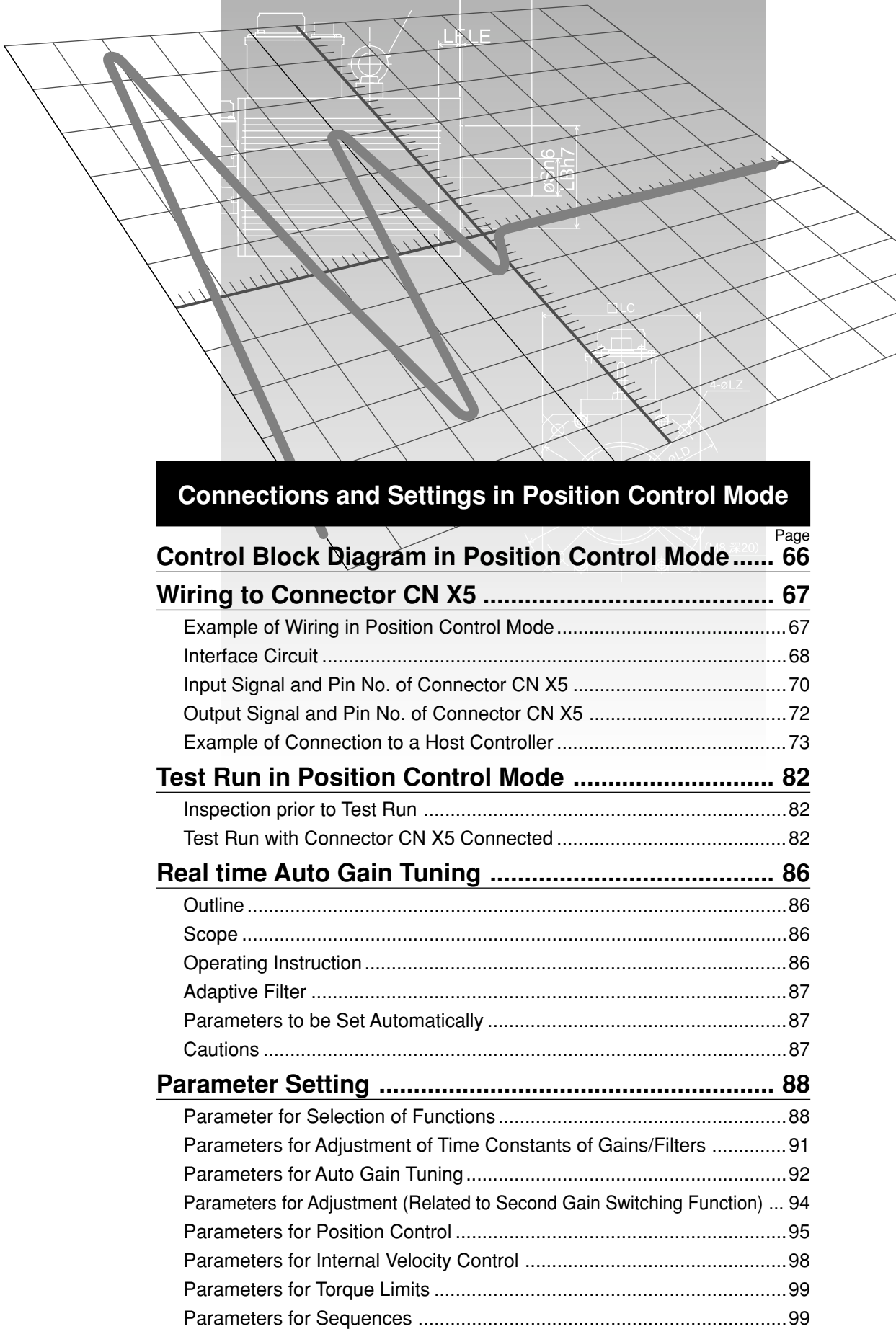

 $\overline{\mathsf{L}}$ 

 $LR$ 

## **Control Block Diagram in Position Control Mode**

When Pr02, parameter for setting control mode is [0] or [2]\*:

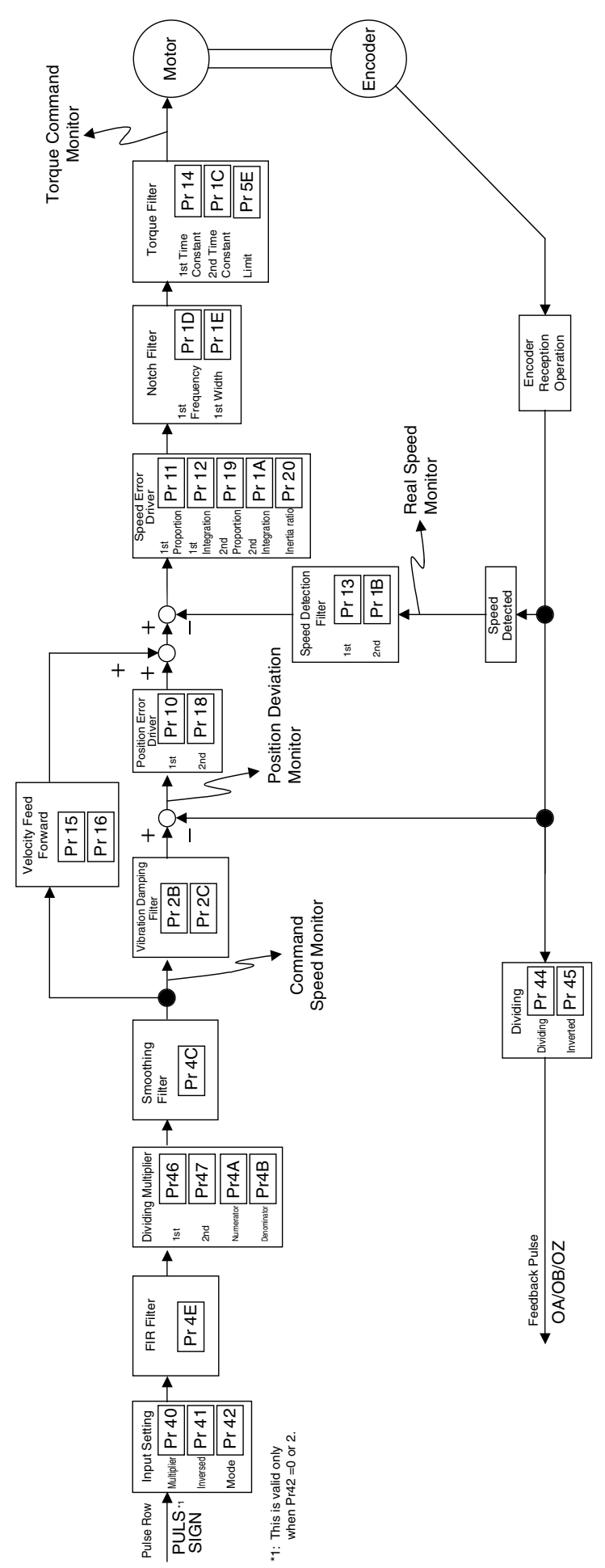

**Connections and Settings in Position Control Mode**

Connections and<br>Settings in Position

**Example of Wiring in Position Control Mode**

### **Example of Wiring in Position Control Mode**

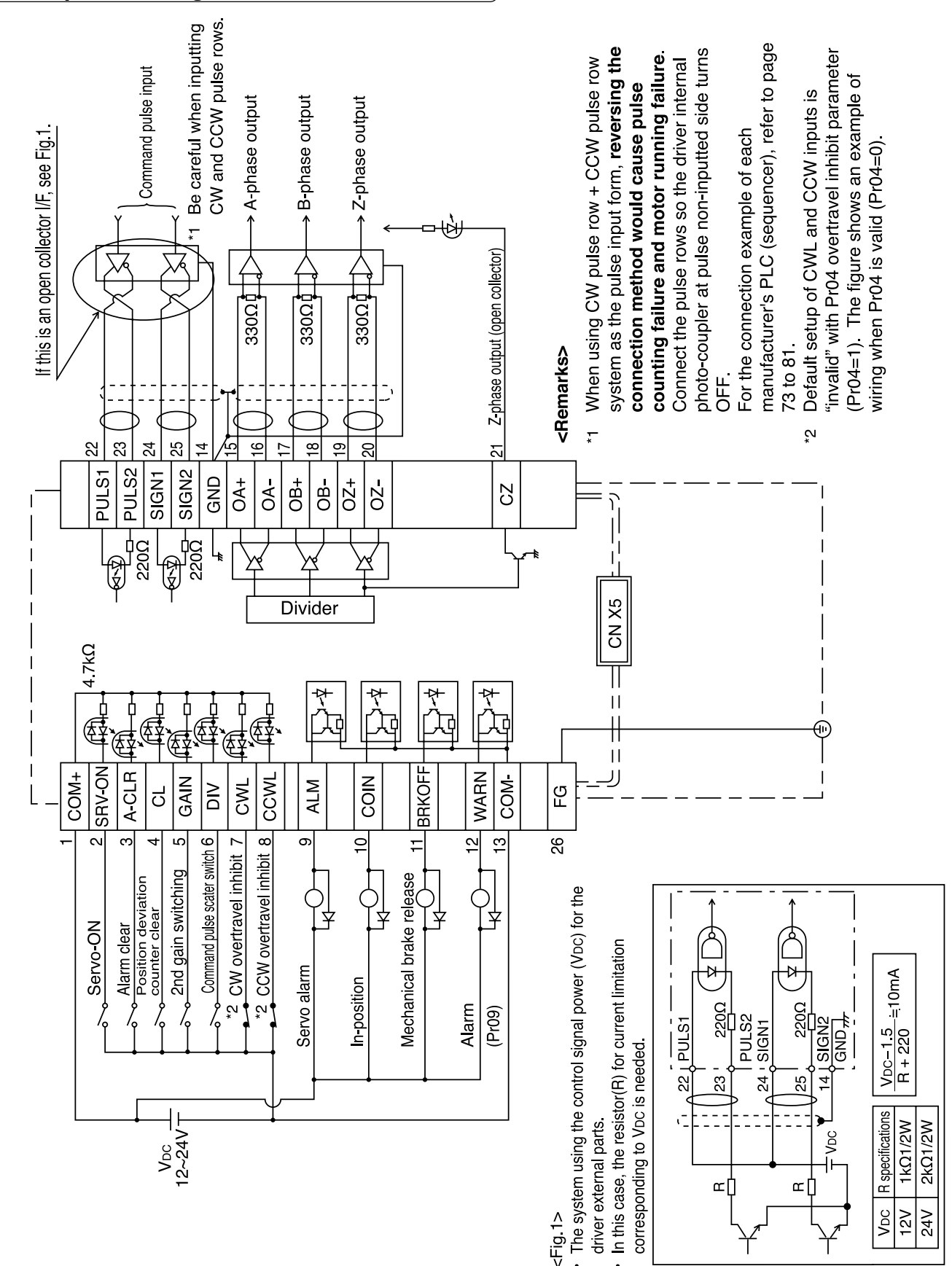

# **Wiring to Connector CN X5**

#### **Interface Circuit**

### **Input Circuit**

#### **Connection with Sequence Input Signal** SI

- Connect to a contact of switch and relay, or a transistor of an open collector output.
- When you plan to use a contact input, use switch and relay for minute electric current so as to avoid poor contact.
- In order to secure appropriate level of primary current of the photo coupler, set lower limit voltage of the power supply (12 to 24 V) 11.4V or more.

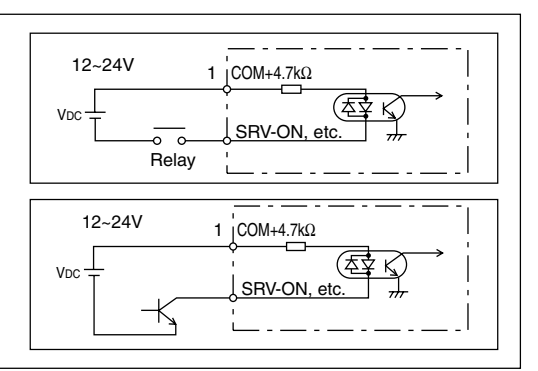

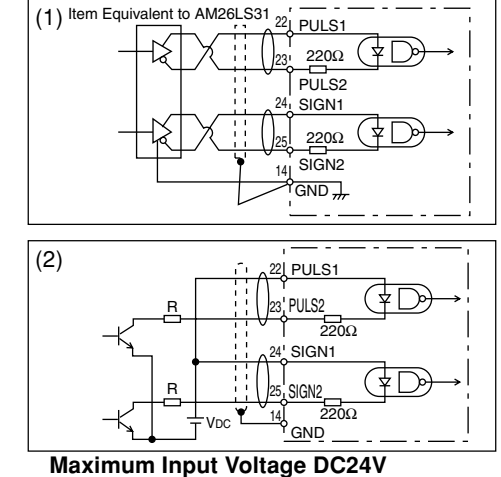

**Rated Current: 10mA**

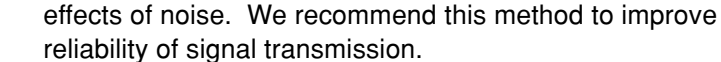

(1) Line Driver I/F

(2) Open Collector I/F

• The method uses control power supply  $(V_{DC})$  external to the driver.

• This signal transmission method is less susceptible to

- This requires a current-limiting resistor  $(R)$  that relies on  $V_{DC}$ .
- Be sure to connect specified resistor (R).

**Command Pulse Input Circuit** PI

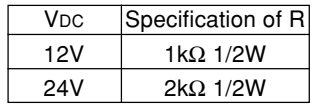

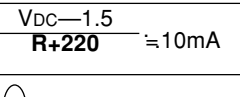

 $\Box$  This represents a twisted pair cable.

When the connection method is inversed if you use the CW pulse row + CCW pulse row method as pulse input form, pulses do not count and the motor does not rotate.

Connect so that a photo coupler in the driver on the side on which pulse input is not done turns OFF.

### **Output Circuit**

#### **Sequence Output Circuit**

- This output circuit is configured with a Darlington connection transistor output of open collector. It is connected to a relay or photo coupler.
- Due to Darlington connection of the output transistor, there exists a collector-to-emitter voltage VCE (SAT) of approx. 1V upon power-ON of the transistor. Note that normal TTLIC cannot be directly connected since it does not meet VIL requirement.
- When a recommended value of primary current of a photo coupler to be used is 10mA, determine a resistance value with the following formula: R [kΩ] =  $VDC[V] - 2.5[V]$  $\overline{10}$

Be sure to install in the direction shown in the figure. **V<sub>DC</sub>** 12~24V SO<sub>1</sub> ALM, etc. COIN, etc.  $13$  COM Maximum rating: 30V 50mA

For a recommended primary current value, check the data sheets of equipment or photo coupler you plan to use.

#### Be sure to connect the signal grounds between the host controller and driver. Item equivalent to AM26C32 Item equivalent to AM26C31 A B Z 16 15 O<sub>A</sub> OA- $\overline{OZ}$ OZ- $\overline{OB}$ OB-17 ד<br>ז GND 14 20 18 **Line Driver (Differential Output) Output** PO1 • Provide differential outputs of encoder signal output (Phases A, B and Z) after dividing operation is performed, by respective line drivers. • On the host controller side, receive signals with a line receiver. Then, be sure to install termination resistor (approx. 330Ω) between inputs of the line receivers.  $\cdot$  These outputs are non-insulated signals. This represents a twisted pair cable.

#### **PO2** Open Collector Output

- Among signals from the encoder, output phase Z signals with the open collector. This is non-insulated output.
- On the host controller side, use a high-speed photo coupler for reception, since pulse width of phase Z signal is usually narrow.

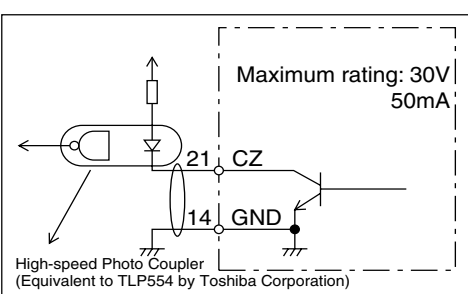

 $\Box$  This represents a twisted pair cable.

### **Input Signal and Pin No. of Connector CN X5**

### **Input signals (common) and their functions**

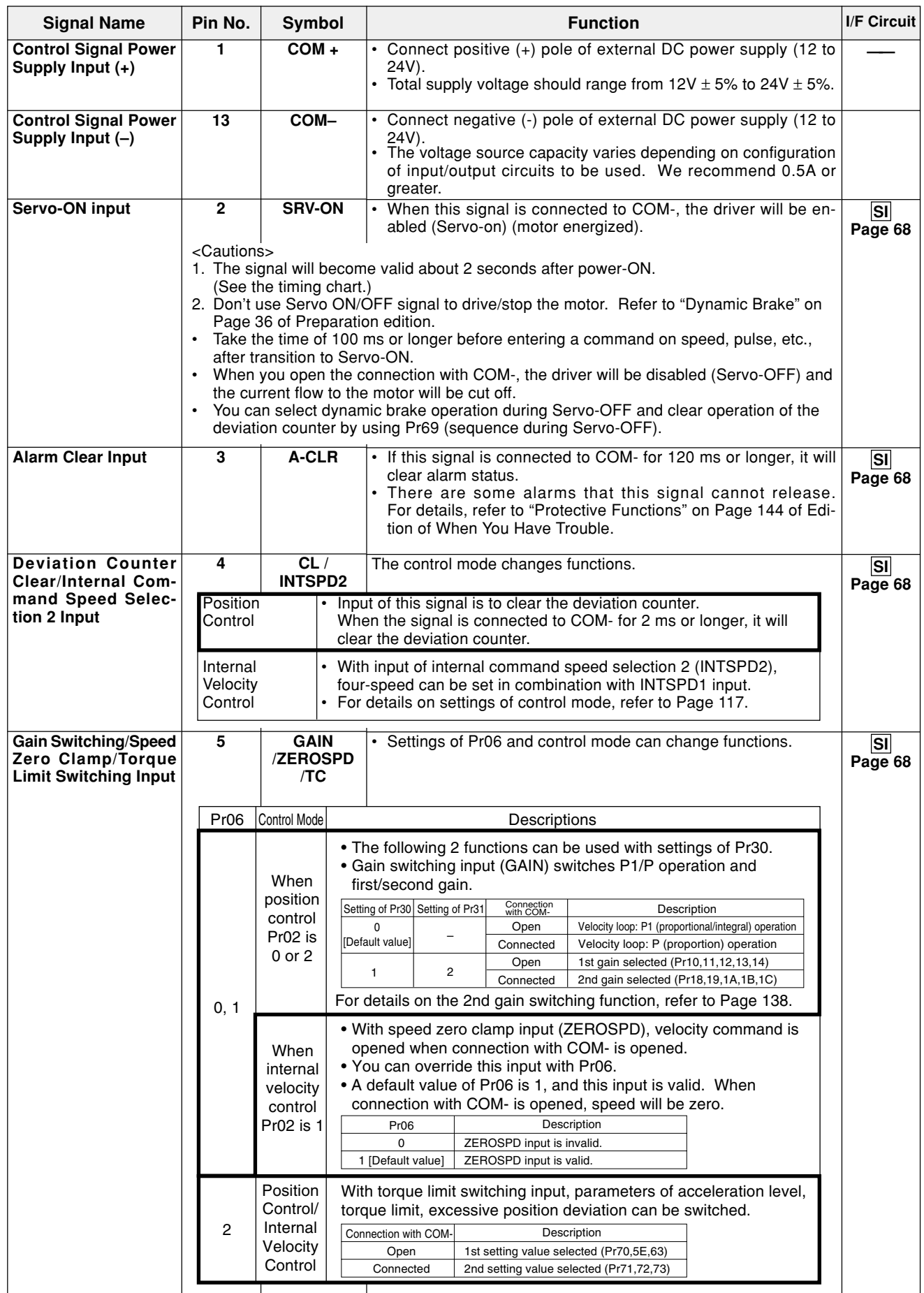

### **[Connections and Settings in Position Control Mode]**

**Connections and Settings in Position Control Mode**

င်**ဝ။**<br>Setti<br>CC

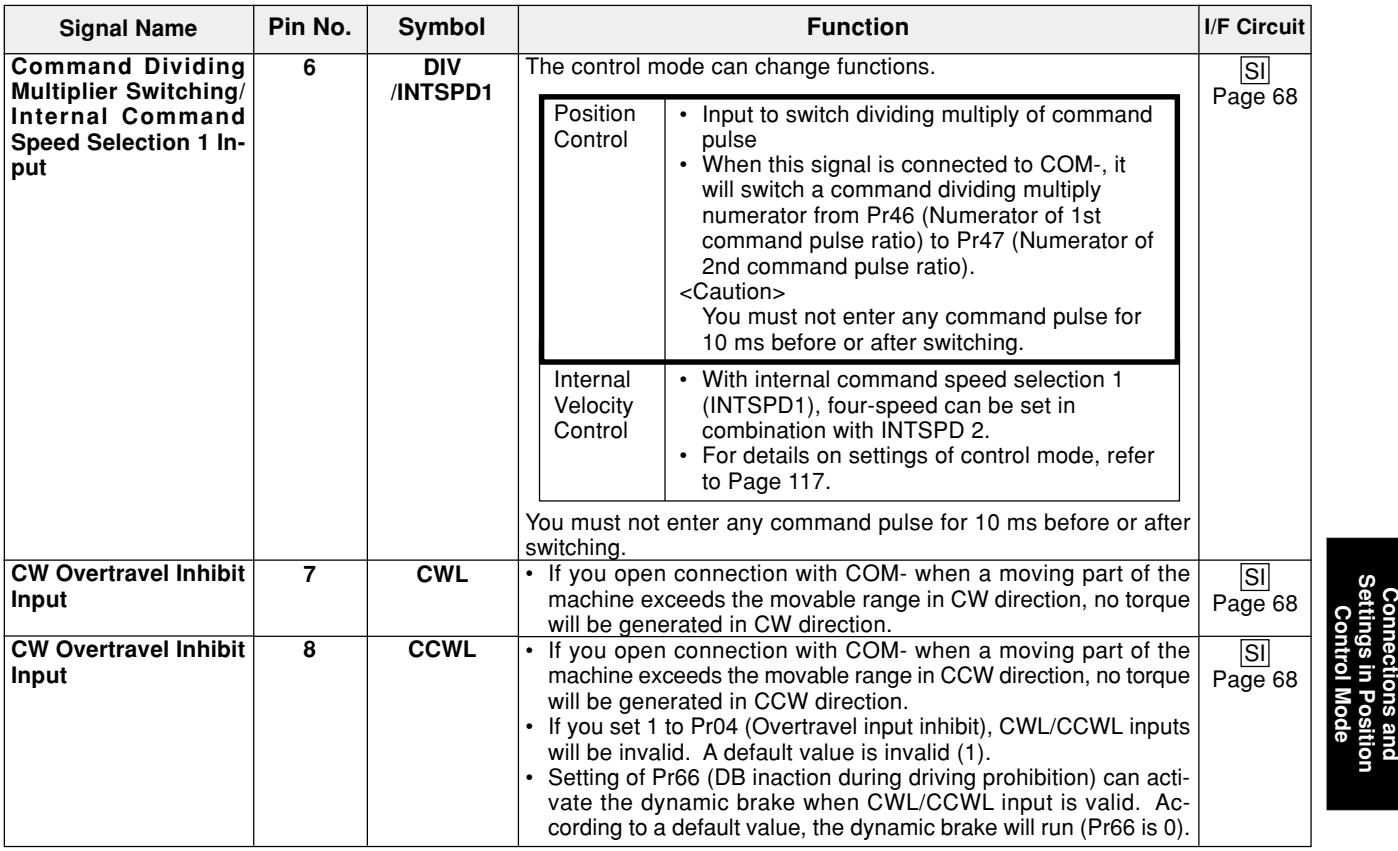

### **Input Signal (Related to Position Control) and its Functions**

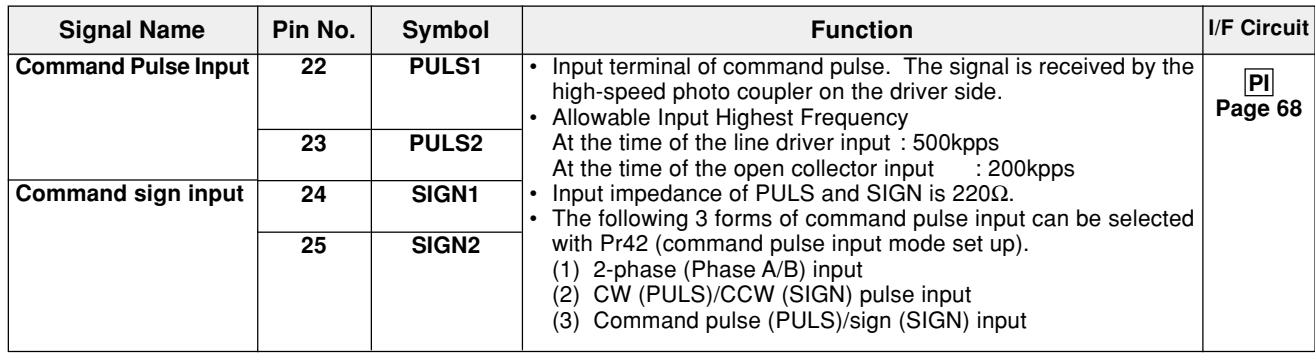

# **Wiring to Connector CN X5**

### **Output Signal and Pin No. of Connector CN X5**

#### **Output Signals (Common) and their Functions**

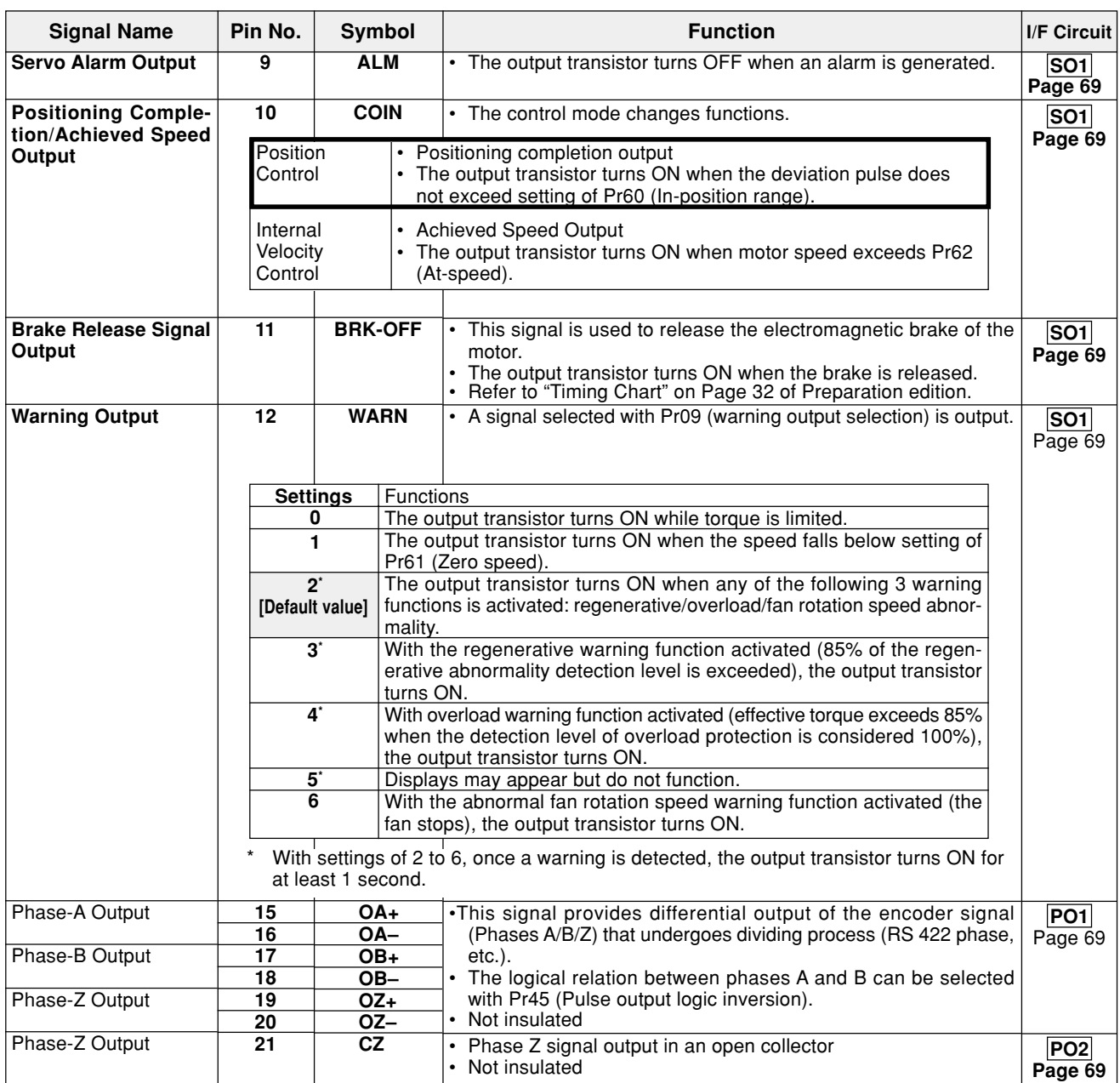

#### **Output Signals (Others) and their Functions**

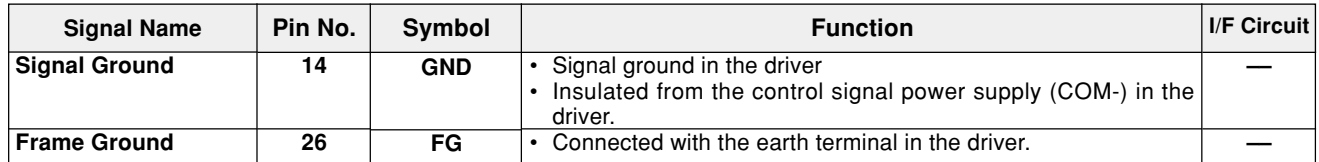
**Example of Connection to a Host Controller**

**Matsushita Electric Works, Ltd. FPG-C32T**

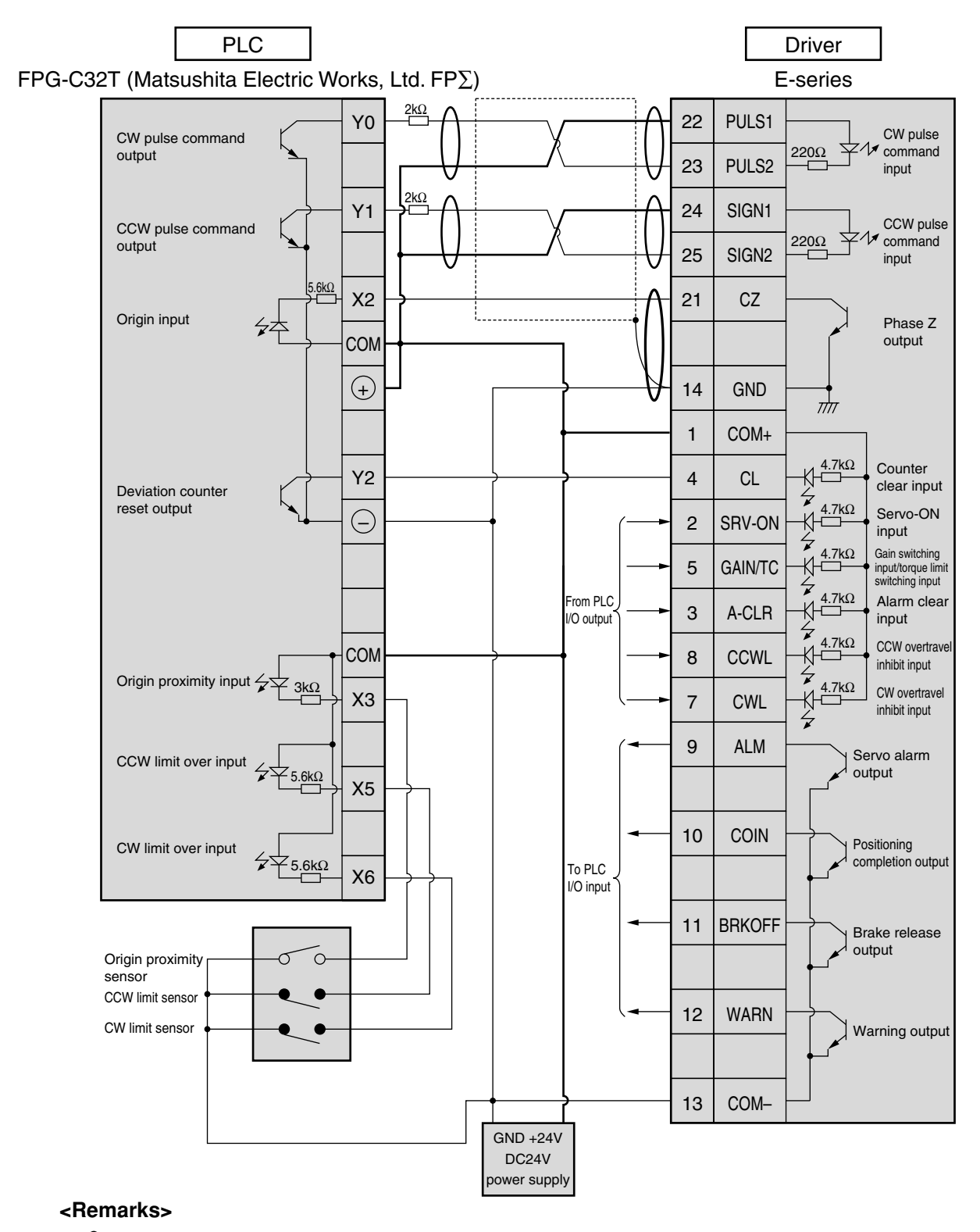

 $\overrightarrow{C}$  This represents a twisted pair cable.

## **Wiring to Connector CN X5**

#### **Matsushita Electric Works, Ltd. FP2-PP22 AFP2434/FP2-PP42 AFP2435**

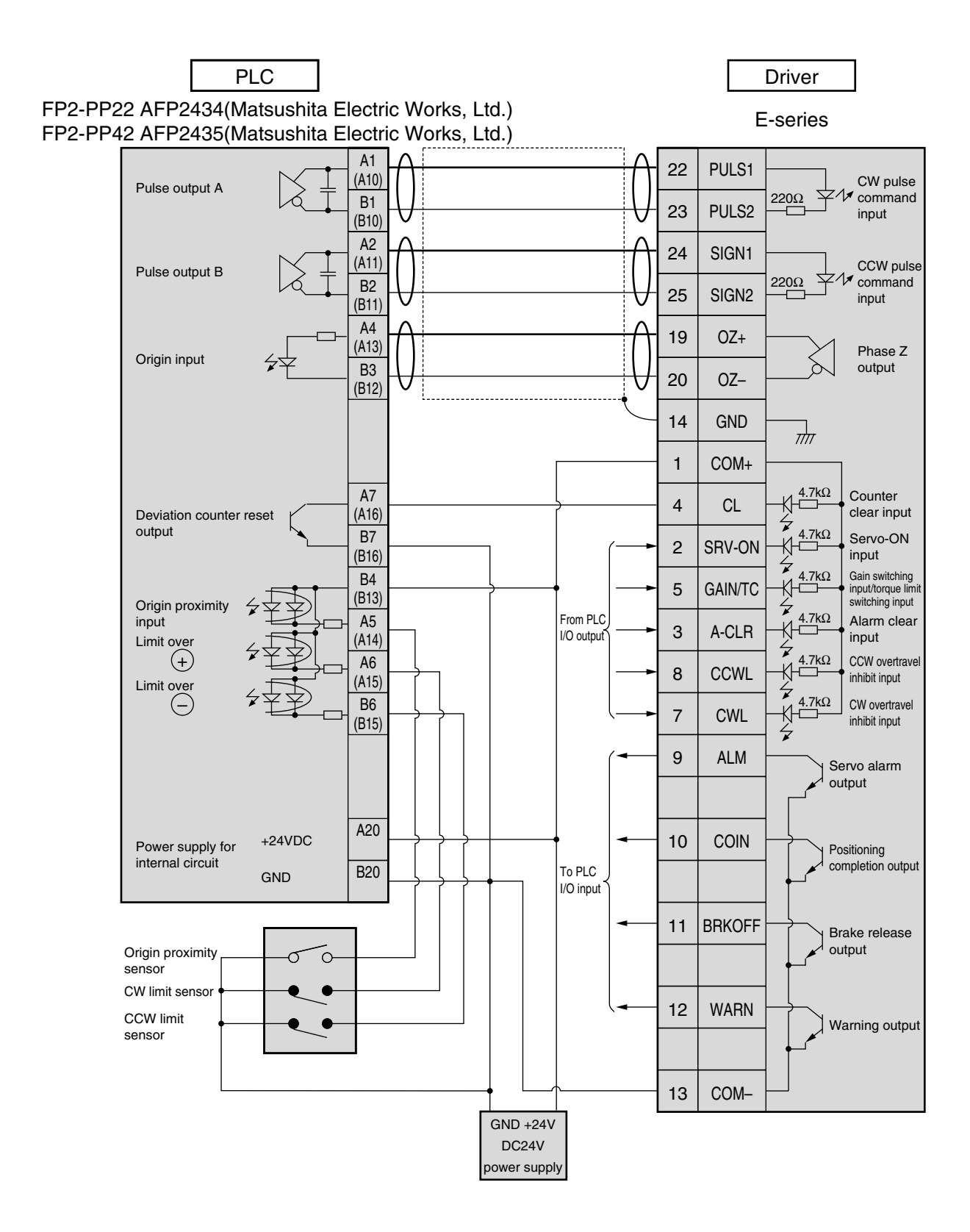

#### **<Remarks>**

 $\Box$  This represents a twisted pair cable.

### **Matsushita Electric Works, Ltd. FP2-PP2 AFP2430**

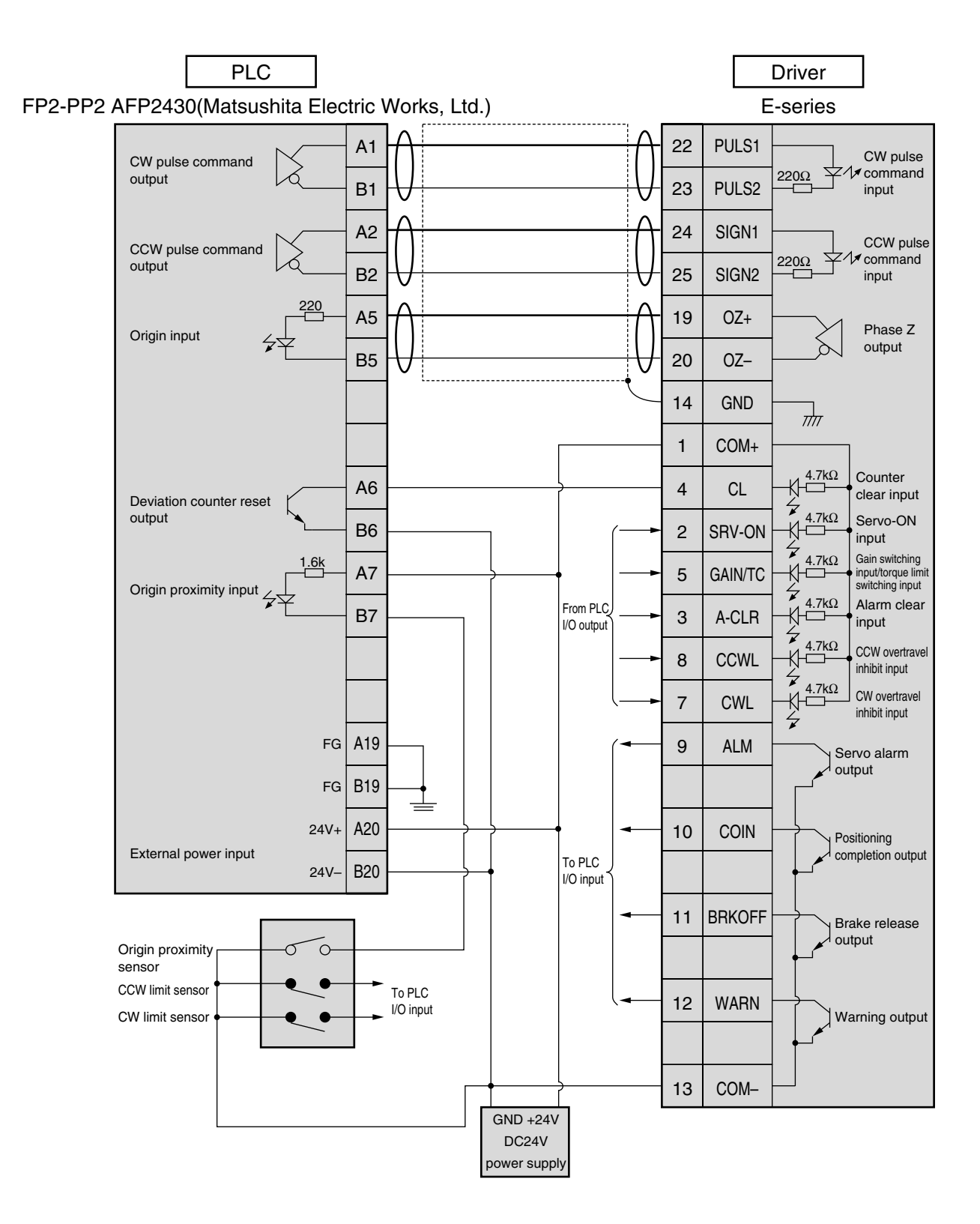

#### **<Remarks>**

 $\overrightarrow{C}$  This represents a twisted pair cable.

## **Wiring to Connector CN X5**

#### **Yokogawa Electric Corporation F3NC11-ON**

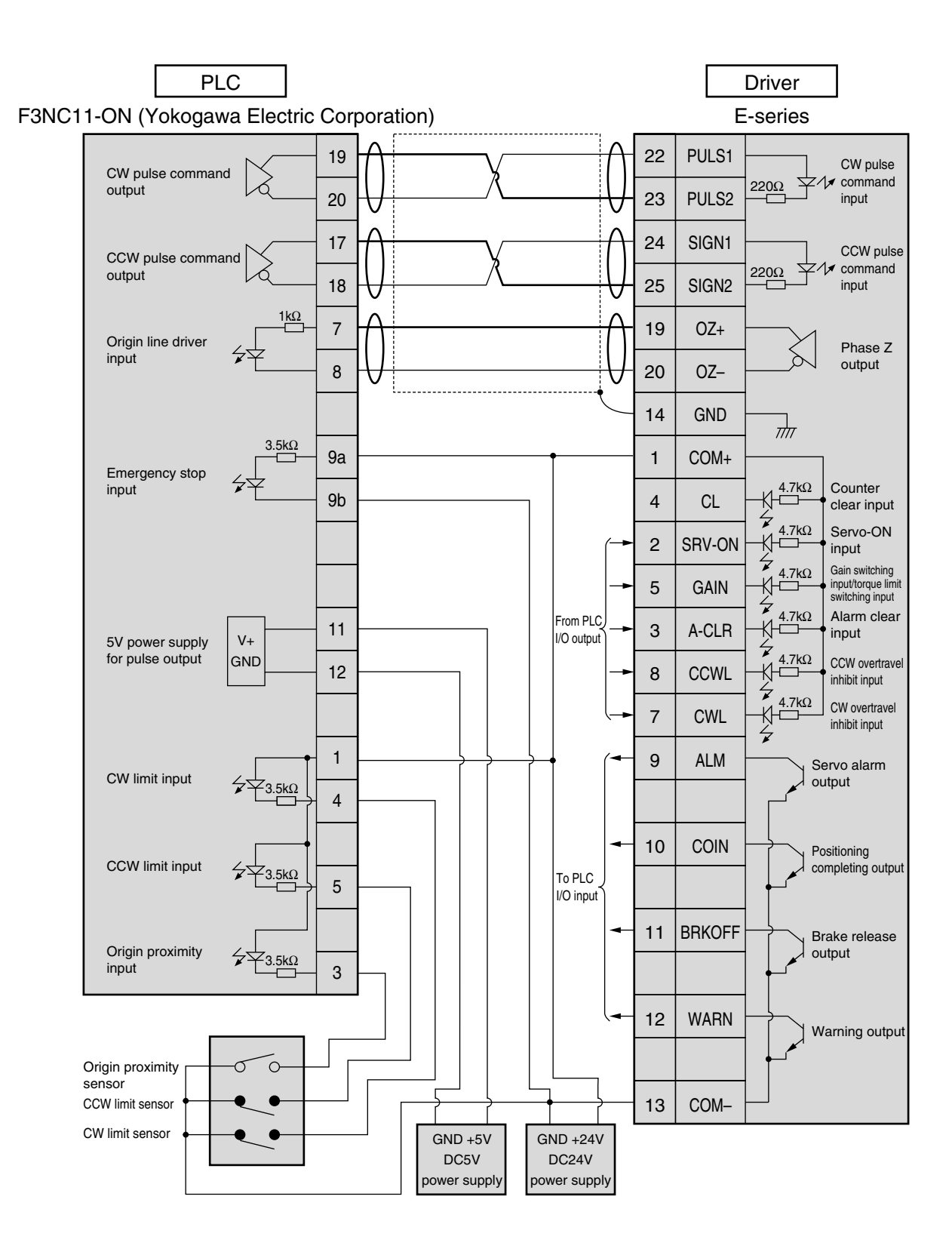

#### **<Remarks>**

 $\Box$  This represents a twisted pair cable.

### **Yokogawa Electric Corporation F3YP14-ON/F3YP18-ON**

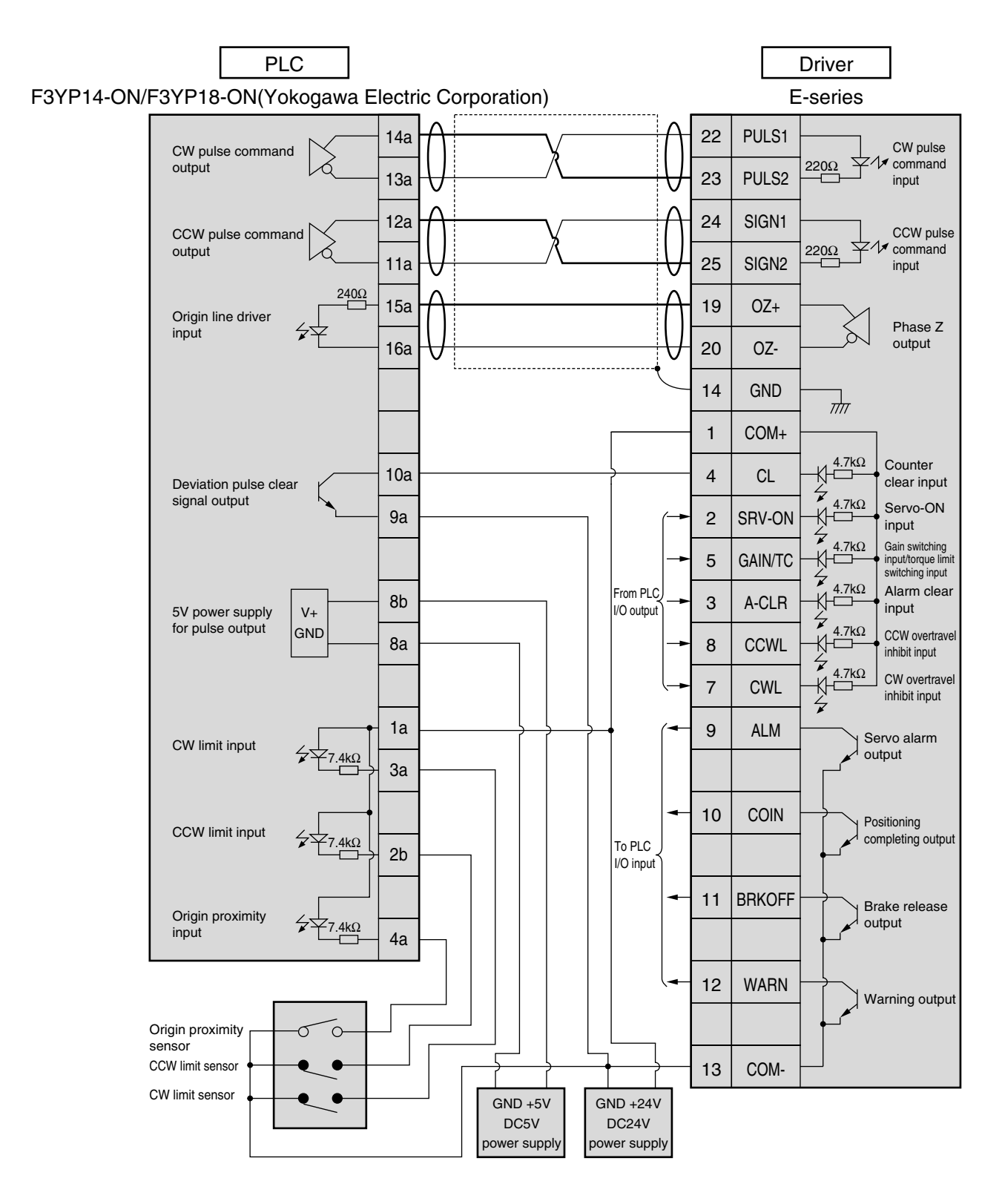

#### **<Remarks>**

 $\overrightarrow{C}$  This represents a twisted pair cable.

## **Wiring to Connector CN X5**

### **Omron Corporation CS1W-NC113 (Open Collector Output)**

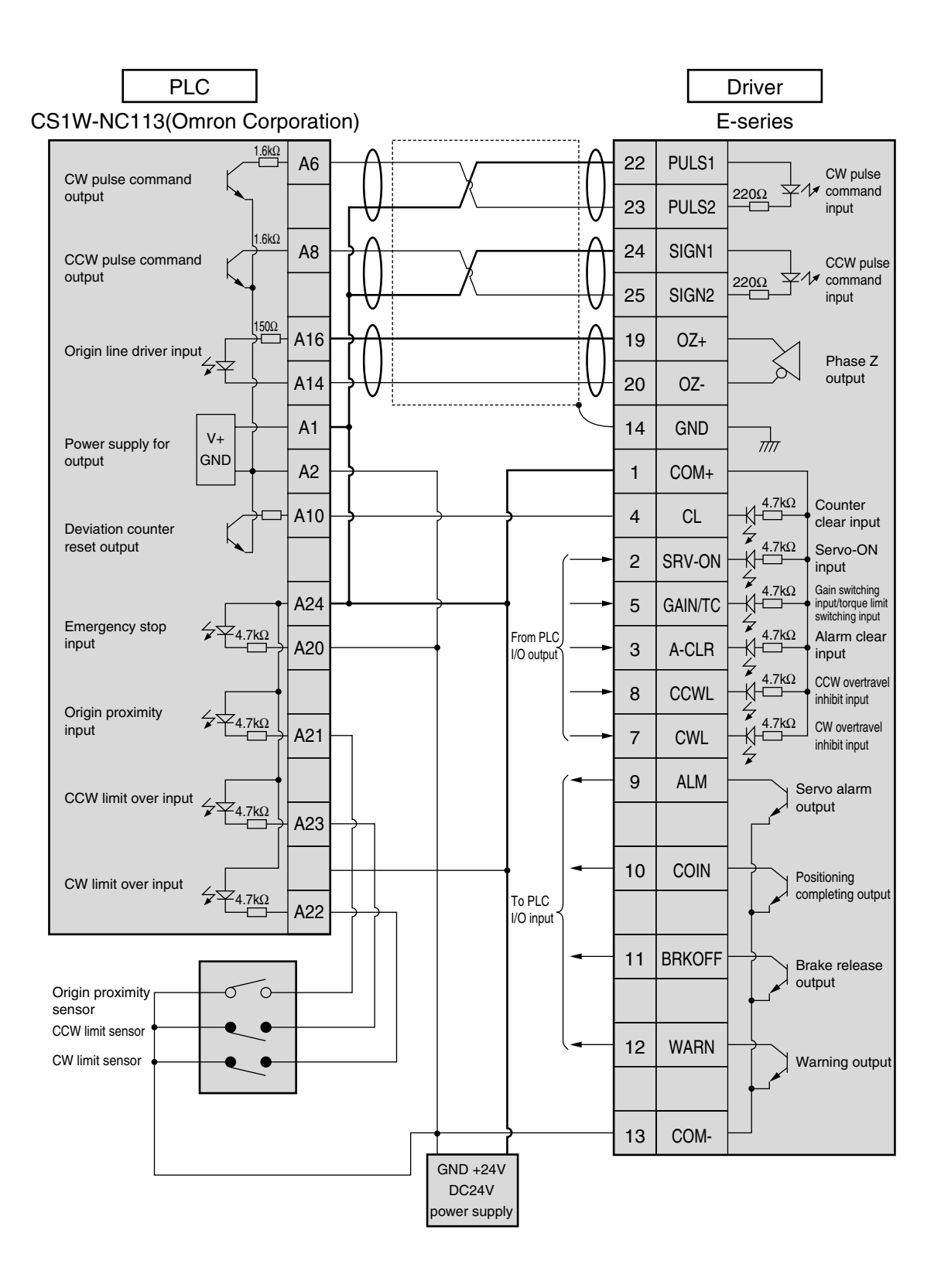

#### **<Remarks>**

 $\Box$  This represents a twisted pair cable.

### **Omron Corporation CS1W-NC133 (Line Driver Output)**

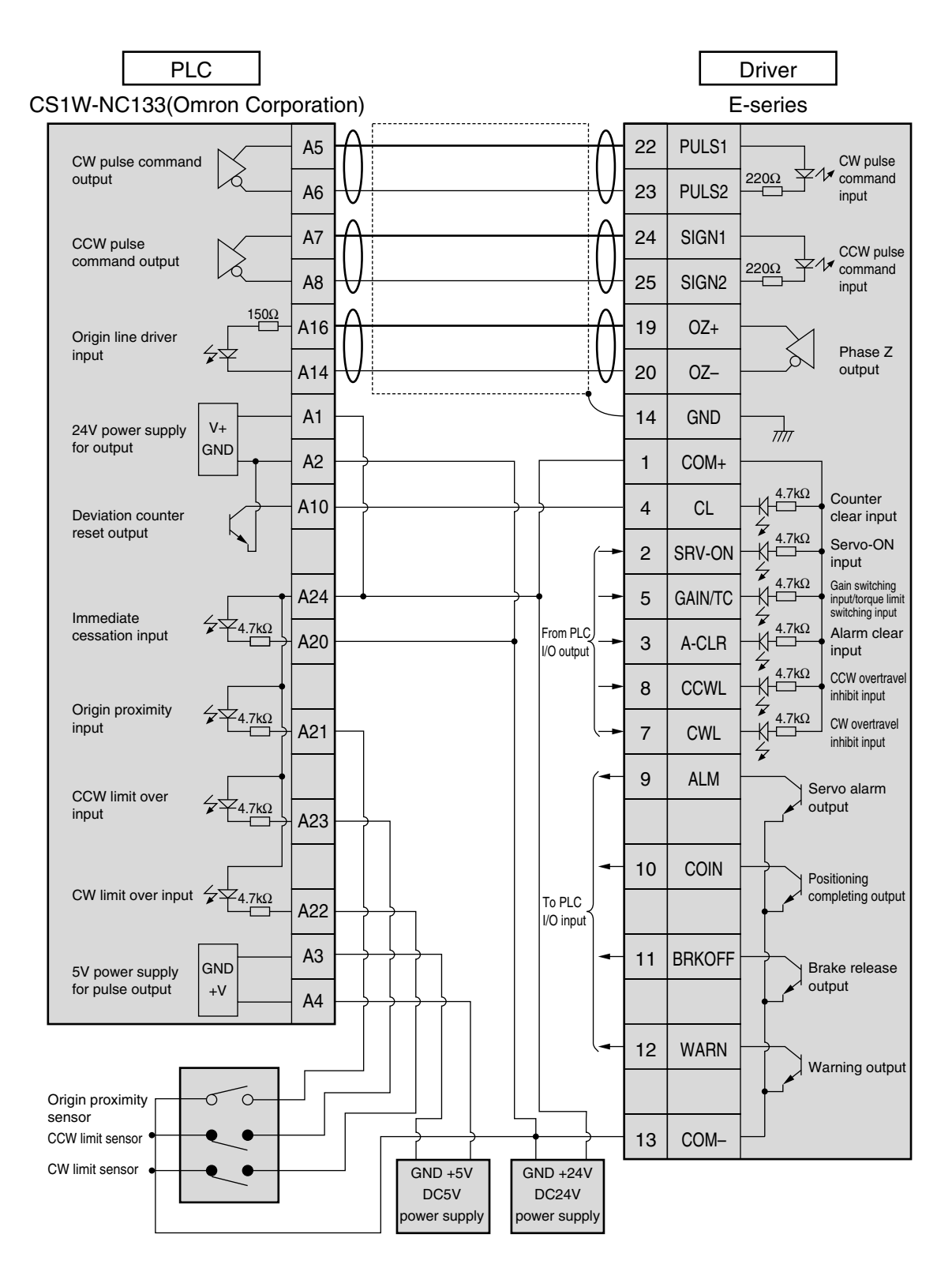

 $\overrightarrow{C}$  This represents a twisted pair cable.

### **Omron Corporation C200H-NC211**

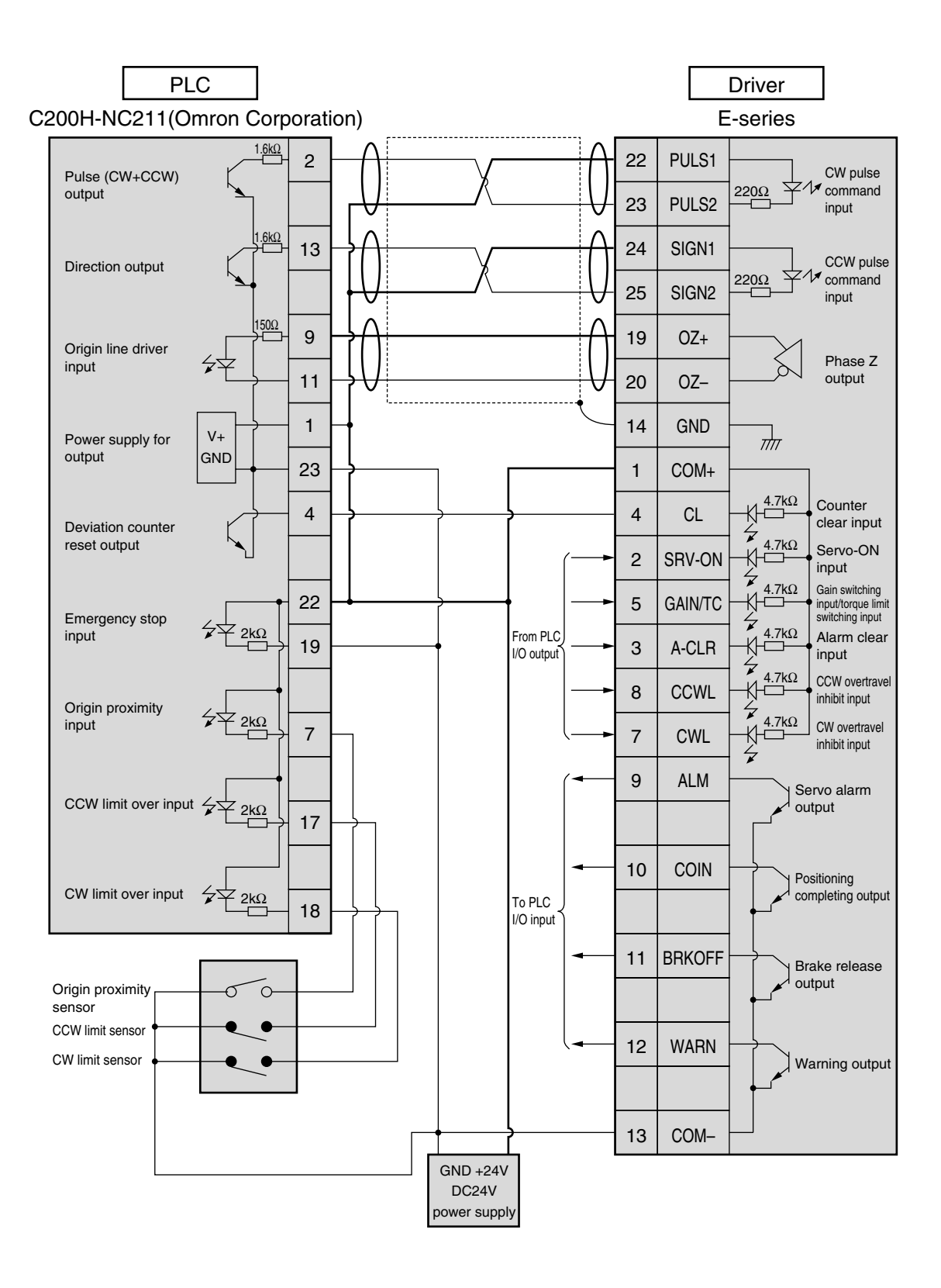

#### **<Remarks>**

 $\Box$  This represents a twisted pair cable.

### **Mitsubishi Electric Corporation A1SD75/AD75P1**

#### **<Note>**

**You can switch output of an open collector/line driver. Use this with the line driver.**

**If you use the open collector, it does not count pulse and the motor does not rotate.**

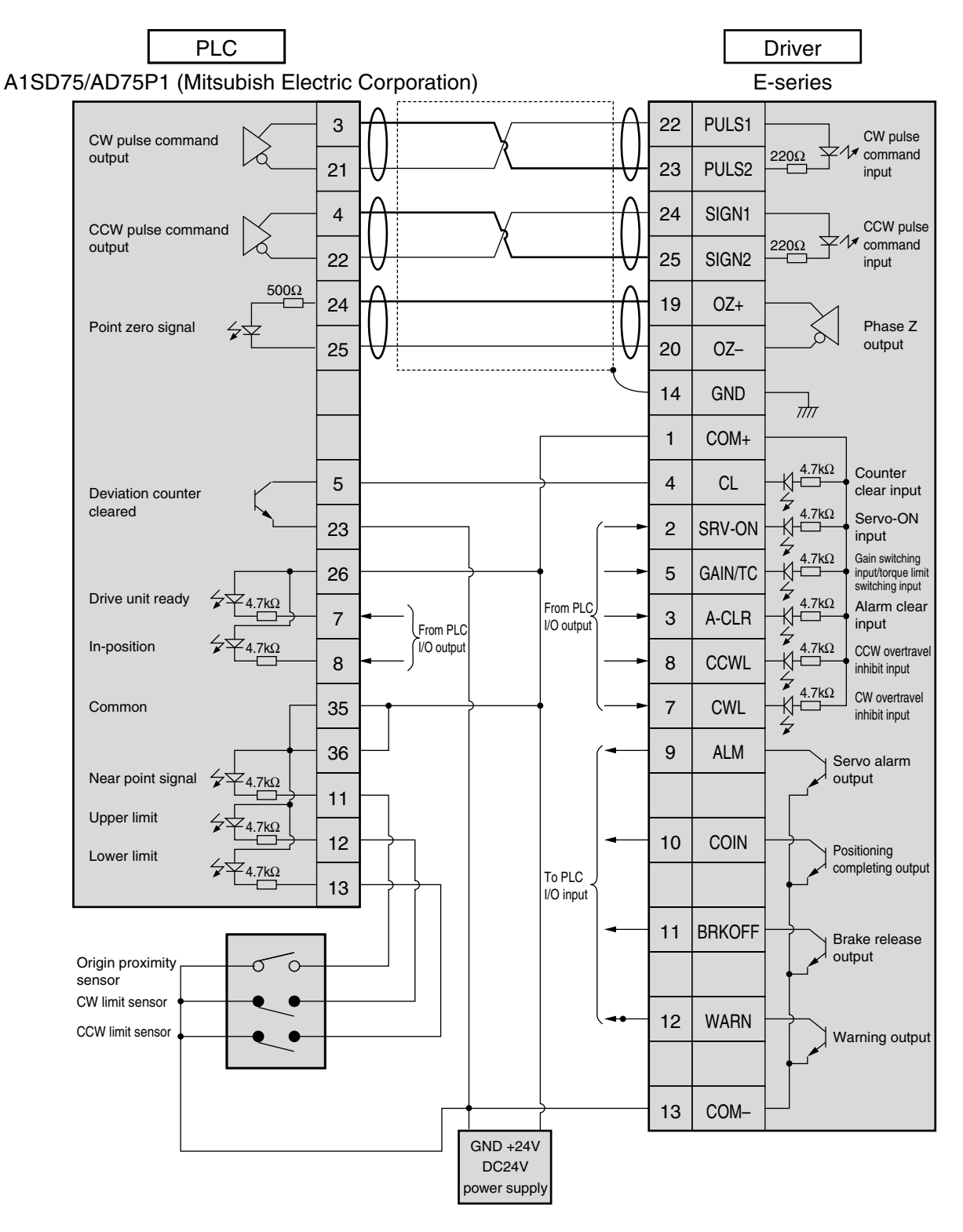

#### **<Remarks>**

 $\overrightarrow{+}$  This represents a twisted pair cable.

## **Test Run in Position Control Mode**

Powe supply

#### **Inspection prior to Test Run**

#### **(1) Check the wirings:**

- Connected correctly (especially power supply connection and motor connection),
- Not shorted and properly earthed, and
- Not loose.

#### **(2) Check the supply voltage:**

• Check that the rated voltage is supplied.

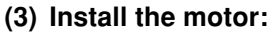

• Check that the servomotor is firmly installed.

#### **(4) Isolate the mechanical load.**

• Perform a test run of the motor independently. Machine

**(5) Release the brake.**

#### Test Run with Connector CN X5 Connected

#### (1) Connect CN X5.

- (2) Connect the control signal (COM+/COM-) to the power supply (12 to 24 VDC).
- (3) Turn on the power (of the driver).
- (4) Check default settings of parameters.
- (5) Activate Servo-ON by connecting Servo-ON input SRV-ON (CN X5 pin 2) and COM- (CN X5 pin 13). Then the motor will be energized.
- (6) Set Pr42 (command pulse input mode set up) according to output form of the host controller, and write it into EEPROM. Then, you should turn the power OFF and ON again.
- (7) Send a low-frequency pulse signal from the host controller to run the motor at low speed.
- (8) Check rotation speed of the motor in the monitor mode.
- Check that the motor rotates at set speed.
- Check if the motor stops when you stop the command (pulse).

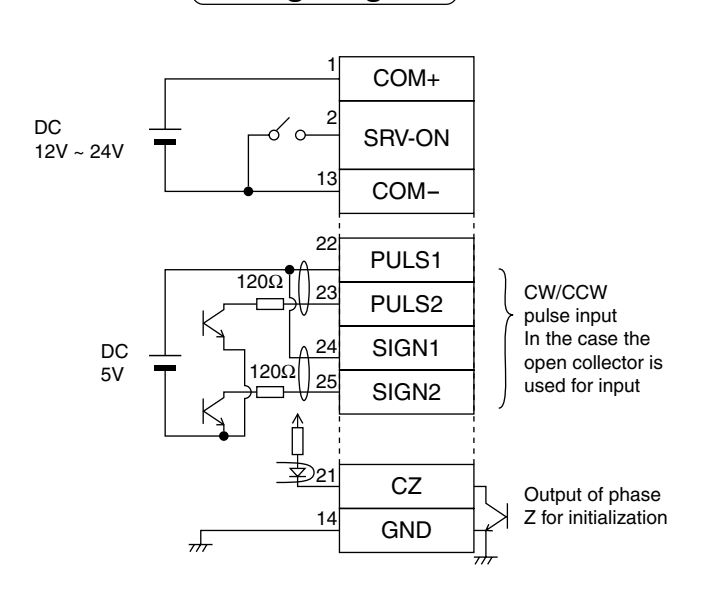

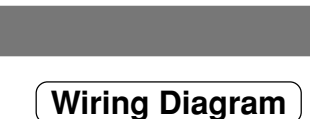

**Host Controlle** 

x1

**Ground** 

 $\circ$ 

Motor

x3

x4

CN X4

x6

STATUS ALM CODE

 $\sqrt{2}$ 

 $\sqrt{2}$  $\overline{\circledast}$  $\overline{\mathbb{G}}$ G

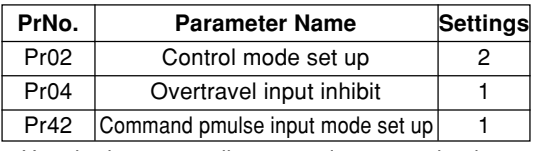

• Use the host controller to send command pulses.

### **Setting of Motor Rotation Speed and Input Pulse Frequency**

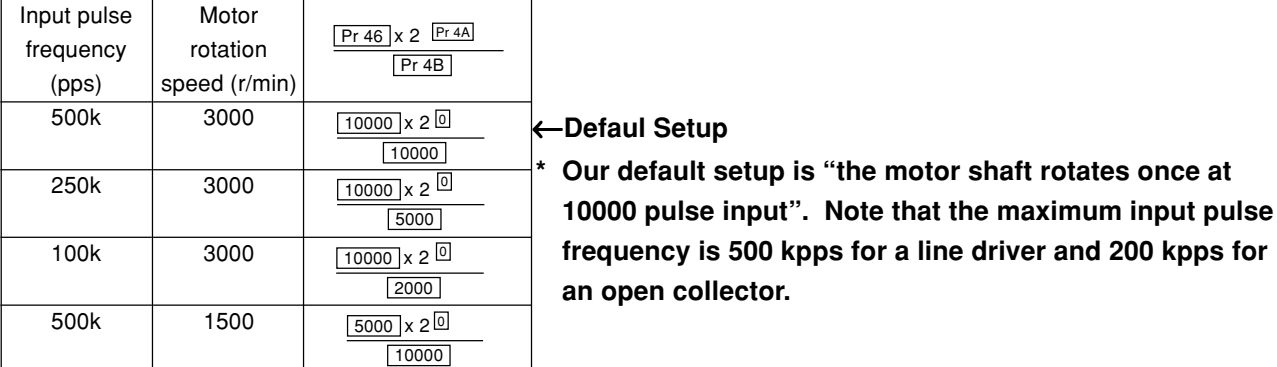

## **Parameters Input Signal Status**

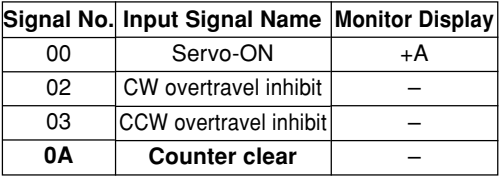

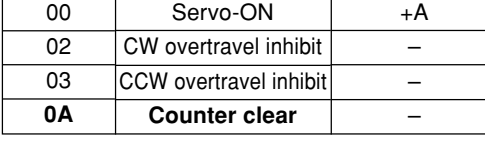

# **Connections and Settings in Position Control Mode**

**\* You can set any value depending on a numerator and denominator setting. However, if you specify an extreme dividing/multiplier ratio, we cannot guarantee proper operation of the motor. We** recommend that you set the dividing/multiplier ratio in the range of  $\frac{1}{50}$  to 20 times.

### **Relationship between Motor Angle of Rotation and Input Pulse Frequency**

(Example 1) Rotate the motor at 60 degrees with overall deceleration ratio of 18/365.

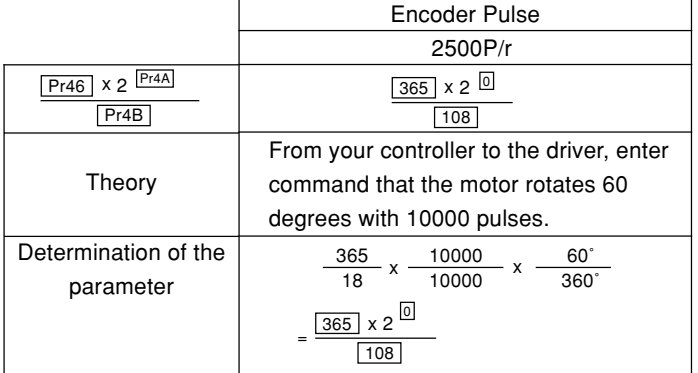

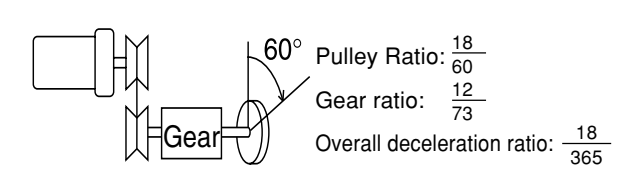

\* Also refer to "Description on Dividing/Multiplier Ratio" on Page 178 of Reference edition.

## **Test Run in Position Control Mode**

### **Basic Operations and LED Display**

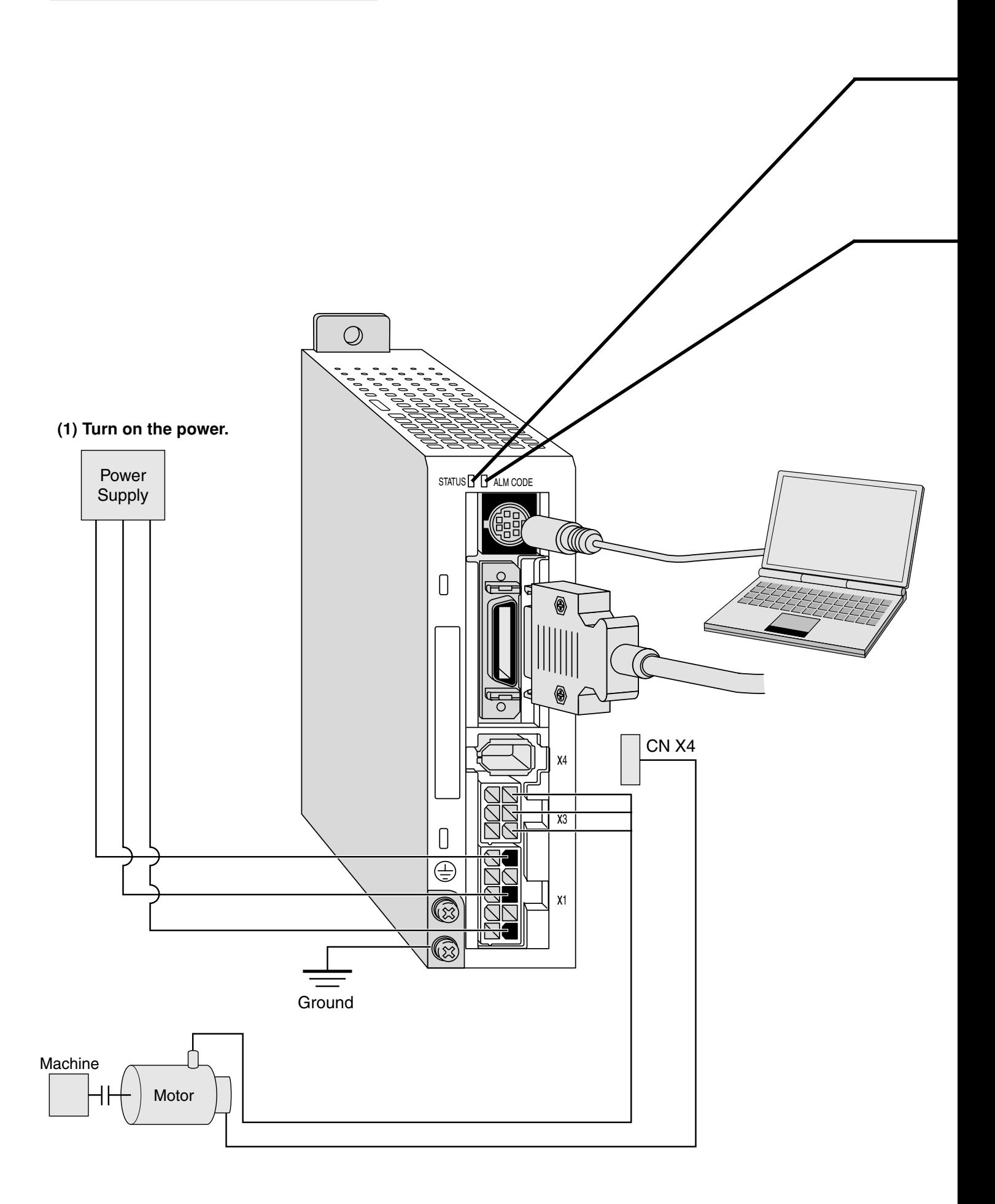

#### **(2) Check LED status.**

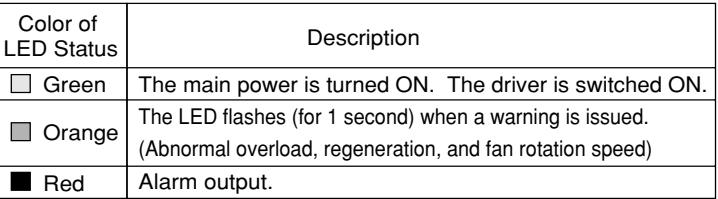

Check that alarm code LED does not flash? (It is out during normal operation).

It starts flashing in case of an alarm.

An alarm code (refer to pages 145 to 148) indicates the alarm code number by the number of flashes of orange and red lights.

Orange: 10 digit Red: 1 digit

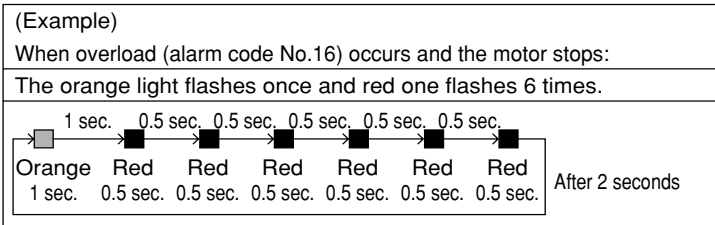

#### **(3) Setting the parameter**

Prepare for a personal computer and "PANATERM®". Or prepare for a console.

**(4) Enter a command that matches the control mode.**

## **Real time Auto Gain Tuning**

#### **Outline**

Load inertia of the machine is real-time estimated, and based on the result of estimation, optimum gain is automatically set. In addition, an adaptive filter automatically suppresses vibration due to resonance.

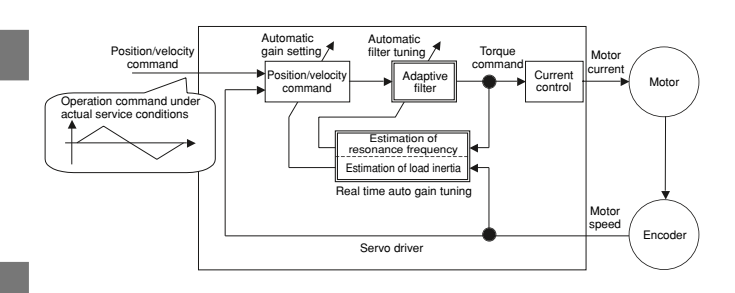

#### **Scope**

- Real time auto gain tuning is valid in all control modes.
- You can use an adaptive filter only when Pr02=2: high function positioning control.

#### **Cautions**

Under the following conditions, real time auto gain tuning may not properly function. In such a case, use either normal auto gain tuning (Refer to Page 132) or manual gain tuning (Refer to Page 136).

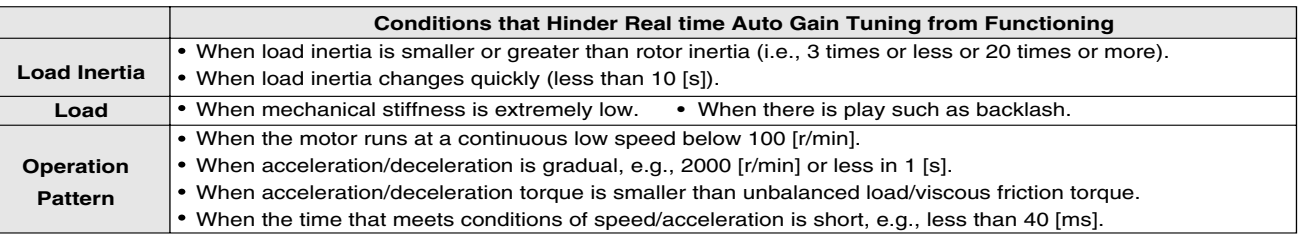

#### **Operating Instruction**

- (1) Stop the motor (Servo-OFF).
- (2) Set Pr21 (Real time auto tuning set-up) to 1 to 6.
	- A default setup is 1.

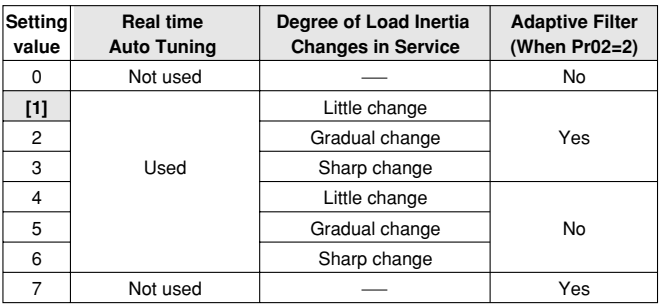

When load inertia changes widely, set Pr21 to 3 or 6.

If there is possibly effect of resonance, select "adaptive filter Yes".

- (3) Turn the servo on to operate the machine as usual.
- (4) If you wish to improve responsiveness, gradually increase Pr22 (Machine stiffness at auto tuning). In addition, if any abnormal noise or oscillation occurs, set a value lower (e.g. 0 to 3).
- (5) If you wish to save result, write it into EEPROM.

#### **<Remarks>**

Any change to Pr21 (Real time auto tuning set-up) will become valid when you turn on the power and when Servo-OFF switches to Servo-ON.

Thus, to disable real time auto tuning, set Pr21 (Real time auto tuning mode setting) to 0, and then switch from Servo-OFF to Servo-ON. Similarly, when you enable real time auto tuning, set Pr21 to any value other than 0 and 7 and then switch from Servo-OFF to Servo-ON.

Insert the connector of console into ╔ 71 CNX6 of the driver, and then turn on the power of the driver. **Setting parameter Pr21**  $5Pd$  $\mathsf{Press}\left(\mathbf{\mathsf{S}}\right)$ .  $\overline{a}\overline{a}$ 19 B Press (**M**<sub>MODE</sub>). 1P R Select the parameter to be set with  $(A)$ and  $(v)$ 

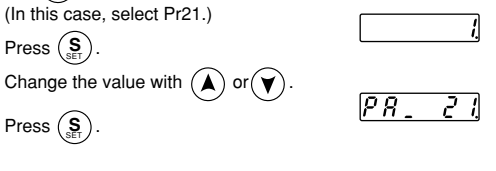

#### **Setting parameter Pr22**

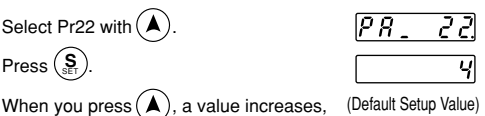

and when you press  $(v)$ , it decreases.

**Now writing into EEPROM**

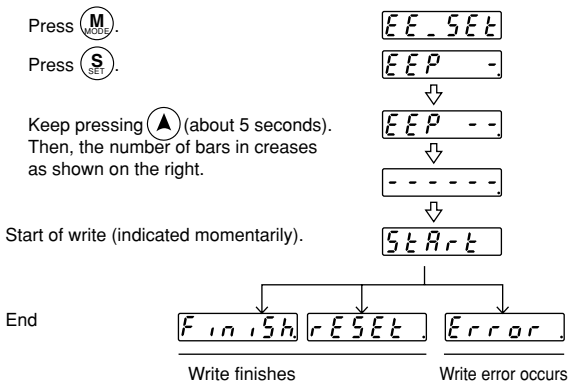

After finishing write, return to Selection Display referring to "Structure of Each Mode" (Page 48 and 49).

#### **Adaptive Filter**

An adaptive filter will be enabled when Pr02=2 (high function positioning control mode) and Pr21 (Real time auto tuning set-up) is 1 to 3 or 7.

The adaptive filter reduces resonance point vibration, by estimating resonance frequency from vibration component that appears in motor speed in operation, and removing resonance component from a torque command through automatic setting of a coefficient of a notch filter.

The adaptive filter may not function normally under the following conditions. In such a case, take resonance measures using the 1st notch filter (Pr1D, 1E) and according to the manual tuning procedure. For details on the notch filter, refer to "To Reduce Mechanical Resonance" on Page 140.

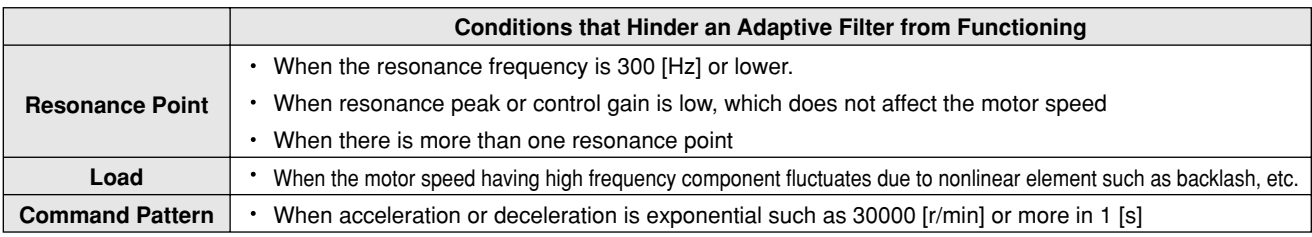

#### **Parameters to be Set Automatically**

**The following parameters are tuned automatically. The following parameters are also set up to the following fixed values automatically.**

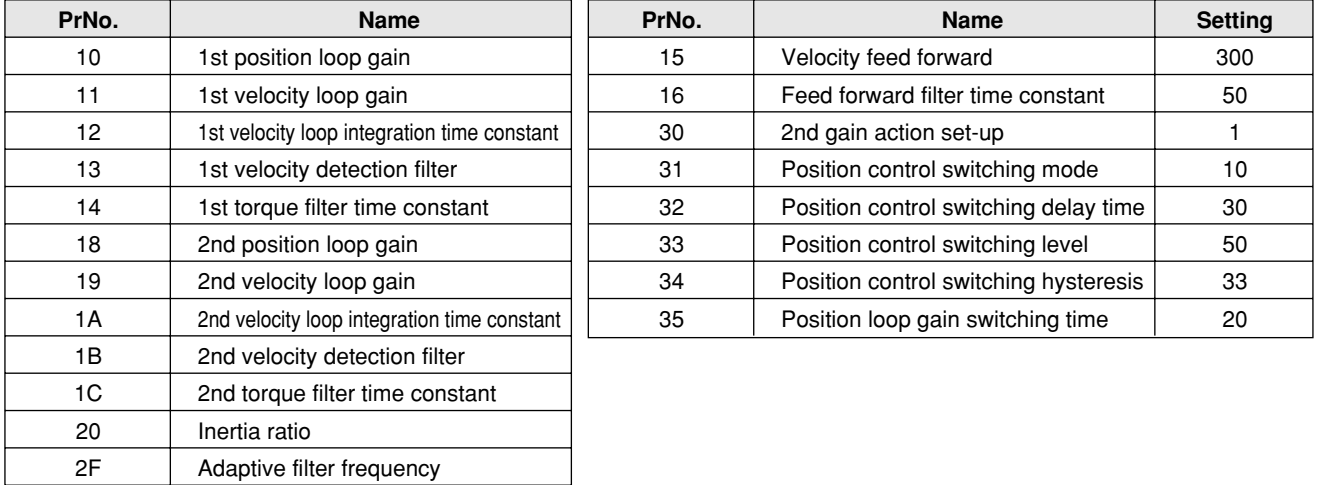

#### **<Remarks>**

When real time auto tuning is enabled, you are not allowed to change any parameter to be automatically tuned.

### **Cautions**

- (1) After startup, immediately following a first Servo-ON or when you increase Pr22 (Machine stiffness at real time auto tuning), you may have abnormal noise or oscillation before you identify load inertia or an adaptive filter is stabilized. However, this doesn't constitute abnormality if it disappears in no time. If oscillation or noise persists over 3 reciprocating operations, you should take any of the following measures in any possible order:
	- 1) Write into EEPROM parameters used during normal operation.
	- 2) Decrease Pr22 (Machine stiffness at real time auto tuning).
	- 3) Once set Pr21 (Real time auto tuning set-up) to 0 and disable an adaptive filter. Then, enable real time auto tuning again (To disable inertia estimation/resetting of adaptive operation, or real time auto tuning, refer to "Cancellation of the Automatic Gain Tuning" on Page 135).
	- 4) Manually set a notch filter (Refer to "To Reduce Mechanical Resonance" on Page 140).
- (2) In some cases, after abnormal noise or oscillation is generated, Pr20 (Inertia ratio) or Pr2F (Adaptive filter frequency) may change to an extreme value. Even in such a case, you should take the measures described above.
- (3) Among results of real time auto gain tuning, Pr20 (Inertia ratio) and Pr2F (Adaptive filter frequency) are written into EEPROM every 30 minutes. When you power ON again, auto tuning will be carried out using the data as an initial value.

## **Parameter Setting**

### **Parameter for Selection of Functions**

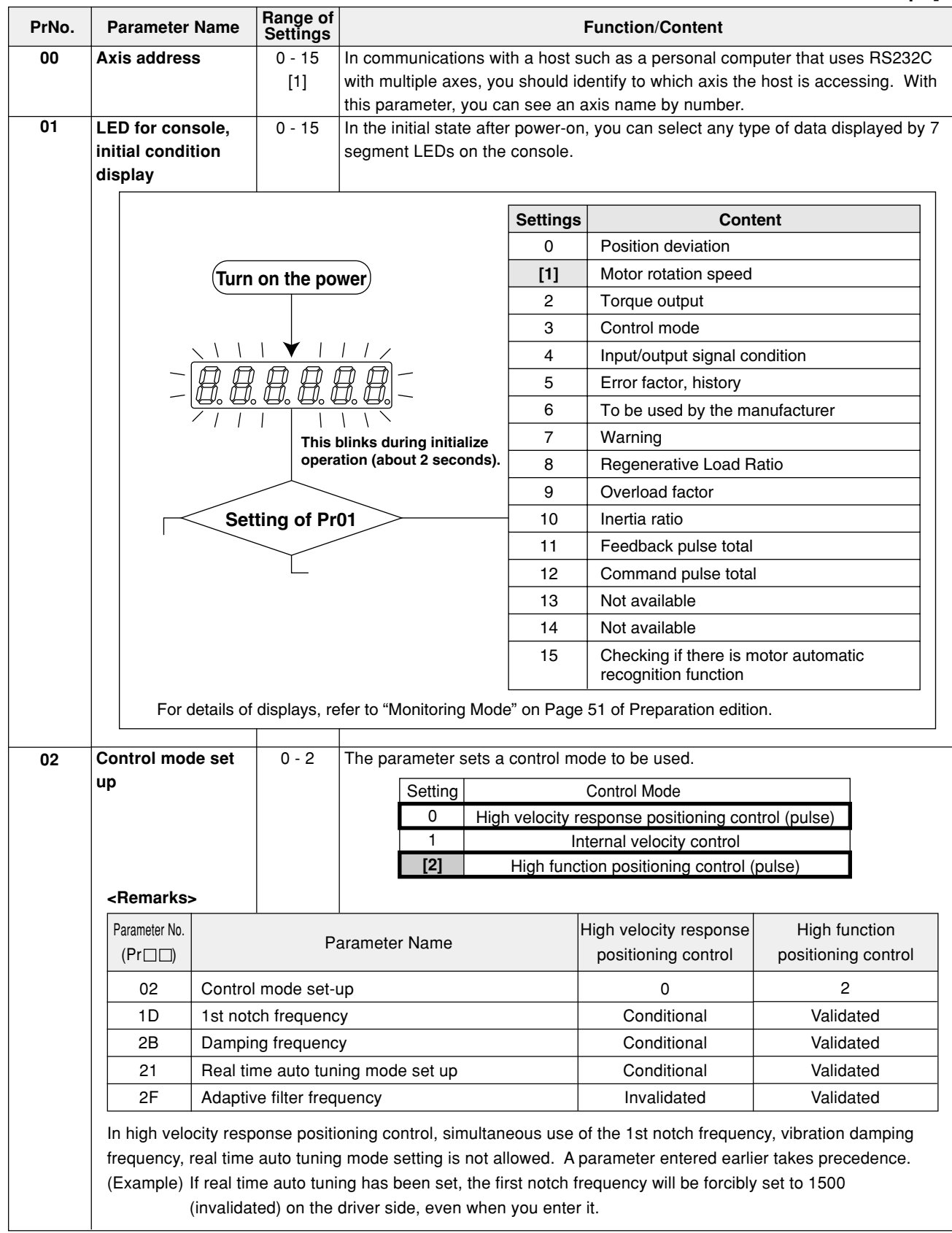

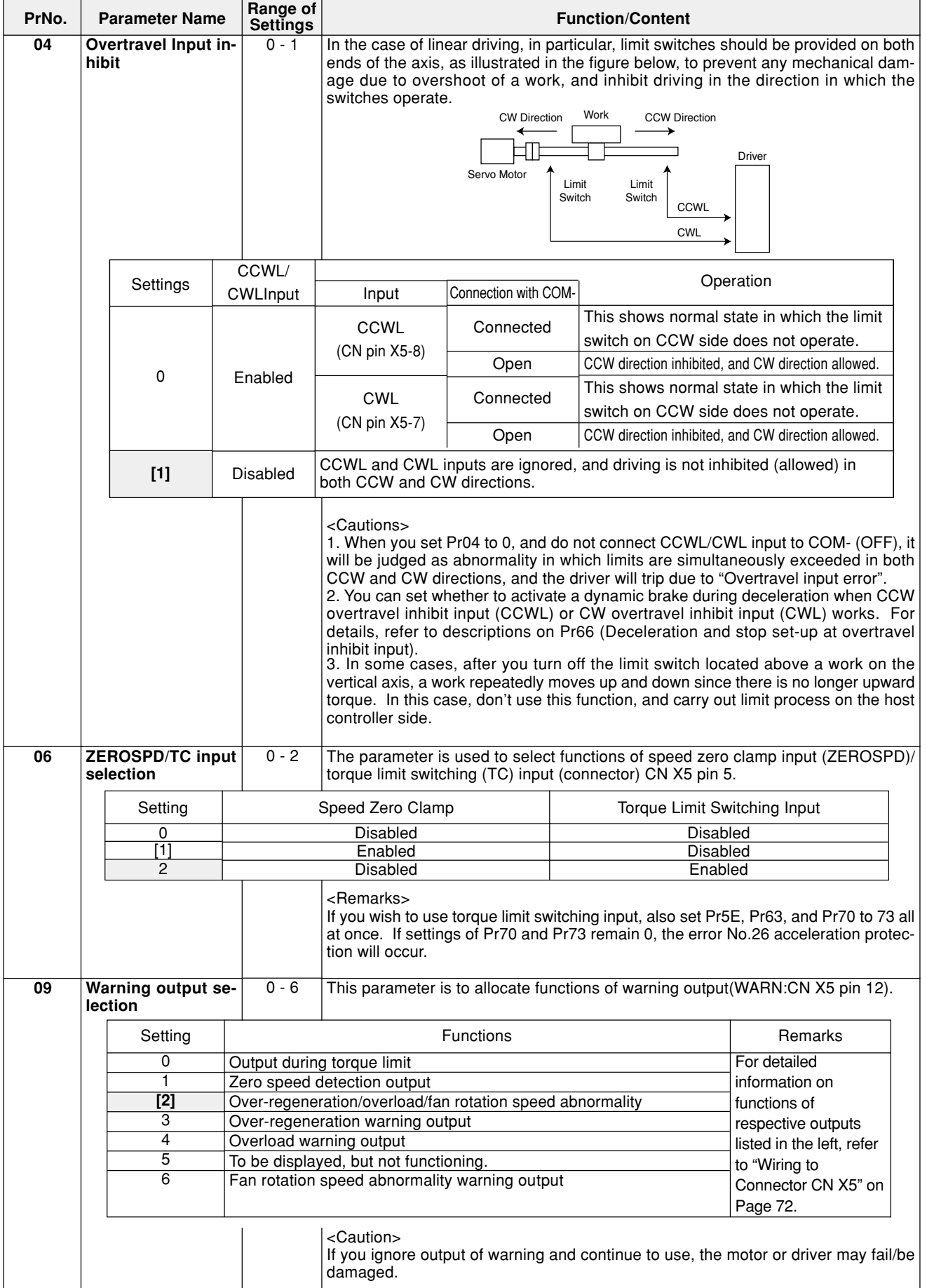

## **Parameter Setting**

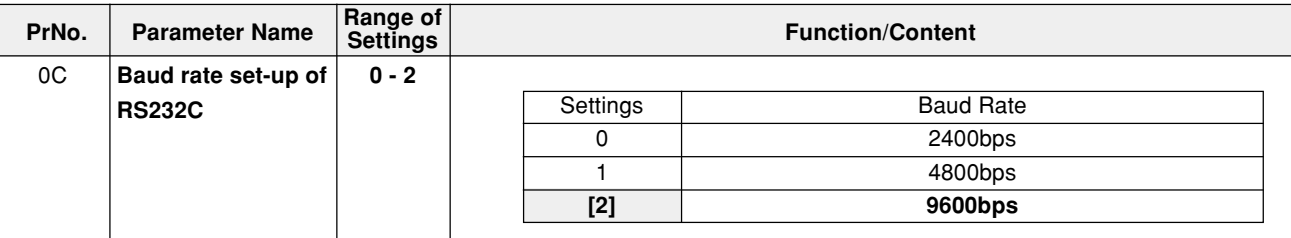

#### **Parameters for Adjustment of Time Constants of Gains/Filters**

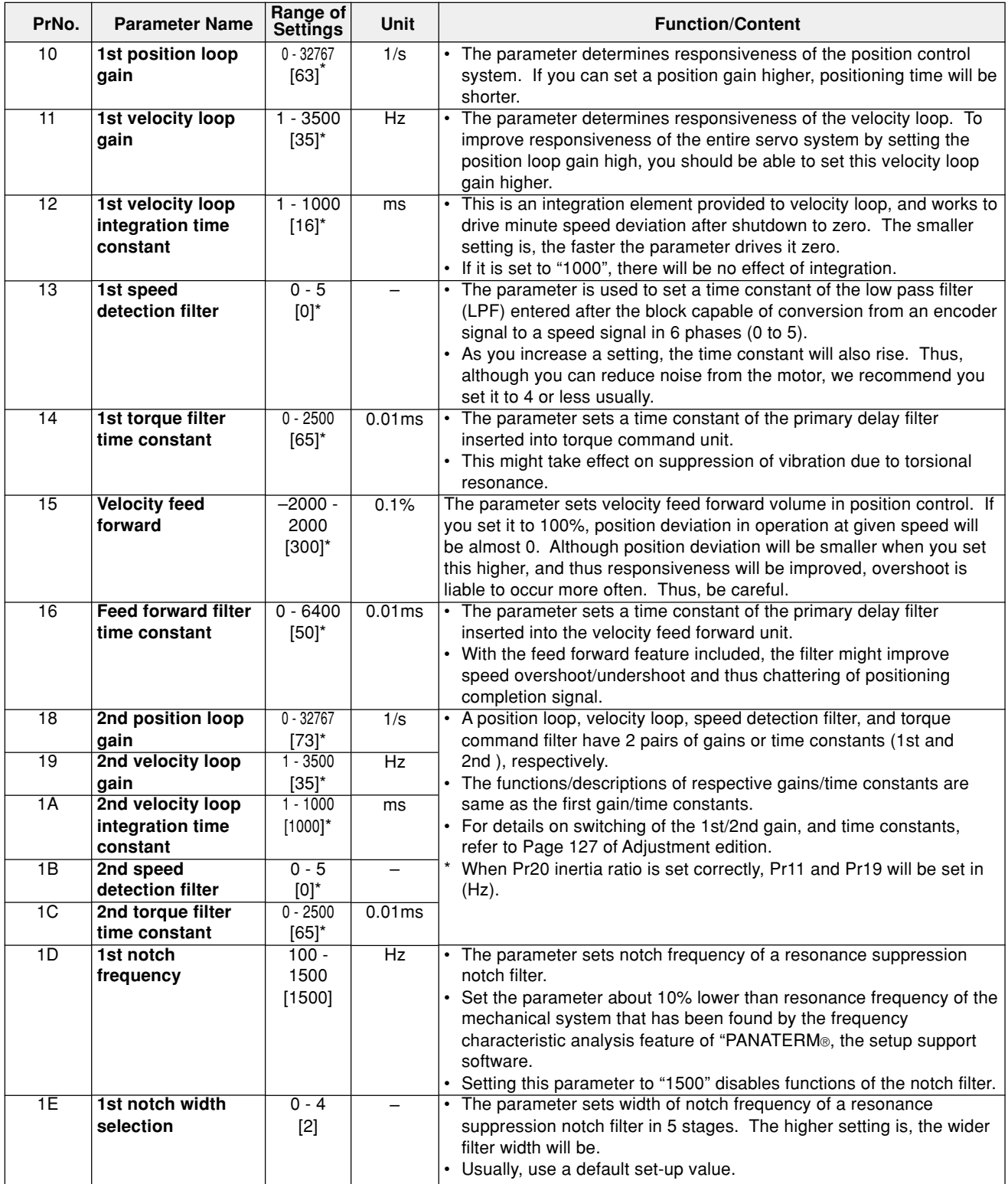

#### **<Remarks>**

**Parameters having standard default setup value with "\*" mark are automatically set while real time auto gain tuning is running. To change to manual, refer to "Cancellation of the Automatic Gain Tuning" on Page 135 of Adjustment edition, disable real time auto gain tuning and then set.**

## **Parameter Setting**

### **Parameters for Auto Gain Tuning**

#### **Standard Default Setup: [ ]**

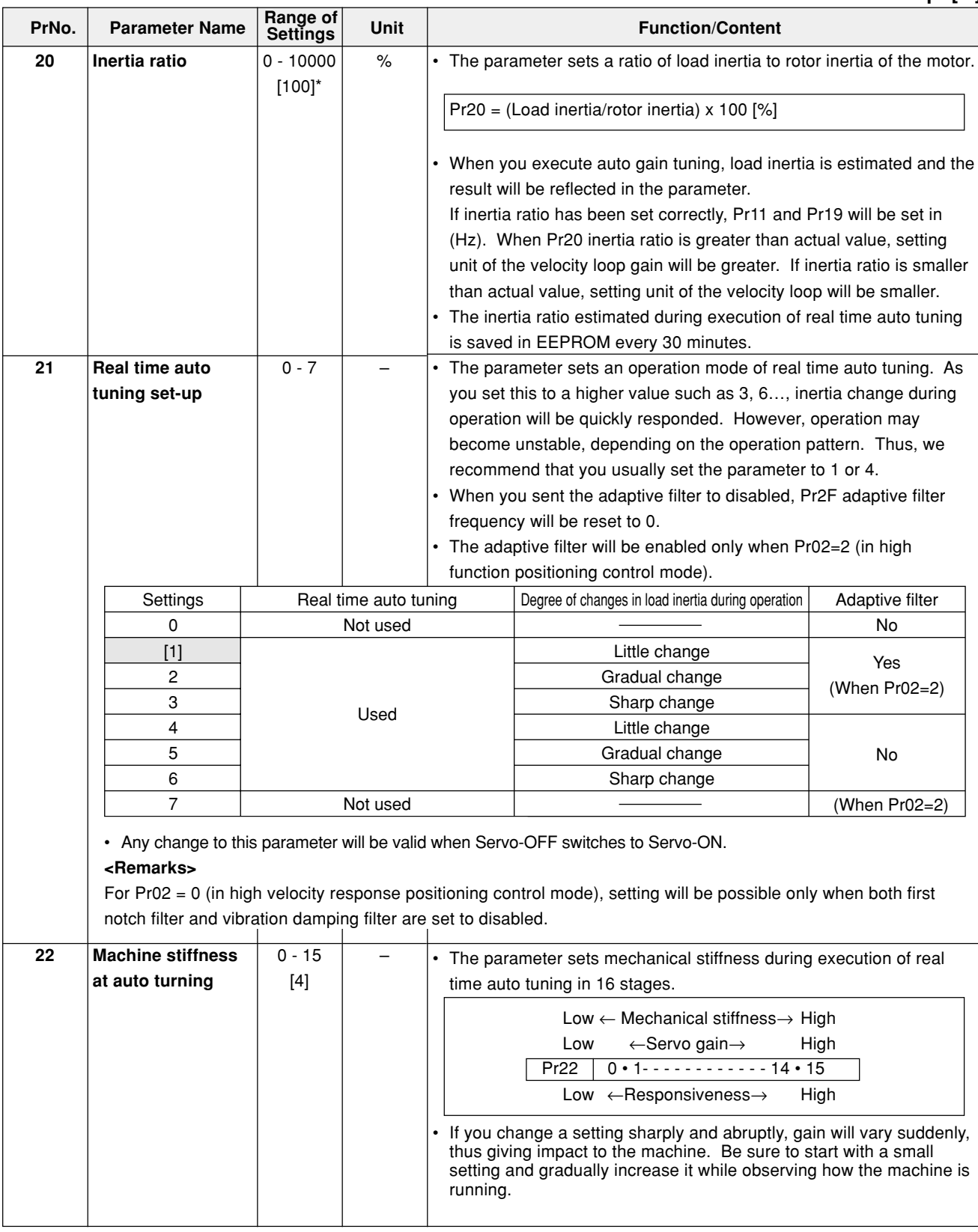

#### **<Remarks>**

**Parameters having standard default setup value with "\*" mark are automatically set while real time auto gain tuning is running. To change to manual, refer to "Cancellation of the Automatic Gain Tuning" on Page 135 of Adjustment edition, disable real time auto gain tuning and then set.**

## **[Connections and Settings in Position Control Mode]**

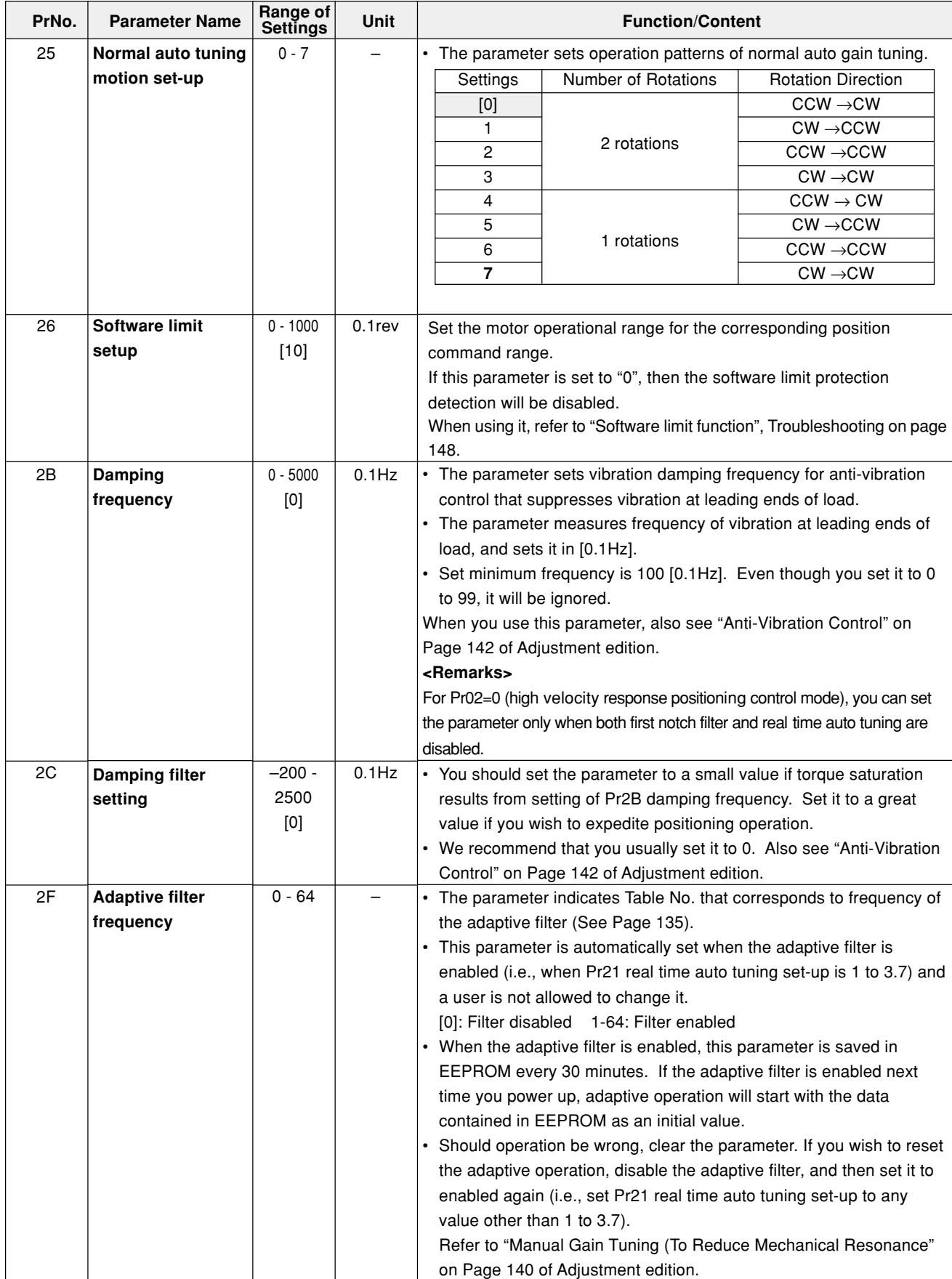

## **Parameter Setting**

#### **Parameters for Adjustment (Related to Second Gain Switching Function)**

#### **Standard Default Setup: [ ]**

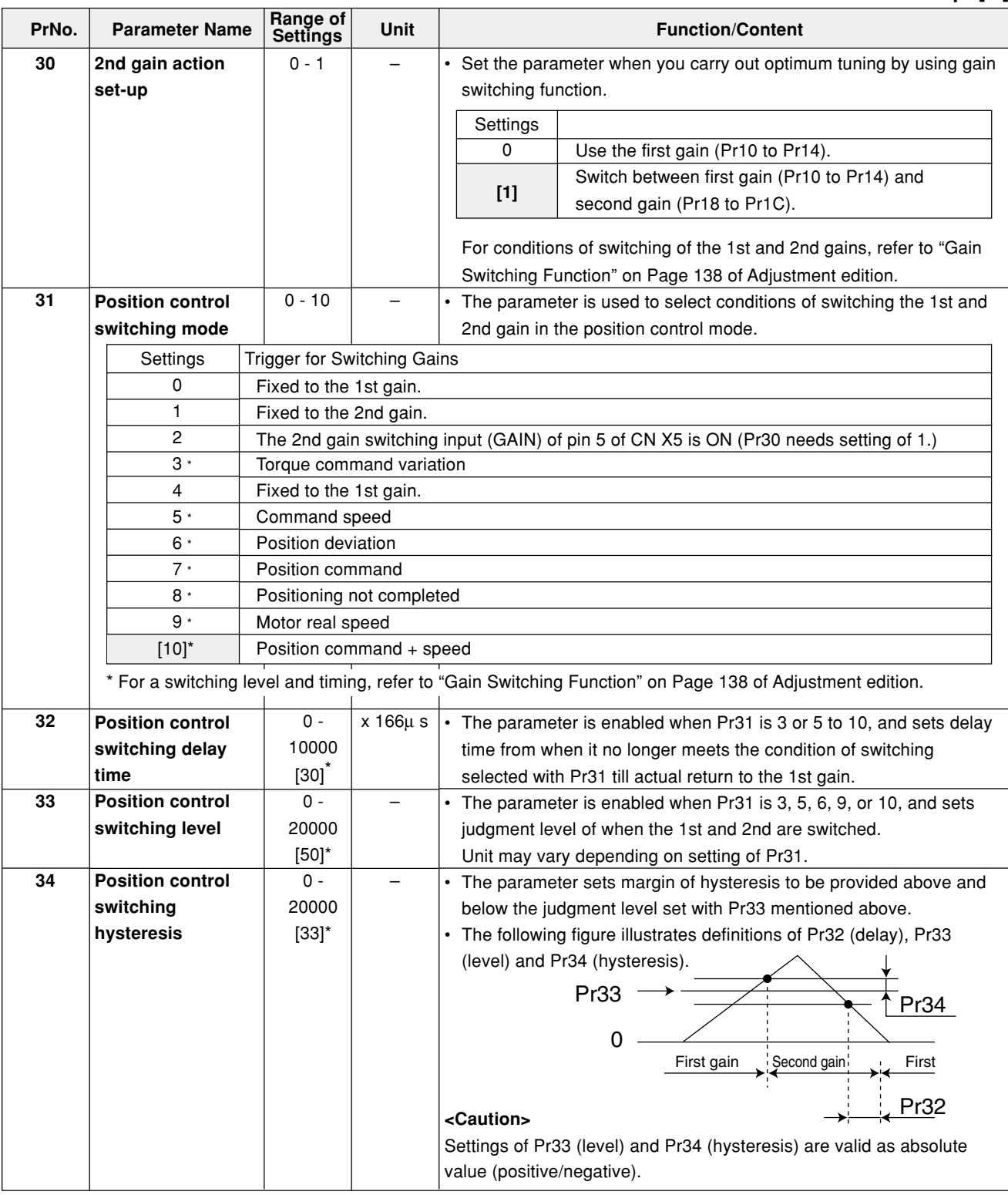

#### **<Remarks>**

**Parameters having standard default setup value with "\*" mark are automatically set while real time auto gain tuning is running. To change to manual, refer to "Cancellation of the Automatic Gain Tuning" on Page 135 of Adjustment edition, disable real time auto gain tuning and then set.**

## **[Connections and Settings in Position Control Mode]**

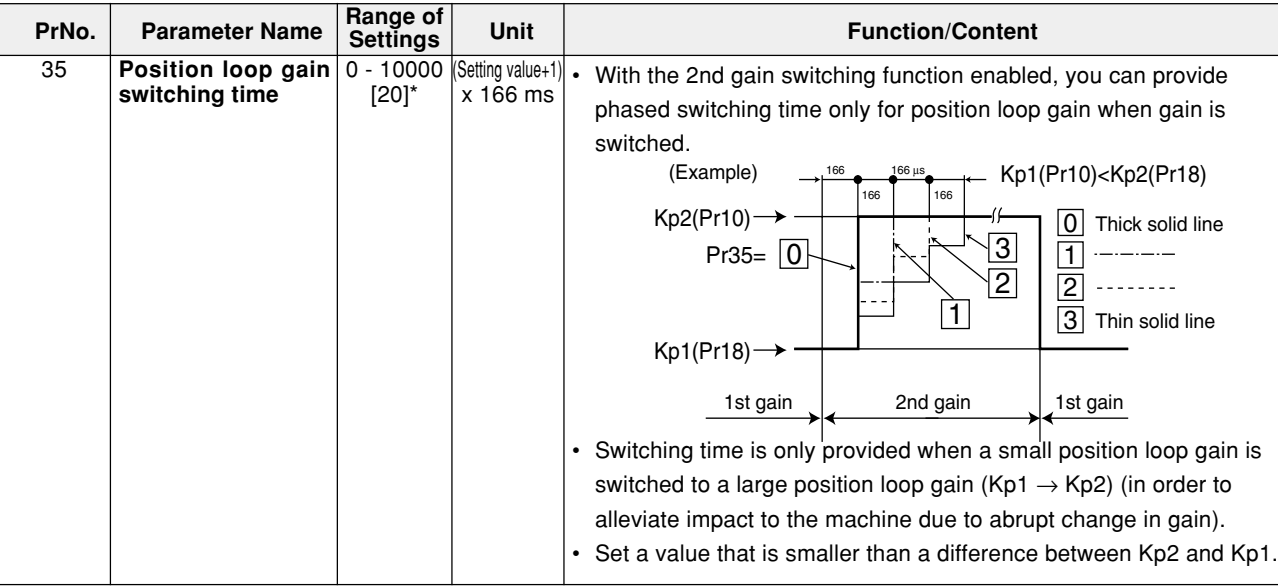

### **Parameters for Position Control**

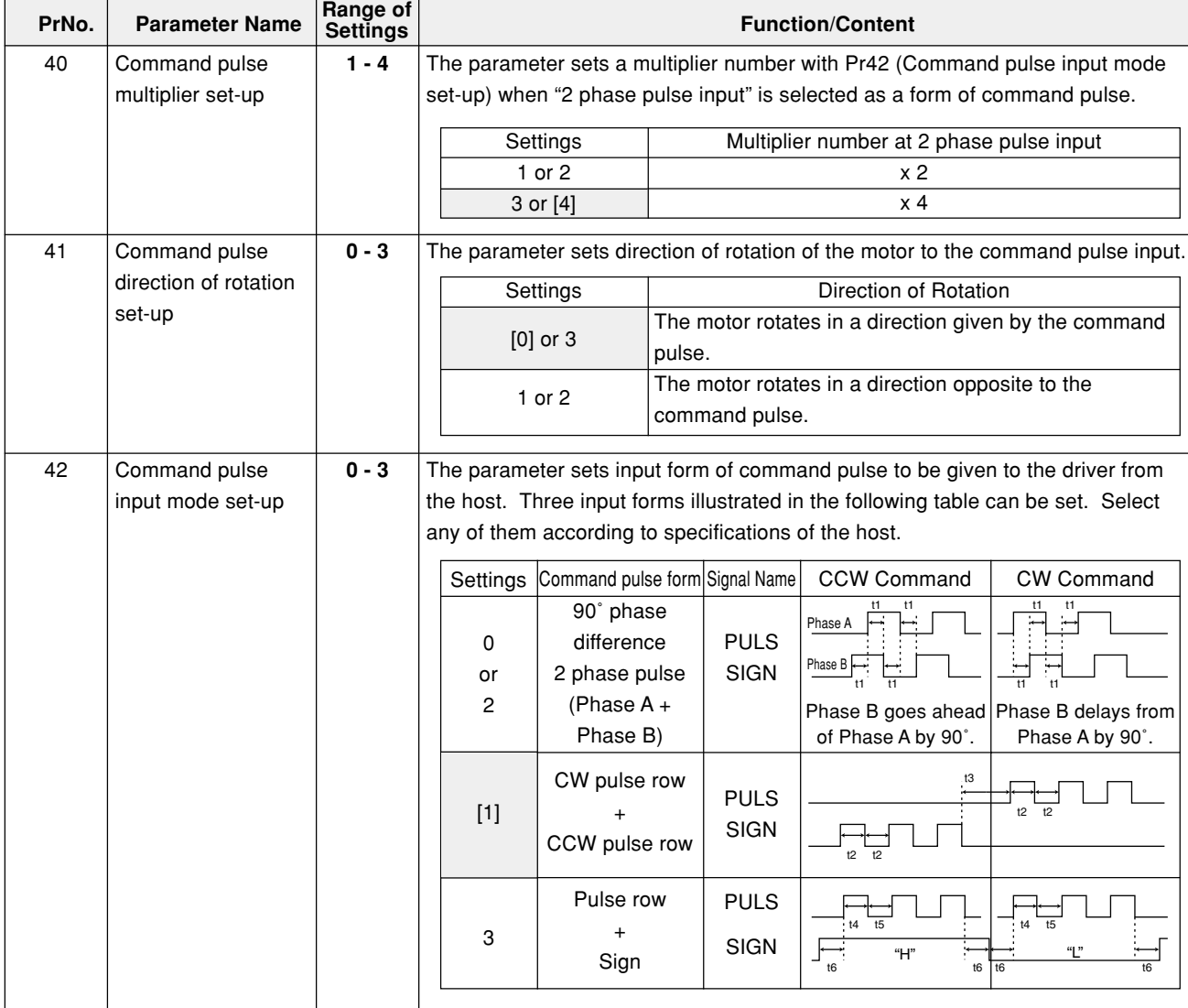

# **Parameter Setting**

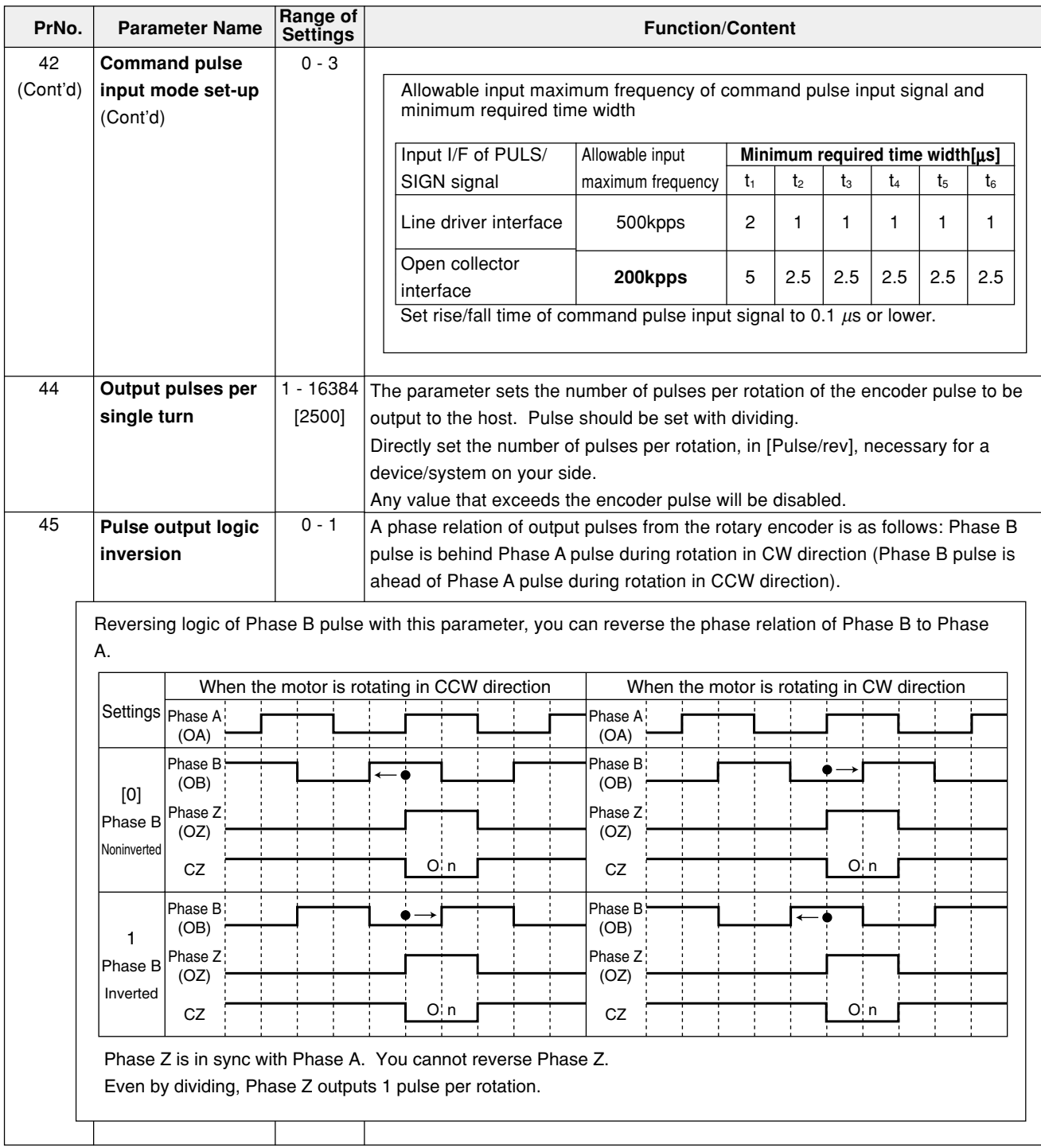

**Connections and Settings in Position Control Mode**

Connections and<br>Settings in Position<br>Control Mode

#### Command Command  $\begin{bmatrix} 11 \\ 2 \end{bmatrix}$  2nd numerator (Pr47)  $\times 2$ \*1 Scaling factor (Pr4A) Internal command f F + – (Resolution) Feedb pulse deviation counte 10000P/rev Denominator (Pr4B) **PrNo.** Parameter Name Restricts **Property Property Punction**/Content Command pulse dividing multiplier (electronic gear) function Purposes of Use (1) To arbitrarily set rotation/motion of the motor per a unit input command pulse. (2) To increase apparent command pulse frequency, by using multiplier function, when the pulse oscillation capacity (maximum frequency that can be output) of the host is limited and thus required motor speed cannot be obtained. • Block Diagram of Dividing Multiplier Unit • A calculated value of a numerator shall be up to 2621440. Even though you set a value greater than this upper limit, setting will be invalid. Note that 2621440 will be a numerator. Selection of command multiplier dividing "numerator" \*1: Select 1 or 2 with command dividing multiplier input switching (DIV:CN X5 pin 6). <Example of Setting> • It is essential that "the motor rotates once with command input (f) for resolution of the encoder", when the diving multiplier ratio  $= 1$ . Thus, in order to rotate the motor once as an example when the encoder resolution is 10000 P/r, you should enter f =5000 Pulse for double multiplier, and f=40000 Pulses in 1/4 dividing. • Set Pr46, 4A and 4B so that internal command (F) after dividing multiplier will be equal to resolution of the encoder (10000). 46 47 4A 4B **Numerator of 1st command pulse ratio Numerator of 2nd command pulse ratio** 10000 **Multiplier of numerator of command pulse ratio Denominator of command pulse ratio** 1 - 10000 [10000] 1 - [10000] 0 - 17 [0] 1 - 10000 [10000] DIV OFF DIV ON Select a 1st numerator (Pr46). Select a 2nd numerator (Pr47). Related to command pulse dividing multiplier function (Pr46, 47, 4A, 4B) **F = f x Pr46 x 2Pr4A**  $\frac{1140 \times 2}{Pf4B}$  = 10000 F: Number of internal command pulses for one rotation of the motor f: Number of command pulses for one rotation of the motor **Standard Default Setup: [ ]** Resolution of Encoder Example 1 Set command input (f) to 5000 per one rotation of the motor Example 2 Set command input (f) to 40000 per one rotation of the motor 10000 (2500P/r x 4)  $Pr 46 \overline{10000}$  x 2 Pr 4B 5000 Pr 46  $2500$  x 2 Pr 4B 10000 Pr 4A  $\boxed{0}$ Pr 4A  $\overline{\mathsf{O}}$ **Range of Settings**

## **Parameter Setting**

#### **Standard Default Setup: [ ]**

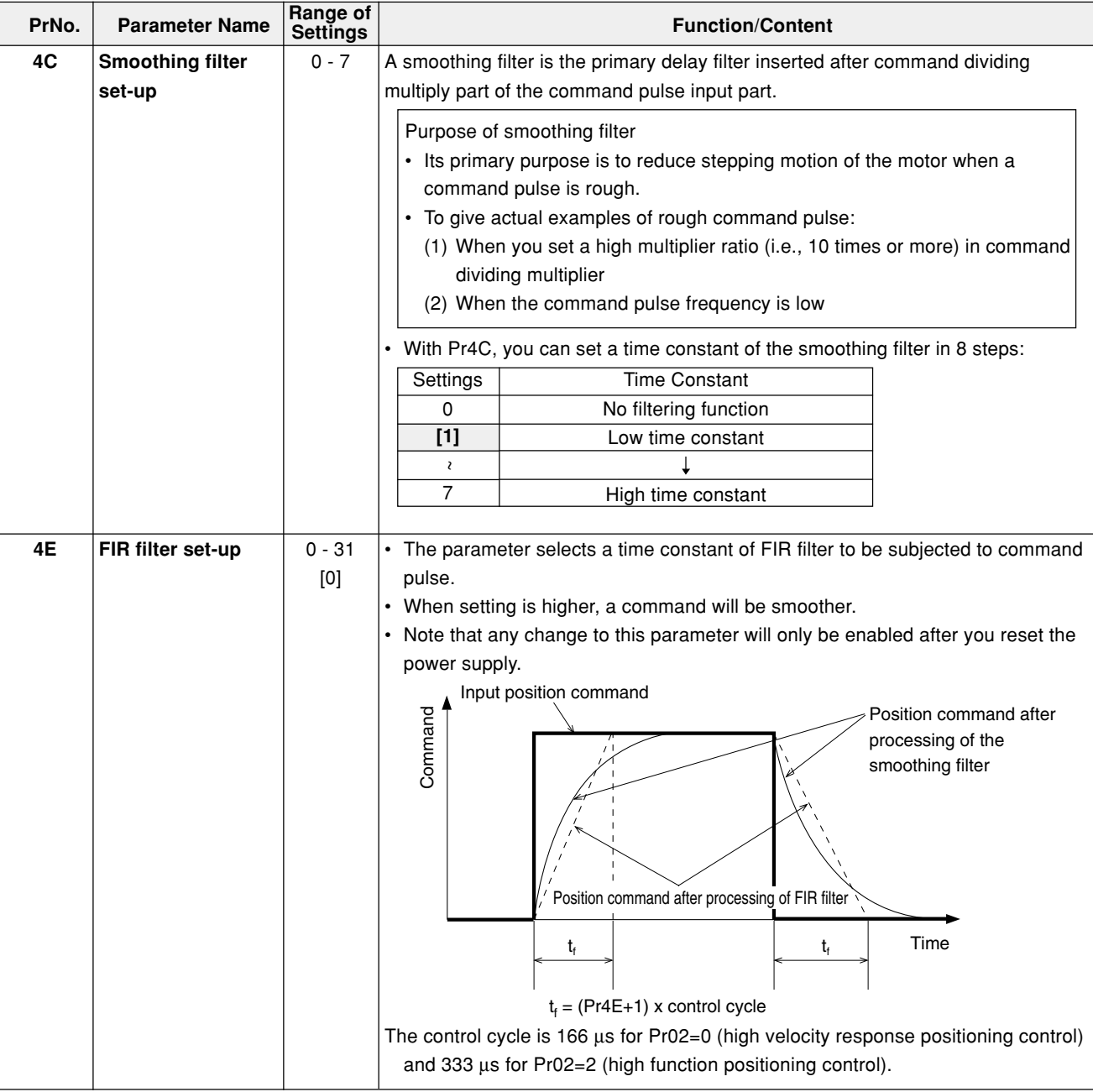

### **Parameters for Internal Velocity Control**

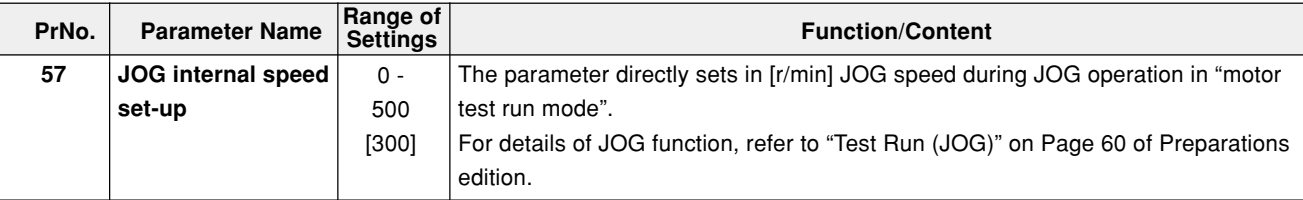

### **Parameters for Torque Limits**

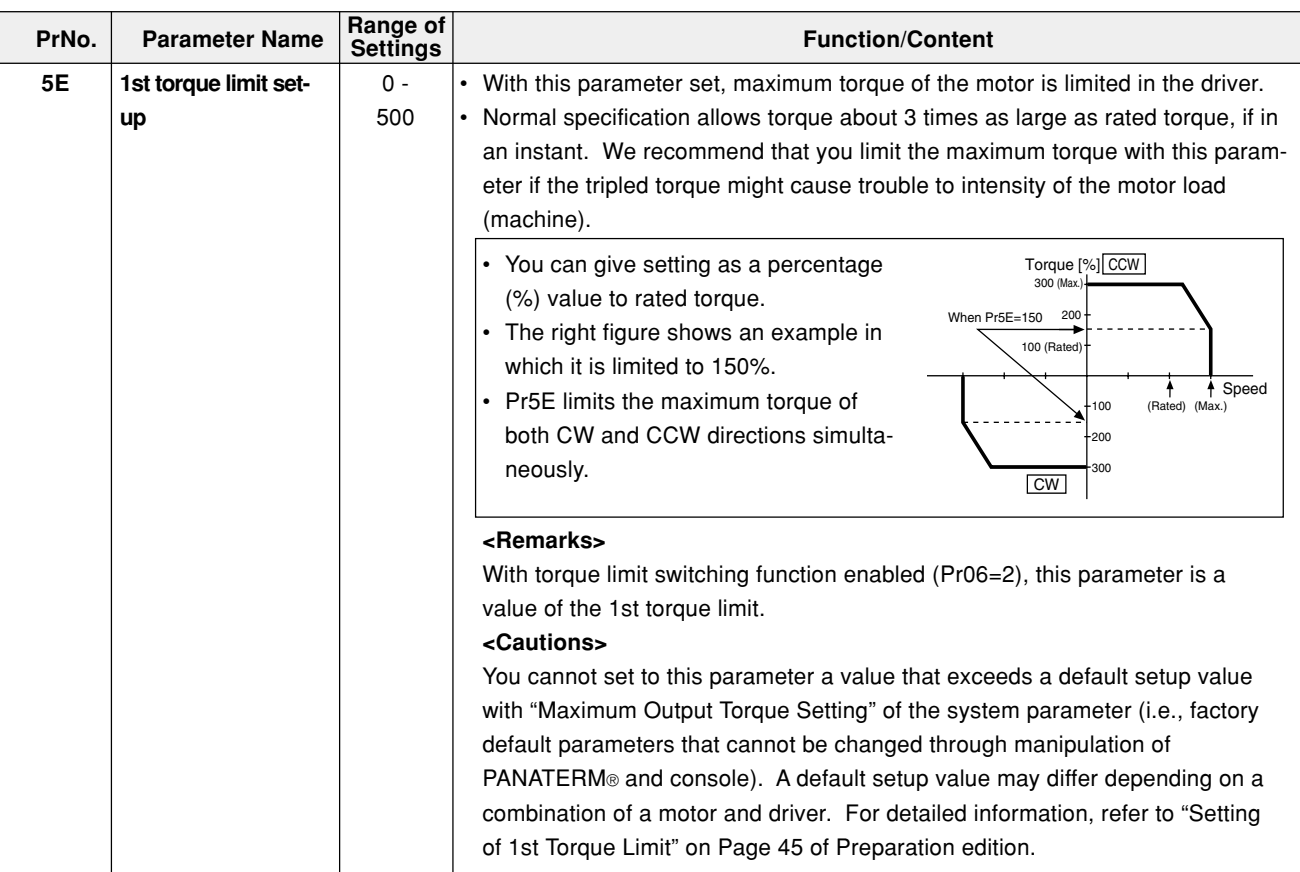

### **Parameters for Sequences**

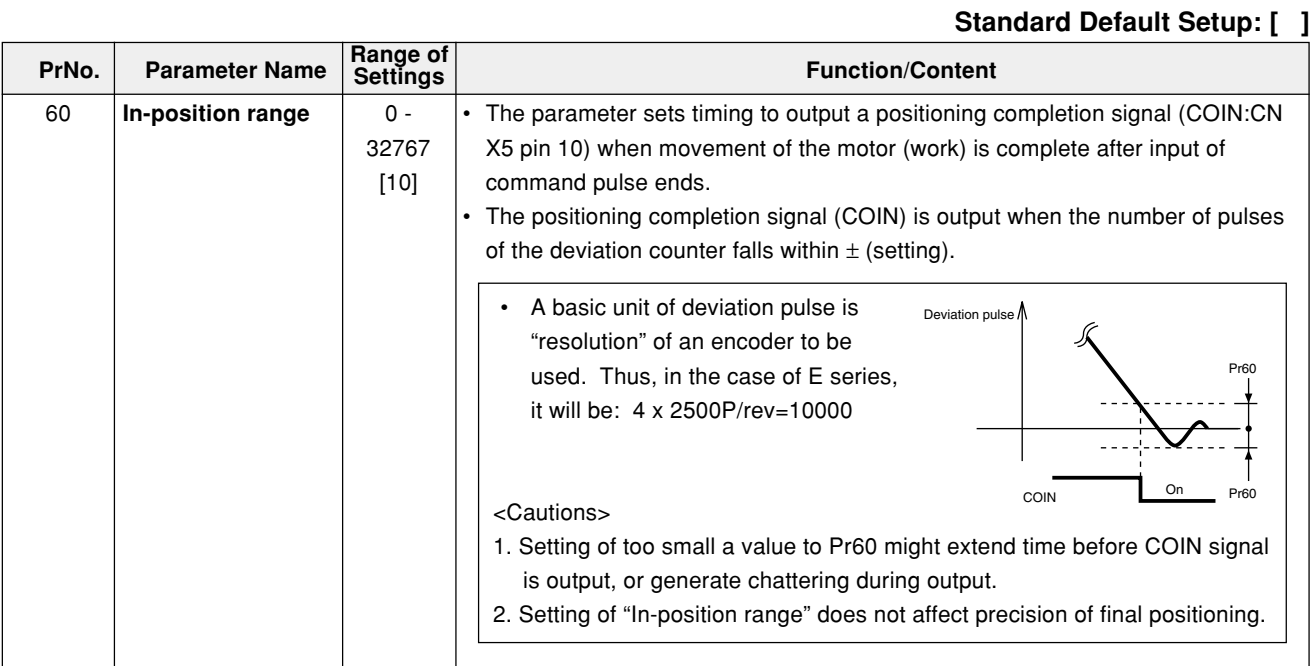

## **Parameter Setting**

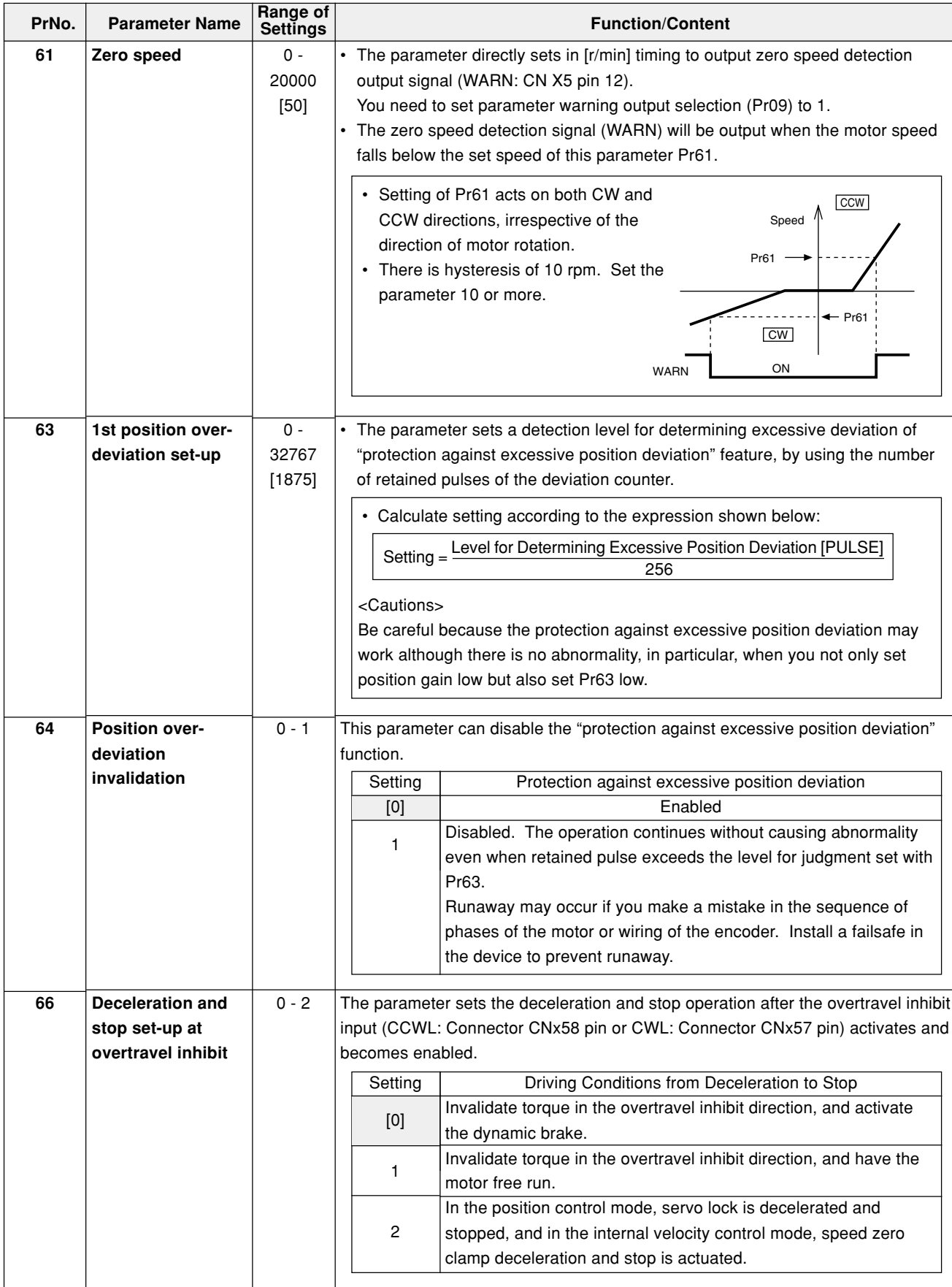

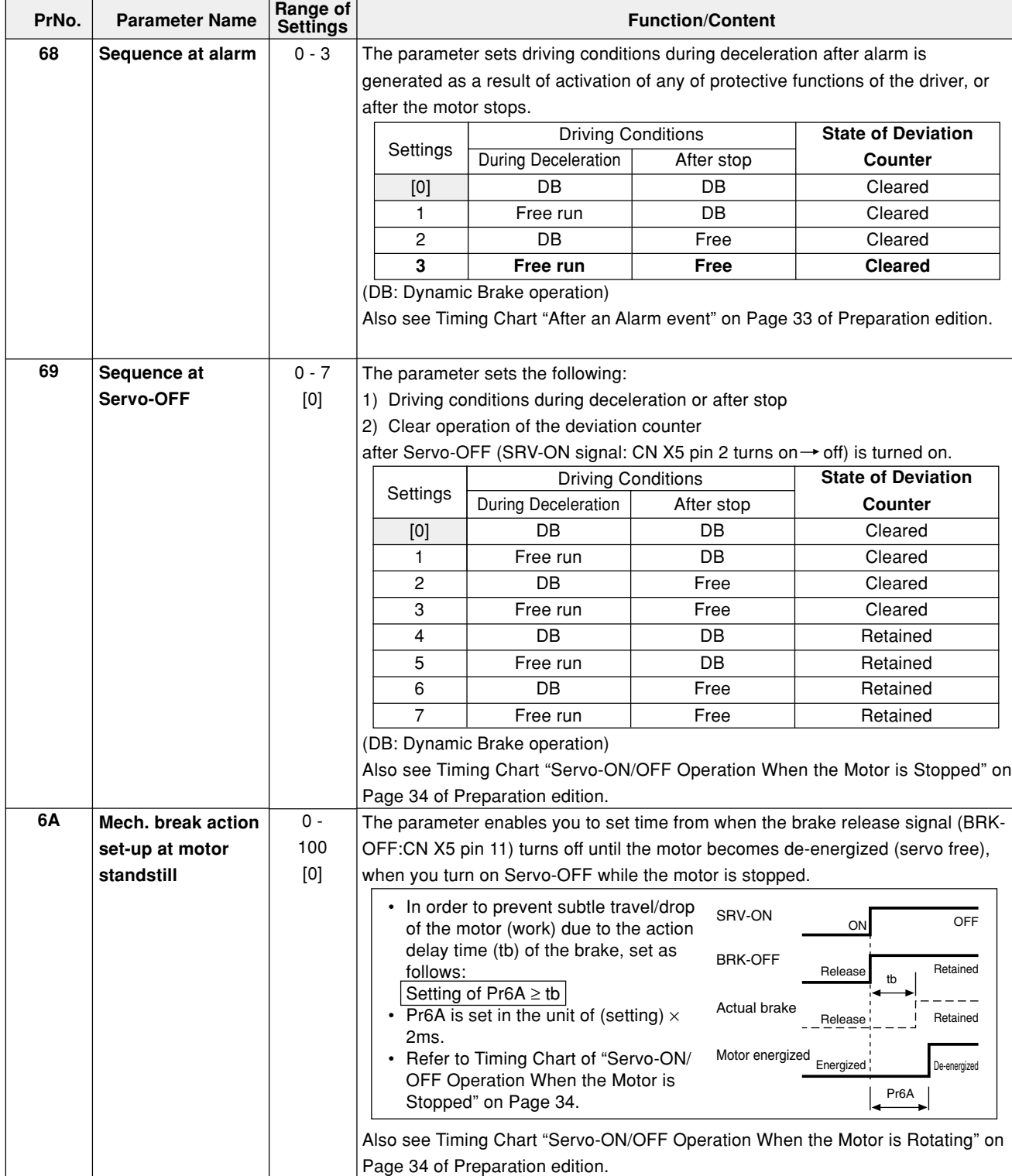

#### **Standard Default Setup: [ ]**

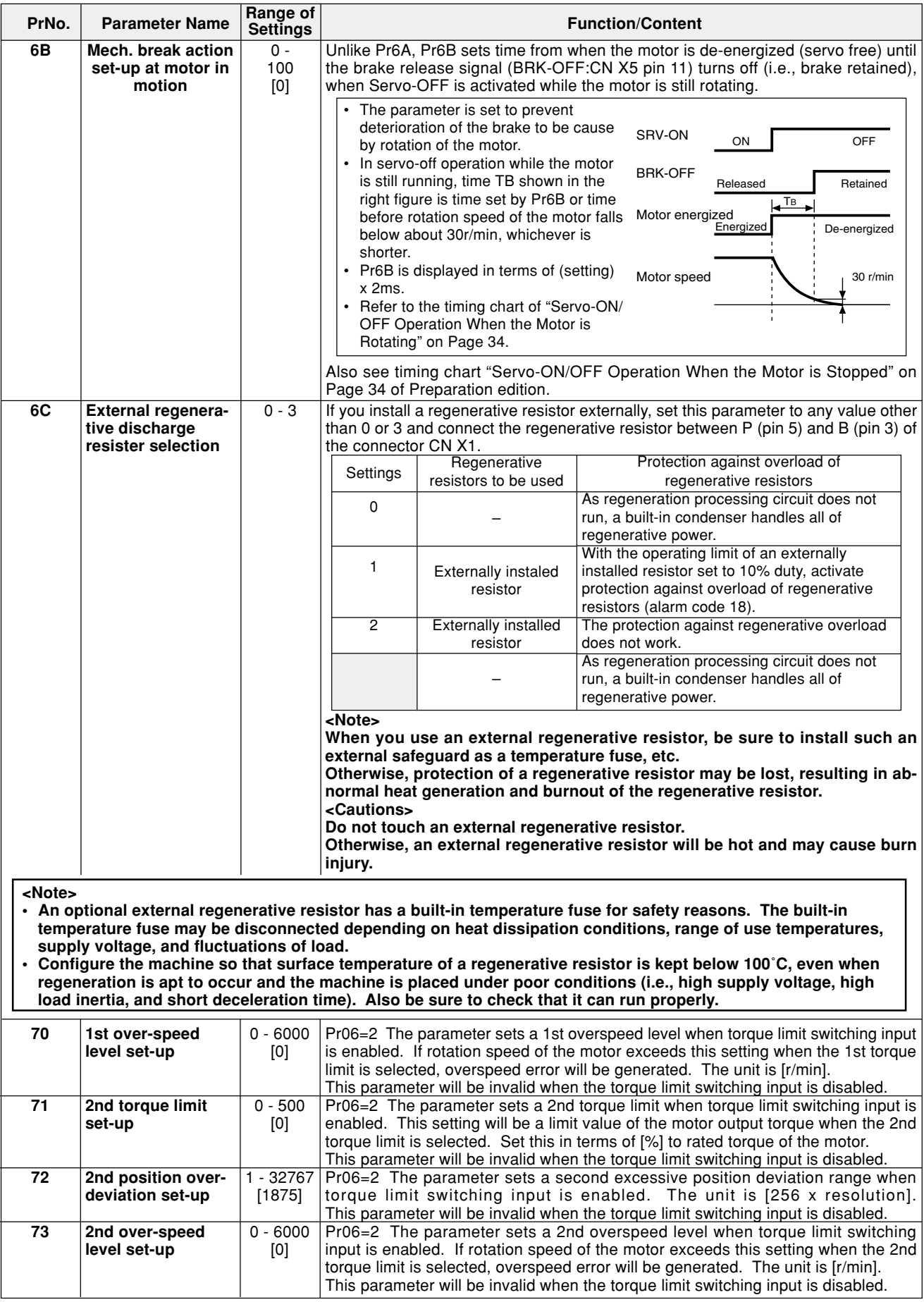

**<Remarks>**

For any use example of hit-and-stop initialization or press load pressing control using Pr70 to Pr73, see Pages 207 and 208 of Reference edition.

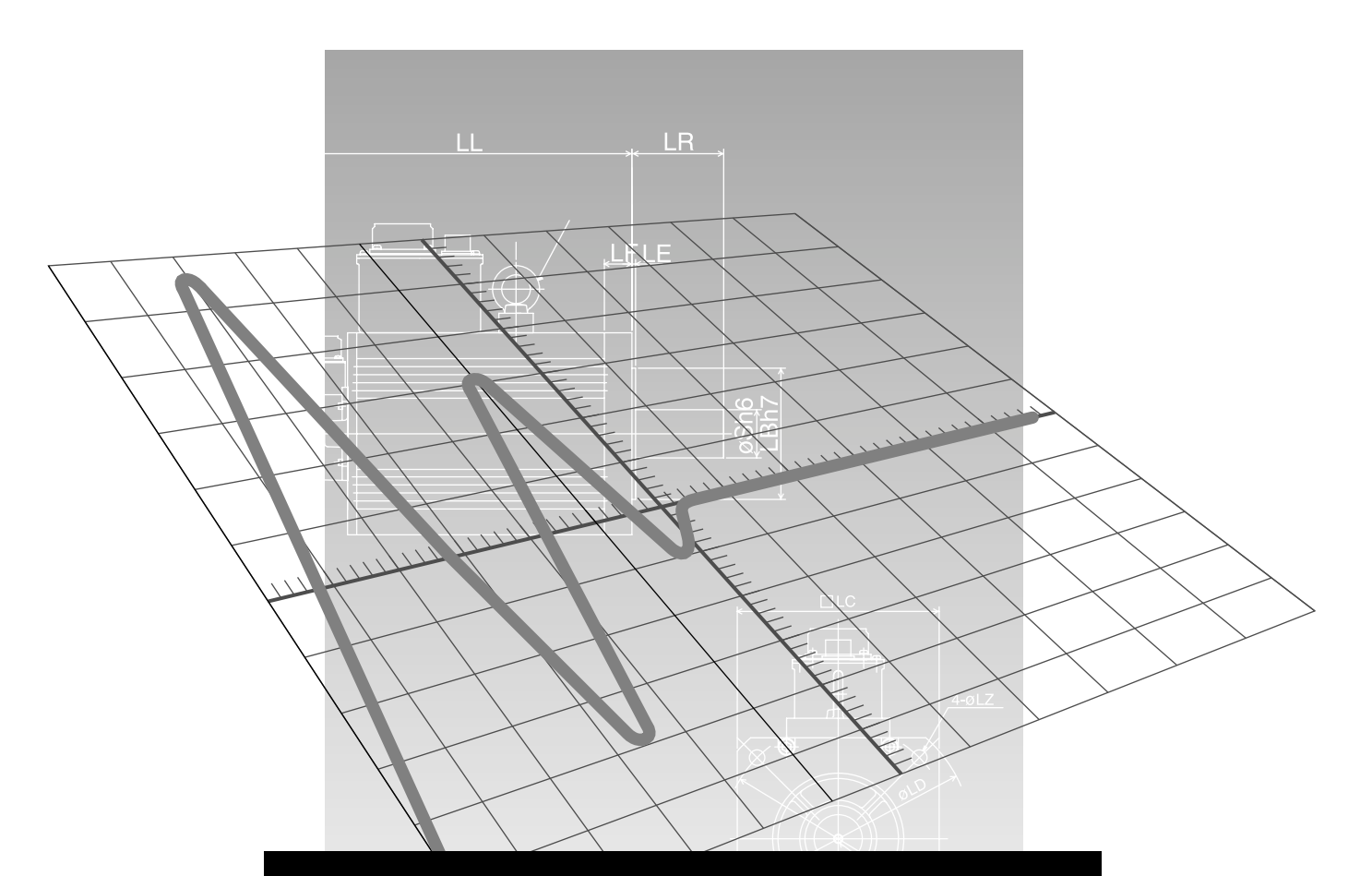

## **Connections and Settings in Internal Velocity Control Mode**

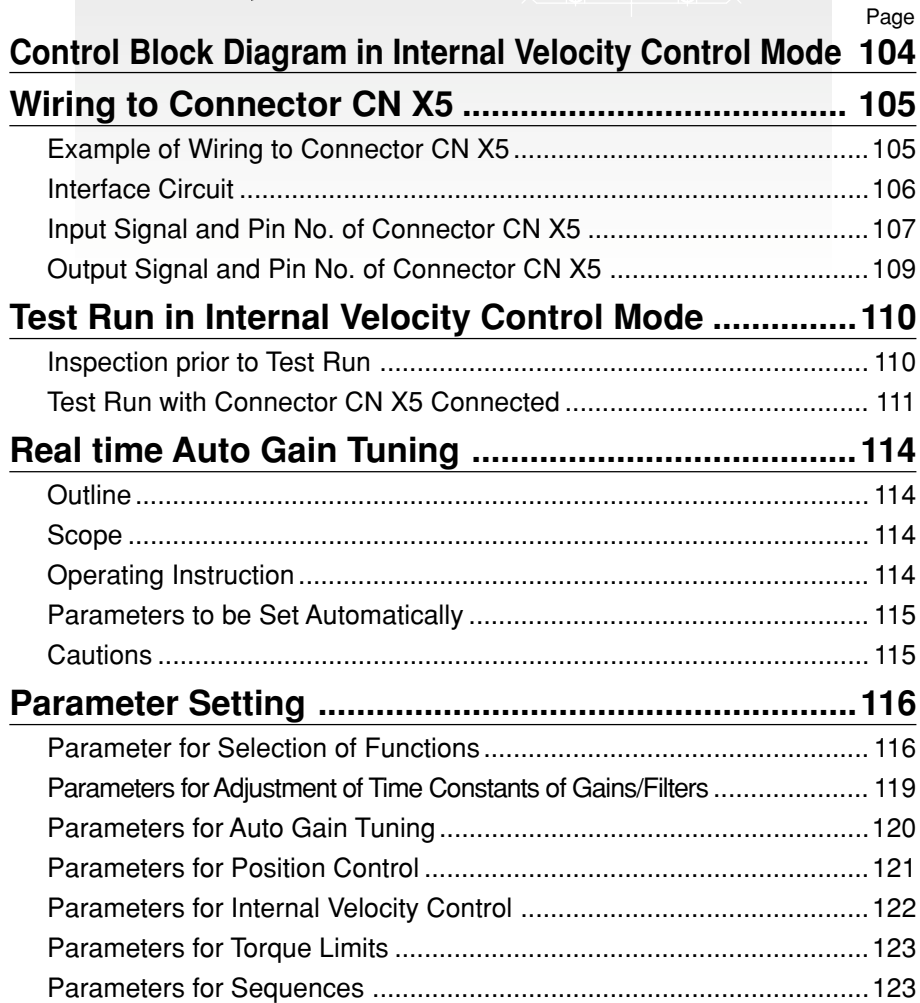

## **Control Block Diagram in Internal Velocity Control Mode**

When Pr02, parameter for setting internal control mode is [1]:

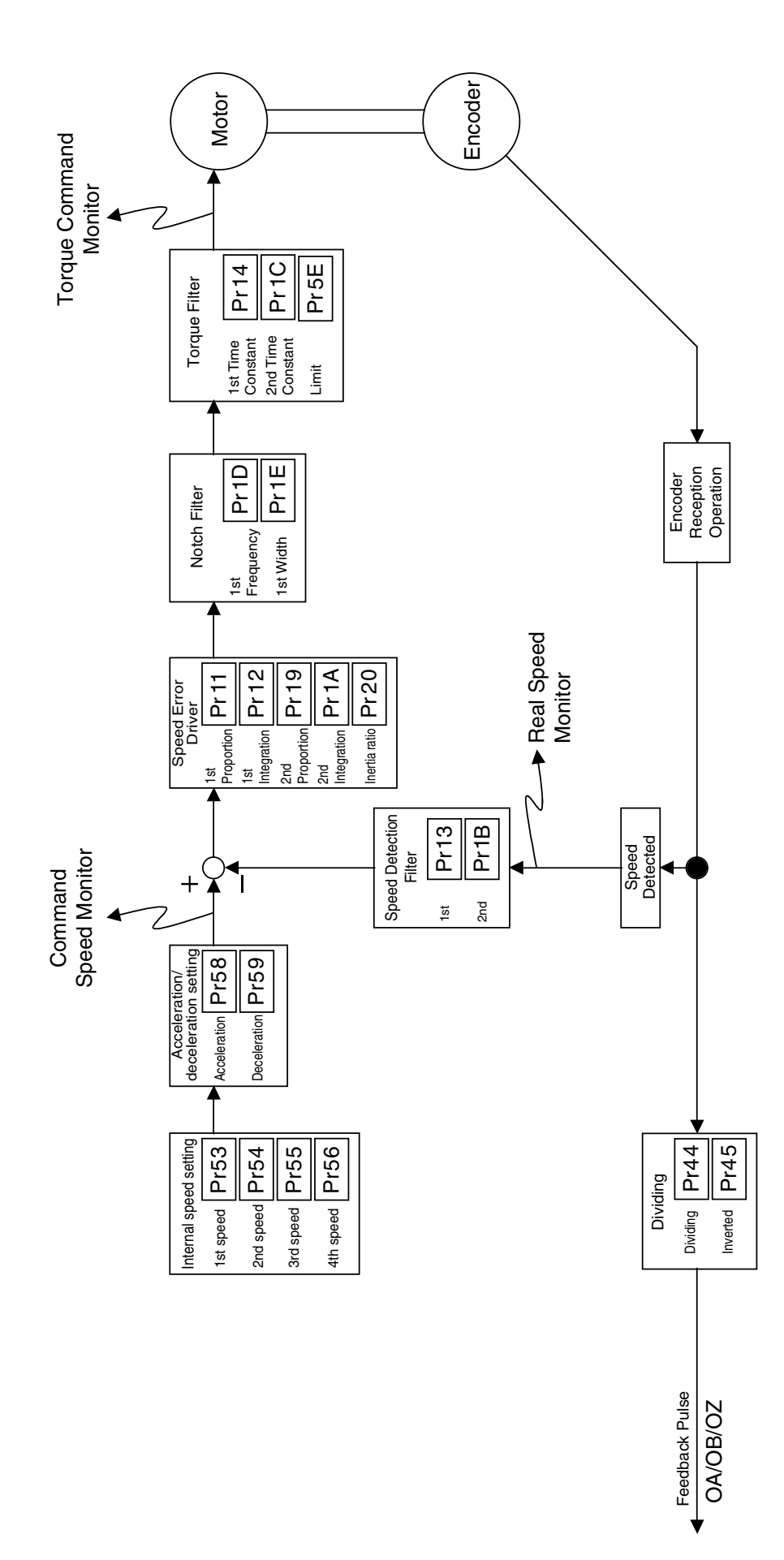

#### **Example of Wiring to Connector CN X5**

#### **Example of Wiring in Internal Velocity Control Mode**

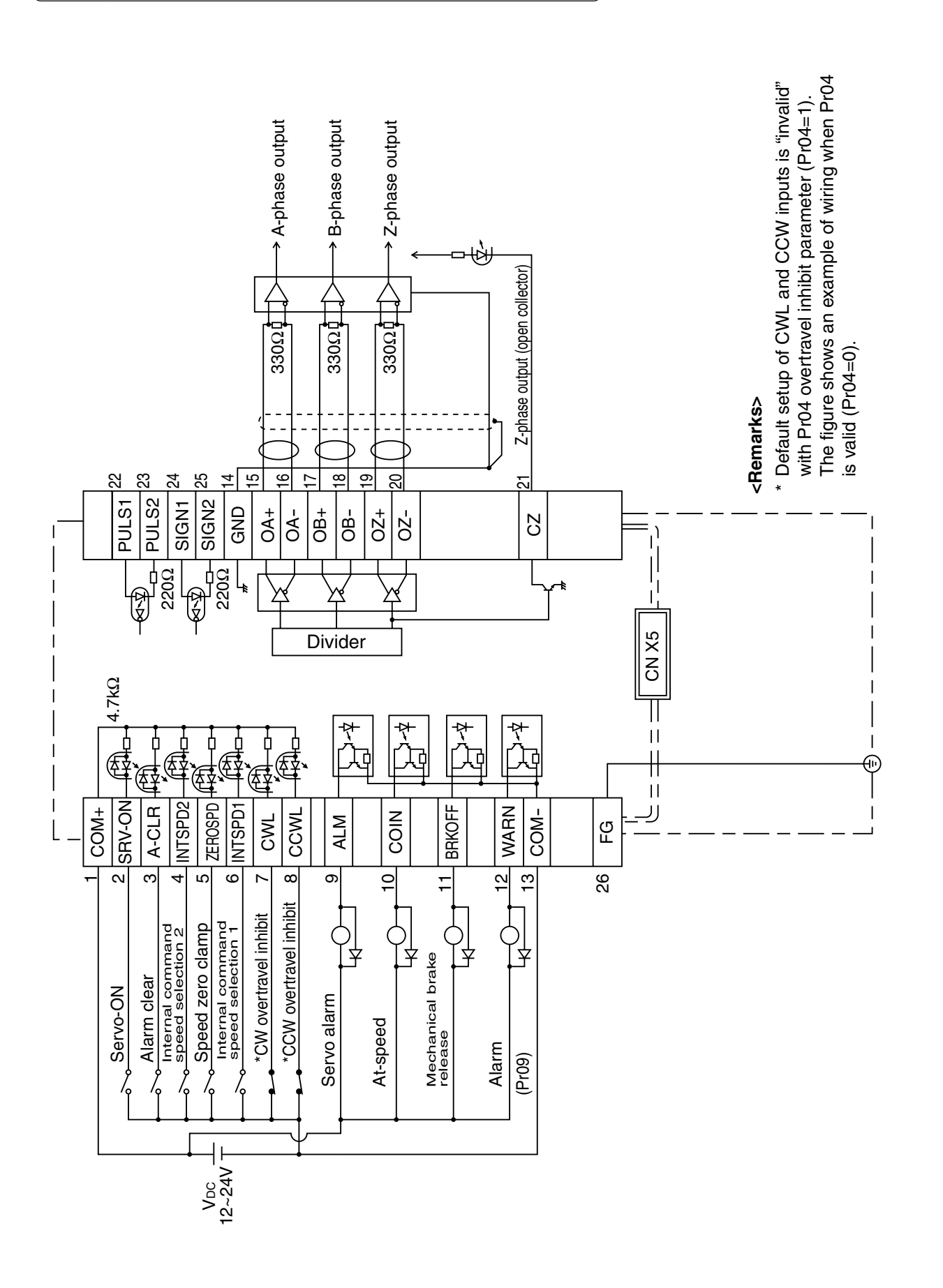

## **Wiring to Connector CN X5**

#### **Interface Circuit**

#### **Input Circuit**

#### **Connection with Sequence Input Signal** SI

- Connect to a contact of switch and relay, or a transistor of an open collector output.
- When you plan to use a contact input, use switch and relay for minute electric current so as to avoid poor contact.
- In order to secure appropriate level of primary current of the photo coupler, set lower limit voltage of the power supply (12 to 24 V) above 11.4V.

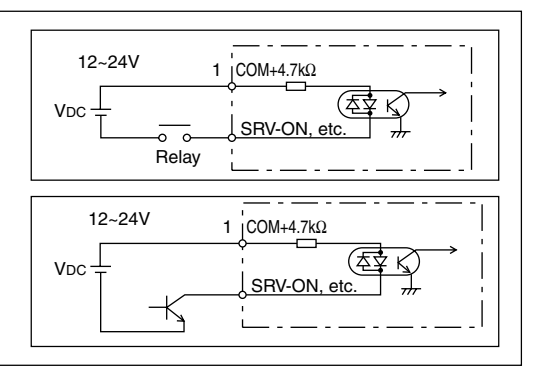

### **Output Circuit**

#### **Sequence Output Circuit**

- This output circuit is configured with a Darlington connection transistor output of open collector. It is connected to a relay or photo coupler.
- Due to Darlington connection of the output transistor, there exists a collector-to-emitter voltage VCE (SAT) of approx. 1V upon power-ON of the transistor. Note that normal TTLIC cannot be directly connected since it does not meet  $V_{\parallel L}$ requirement.
- When a recommended value of primary current of a photo coupler to be used is 10mA, determine a resistance value with the following formula:  $R$  [kΩ] =  $\frac{VDC[V] - 2.5[V]}{}$

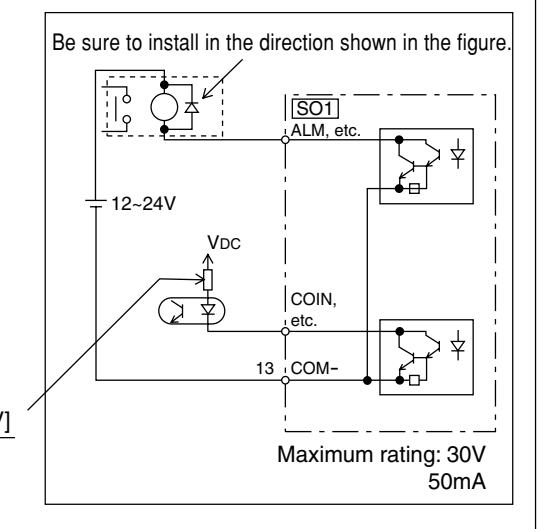

For a recommended primary current value, check the data sheets of equipment or photo coupler you plan to use.

#### **Line Driver (Differential Output) Output**  $|PO1|$

- Provide differential outputs of encoder signal output (Phases A, B and Z) after dividing operation is performed, by respective line drivers.
- On the host controller side, receive signals with a line receiver. Then, be sure to install termination resistor (approx. 330 $\Omega$ ) between inputs of the line receivers.
- This is non-insulated output.

 $\Box$  This represents a twisted pair cable.

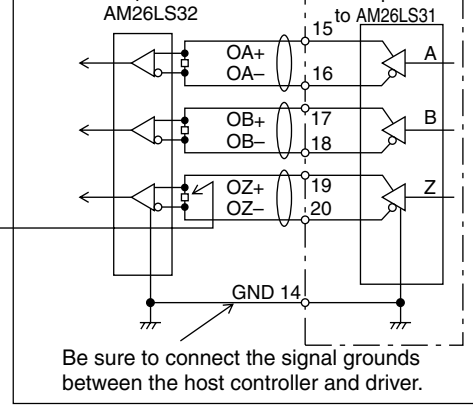

Item equivalent

Item equivalent to

#### **PO2** Open Collector Output

- Among signals from the encoder, output phase Z signals with the open collector. This is non-insulated output.
- On the host controller side, use a high-speed photo coupler for reception, since pulse width of phase Z signal is usually narrow.
	- This represents a twisted pair cable.

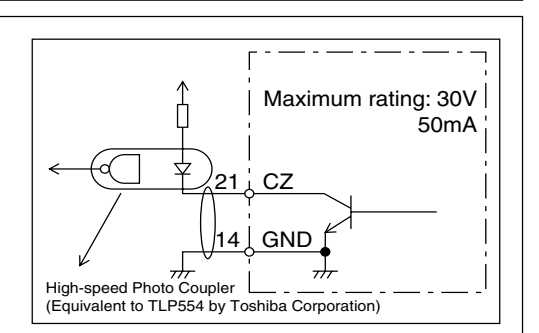

10

### **Input Signal and Pin No. of Connector CN X5**

### **Input signals (common) and their functions**

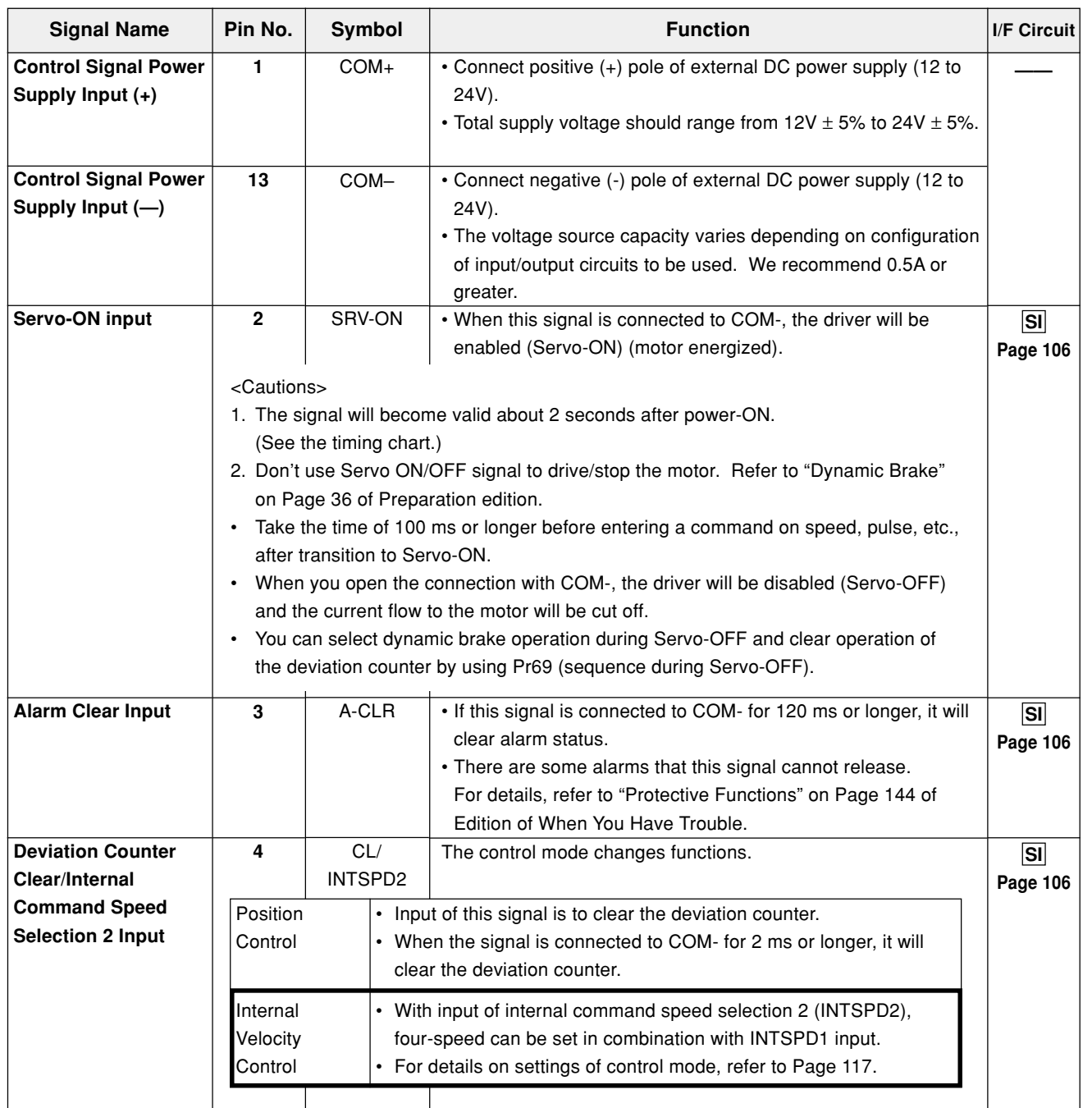

Connections and<br>Settings in Internal<br>Velocity Control Mode **Velocity Control Mode Settings in Internal Connections and**

# **Wiring to Connector CN X5**

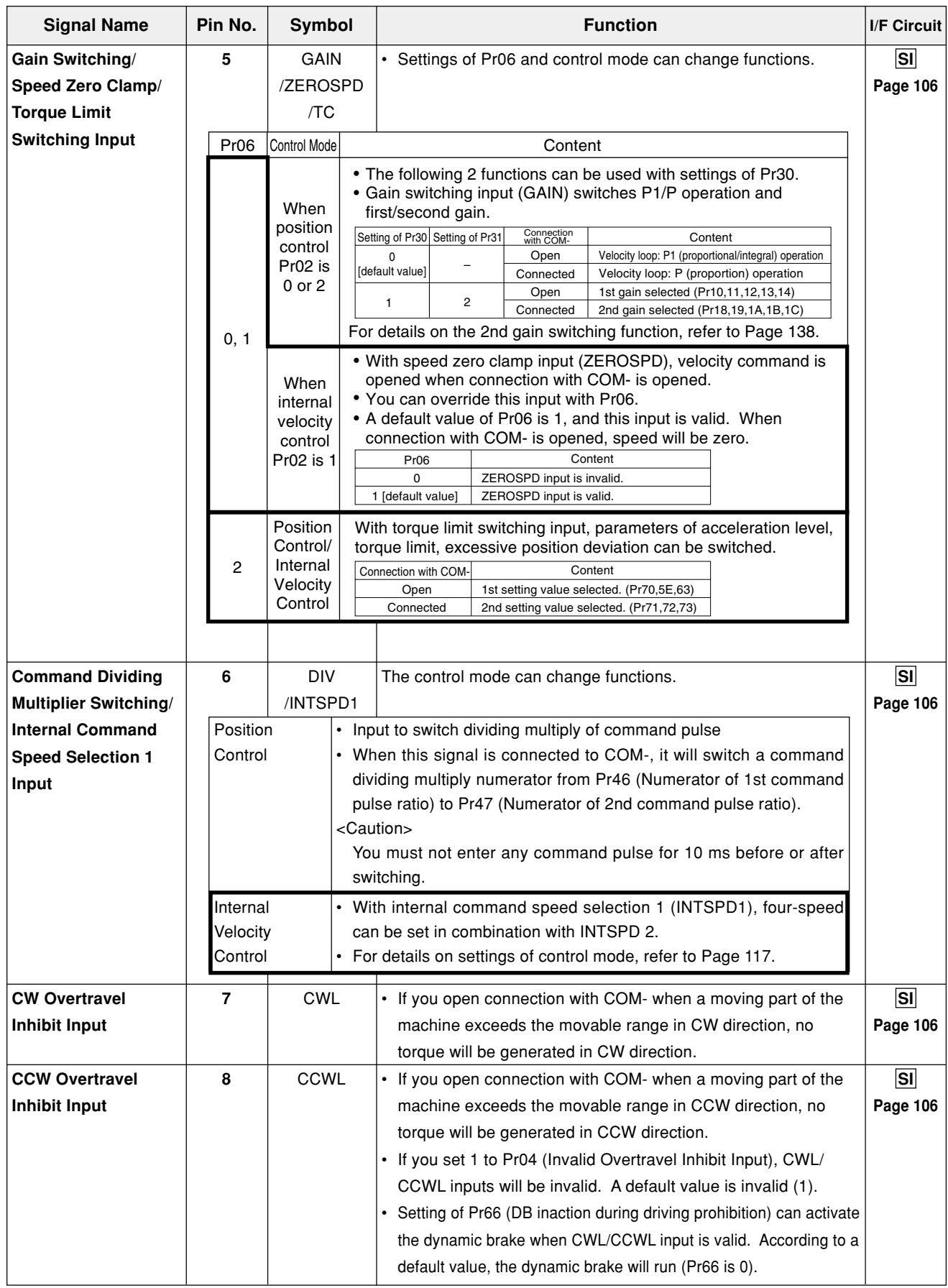
# **Output Signal and Pin No. of Connector CN X5**

# **Output Signals (Common) and their Functions**

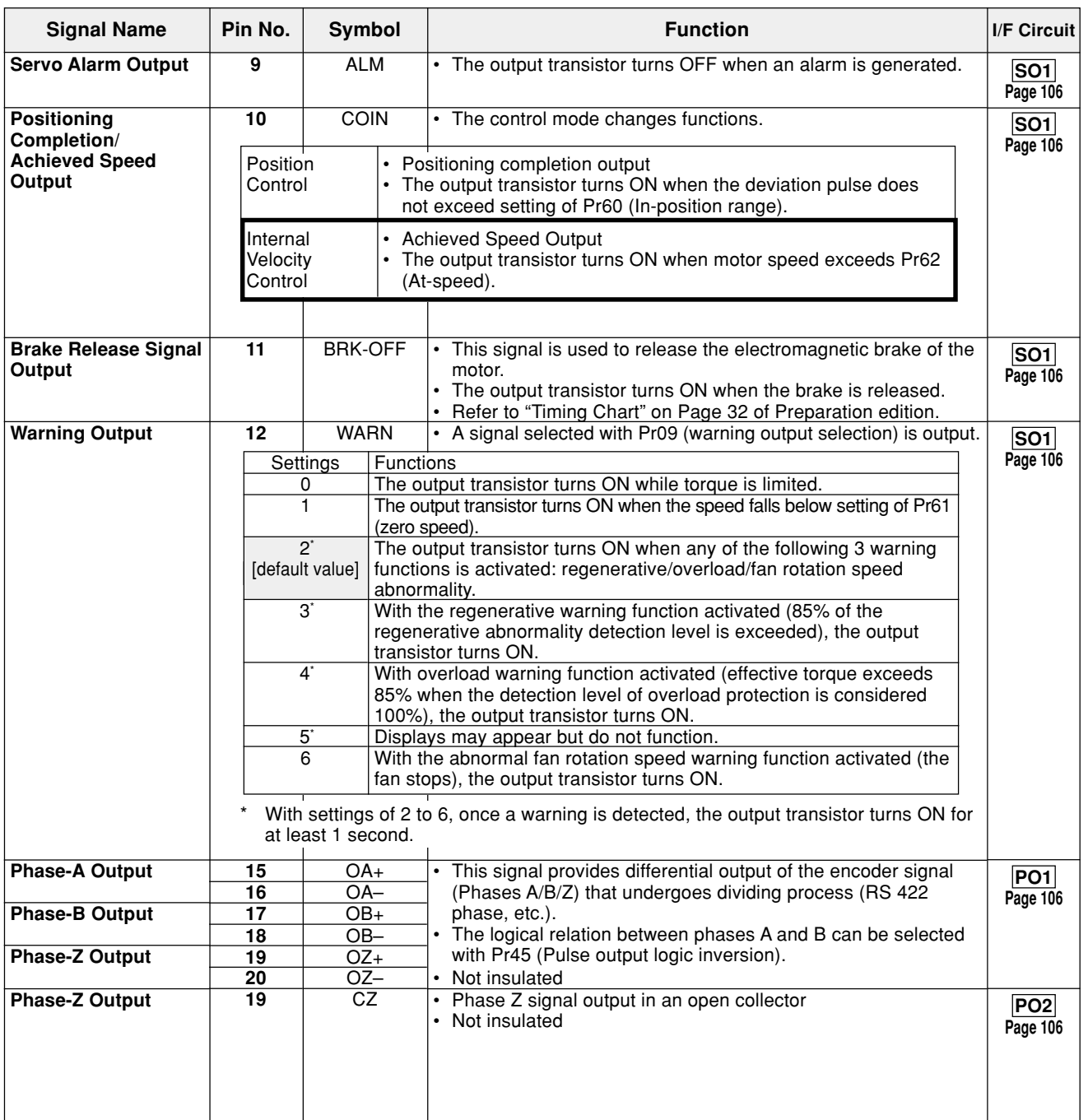

# **Output Signals (Others) and their Functions**

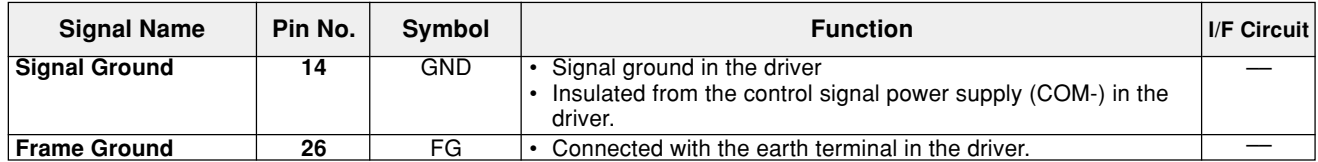

### **Inspection prior to Test Run**

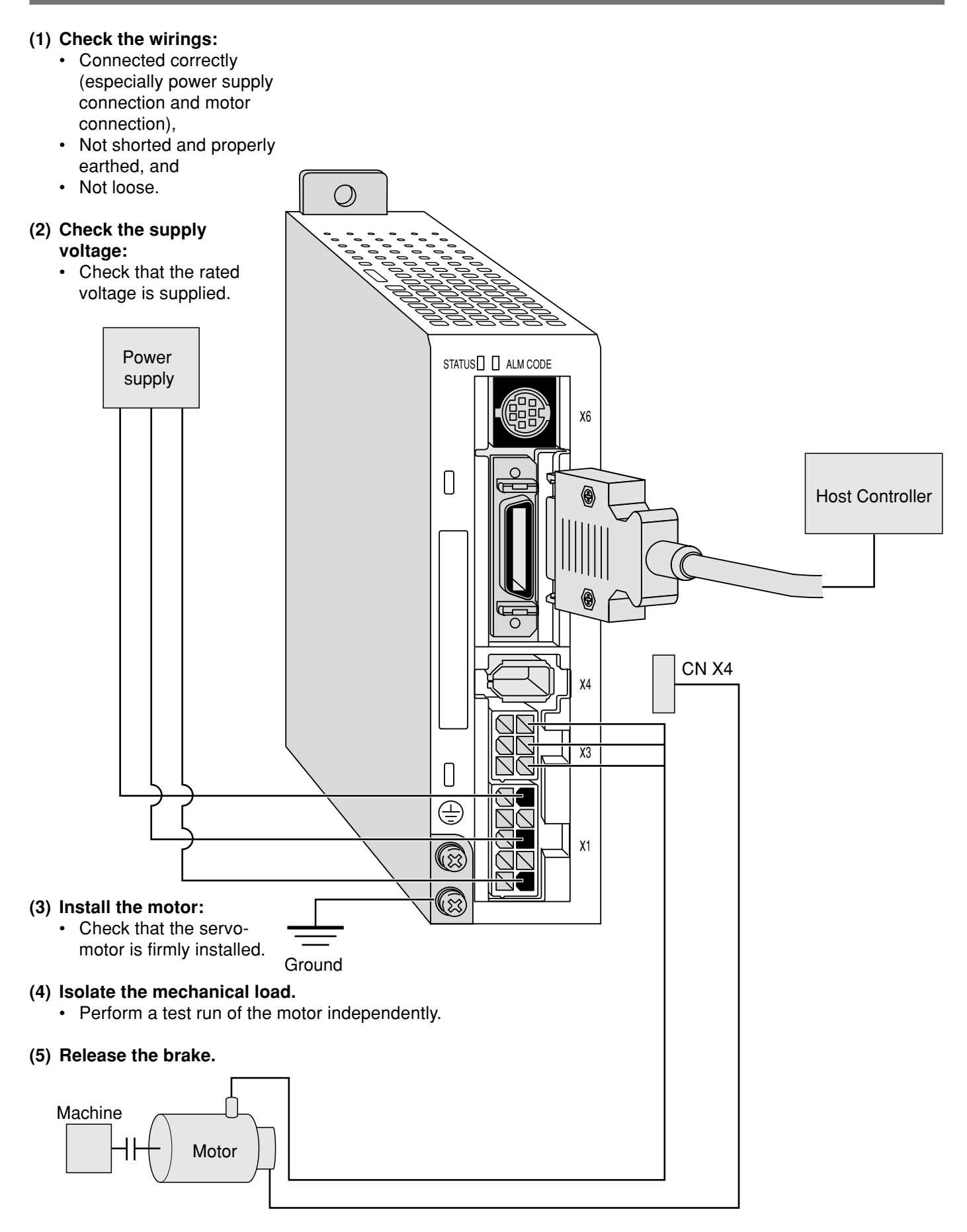

#### Test Run with Connector CN X5 Connected

- (1) Connect CN X5.
- (2) Connect the control signal (COM+/COM-) to the power supply (12 to 24 VDC).
- (3) Turn on the power (of the driver).
- (4) Change the control mode to internal velocity control mode (Pr02=1).
- (5) Activate Servo-ON by connecting Servo-ON input SRV-ON (CN X5 pin 2) and COM- (CN X5 pin 13). Then, with switch of speed zero clamp input ZEROSPD (CN X5 pin 5) closed, run the motor. It will rotate at a speed selected by combining internal command speed selection 1 INTSPD 1 (CN X5 pin 6) and internal command speed selection 2 INTSPD 2 (CN X5 pin 4).
- (6) Check rotation speed of the motor either on the monitor screen of PANATERM® or that of the console.
	- Check that the motor rotates at a correct rate and in a correct direction.
- (7) Ensure that the motor will stop when you open the speed zero clamp input ZEROSPD.
- (8) If you wish to change rotation speed or rotation direction, reset the following parameters: See Pr53 to 56, speed setting, 1st to 4th speed, on Page 117.

#### **Wiring Diagram**

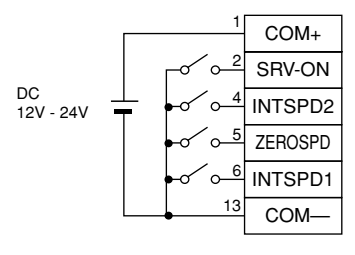

The motor runs when ZEROSPD switch is closed, while it stops when the switch is open.

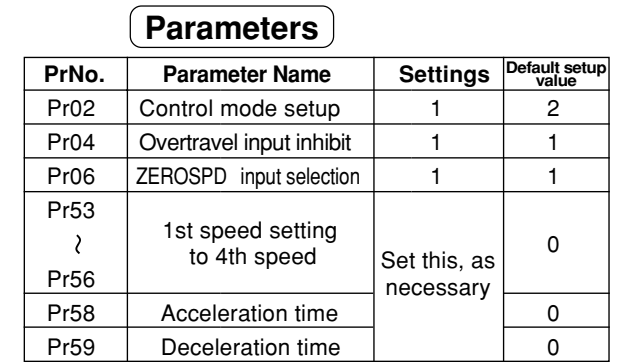

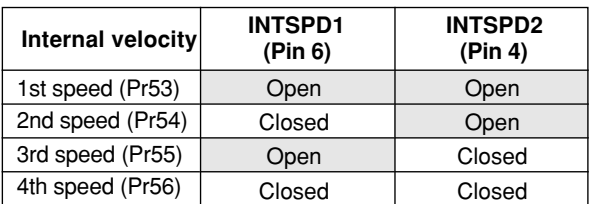

## **Input Signal Status**

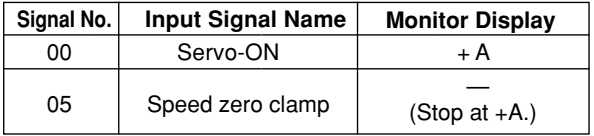

# **Test Run in Internal Velocity Control Mode**

# **Basic Operations and LED Display**

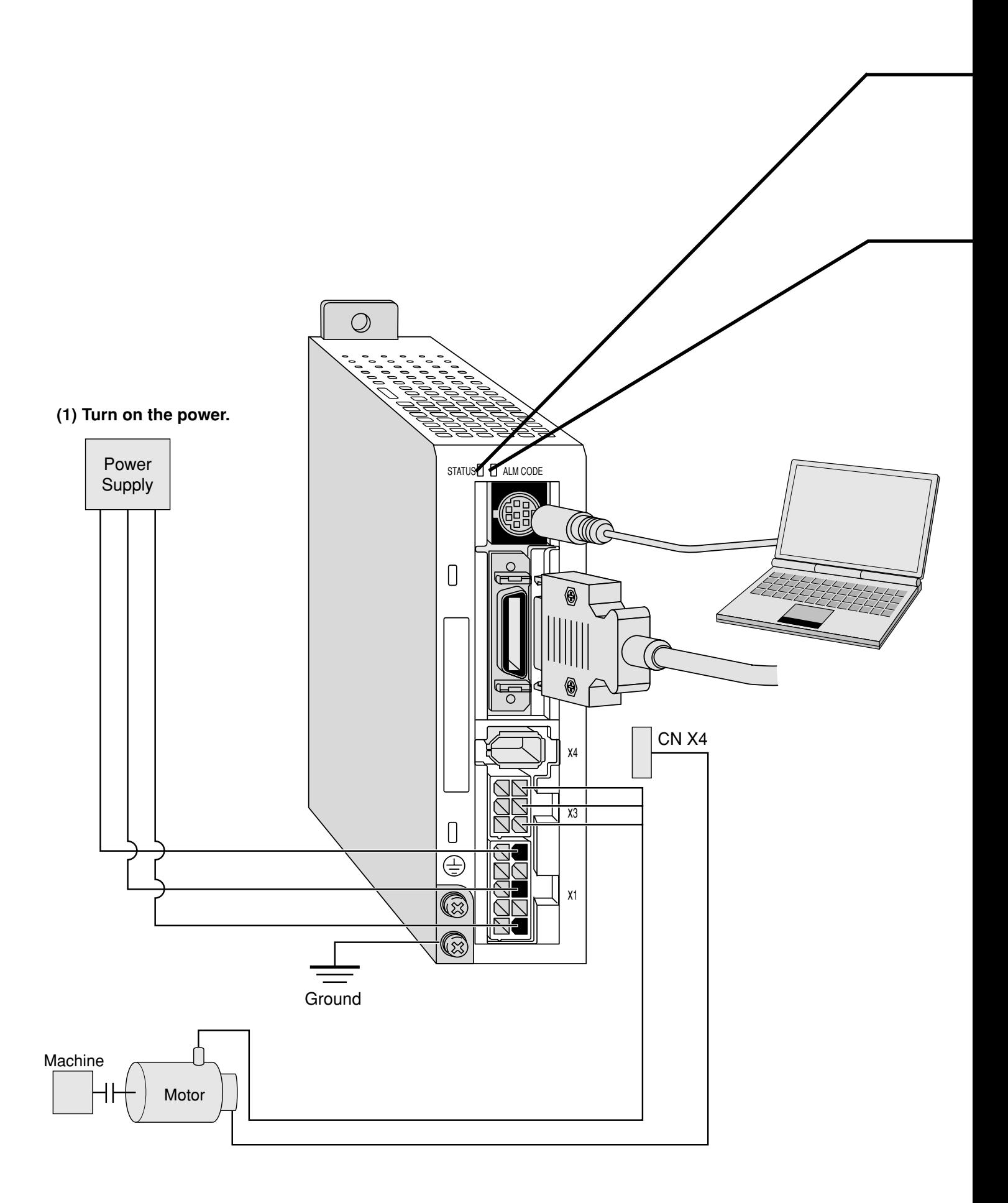

#### **(2) Check LED status.**

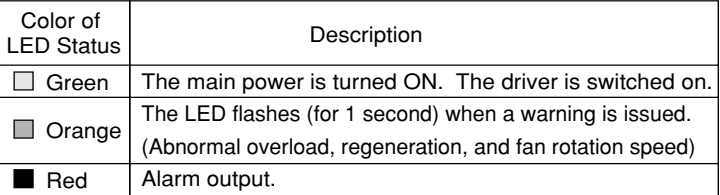

Check that alarm code LED does not flash? (It is out during normal operation).

It starts flashing in case of an alarm.

An alarm code (refer to pages 145 to 148) indicates the alarm code number by the number of flashes of orange and red lights.

Orange: 10 digit Red: 1 digit

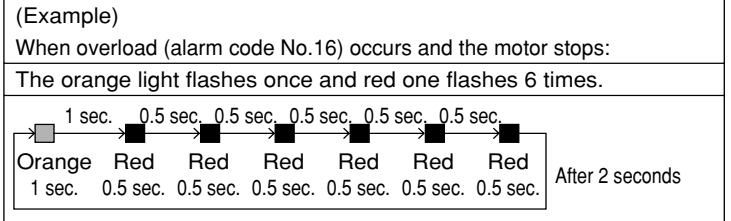

#### **(3) Setting the parameter**

Prepare for a personal computer and "PANATERM®".

**(4) Enter a command that matches the control mode.**

# **Real time Auto Gain Tuning**

#### **Outline**

Load inertia of the machine is real time estimated, and based on the result of estimation, optimum gain is automatically set. In addition, an adaptive filter automatically suppresses vibration due to resonance.

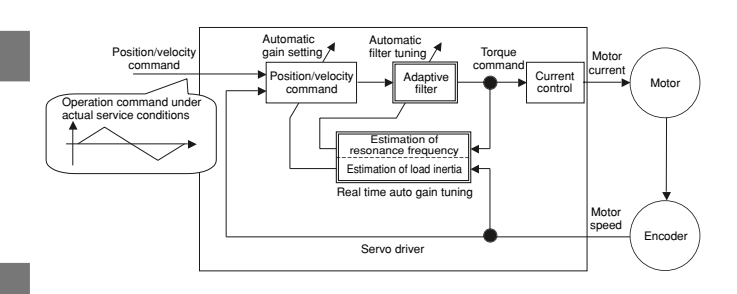

#### **Scope**

- Real time auto gain tuning is valid in all control modes.
- You can use an adaptive filter only when Pr02=2: high function positioning control.

#### **Cautions**

Under the following conditions, real time auto gain tuning may not properly function. In such a case, use either normal auto gain tuning (Refer to Page 132) or manual gain tuning (Refer to Page 136).

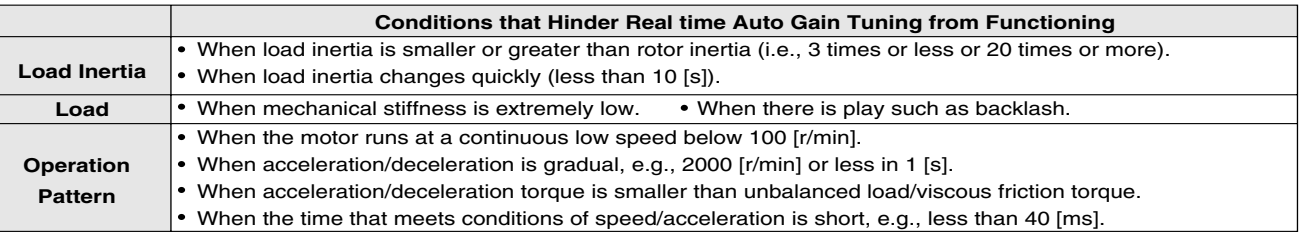

#### **Operating Instruction**

- (1) Stop the motor (Servo-OFF).
- (2) Set Pr21 (Real time auto tuning set-up) to 1 to 6.
	- A default setup is 1.

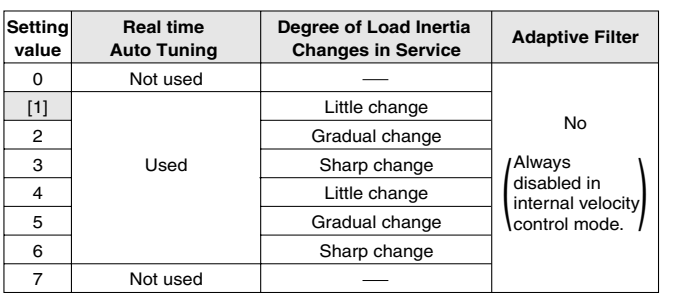

When load inertia changes widely, set Pr21 to 3 or 6. If there is possibly effect of resonance, select "adaptive filter Yes".

- (3) Turn the servo on to operate the machine as usual.
- (4) If you wish to improve responsiveness, gradually increase Pr22 (Machine stiffness at auto tuning). In addition, if any abnormal noise or oscillation occurs, set a value lower (e.g. 0 to 3).
- (5) If you wish to save result, write it into EEPROM.

#### **<Remarks>**

Any change to Pr21 (Real time auto tuning set-up) will become valid when you turn on the power and when Servo-OFF switches to Servo-ON.

Thus, to disable real time auto tuning, set Pr21 (Real time auto tuning mode setting) to 0, and then switch from Servo-OFF to Servo-ON. Similarly, when you enable real time auto tuning, set Pr21 to any value other than 0 and 7 and then switch from Servo-OFF to Servo-ON.

Insert the connector of console into CNX6 of the driver, and then turn on the power of the driver. **Setting parameter Pr21** 5 P d Press  $(\mathbf{\S}_{\text{\tiny{SET}}}).$ IP R 00. Press (**M**<sub>MODE</sub>). Select the parameter to be set with  $(A)$ and  $(\blacktriangledown)$ (In this case, select Pr21.) Press  $(\mathbf{\S}_{\text{\tiny{SET}}} )$  . Change the value with  $\left(\bigwedge\limits^{\bullet}\right)$  or  $\left(\blacktriangledown\right)$ PB ا ح  $\mathsf{Press}\left(\mathbf{\mathsf{S}}\right)$ . **Setting parameter Pr22** Select Pr22 with  $($ **A** $)$ . Press  $(\mathbf{S}_\text{\tiny{SET}})$ . प (Default Setup Value) When you press  $(A)$ , a value increases, and when you press  $\left(\bigvee\right)$ , it decreases. **Now writing into EEPROM** Press (**M**<sub>e</sub>). Press  $(\mathbf{S}_{\text{\tiny{SET}}})$ . Keep pressing  $\left(\bigwedge\right)$  (about 5 seconds). Then, the number of bars in creases as shown on the right. Start of write (indicated momentarily).  $F \overline{R} \overline{F}$  $15h$   $r$   $\epsilon$ <u> 5 E E</u>  $\epsilon$ rror  $\overline{1}$ Write finishes Write error occurs

After finishing write, return to Selection Display referring to "Structure of Each Mode" (Page 48 and 49).

End

### **Parameters to be Set Automatically**

**The following parameters are tuned automatically. The following parameters are also set up to the following fixed values automatically.**

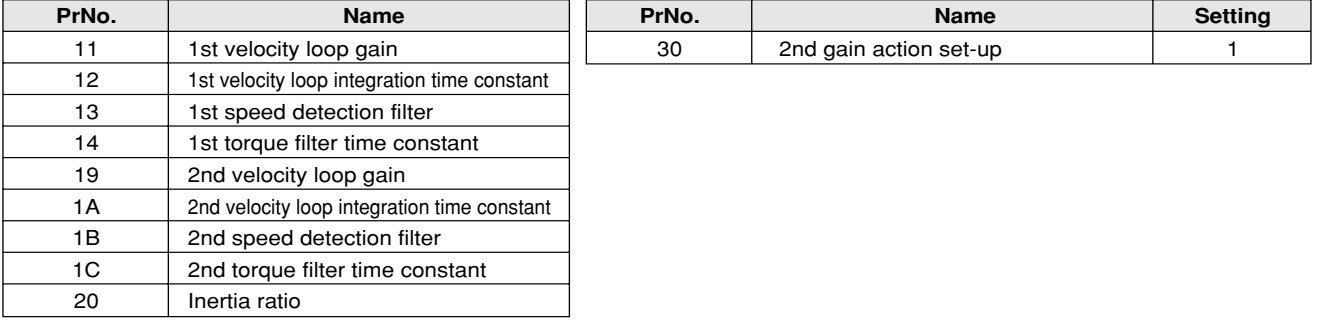

#### **<Remarks>**

When real time auto tuning is enabled, you are not allowed to change any parameter to be automatically tuned.

## **Cautions**

- (1) After startup, immediately following a first Servo-ON or when you increase Pr22 (Machine stiffness at real time auto tuning), you may have abnormal noise or oscillation before you identify load inertia or an adaptive filter is stabilized. However, this doesn't constitute abnormality if it disappears in no time. If oscillation or noise persists over 3 reciprocating operations, you should take any of the following measures in any possible order:
	- 1) Write into EEPROM parameters used during normal operation.
	- 2) Decrease Pr22 (Machine stiffness at real time auto tuning).
	- 3) Once set Pr21 (Real time auto tuning set-up) to 0 and disable an adaptive filter. Then, enable real time auto tuning again (To disable inertia estimation/resetting of adaptive operation, or real time auto tuning, refer to "Releasing Automatic Tuning Function" on Page 135).
	- 4) Manually set a notch filter (Refer to "To Reduce Mechanical Resonance" on Page 140).
- (2) In some cases, after abnormal noise or oscillation is generated, Pr20 (Inertia ratio) or Pr2F (Adaptive filter frequency) may change to an extreme value. Even in such a case, you should take the measures described above.
- (3) Among results of real time auto gain tuning, Pr20 (Inertia ratio) and Pr2F (Adaptive filter frequency) are written into EEPROM every 30 minutes. When you power ON again, auto tuning will be carried out using the data as an initial value.

# **Parameter Setting**

# **Parameter for Selection of Functions**

#### **Standard Default Setup: [ ]**

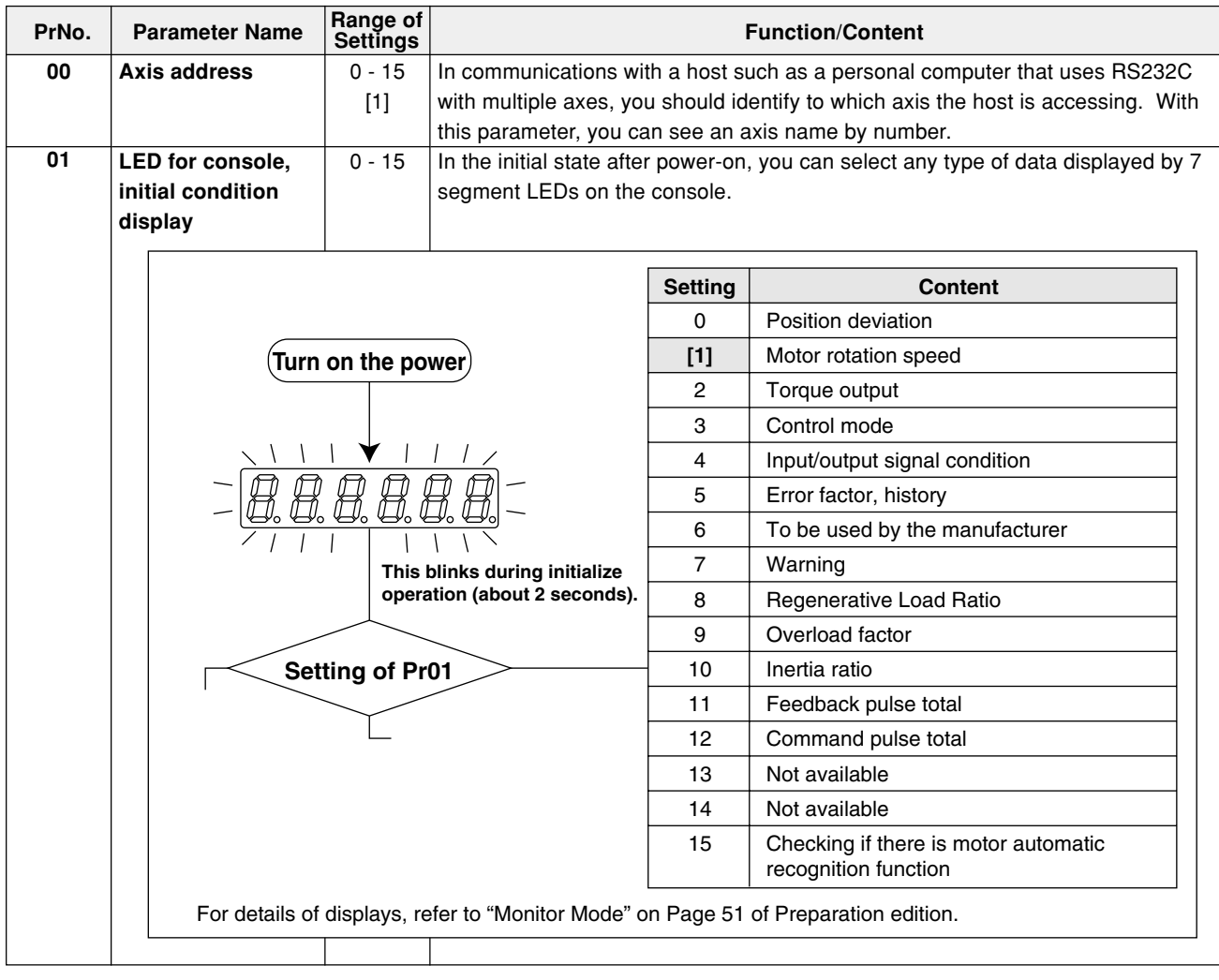

# **[Connections and Settings in Internal Velocity Control Mode]**

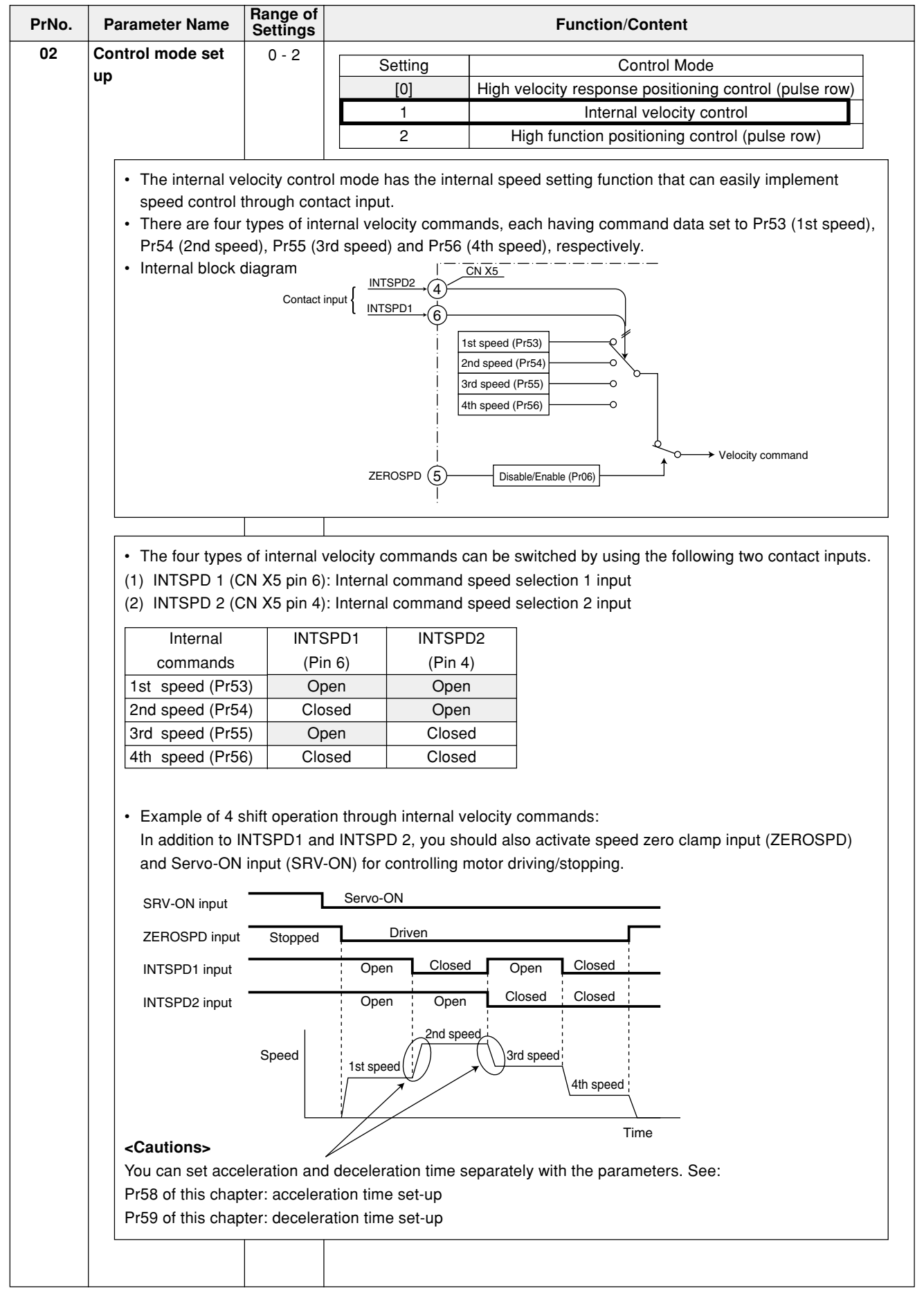

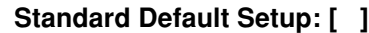

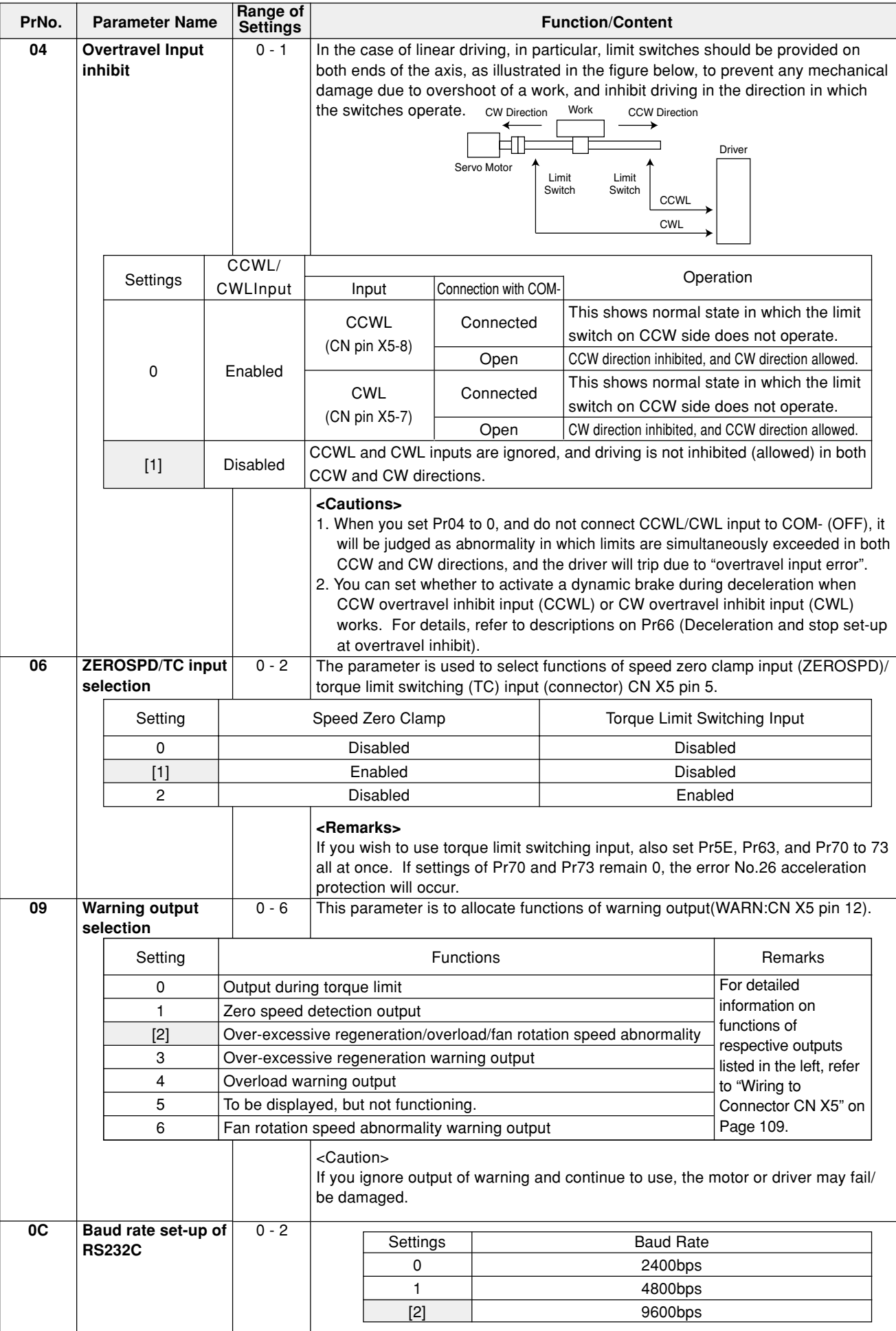

#### **Parameters for Adjustment of Time Constants of Gains/Filters**

#### **Standard Default Setup: [ ]**

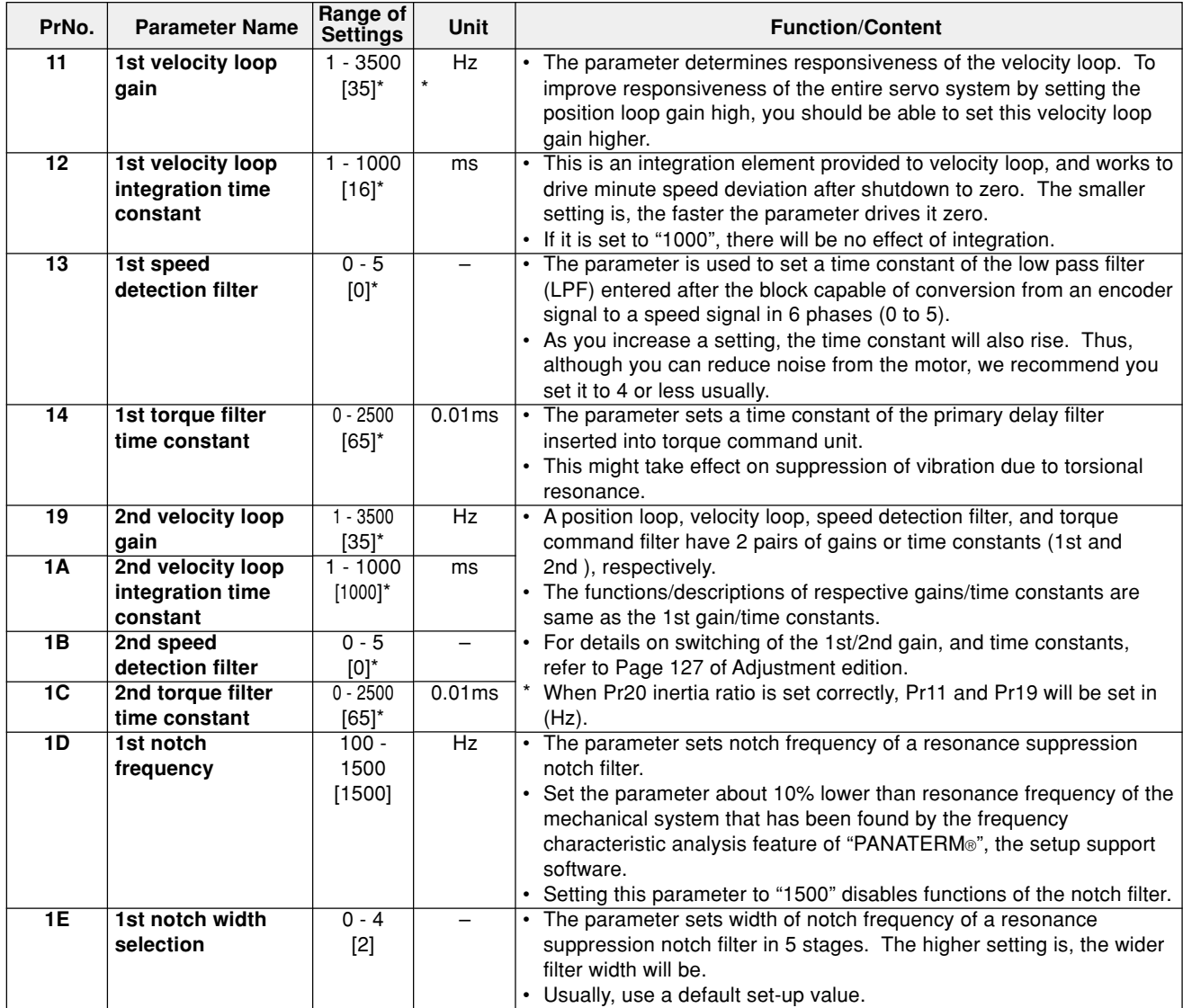

#### **<Remarks>**

**Parameters having standard default set-up value with "\*" mark are automatically set while real time auto gain tuning is running. To change to manual, refer to "Cancellation of the Automatic Gain Tuning" on Page 135 of Adjustment edition, disable real time auto gain tuning and then set.**

# **Parameter Setting**

#### **Parameters for Auto Gain Tuning**

#### **Standard Default Setup: [ ]**

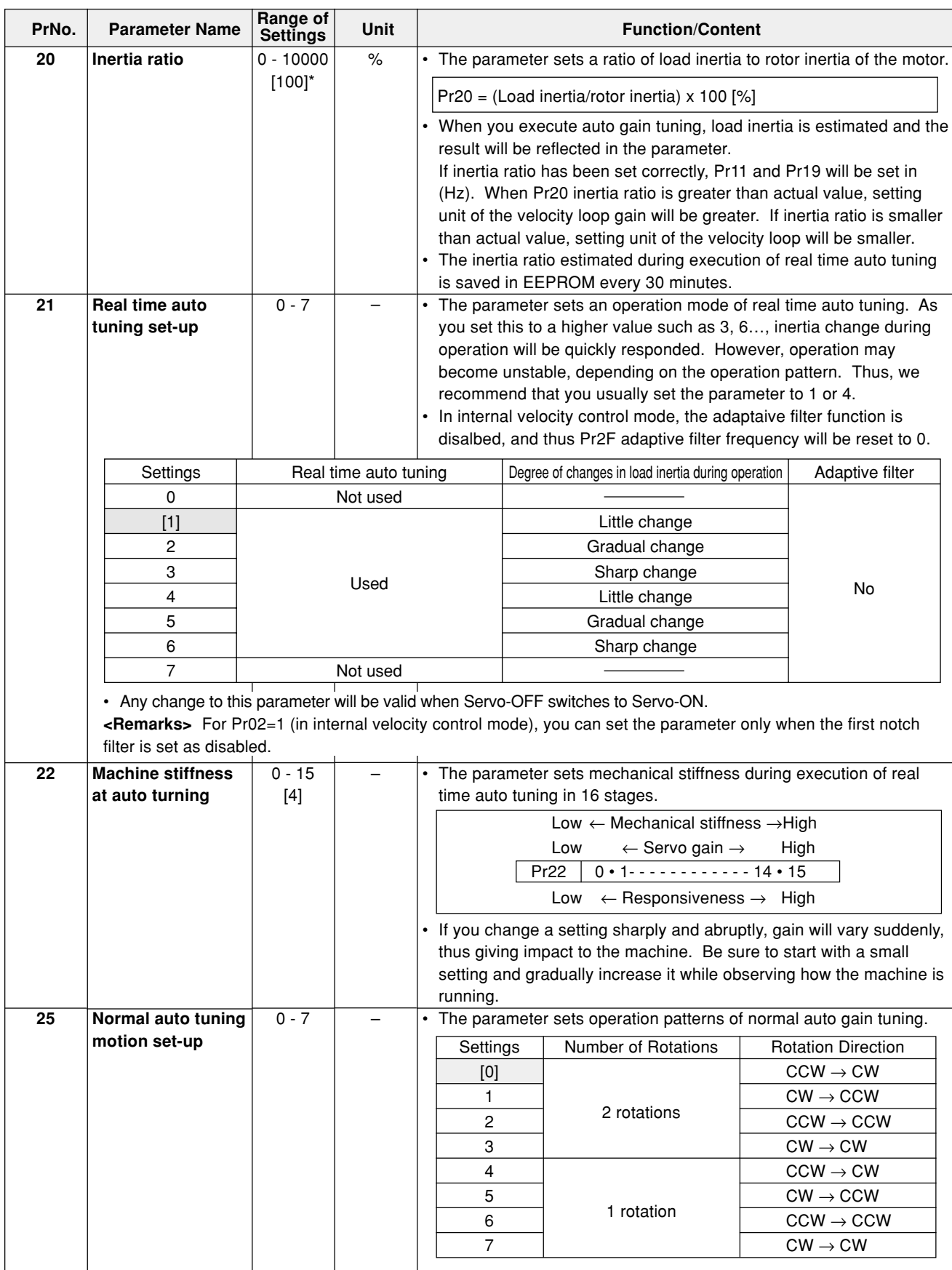

#### **<Remarks>**

**Parameters having standard default setup value with "\*" mark are automatically set while real time auto gain tuning is running. To change to manual, refer to "Cancellation of the Automatic Gain Tuning" on Page 135 of Adjustment edition, disable real time auto gain tuning and then set.**

### **Parameters for Position Control**

#### **Standard Default Setup: [ ]**

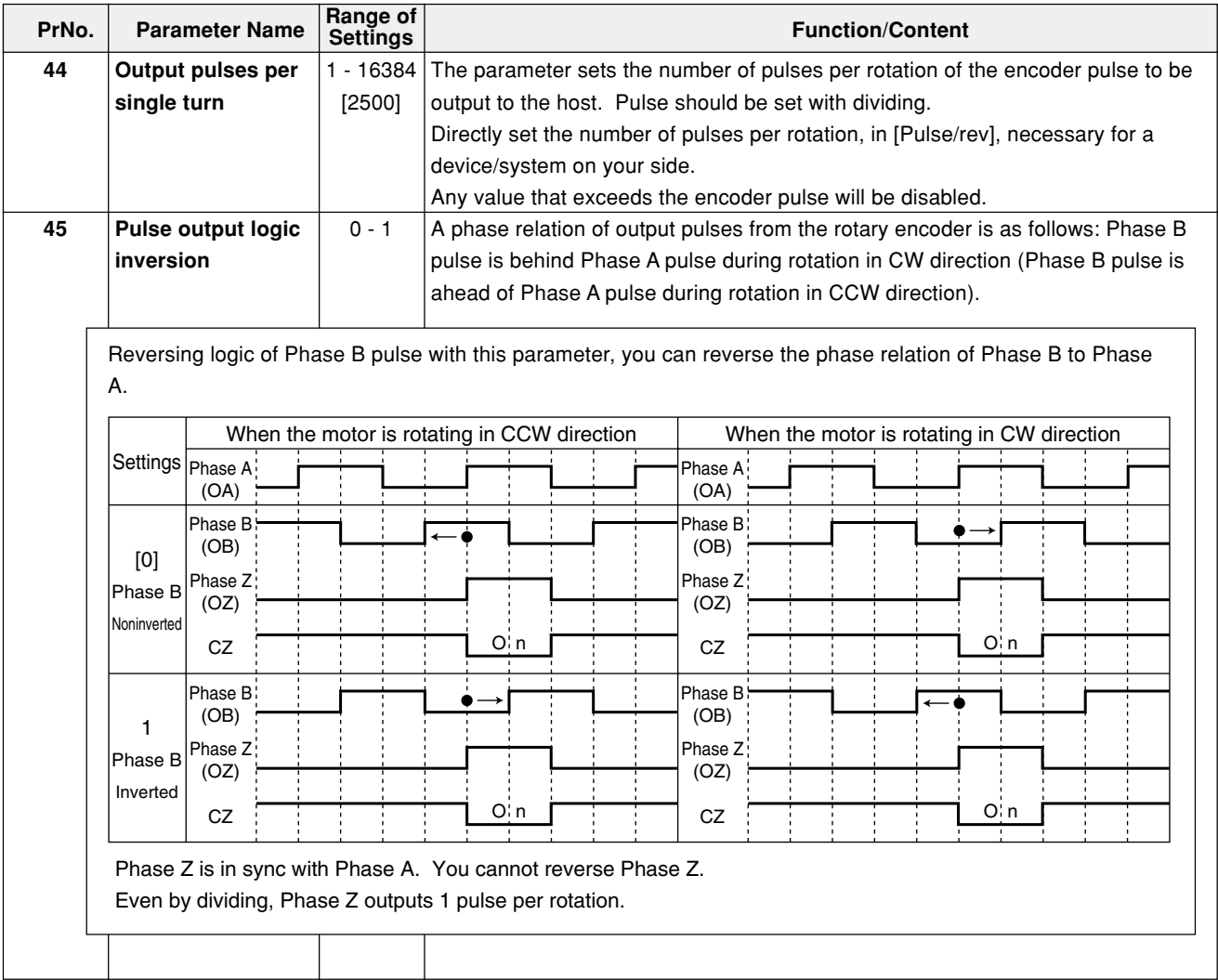

#### **<Remarks>**

**Parameters having standard default setup value with "\*" mark are automatically set while real time auto gain tuning is running. To change to manual, refer to "Cancellation of the Automatic Gain Tuning" on Page 135 of Adjustment edition, disable real time auto gain tuning and then set.**

# **Parameter Setting**

# **Parameters for Internal Velocity Control**

#### **Standard Default Setup: [ ]**

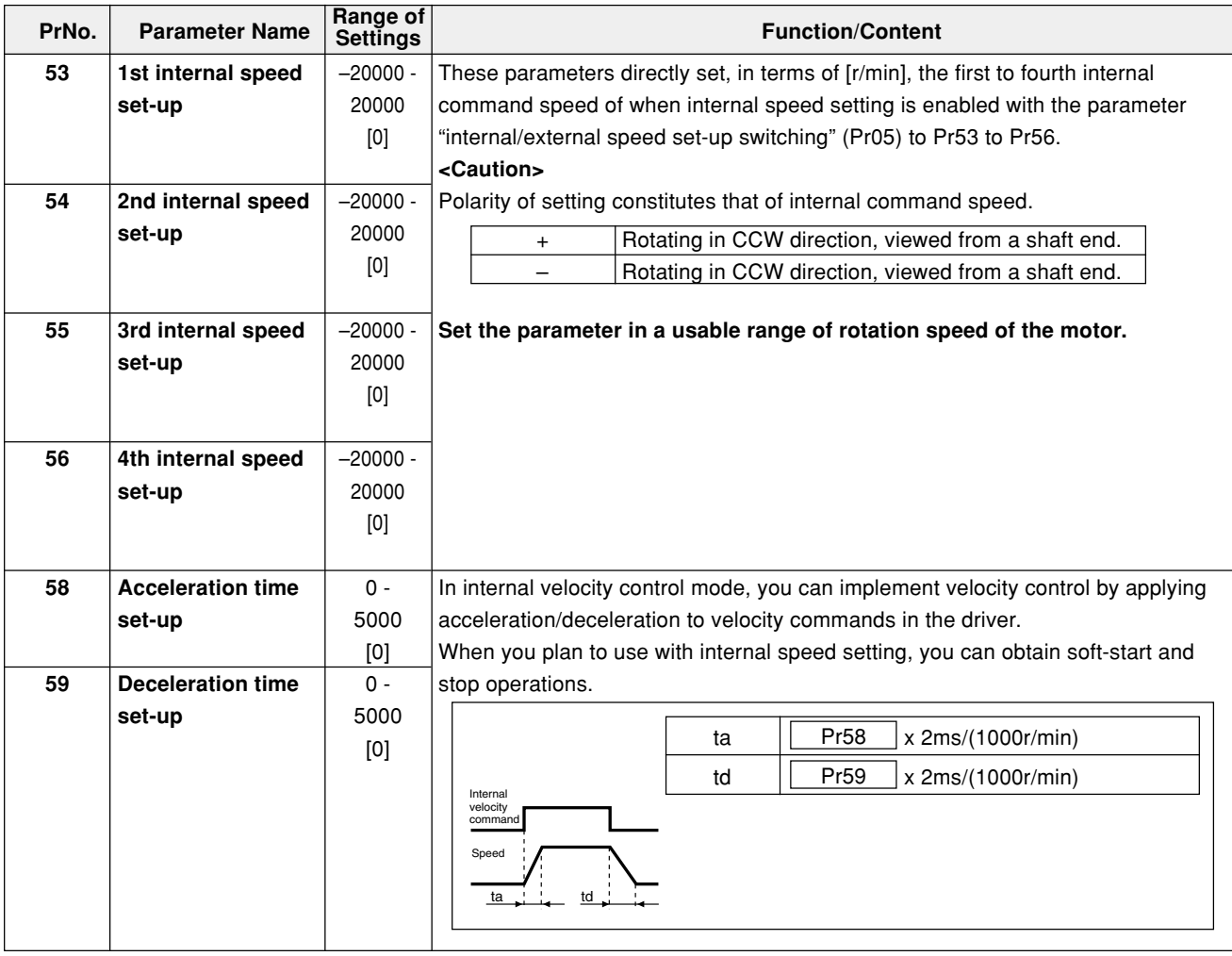

# **Parameters for Torque Limits**

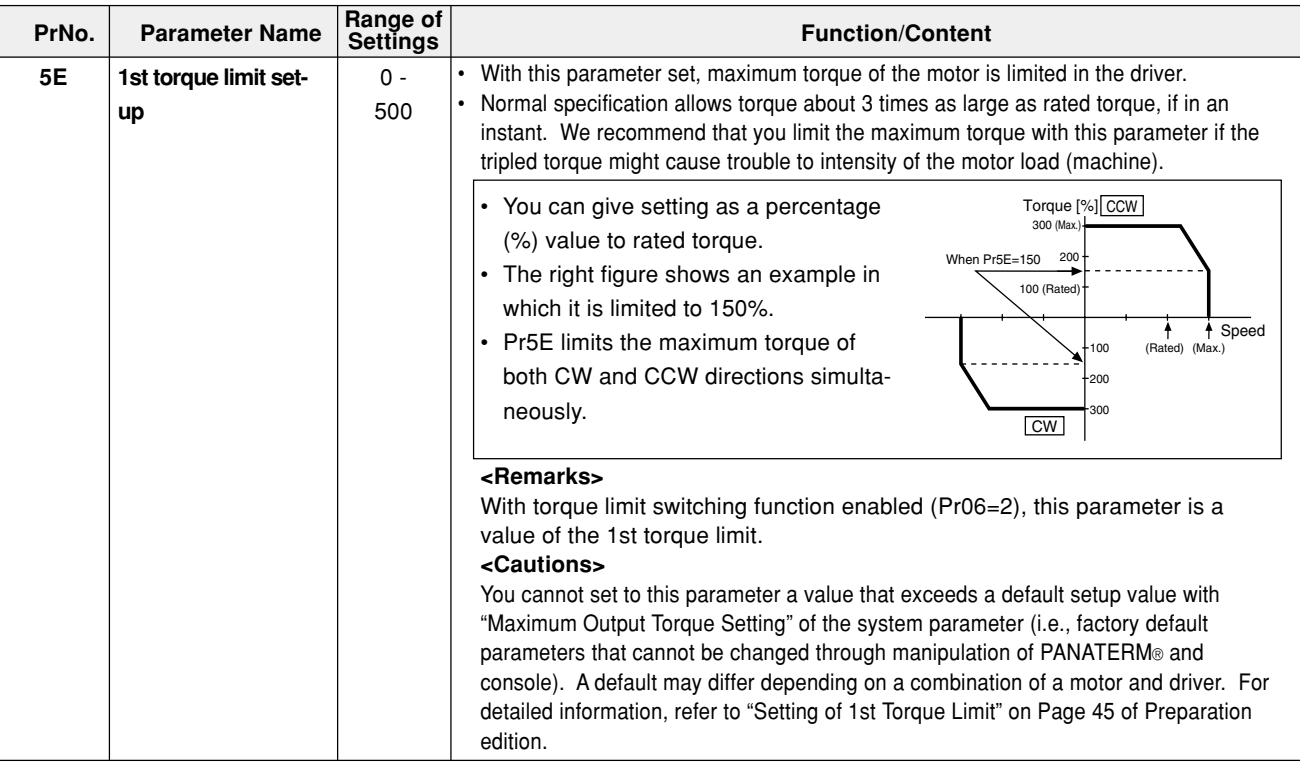

# **Parameters for Sequences**

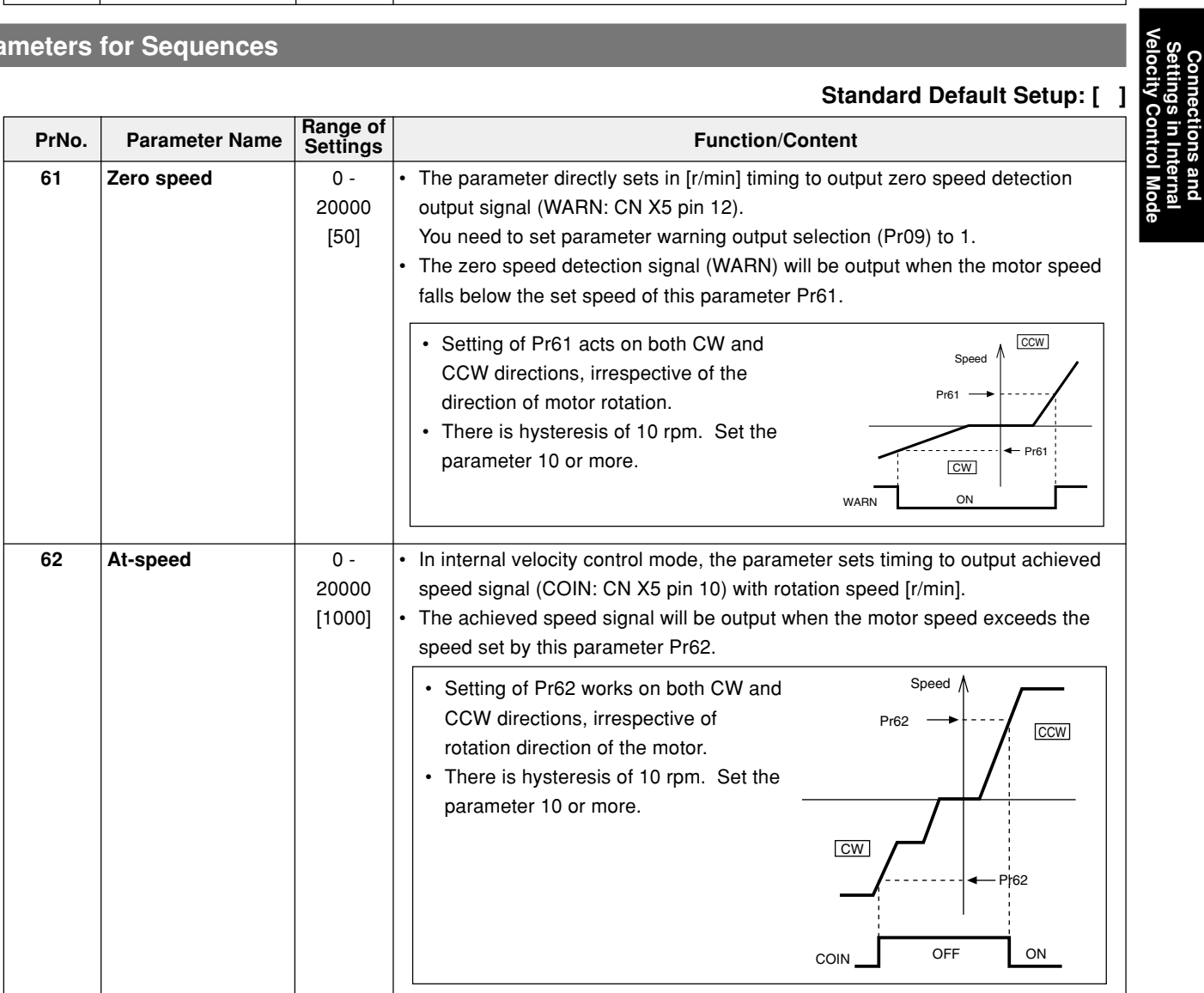

# **Parameter Setting**

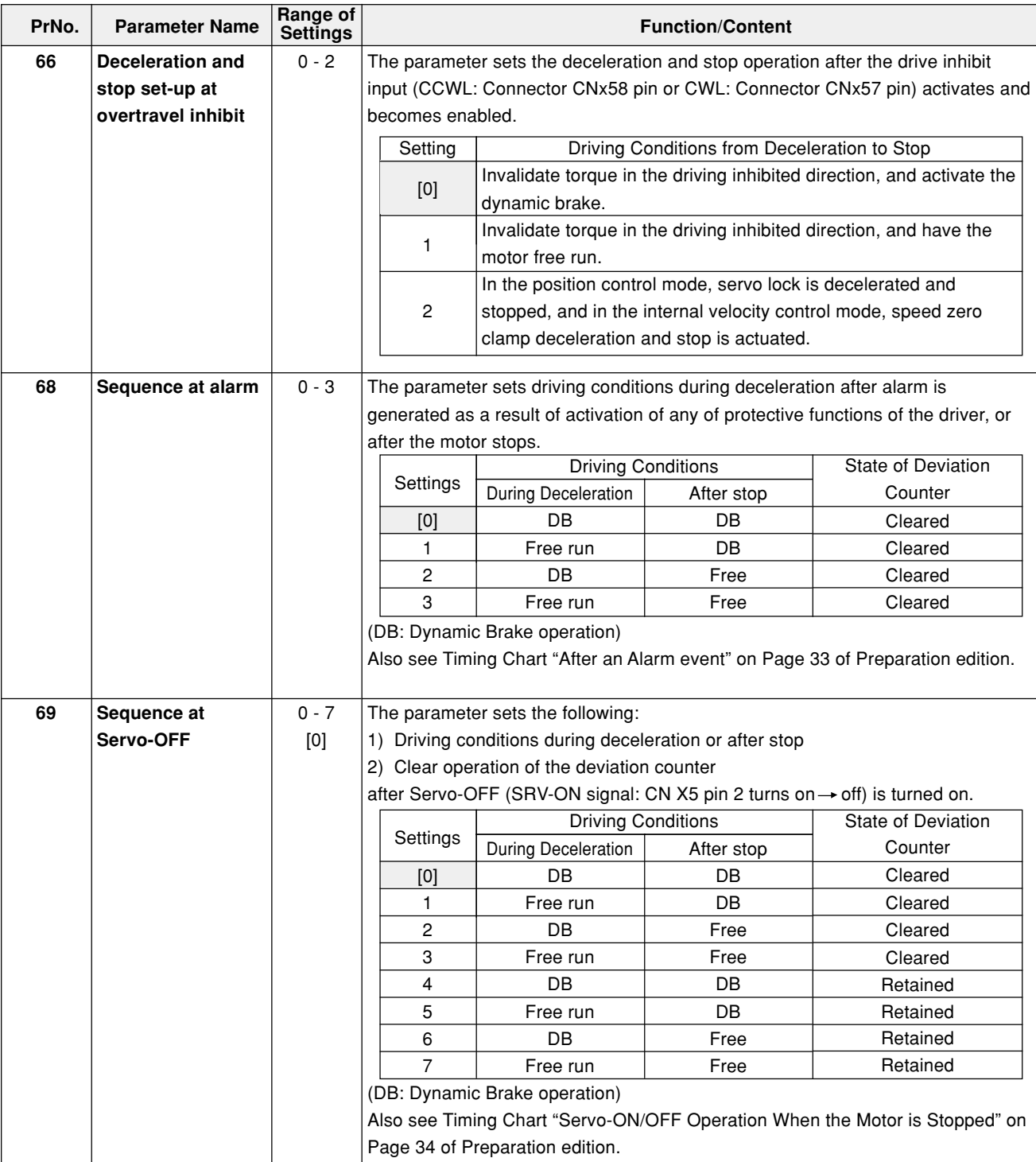

#### **Standard Default Setup: [ ]**

**Connections and Settings in Internal Velocity Control Mode**

Connections and<br>Settings in Internal<br>Velocity Control Mode

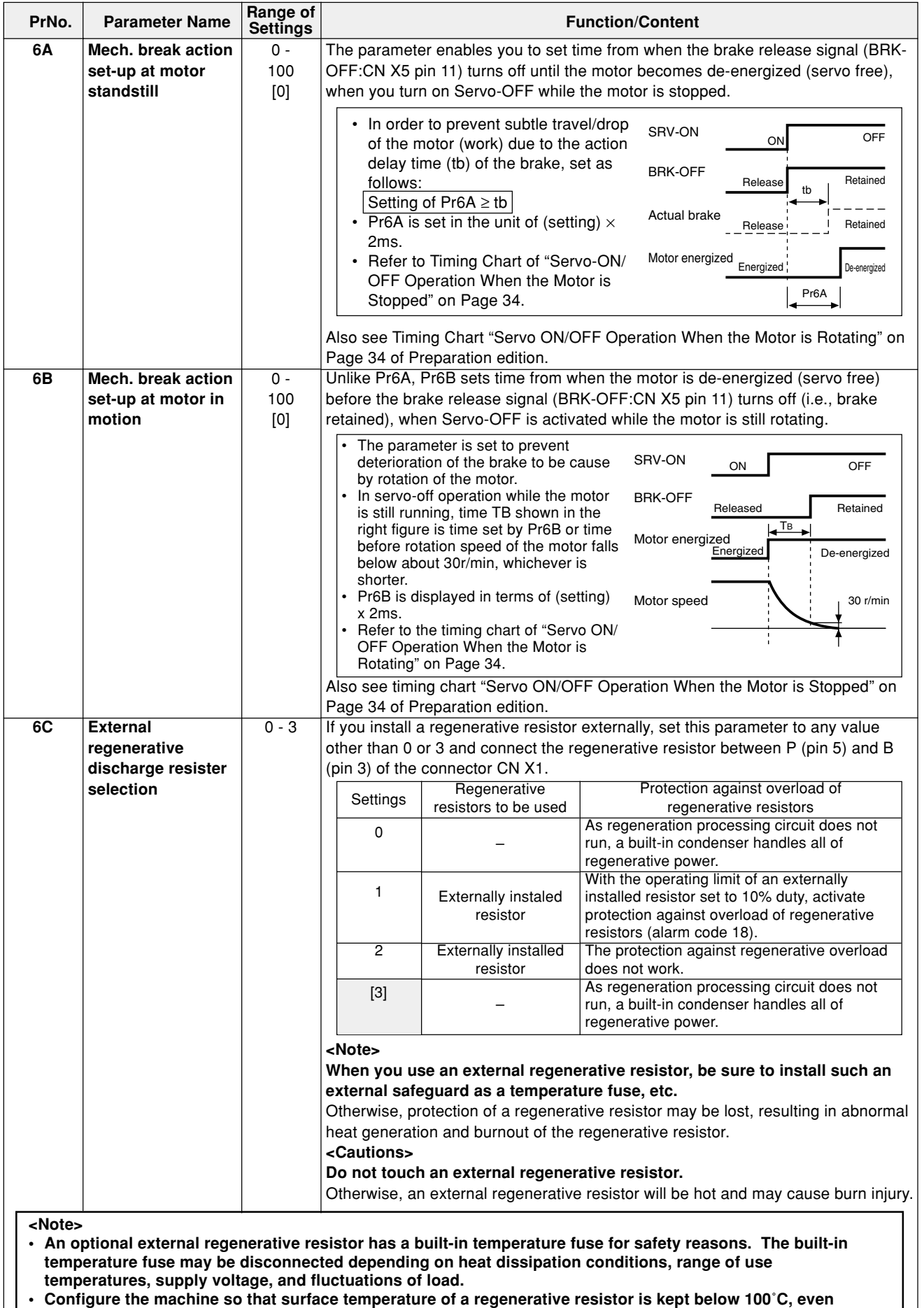

**when regeneration is apt to occur and the machine is placed under poor conditions (i.e., high supply voltage, high load inertia, and short deceleration time). Also be sure to check that it can run properly.**

**Standard Default Setup: [ ]**

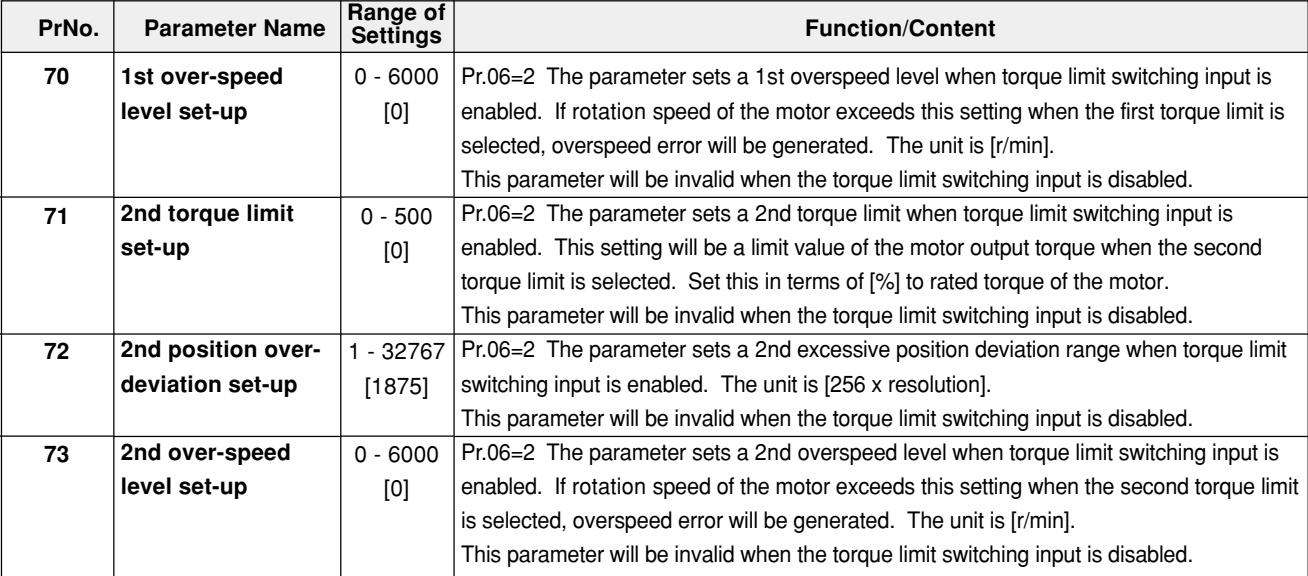

#### **<Remarks>**

For any use example of hit-and-stop initialization or press load pressing control using Pr70 to Pr73, see Pages 207 and 208 of Reference edition.

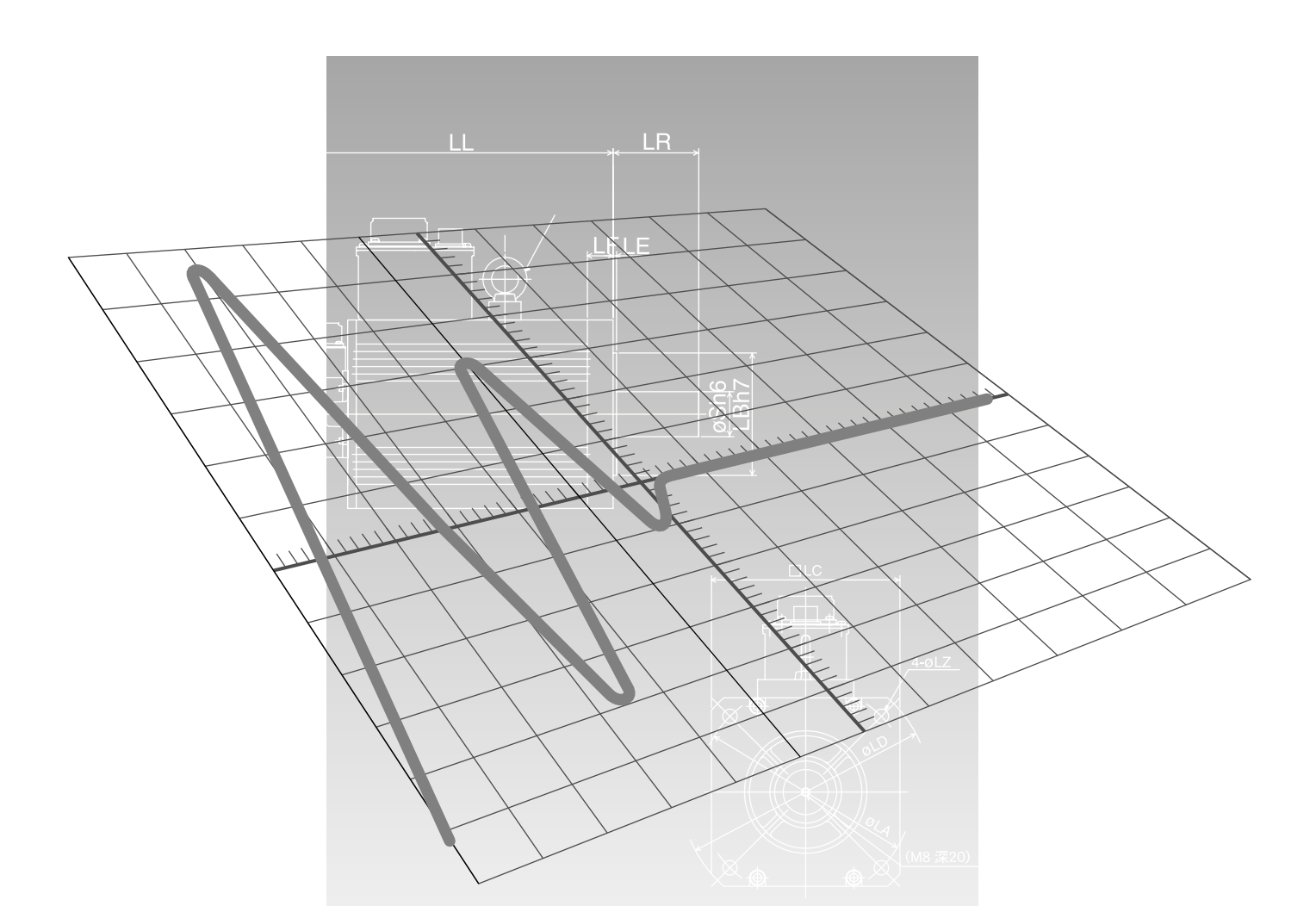

# **Adjustment**

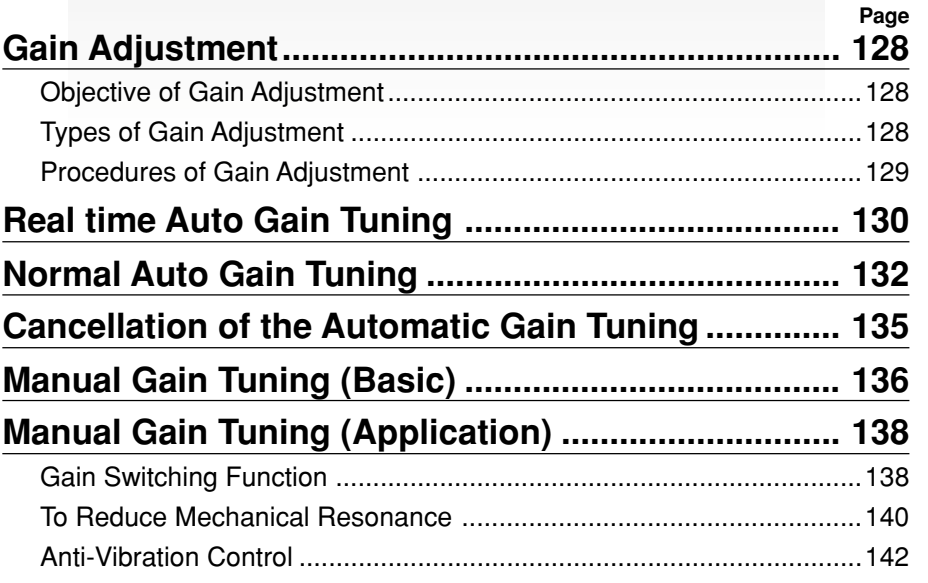

# **Gain Adjustment**

### **Objective of Gain Adjustment**

It is necessary that the motor runs with the least delay time and in response to a command from the driver. Hence, we need to adjust the gain of the motor to perform command, in order to maximize the performance of the machine.

#### **<Example: Ball Screw>**

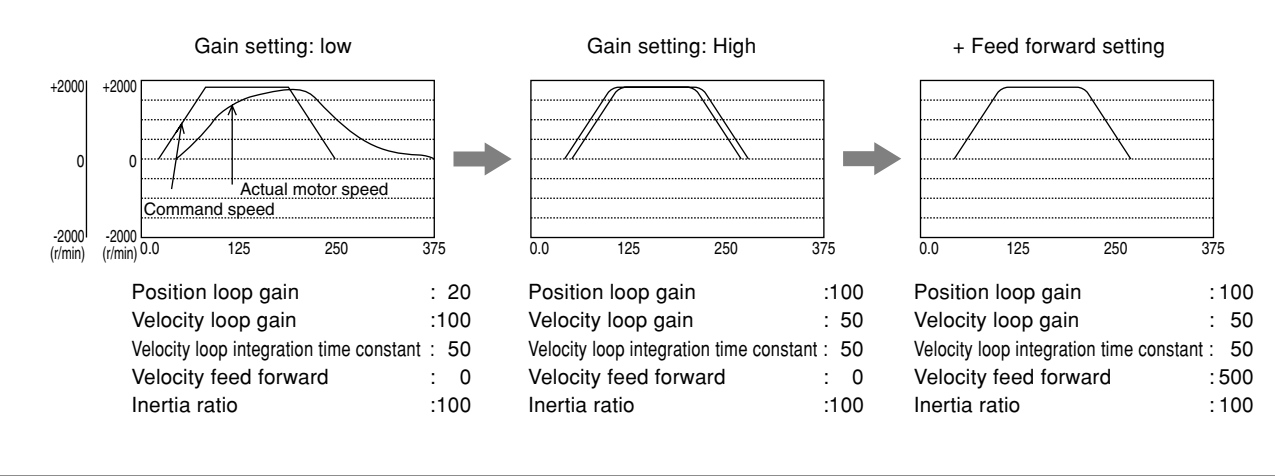

#### **Types of Gain Adjustment**

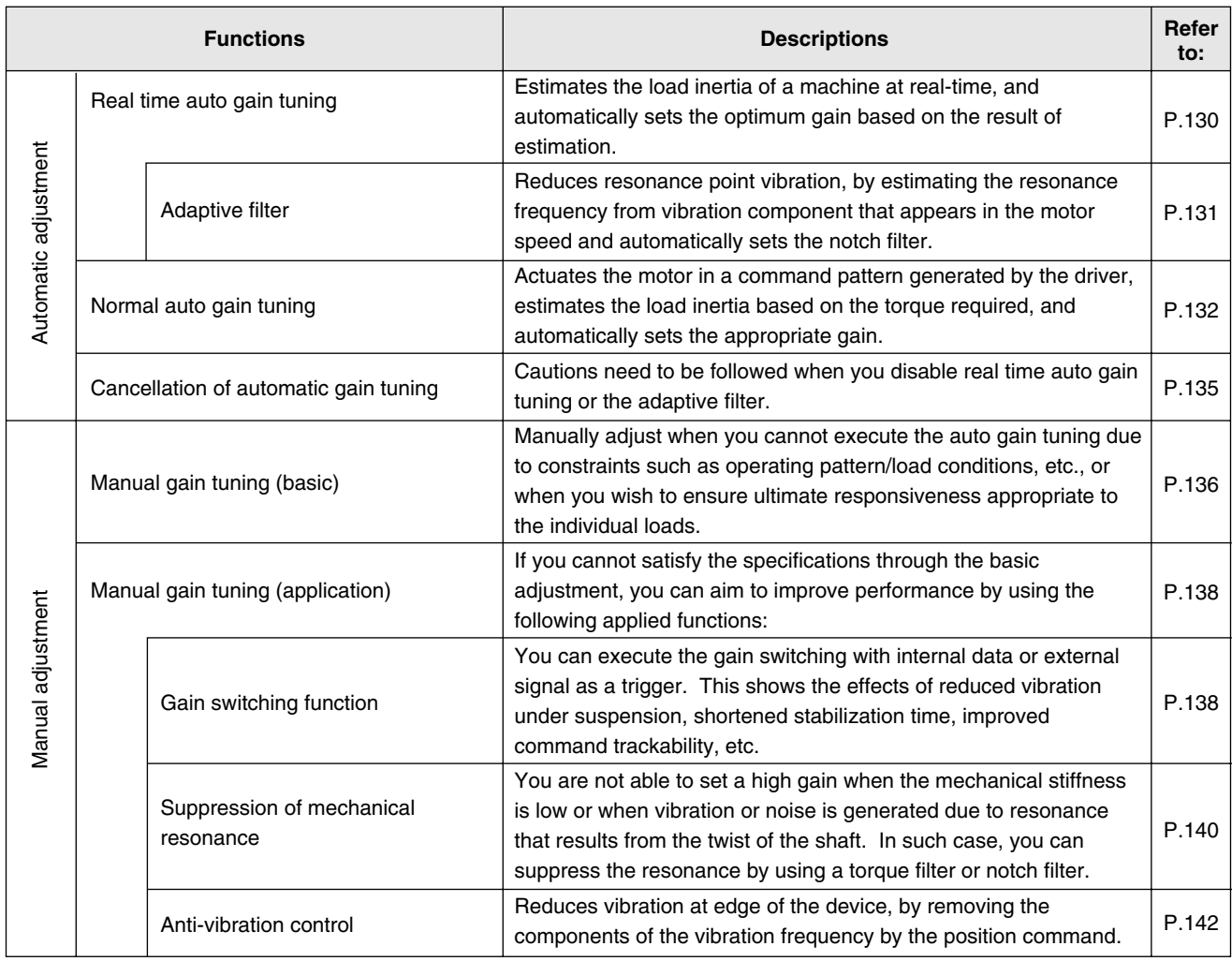

#### **<Note>**

- Pay adequate attention to safety.
- In case of oscillation (i.e., abnormal noise/vibration), promptly cut off the power or activate Servo-OFF.

#### **Procedures of Gain Adjustment**

The following flow chart illustrates the entire process of the gain adjustment:

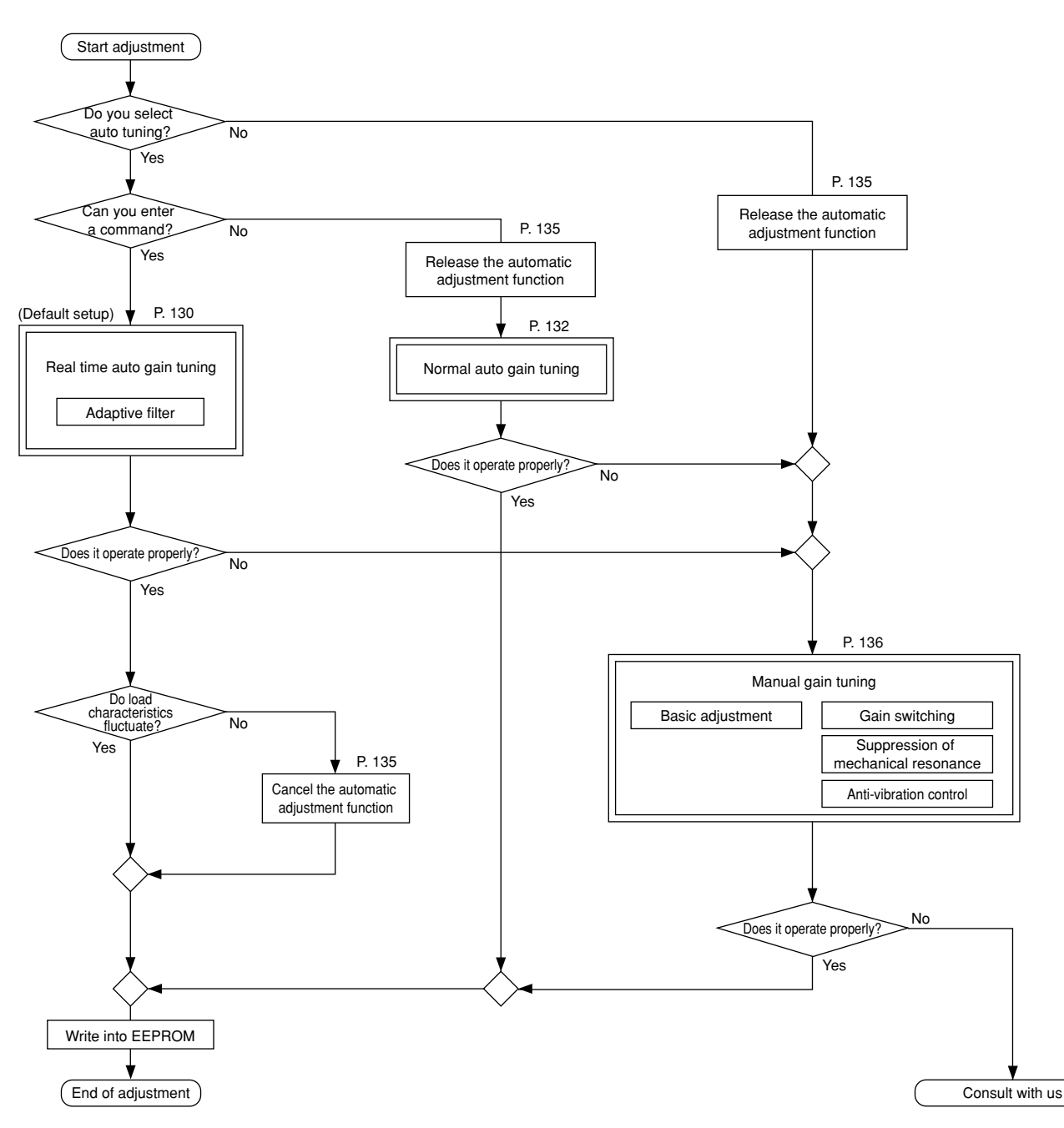

### **Relationship between Gain Adjustment and Mechanical Stiffness**

- Vibration inherent in a mechanical system (i.e., resonance frequency) substantially affects the gain adjustment of a servo. It is impossible to set high responsiveness for servo systems, for machine of low resonance frequency (= low mechanical stiffness).
- Hence, in order to increase mechanical stiffness, check that:
	- (1) the machine has been installed on solid grounding and assembled fimly.
	- (2) the coupling in use is highly stiff and designed for a servo.
	- (3) a wide timing belt is used, and that tensile force has been set within the range of allowable axial load of the motor.
	- (4) a gear with less backlash is used.

# **Real time Auto Gain Tuning**

# **Outline**

Load inertia of the machine is real-time estimated, and the optimum gain is automatically set based on the result of estimation. In addition, an adaptive filter automatically suppresses vibration due to resonance.

#### Automatic Automatic Position/speed command gain setting Torque filter tuning Motor command<br>Current current Position/velocity Adaptive 7 Motor command control filter Operation command under actual service conditions Estimation of resonance frequency Estimation of load inertia Real time auto gain tuning Motor speed<br>Encoder Servo driver

## **Scope**

- Real time auto gain tuning is valid in all control modes.
- You can use an adaptive filter only when Pr02=2: high function positioning control.

### **Cautions**

Under the following conditions, real time auto gain tuning may not properly function. In such cases, use either the normal auto gain tuning (Refer to Page 132) or the manual gain tuning (Refer to Page 136).

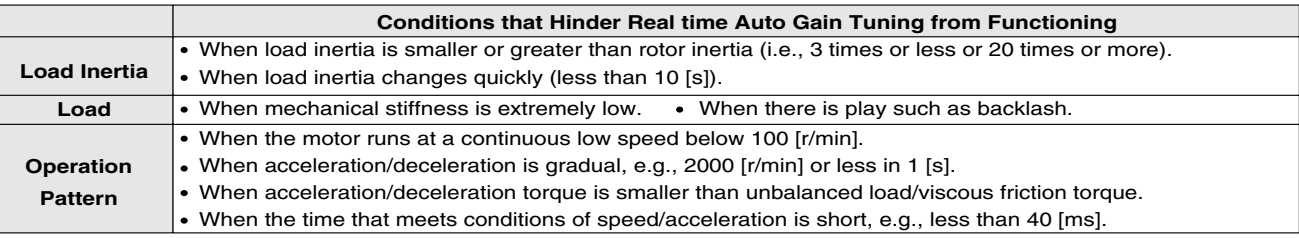

### **Operating Instruction**

- (1) Stop the motor (Servo-OFF).
- (2) Set Pr21 (Real time auto tuning set-up) to 1 to 6.

#### A default setup is 1.

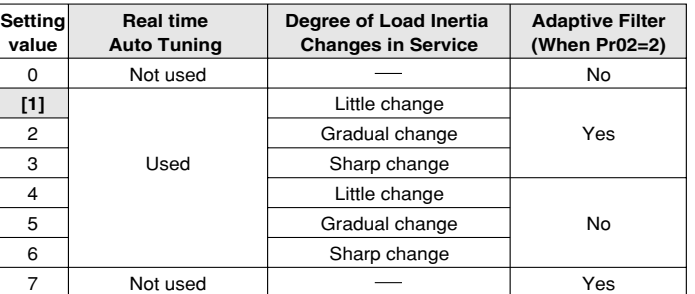

When load inertia changes widely, set Pr21 to 3 or 6.

If there is possibly effect of resonance is possible, select "adaptive filter Yes".

- (3) Turn the servo on to operate the machine as usual.
- (4) If you wish to improve responsiveness, gradually increase Pr22 (Machine stiffness at auto tuning). In addition, if any abnormal noise or oscillation occurs, set a value lower (e.g. 0 to 3).
- (5) If you wish to save the result, write it into EEPROM.

#### **<Remarks>**

Any change to Pr21 (Real time auto tuning set-up) will become valid when you turn on the power and when Servo-OFF switches to Servo-ON.

Thus, to disable real time auto tuning, set Pr21 (Real time auto tuning mode setting) to 0, and then switch from Servo-OFF to Servo-ON. Similarly, when you activate the real time auto tuning, set Pr21 to any value other than 0 and 7, and switch from Servo-OFF to Servo-ON.

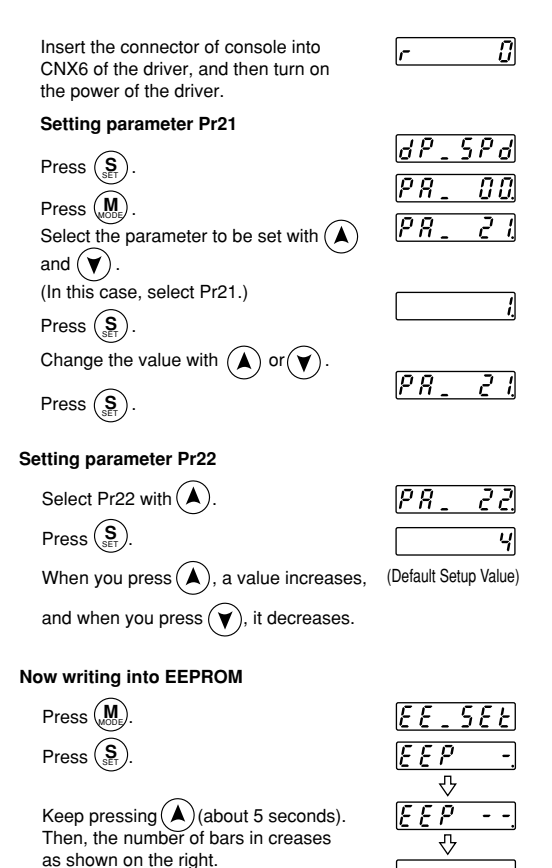

 $(n+5\,h)|r\in$ 

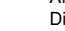

End

Write finishes Write error occurs

 $E$ rror

15 E *R r* E

5 E E

After finishing write, return to Selection Display referring to "Structure of Each Mode" (Page 48 and 49).

Start of write (indicated momentarily).

# **Adaptive Filter**

Filters are effective when Pr02=2 (high-grade position control mode) and Pr21 is 1 to 3 or 7.

The adaptive filter reduces the resonance point vibration, by estimating resonance frequency from the vibration component that appears at the motor operation, and removes the resonance component by torque command through automatic setting of a coefficient of a notch filter.

The adaptive filter may not function normally under the following conditions. In such cases, use the anti-resonance measures of 1st notch filter (Pr1D, 1E) according to the manual tuning procedure.

For details of the notch filter, refer to "To Reduce Mechanical Resonance" in Page 140.

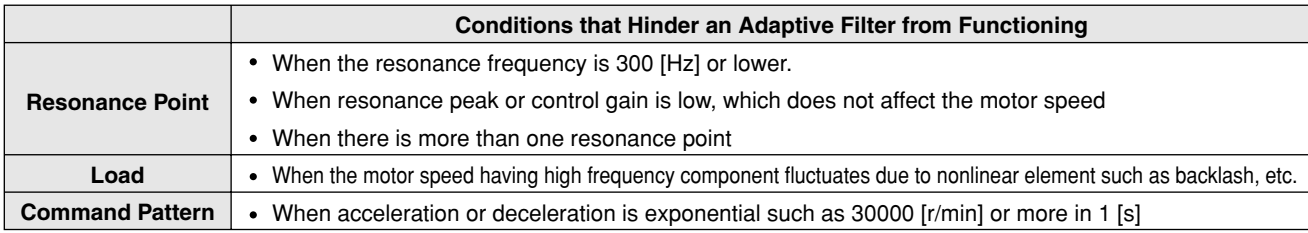

### **Parameters to be Set Automatically**

**The following parameters are tuned automatically. The following parameters are also set up to the following fixed values automatically.**

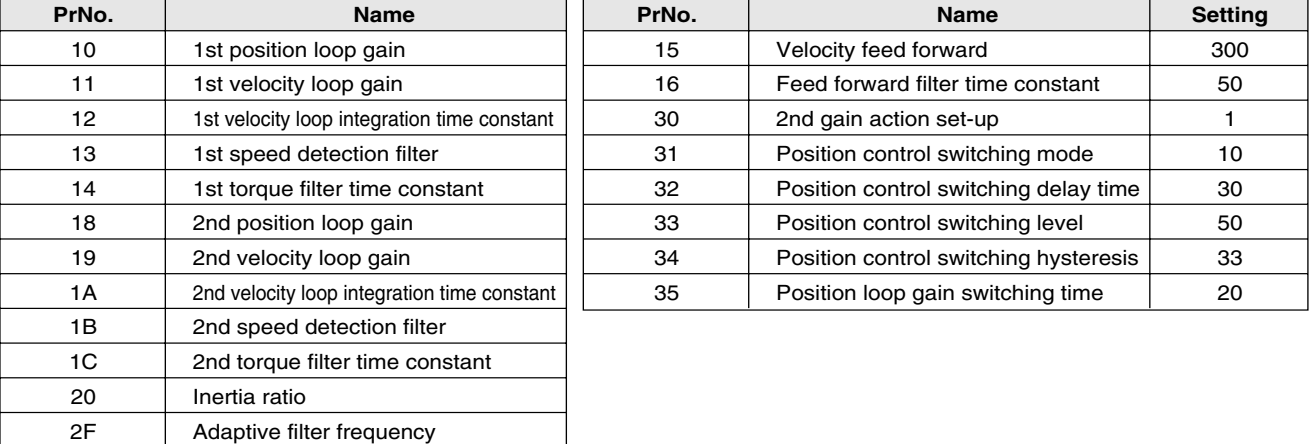

#### **<Remarks>**

**When real time auto tuning is in effect, you are not allowed to change any parameter to be automatically tuned.**

## **Cautions**

- (1) After startup, immediately following the first Servo-ON or when you increase Pr22 (auto tuning), you may have abnormal noise or oscillation before you identify load inertia or an adaptive filter is stabilized. However, this doesn't constitute abnormality if it disappears in no time. If oscillation or noise persists over 3 reciprocating operations, you should take any of the following measures in any possible order:
	- 1) Write into EEPROM parameters used during normal operation.
	- 2) Decrease Pr22 (auto tuning).
	- 3) Once set Pr21 (real time auto tuning mode setting) to 0 and disable an adaptive filter. Then, enable real time auto tuning again (To disable inertia estimation/resetting of adaptive operation, or real time auto tuning, refer to "Cancellation of the Automatic Gain Tuning" on Page 135).
	- 4) Manually set a notch filter (Refer to "To Reduce Mechanical Resonance" on Page 140).
- (2) In some cases, after abnormal noise or oscillation is generated, Pr20 (inertia ratio) or Pr2F (adaptive filter frequency) may change to an extreme value. In such cases, you should take the measures described above.
- (3) Among results of real time auto gain tuning, Pr20 (inertia ratio) and Pr2F (adaptive filter frequency) are written into EEPROM every 30 minutes. When you power up again, auto tuning will be carried out using the data as an initial value.

# **Outline**

In normal auto gain tuning, the motor runs at a command pattern automatically generated by the driver, load inertia is estimated based on the torque required then, and thus appropriate gain is automatically set.

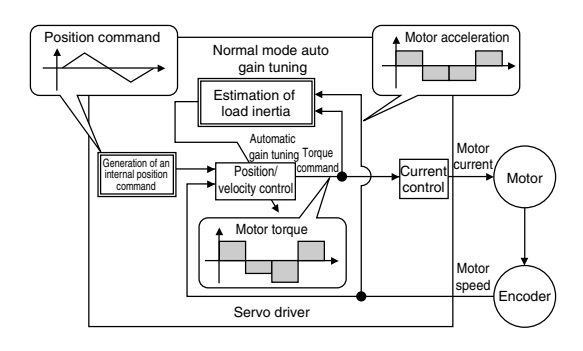

### **Scope**

This feature functions under the following conditions:

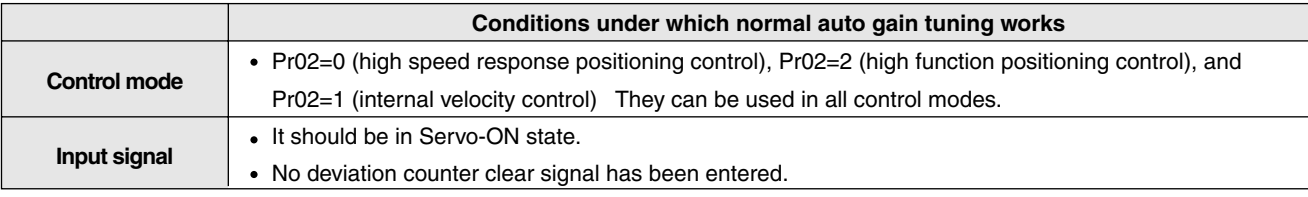

## **Cautions**

Under the following conditions, normal auto gain tuning may not function properly. In such cases, set the manual gain tuning.

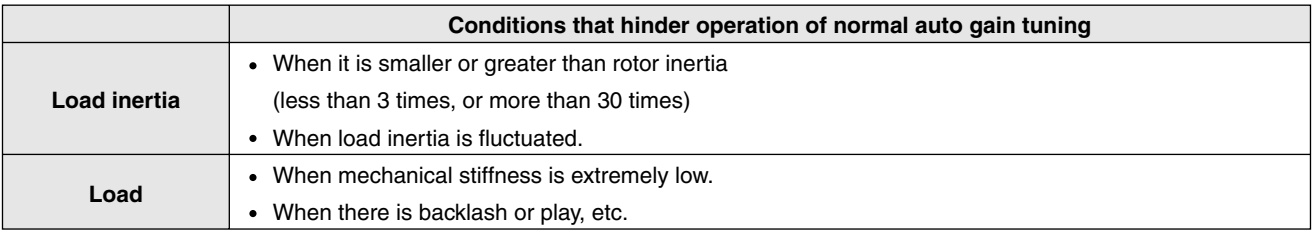

- If abnormal Servo-OFF/deviation counter clear occurs during auto gain tuning operation, tuning error will be generated.
- If load inertia cannot be estimated even though auto gain tuning has been executed, gain will remain unchanged, namely, same as a value prior to tuning.
- Motor output torque during auto gain tuning operation may be allowed up to output torque set with Pr5E (torque limit set-up), while CW and CCW overtravel inhibit will be ignored.

**Pay adequate attention to safety. In case of oscillation, promptly cut off the power or turn on Servo-OFF and reset gain to default setup through setting of parameters.**

### **Auto Gain Tuning Operation**

(1) In normal auto tuning, responsiveness is set in terms of mechanical stiffness No.

Mechanical Stiffness No.

- The number sets level of mechanical stiffness of a user machine and is represented by a value from 0 to 15.
	- The higher mechanical stiffness a machine has, the higher you can increase this number and set gain.
- Usually, set stiffness No. in ascending order and execute auto gain tuning. Use the function as far as oscillation/abnormal noise/vibration does not occur.
- (2) An operating pattern you set with Pr25 (normal auto tuning motion set-up) is repeated up to 5 cycles. In addition, acceleration of operation is doubled for every cycle after a third cycle. Depending on load state, the operating pattern may end without being repeated 5 cycles, or acceleration of operation may not rise. This, however, does not constitute abnormality.

# **Operating Instructions**

- (1) Set an operating pattern with Pr25.
- (2) Shift load to a position where there will be no problem if the motor executes the operating pattern set with Pr25.
- (3) Do not enter a command.
- (4) Activate Servo-ON.
- (5) Start auto gain tuning.

Do so by using a console or PANATERM®.

For operating instructions with the console, see a next page.

- (6) Adjust mechanical stiffness No. so that you can have desired response at a level that results in no vibration.
- (7) If you have no problem with the result, write it into EEPROM.

# **Parameters to be automatically set**

Auto gain tuning table

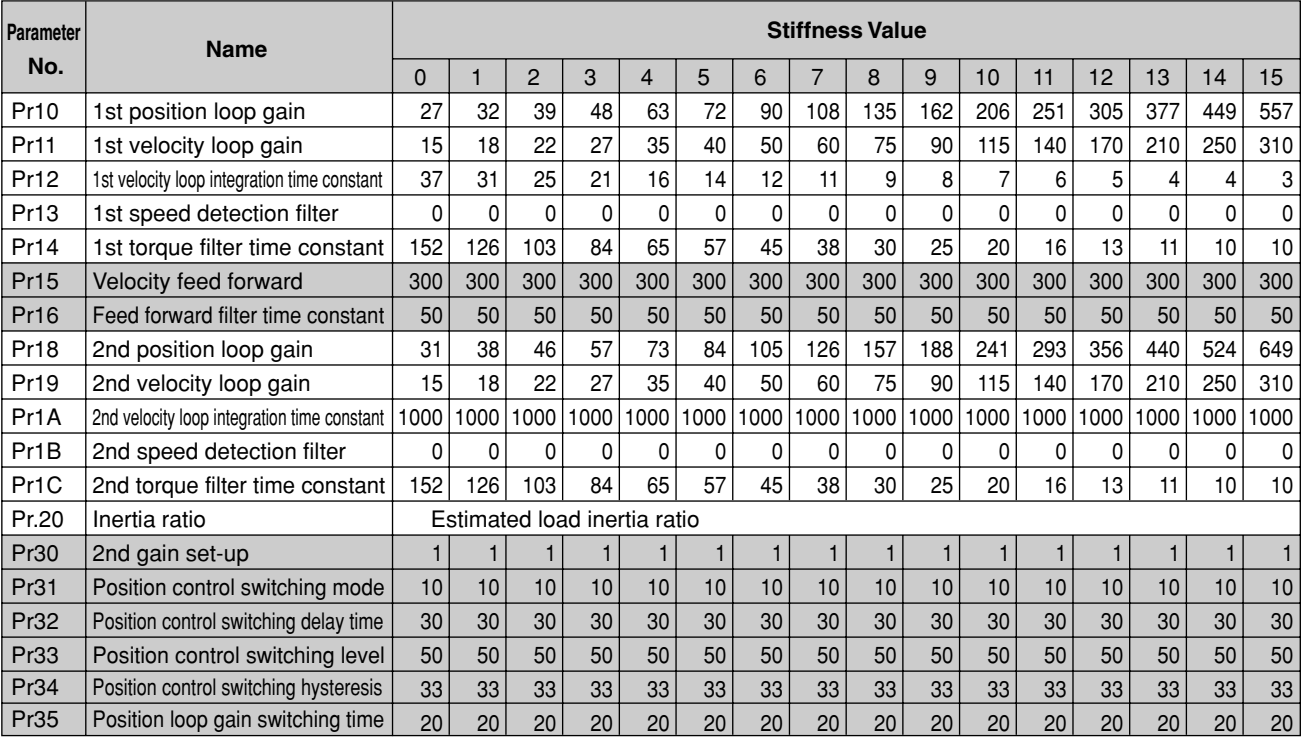

shows parameters that are set to a fixed value. A default setup stiffness is 4.

# **Normal Auto Gain Tuning**

# **How to Operate with Console**

 $\overline{\textbf{A}}$ 

 $\Box$ 

(1) Switch from monitor mode to normal auto gain tuning mode, by pressing SET button and then mode switch button 3 times. For operating instructions, refer to Normal Auto Gain Tuning Mode on Page 58 of Preparation edition.

Motor rotation speed indication (Initial display) R ද n o

(2) Select mechanical stiffness No. by pressing  $\bigcirc$  or  $\bigcirc$ .

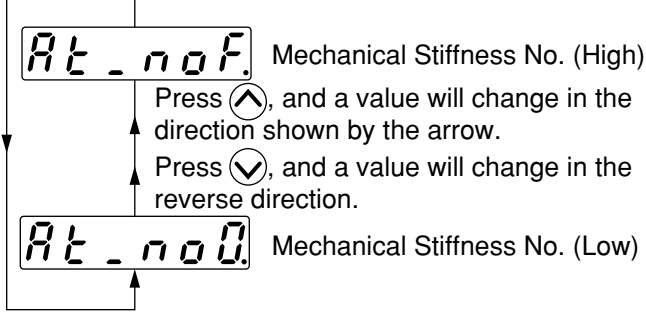

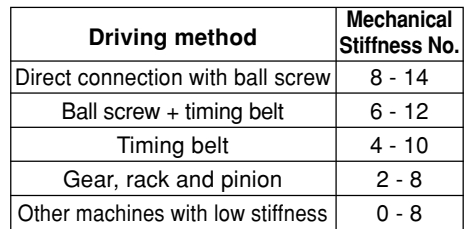

Mechanical Stiffness No.

- (3) Pressing  $\left($ **O**), shift to monitor/execution mode.
- (4) Activate Servo-ON state (Do not enter a command).
- (5) Operations in monitor/execution mode Press till display of  $\bigcirc$  changes to  $5EBrE$

When you keep pressing  $\left(\bigwedge\right)$  (about 3 seconds), horizontal bars will increase, as shown in the right figure.

The motor has started to rotate. When  $Pr25 = 0$ , the motor rotates twice in CCW/CW directions for about 15 seconds, which is considered 1 cycle. The motor can repeat cycles up to 5 times. Even when it terminates before fifth cycle, it is not abnormality.

(6) Repeat steps 2 to 5 above until you receive a satisfactory response, and write a gain value to EEPROM so that it will not be lost due to cutoff of power supply.

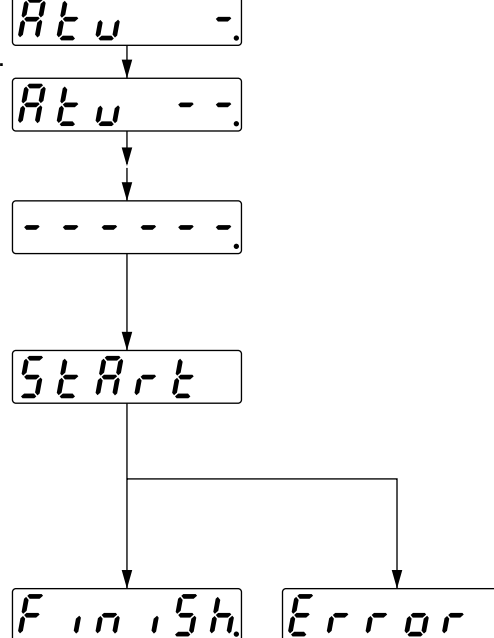

**<Caution>** Do not use normal auto gain tuning with the motor/driver on a standalone basis. If you do so, Pr20 (inertia ratio) will be 0. **<Remarks>**

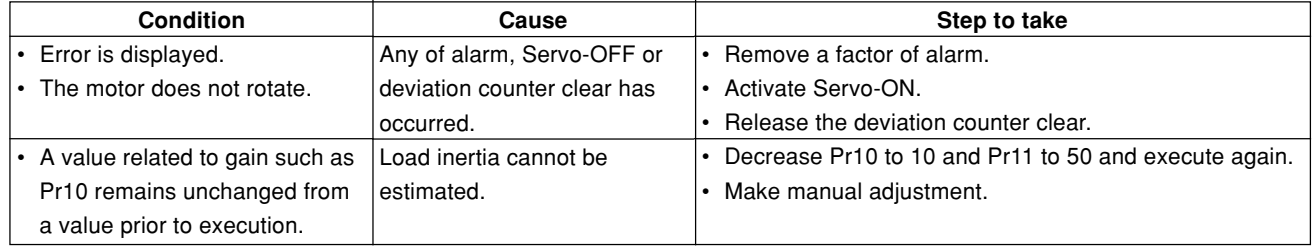

### **Outline**

Cautions required when you disable the real time auto gain tuning which was unabled by default setup or an adaptive filter are stated.

### **Cautions**

#### **Cancel of the automatic adjustment function, at Servo-OFF.**

#### **Disabling Real time Auto Tuning**

When you change Pr21 (real time auto tuning set-up) to 0 or 7 (only adaptive filter enabled), automatic estimation of Pr20 (inertia ratio) will stop and real time auto tuning will be disabled.

(Note, however, that the change will take effect when you activate Servo-ON again after turning on Servo-OFF once.)

Estimation result of Pr20 (inertia load) will be saved. Thus, if you notice this parameter has been apparently set to an extraordinary value, use normal auto tuning after disabling, or manually set a reasonable value obtained from calculation, etc.

### **Disabling Adaptive Filter**

When you set Pr21 (real time auto tuning set-up) to 0 or 4 to 6 (only real time auto tuning enabled), the adaptive filter feature that automatically track load resonance will stop.

However, if you disable the adaptive filter while it is normally functioning, effects of resonance that have been suppressed may appear and cause abnormal noise/vibration, etc.

Therefore, if you disable the adaptive filter, do so only after manually setting Pr1D (1st notch frequency) from Pr2F (adaptive filter frequency) by means of the following table:

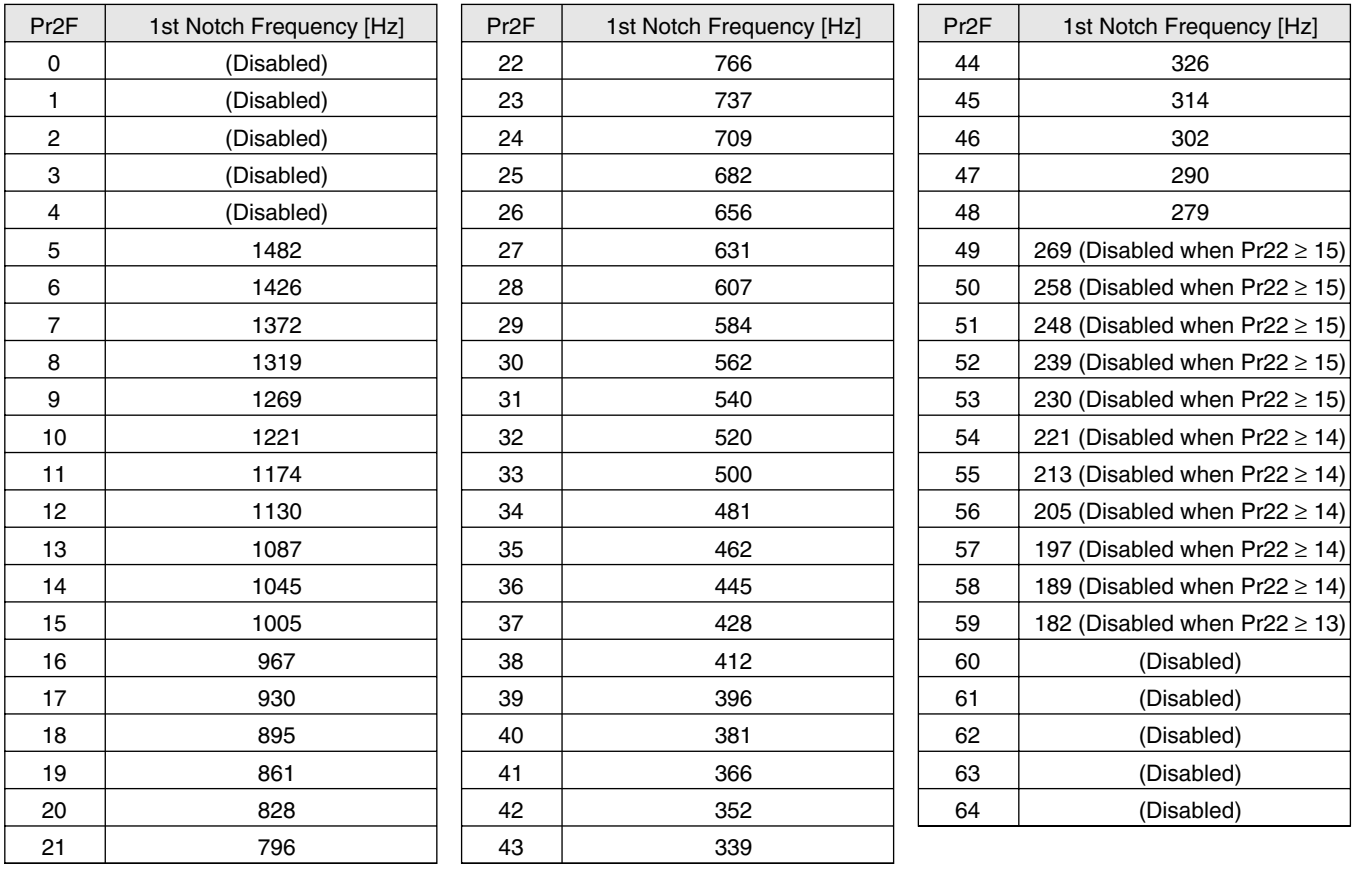

#### **<Remarks>**

When Pr2F is 49 or higher, the adaptive filter may have been disabled automatically, depending on Pr22 (Machine stiffness at auto tuning). In such a case, you do not have to manually set Pr1D.

# **Manual Gain Tuning (Basic)**

Although MINAS-E series is equipped with the auto gain tuning function described above, you may have to readjust when you cannot successfully adjust gain even if you execute auto gain tuning, due to some constraint such as load conditions, etc., or when you wish to have the best responsiveness or stability appropriate to individual loads. In this section, in order to cope with such cases, we describe the manual gain tuning that allows you to adjust gain manually.

### **Prior to Manual Adjustment**

If you use a console, you can make adjustment while checking behavior or sound of the motor (machine). However, we recommend that you conduct waveform observation by using waveform graphic function of the setup support software PANATERM® for more accurate adjustment, because it enables you to display, as waveform, a command to the motor, motor speed, torque, deviation pulse on the display screen of your personal computer. For detailed information, refer to "Outline of Setup Support Software PANATERM®" on Page 156 of Reference edition.

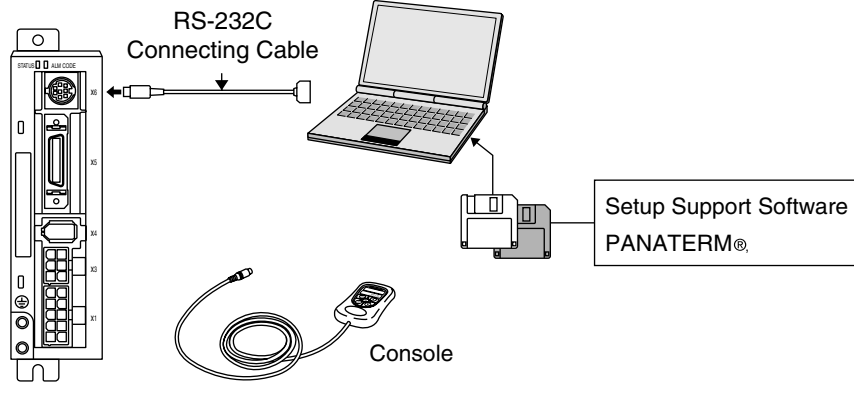

# **Functions Available in Each Control Mode**

In each control mode, you can use the functions listed in the table below:

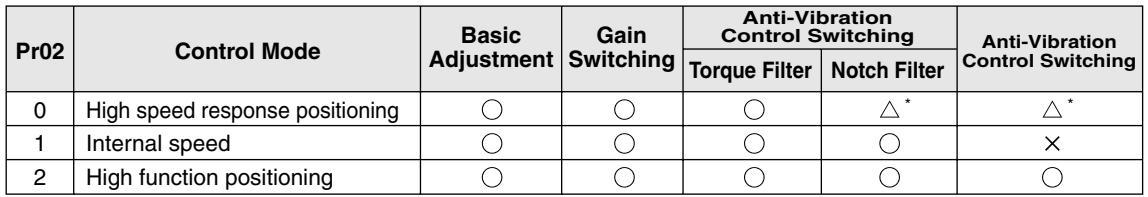

#### **<Remarks>**

In high speed response positioning control mode, simultaneous use of a notch filter and anti-vibration control is not allowed. A parameter entered earlier takes precedence.

(Example) When you set anti-vibration control, Pr1D: notch frequency will be forcibly set to 1500 (disabled) even if you enter it.

• Note that customers cannot set adjustment of current loop gain.

**Target Value**

# **Method of Adjustment in Position Control Mode**

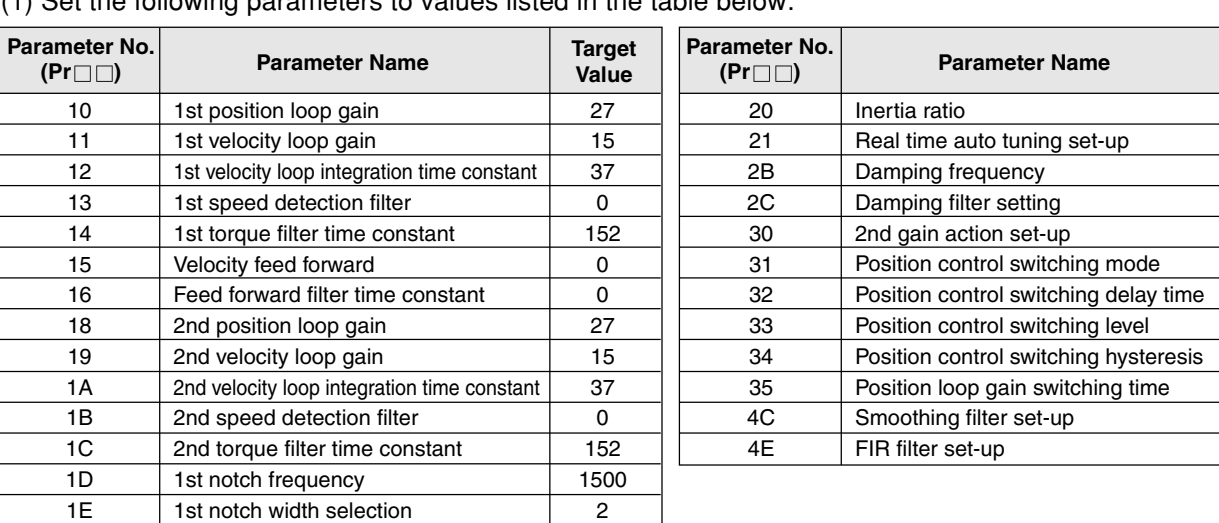

(1) Set the following parameters to values listed in the table below:

(2) Enter Pr20 inertia ratio. Measure with auto tuning or set a calculated value.

(3) Using the following table as target values, make adjustment.

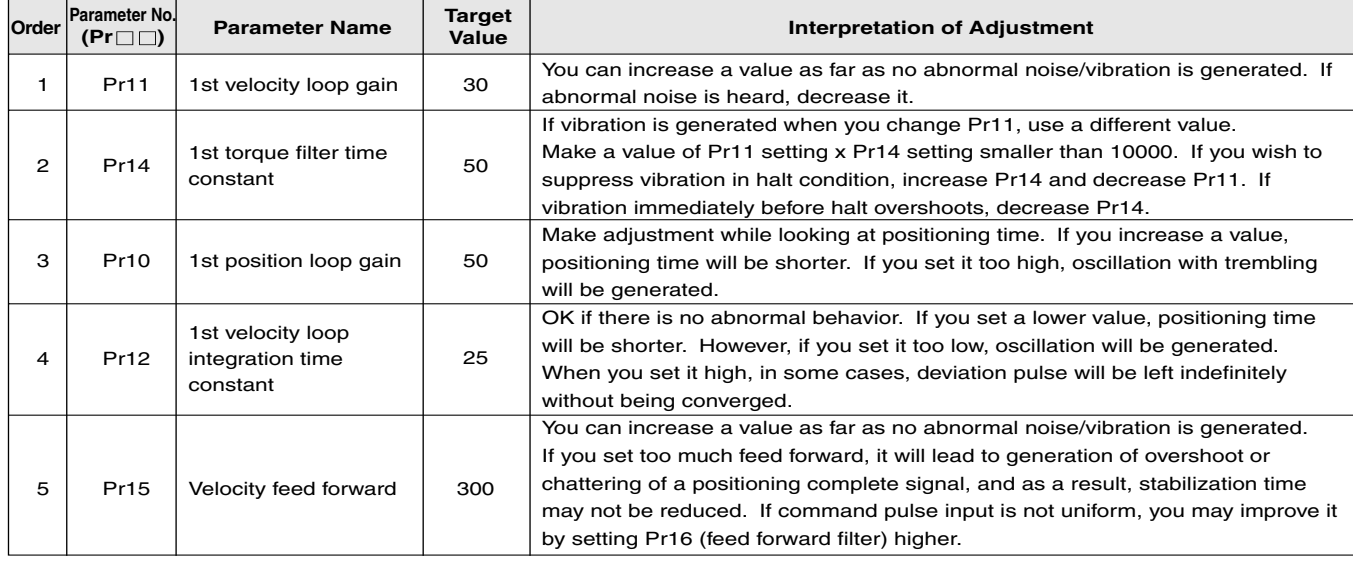

### **How to Adjust the Internal Velocity Control Mode**

Adjustable parameters are velocity loop gain, velocity loop integration time constant, and torque filter time constant. Make adjustment in according to (3) of "Method of Adjustment in Position Control Mode" described above, Pr11 1st velocity loop gain, Pr14 1st torque filter time constant, and Pr12 1st velocity loop integration time constant.

# **Manual Gain Tuning (Application)**

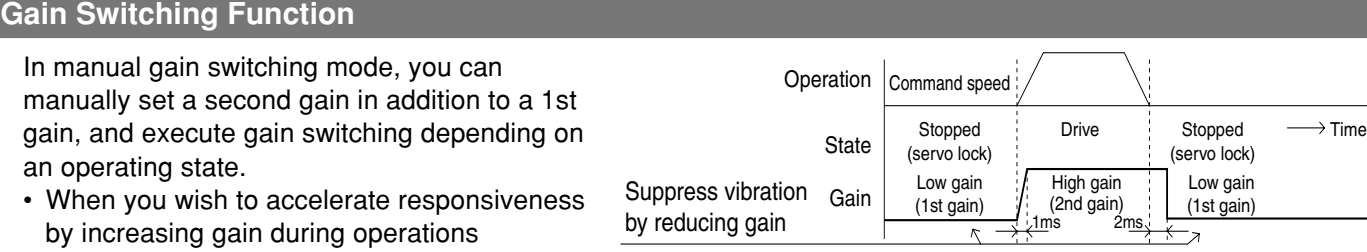

- When you wish to improve stiffness of servo lock by increasing gain in halt condition
- When you wish to switch to optimal gain, depending on an operation mode
- When you wish to decrease gain to suppress vibration under suspension You can use the function of switching from a 1st to 2nd gain for various applications.

#### **<Example>**

**This is an example of when you've noticed sound when the motor is halted (servo lock) or when you reduce noise by switching to low gain setting after the motor is stopped.**

Make adjustment, also referring to Auto Gain Tuning Table (on Page 133).

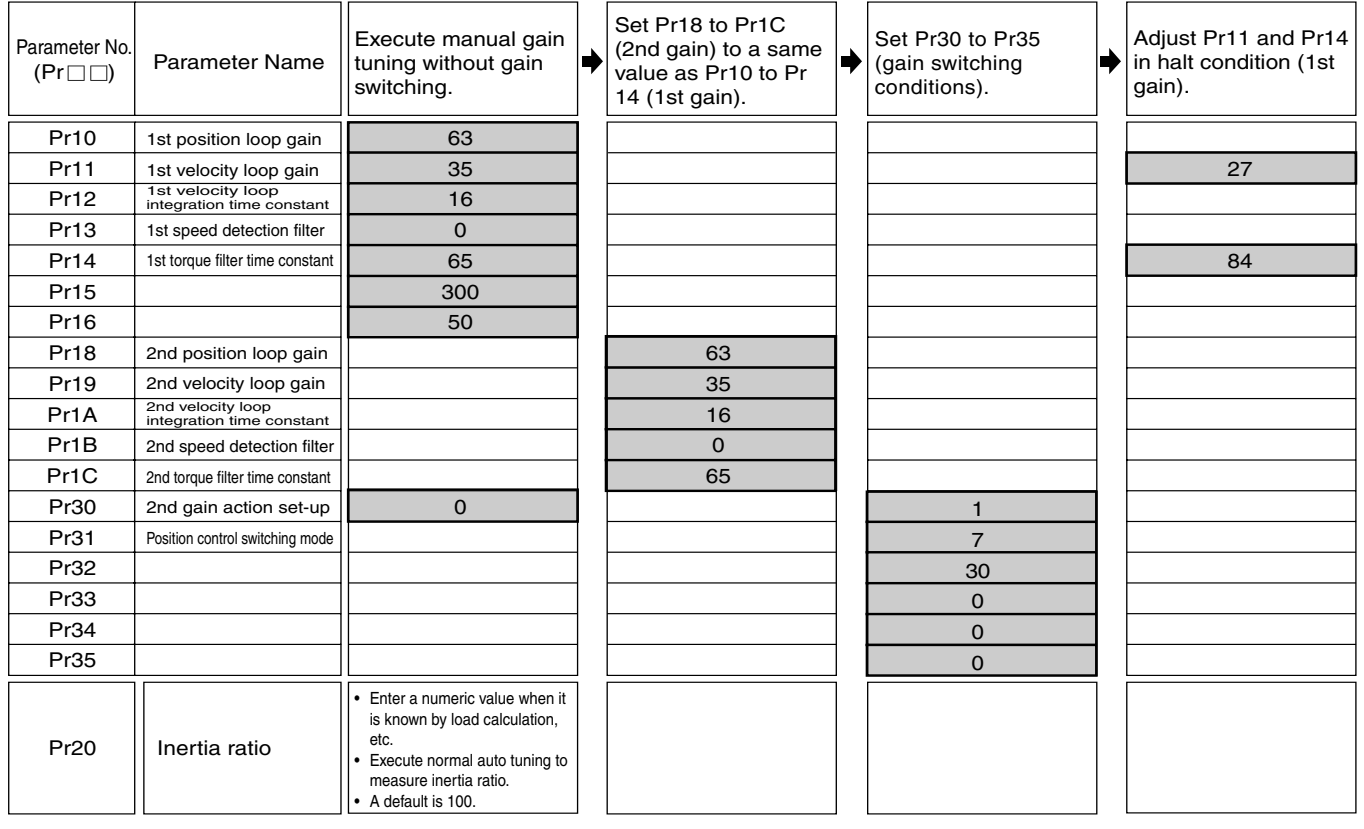

### **Setting Gain Switching Conditions**

● Position Control Mode O: Applicable parameters are enabled –: Disabled

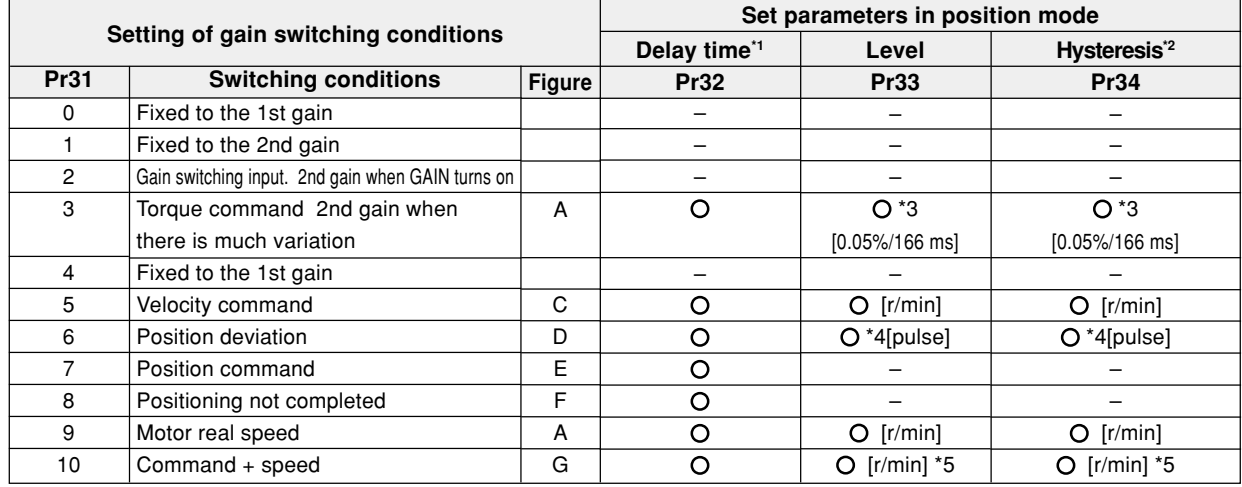

- \*1 Delay time (Pr32) will be validated upon return from second gain to first gain.
- \*2 Definition of hysteresis (Pr34) is as illustrated in the figure below:
- \*3 If the condition that there is torque variation of 10% during 166 µs is included, setting should be 200.

10% / 166  $\mu$ s = setting 200 x (0.05% / 166  $\mu$ s)

- \*4 Resolution of the encoder
- \*5 When Pr31=10, delay time, level and hysteresis mean differently from usual cases (See Figure G).

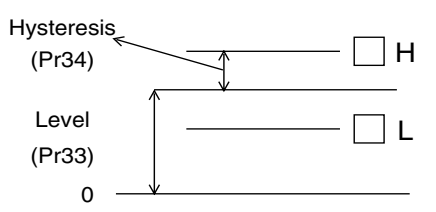

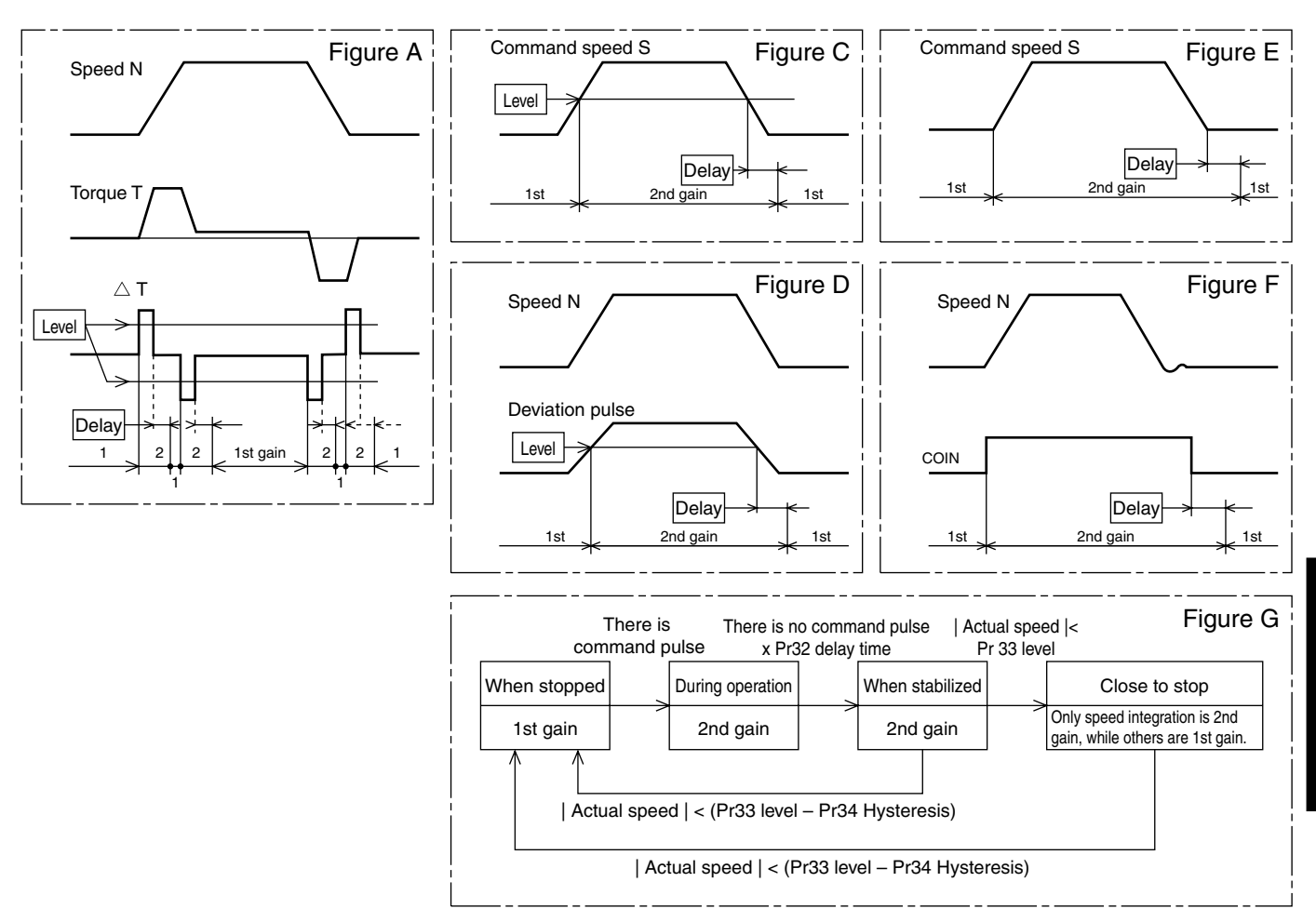

#### **<Caution>**

Any lag in gain switching timing due to hysteresis (Pr34) is not reflected in the above figure.

# **Manual Gain Tuning (Application)**

#### **To Reduce Mechanical Resonance**

When mechanical stiffness is low, vibration or noise is generated due to the torsion of shaft, and thus you may not be able to set the gain high. In such cases, you can suppress the resonance by using the following 2 types of filters.

1. Torque Command Filter (Pr14, Pr1C)

Set a filter time constant so that the attenuation will take place around the resonance frequency. You can determine the cutoff frequency with the following expression:

Cutoff frequency (Hz) fc

1/  $(2π x parameter setting x 0.00001)$ 

- 2. Notch filter
	- Adaptive filter (Pr21, Pr2F)

By using an adaptive filter, MINAS-E series can control the vibration in load that is difficult for a conventional notch filter or torque filter to control, such as different resonance points for every device. However, you can enable the adaptive filter by setting Pr21 (Real time auto tuning set-up) to 1 to 3 or 7 when Pr02=2.

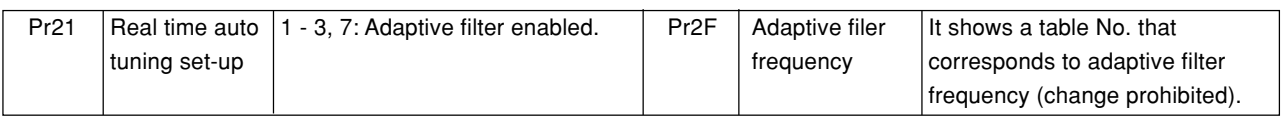

#### ● 1st notch filter (Pr1D, Pr1E)

Match notch frequency of a notch filter to mechanical resonance frequency.

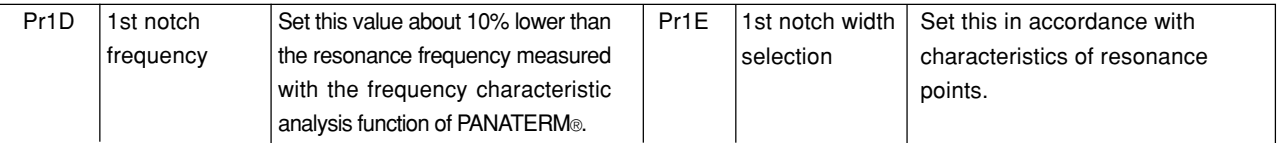

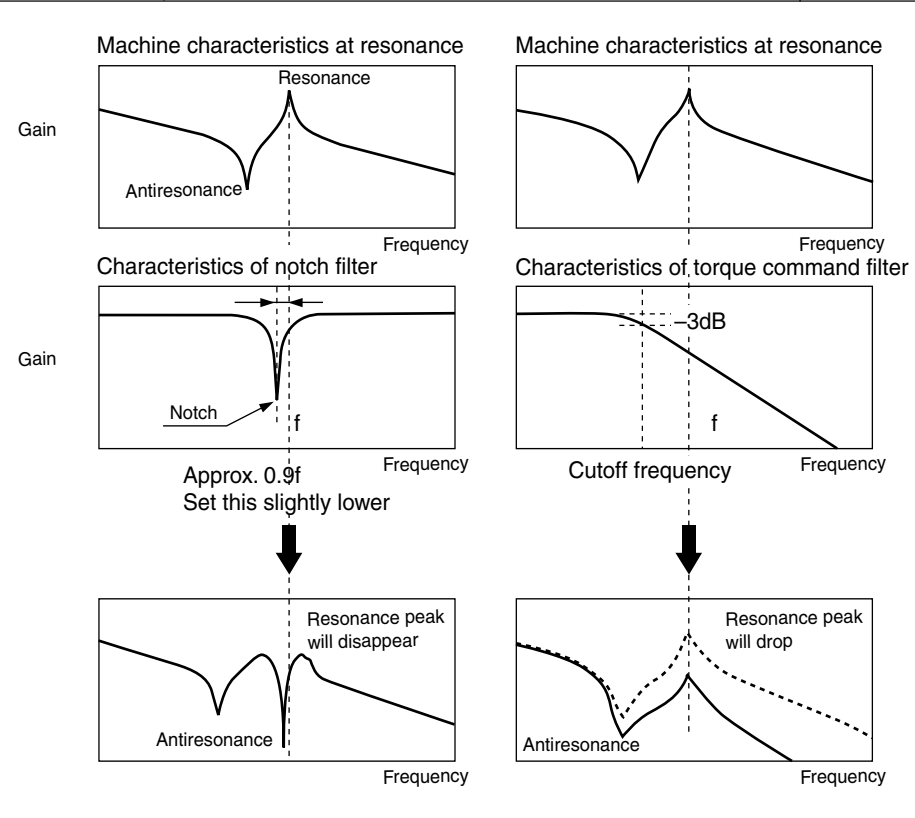

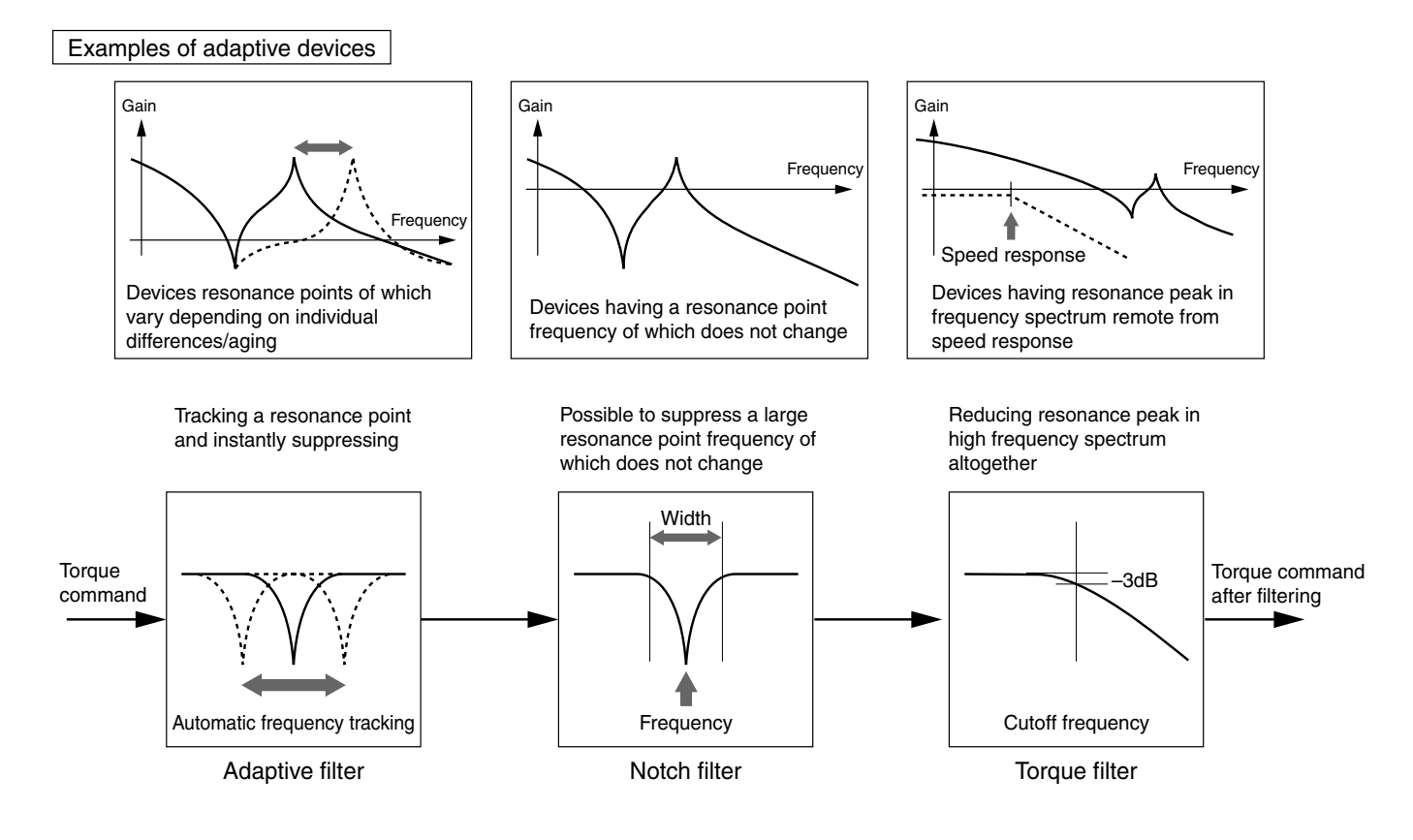

### **Method of Checking Resonance Frequency of a Mechanical System**

(1) Using "PANATERM®", setup support software, display frequency characteristics.

- (2) Set parameters and measurement conditions. Values are just benchmarks.
	- Set Pr11 (1st velocity loop gain) to about 25. (By reducing gain, make resonance frequency easily identifiable.)
	- Set amplitude to approximately 50 (r/min). (This is because torque cannot be saturated.)
	- Set offset about 100 (r/min). (By increasing speed detection information, rotate the motor in a given direction.)
	- When the polarity is positive (+), the motor rotates in CCW direction. When it is negative (-), the motor rotates in CW direction.
	- Set sampling rate to 1. (Settings range from 0 to 7.)

(3) Execute frequency characteristics analysis.

#### **<Note>**

• Before starting the measurement, ensure that limit of movement must not be exceeded.

Target rotation volume (rotation) is:

Offset (r/min)  $x$  0.017 x (sampling rate  $+$  1).

When you increase offset, you will obtain good measurement result. However, rotation volume will grow.

• When you measure, set Pr22 (Real time auto tuning set-up) to 0.

#### **<Remarks>**

• You will have good measurement result when you set offset greater than setting of amplitude and so that the motor always turns in one direction.

# **Manual Gain Tuning (Application)**

#### **Anti-Vibration Control**

#### **Outline**

When the leading end of a device vibrates, the function removes vibration frequency component from a command and reduces vibration.

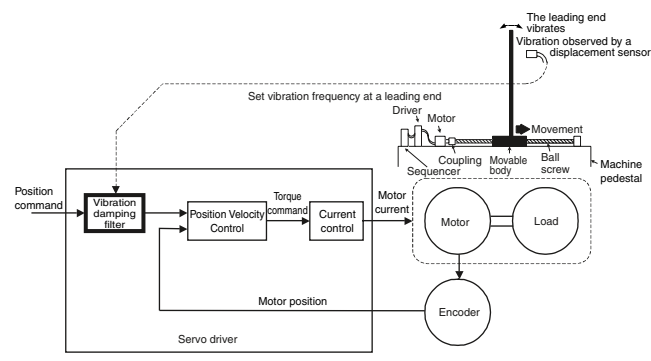

### **Scope**

This function cannot apply unless the following conditions are met:

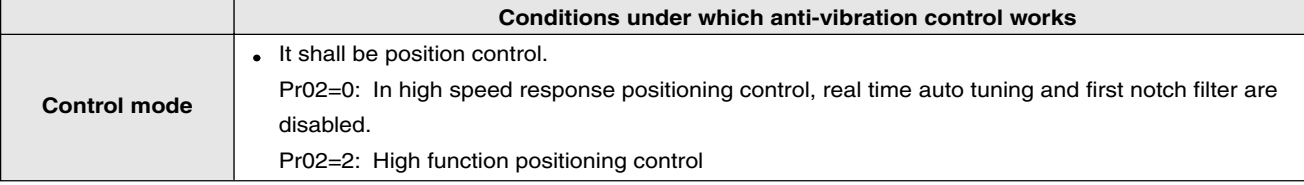

# **Cautions**

#### **Change the parameter setting, after the operation stops.**

The motor may not function normally or take effect under the following conditions:

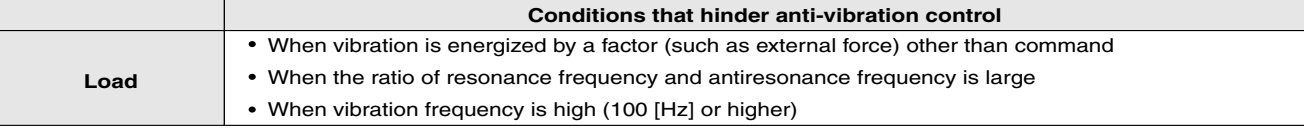

## **Usage**

#### **(1) Setting vibration damping frequency (Pr2B)**

Measure vibration frequency at a leading end of a device. If you can directly measure vibration at leading end by means of a laser displacement gauge, etc., read vibration frequency [Hz] from the measured waveform and enter it into vibration damping frequency (Pr2B).

In addition, if you do not have a measuring instrument, read frequency [Hz] of residual vibration from position deviation waveform by using the waveform graphic function of our setup support software "PANATERM®", as shown in the right figure, and set the vibtation damping frequency. Setting 0 to 99 will be disabled.

#### **(2) Setting vibration damping filter (Pr2C)**

#### First set it to 0.

You can shorten the stabilization time by setting a higher value. However, torque ripple increases at a command change point, as shown in the right figure. Thus, under actual use conditions, set it so that no torque saturation will occur. Occurrence of torque saturation will diminish vibration suppression effect.

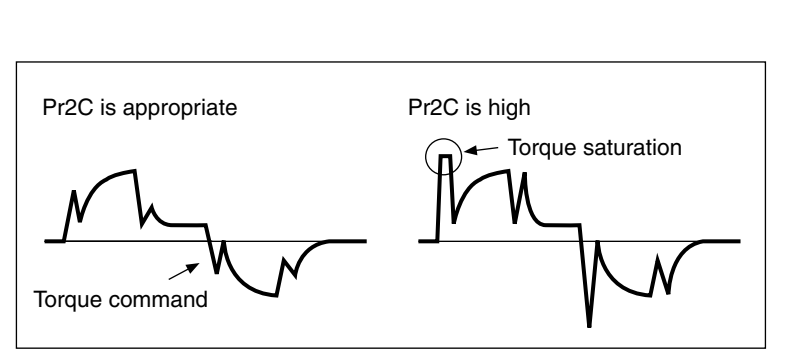

**Command** speed

Position deviation Calculate vibration frequency

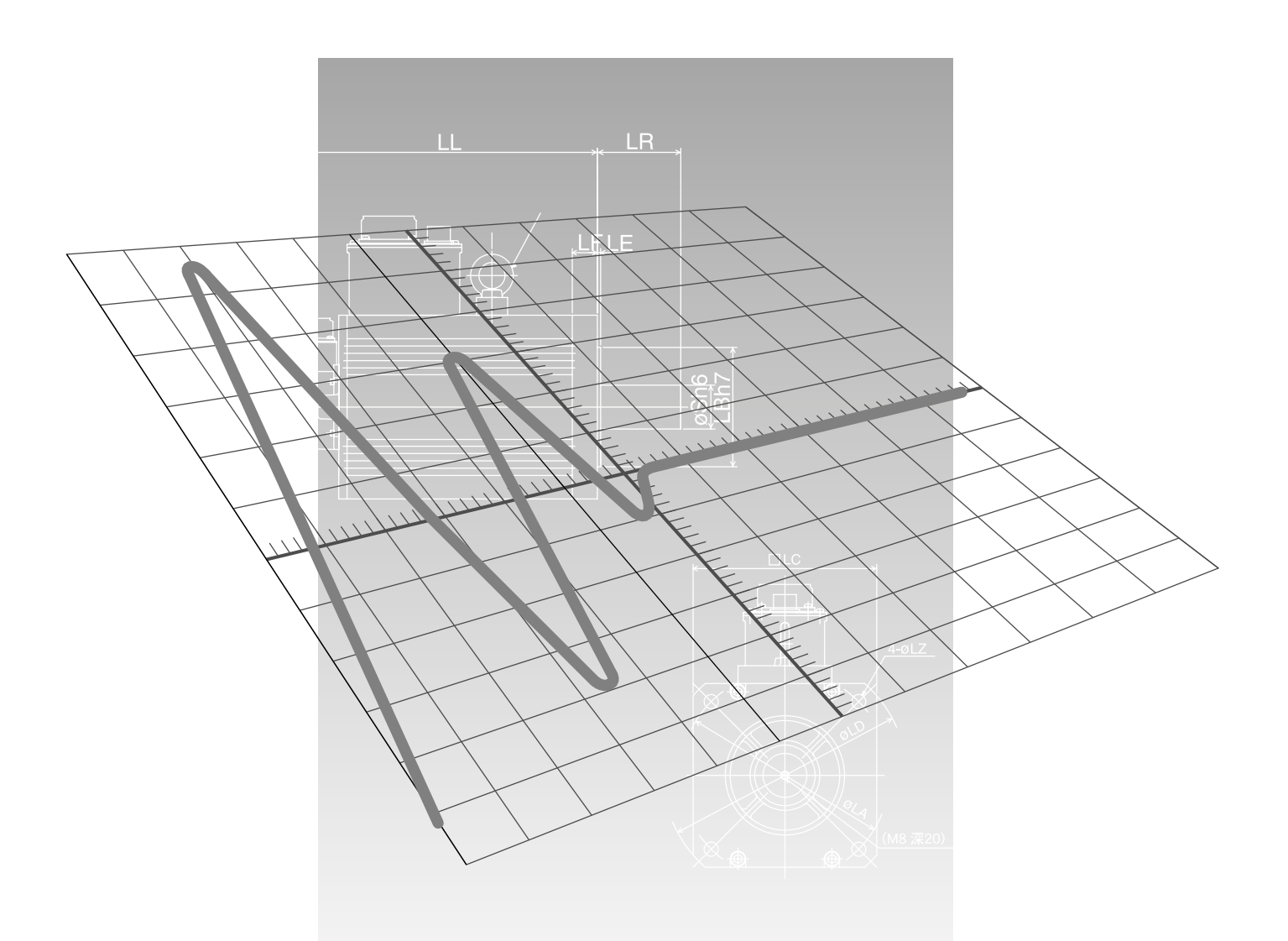

# **Trouble Case**

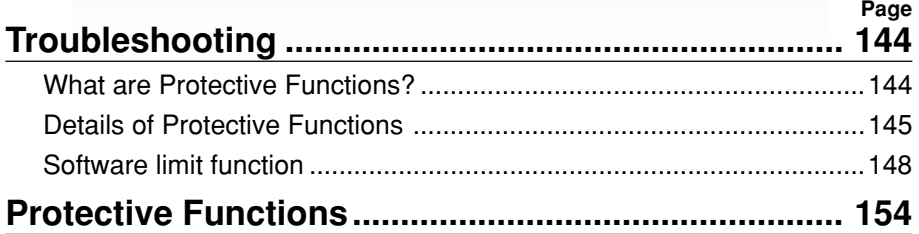

# **Troubleshooting**

#### **What are Protective Functions?**

The driver has various protective functions. If any of these functions activate, the motor stops immediately under trip condition, and simultaneously the "Servo Alarm Output" (ALM) will turn OFF (reset).

#### **Counteractions against motor trip**

- When the motor trips, status display LED (STATUS) on the upper part of the front panel of the servo driver turns red, and alarm code LED (ALM CODE) blinks. You cannot activate Servo-ON on longer. If you are using the console, alarm code No. is displayed on the 7 segment LED display of the console and you cannot activate Servo-ON.
- You can release the tripped condition by keeping the alarm clear input (A-CLR) CN X5 pin 3 ON for 120 ms or longer.
- If the overload protective function activate, the alarm can be cleared according to Alarm Clear (A-CLR) signal after elapse of 10 sec or more since alarm output. If the driver power is switched OFF, the overload time limit characteristic (OVERLOAD) is cleared.
- The above alarms can be cleared even with the "PANATERM®".
- Furthermore, the above alarms can be cleared even with the console.
- If any of \*-marked functions in "Table of Protective Functions" acts, Alarm Clear Input (A-CLR)" is unable to be reset (cleared). In such a case, after switching OFF the driver power, search and remove the cause and thereafter re-switch ON the same power for resetting the alarm.

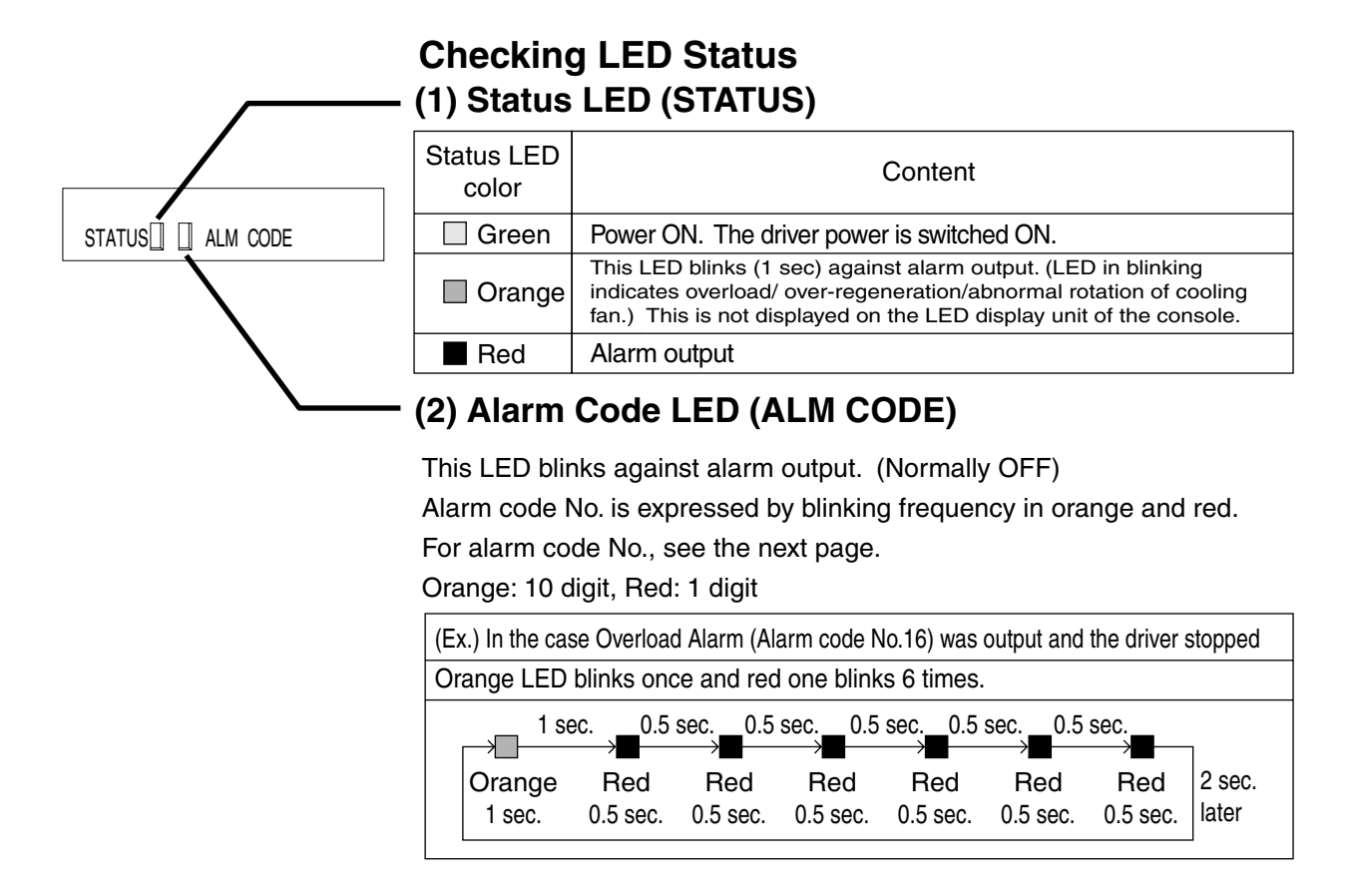
### **Details of Protective Functions**

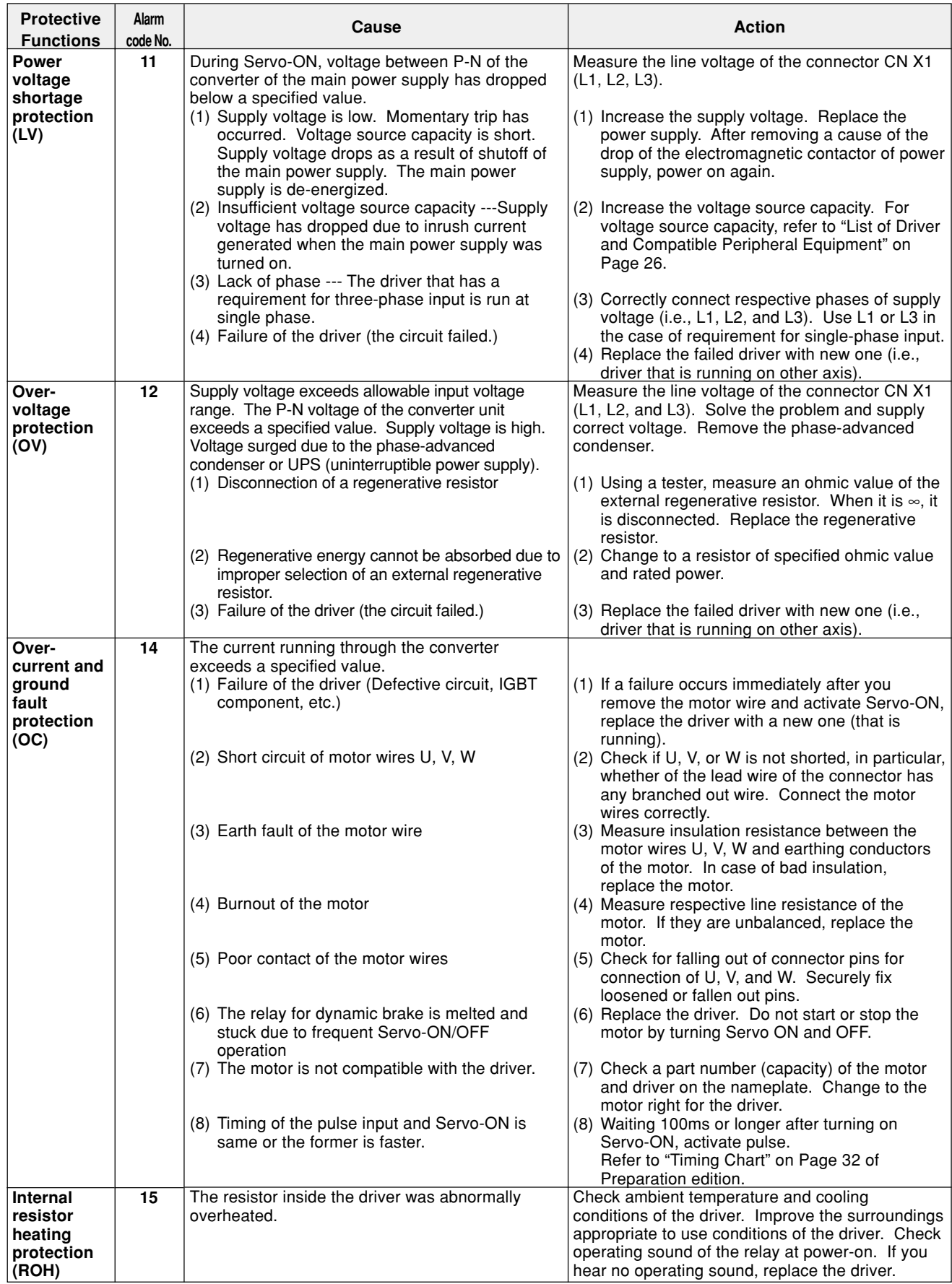

## **Troubleshooting**

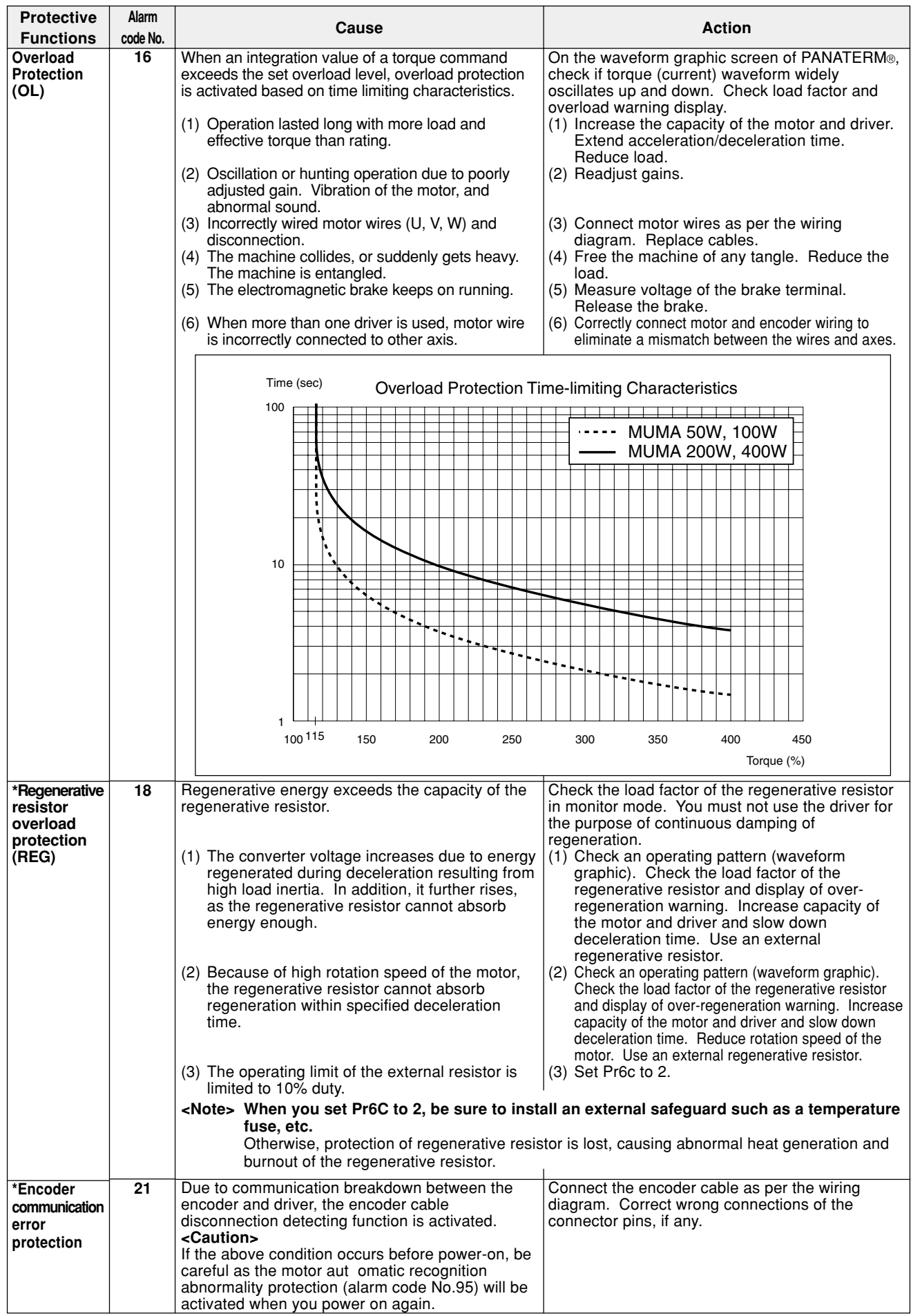

### **[Trouble Case]**

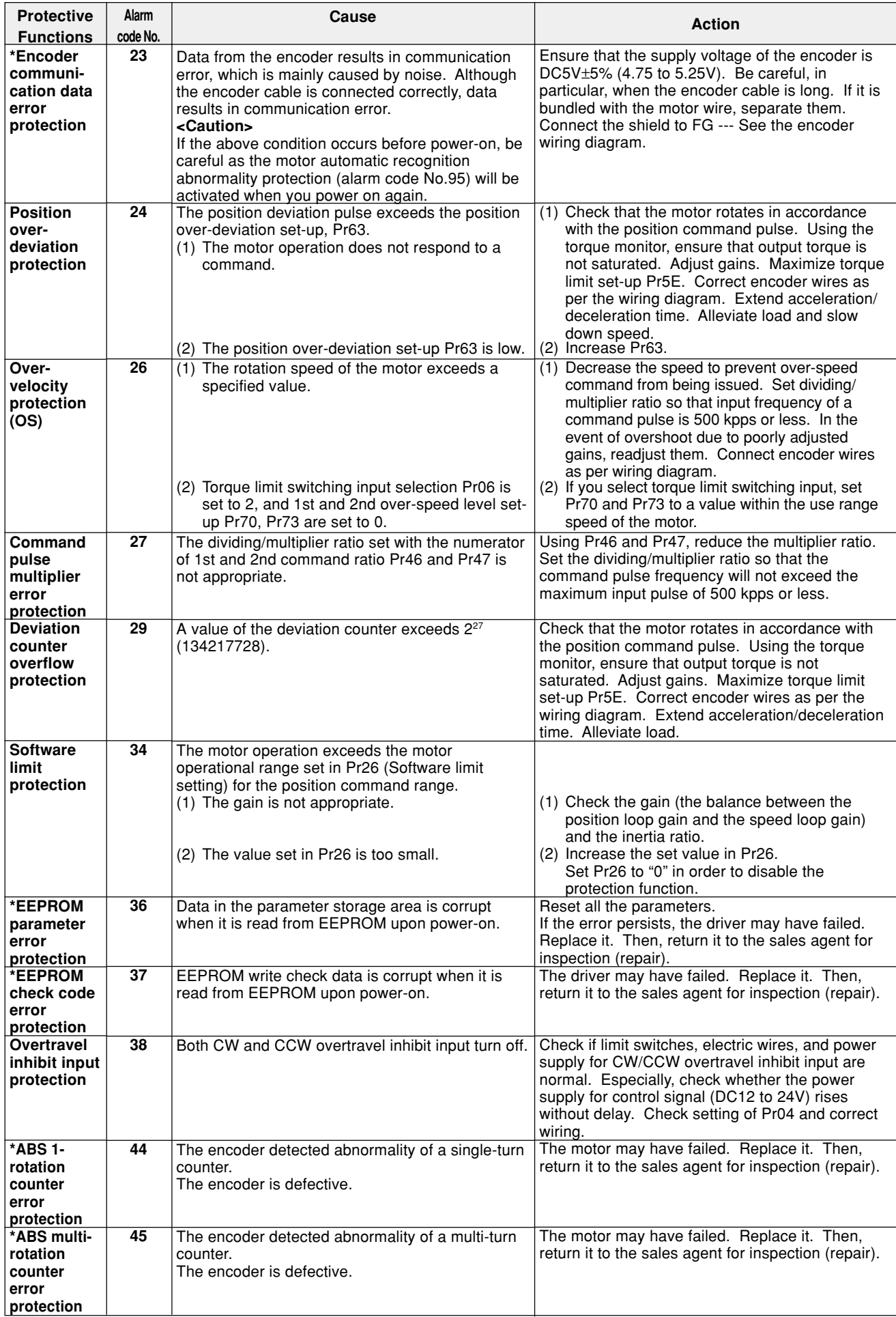

### **Troubleshooting**

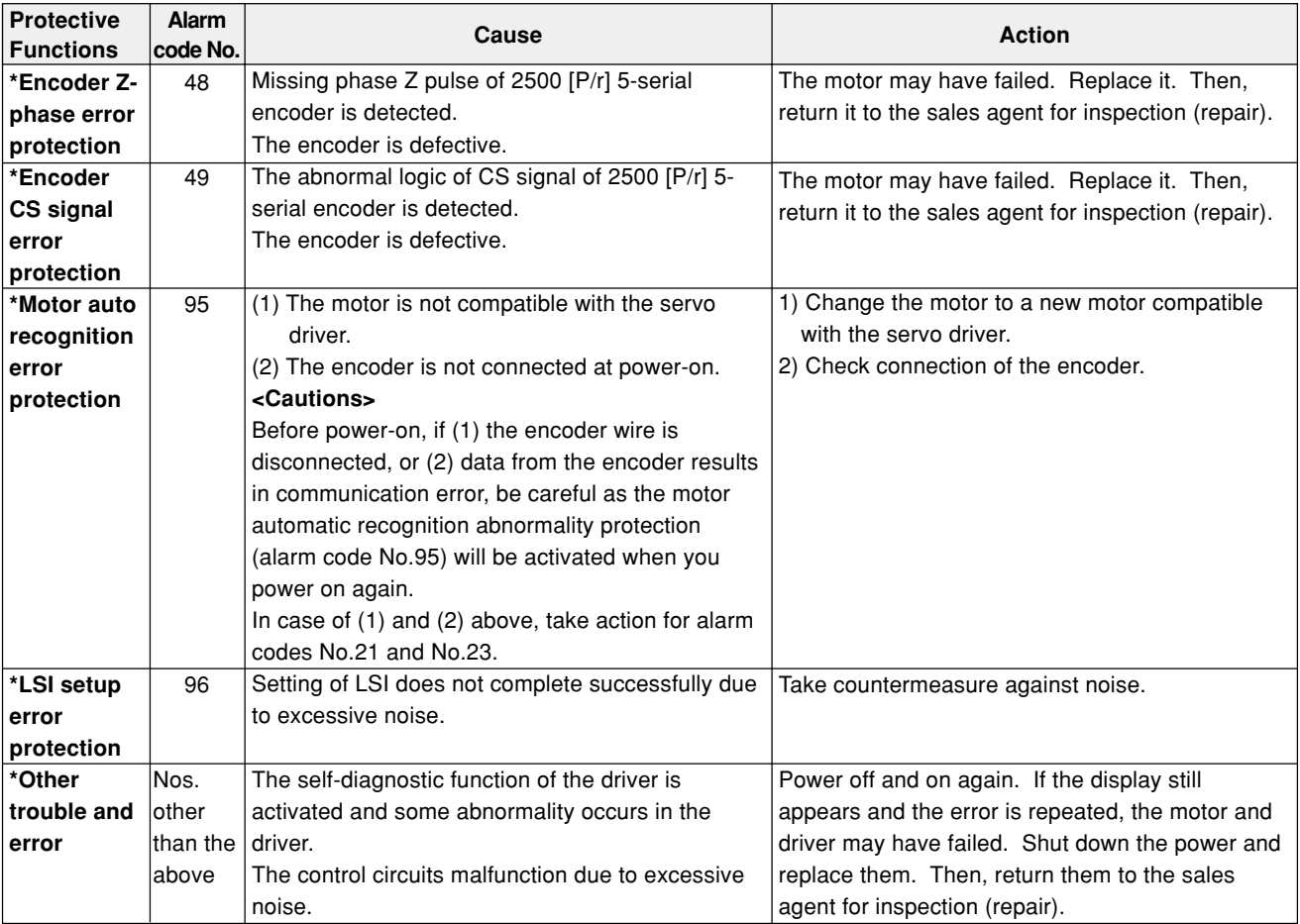

#### **<Remarks>**

- Load factor and regenerative resistor load factor can be checked in the monitor mode of PANATERM® or console.
- Power voltage shortage protection (Alarm Code No. 11), EEPROM parameter error protection (Alarm code No. 36), EEPROM check code error protection (Alarm code No. 37), Overtravel inhibit input protection (Alarm code No. 38), Motor auto recognition error protection (Alarm code No.95) and LSI setup error protection (Alarm code No.96) are not memorized in "Alarm History".
- If other trouble/error occurs, STATUS LED and Alarm LED (ALM Code) could eventually turn ON simultaneously in 4 different modes given below, instead of blinking (flashing) as staged in the above Table.

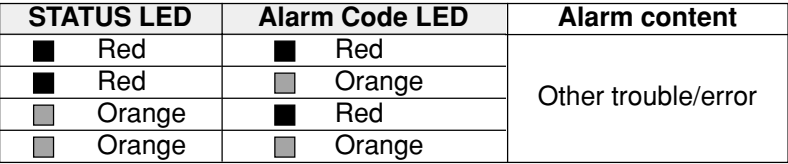

#### **Software limit function**

#### (1) Outline

If the motor operation exceeds the motor operational range set in Pr26 (Software limit protection) for the position command range, then the alarm can be stopped with the software limit protection (error code No. 34). Using this function prevents the load from colliding with the edges of the machine due to the oscillation of the motor.

#### (2) Scope

This function can operate under the following conditions:

Control mode **Conditions under which the software limit functions** Position control mode Pr02 = 0: High-speed response position control Pr02 = 2: Highly-functional position control (1) Servo must be turned ON. (2) Pr26 (Software limit setting) must be set to a value other than "0". (3) The motor's operational range must be within 2147483647 for both CCW and CW since the position command parameter range

was reset to "0".

Once the condition in (3) has been breached, then the software limit protection will be disabled until the condition for which the (5) Position command parameter range is cleared is met.

If condition (1) or (2) is not met, then the position command parameter range will be cleared to "0".

#### (3) Notes

- This function is not protection for abnormal position commands
- When the software limit protection is activated, the motor will slow down and then stop in accordance with Pr68 (Sequence for alarm).
- Some loads may collide with the with edges of the machine while the motor is slowing down. Set the Pr26 range allowing for this slow-down operation.
- The software limit protection is disabled when the PANATERM frequency characteristics are functioning, or in the trial (JOG) operation.

#### (4) Examples of operations

(1)When a position command is not inputted (servo ON)

The motor's operational range is the travel distance range set on both sides of the motor in Pr26 because no position commands are inputted. If the load is within in the ranges where Err34 occurs (hatched areas) due to the vibration of the motor, then the software limit protection will be activated.

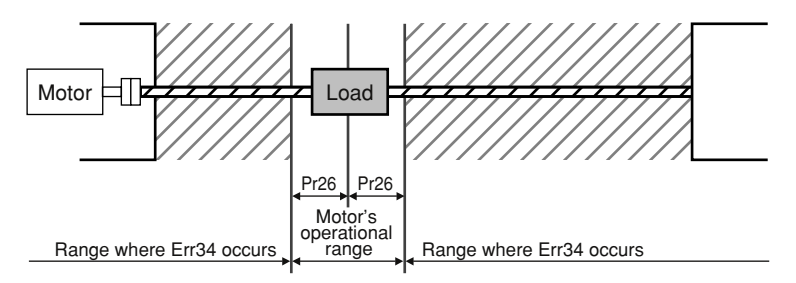

#### (2)When moving rightward (servo ON)

When a position command to move the load rightward is inputted, the motor's operational range will be expanded as per the commanded and will be expanded beyond the top and bottom limits of the range set in Pr26.

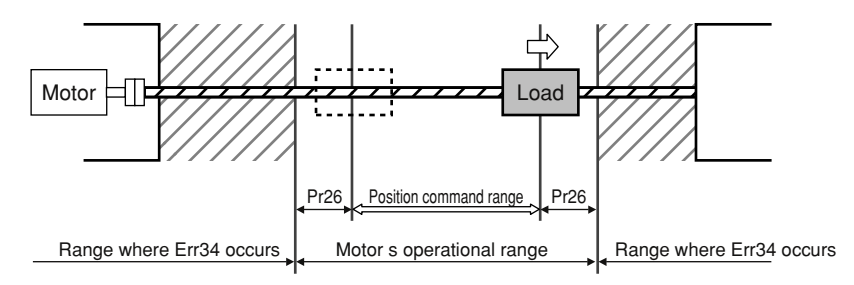

#### (3)When moving leftward (servo ON)

When a position command to move the load leftward is inputted, the motor's operational range will be expanded further.

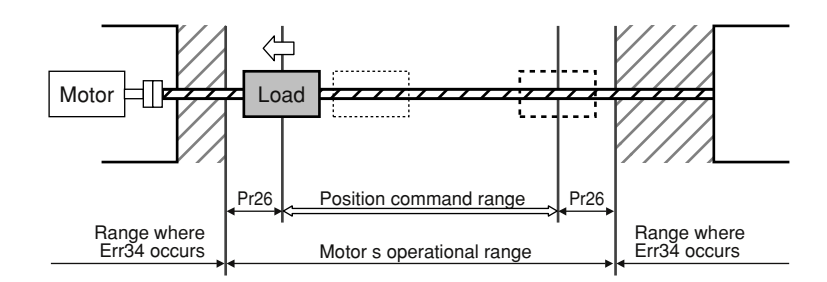

#### (5) Conditions for which the position command range is cleared

The position command range will be cleared to "0" under the following conditions: The power is turned ON.

The position deviation is cleared.

Normal auto tuning is started or completed.

### **Troubleshooting**

#### **Checkpoints**

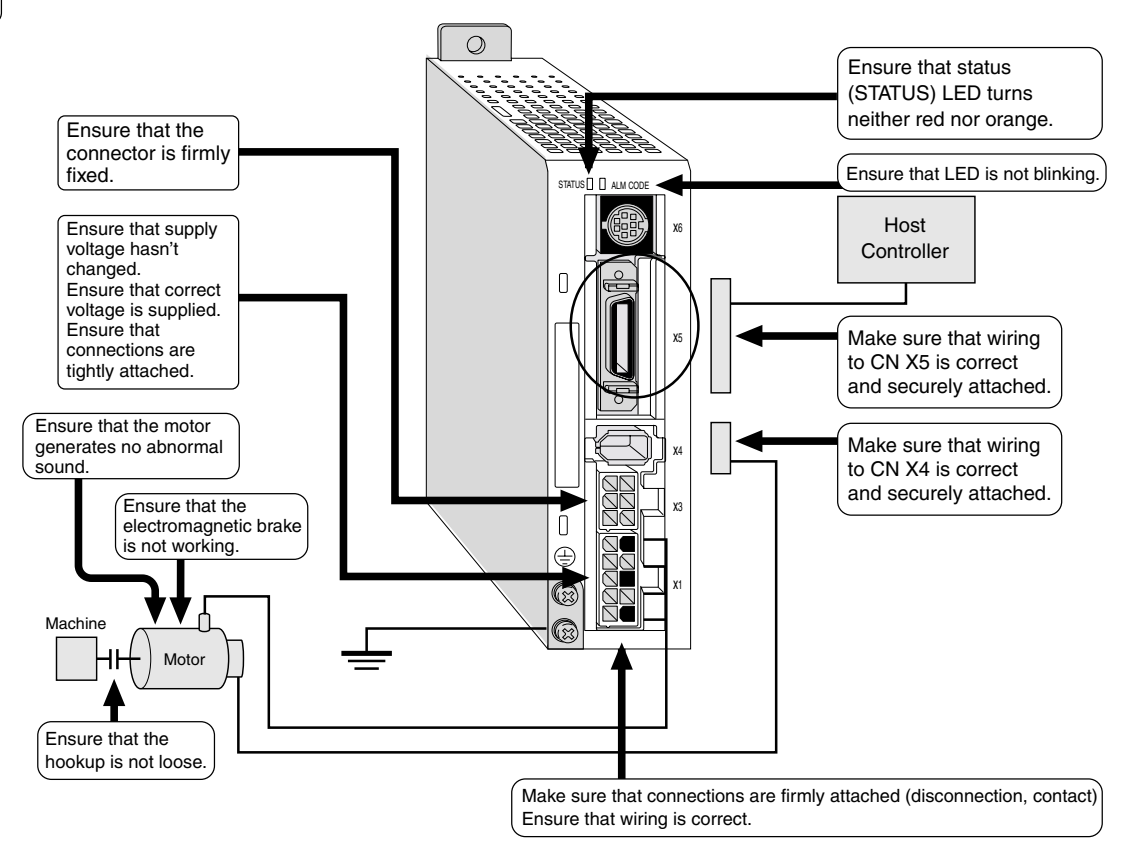

#### **The motor does not rotate**

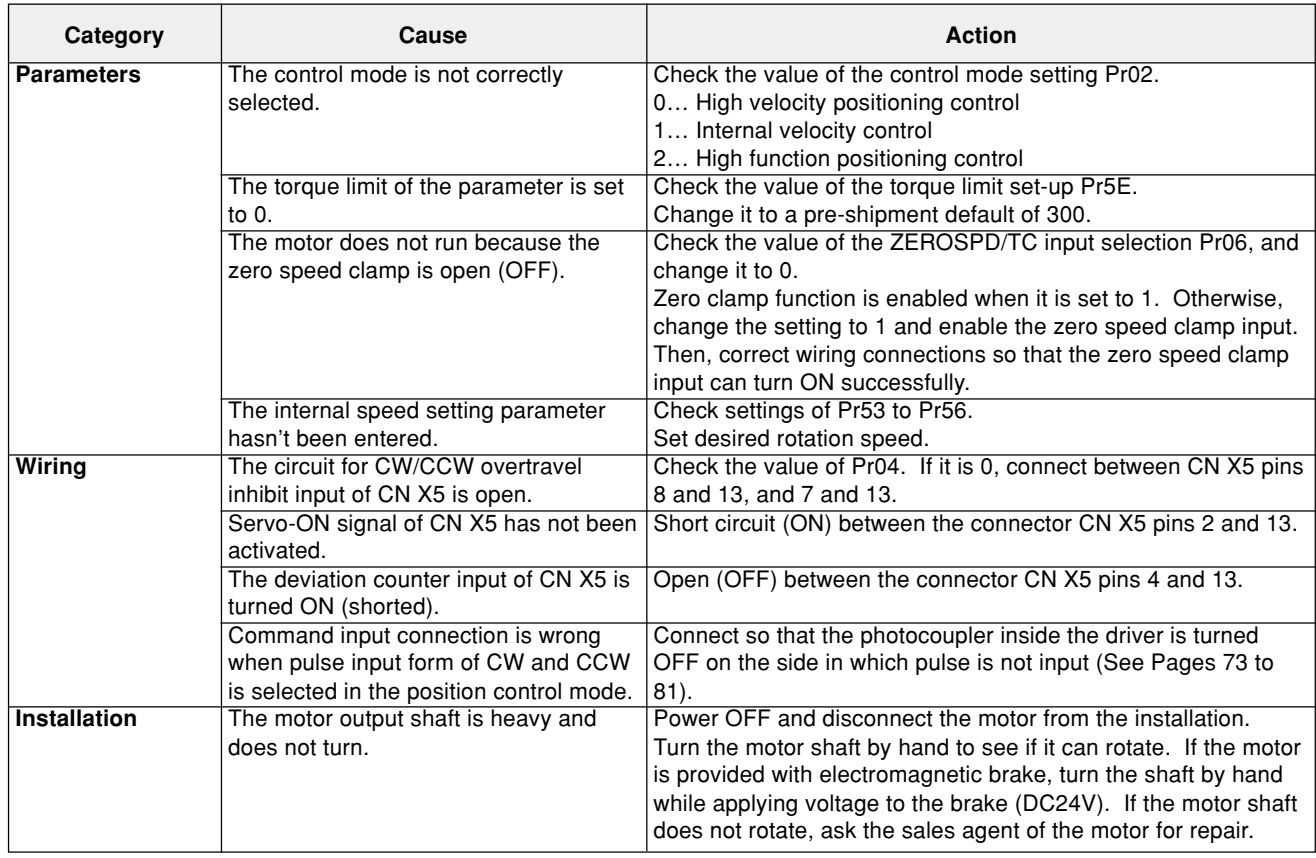

#### **The rotation is not stable (the rotation is not smooth)**

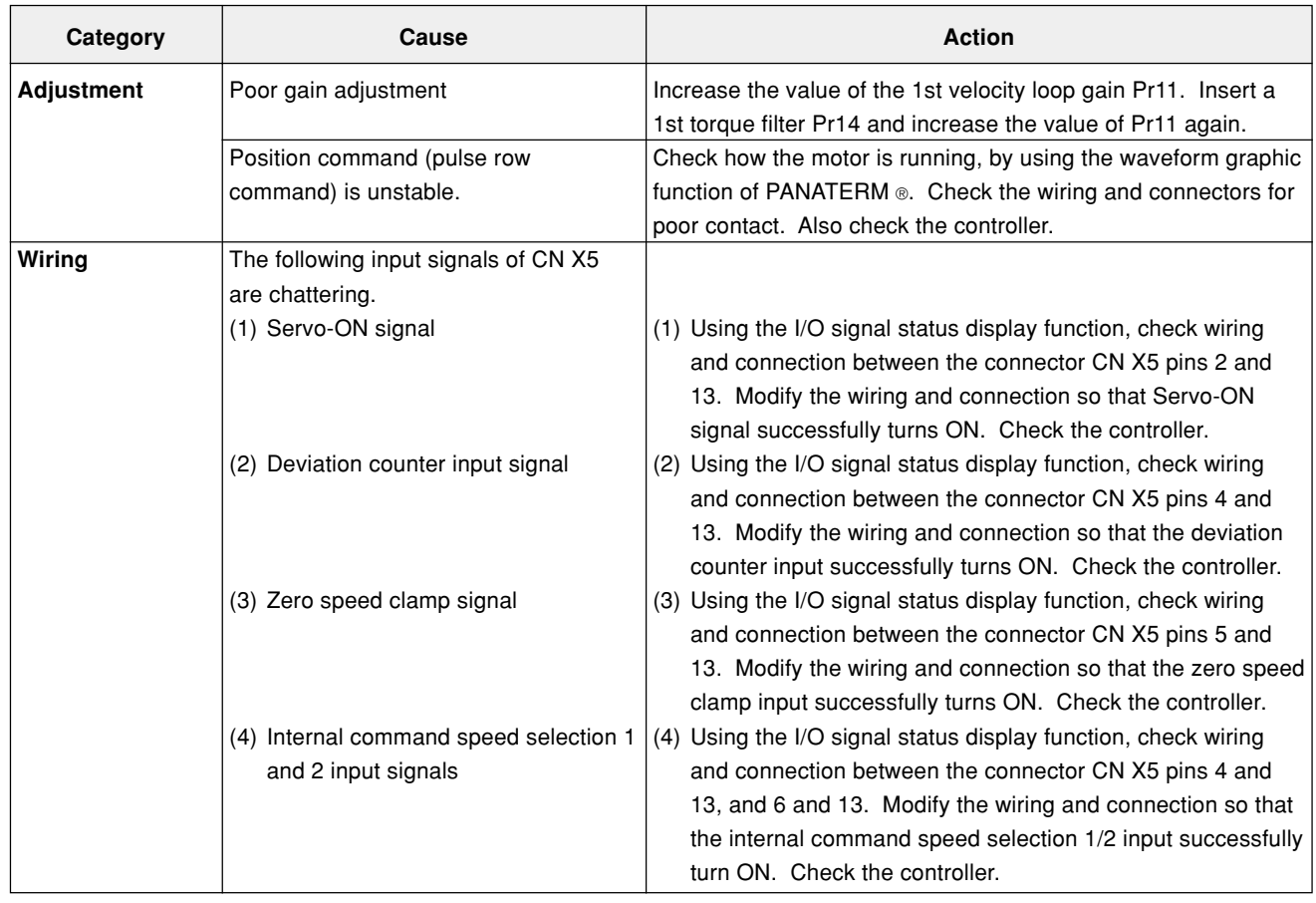

## **Troubleshooting**

### **Positioning Accuracy is poor**

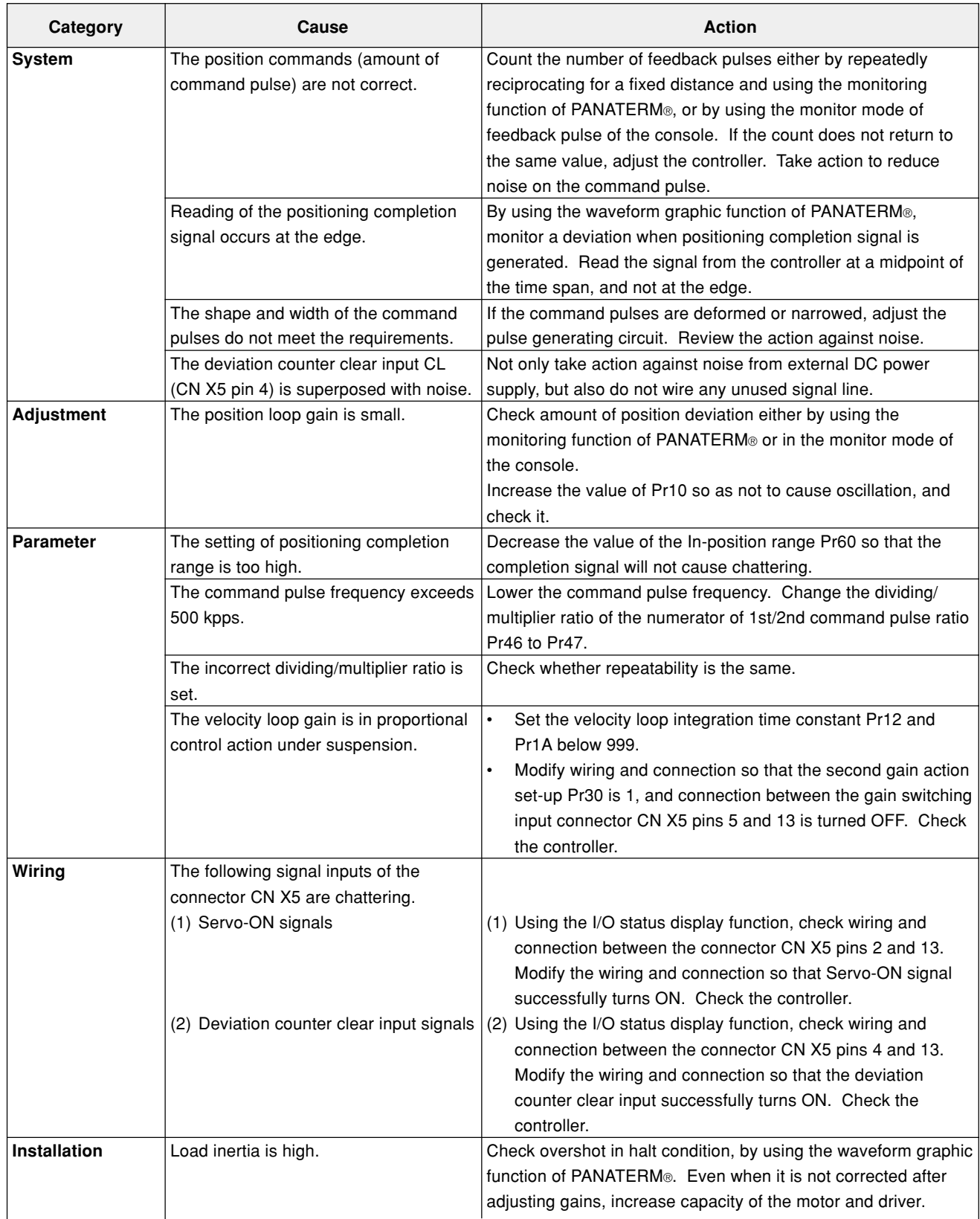

#### **Original position varies**

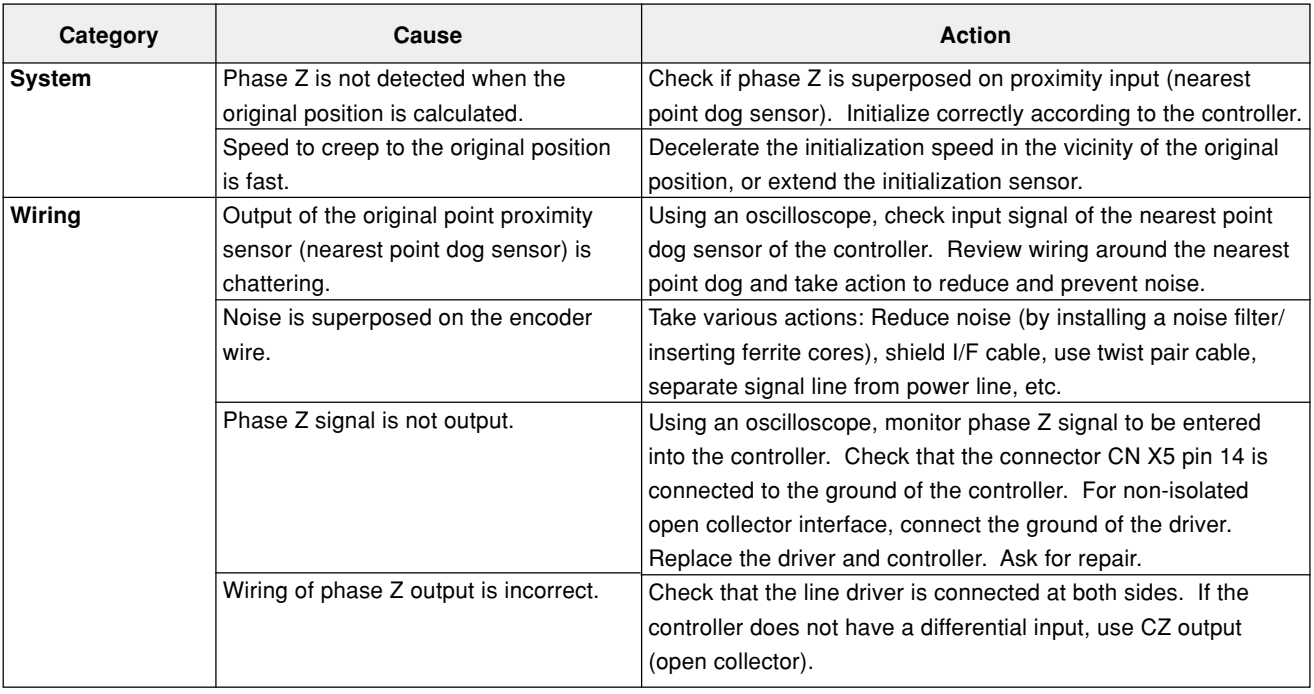

### **The motor has abnormal sound or vibration**

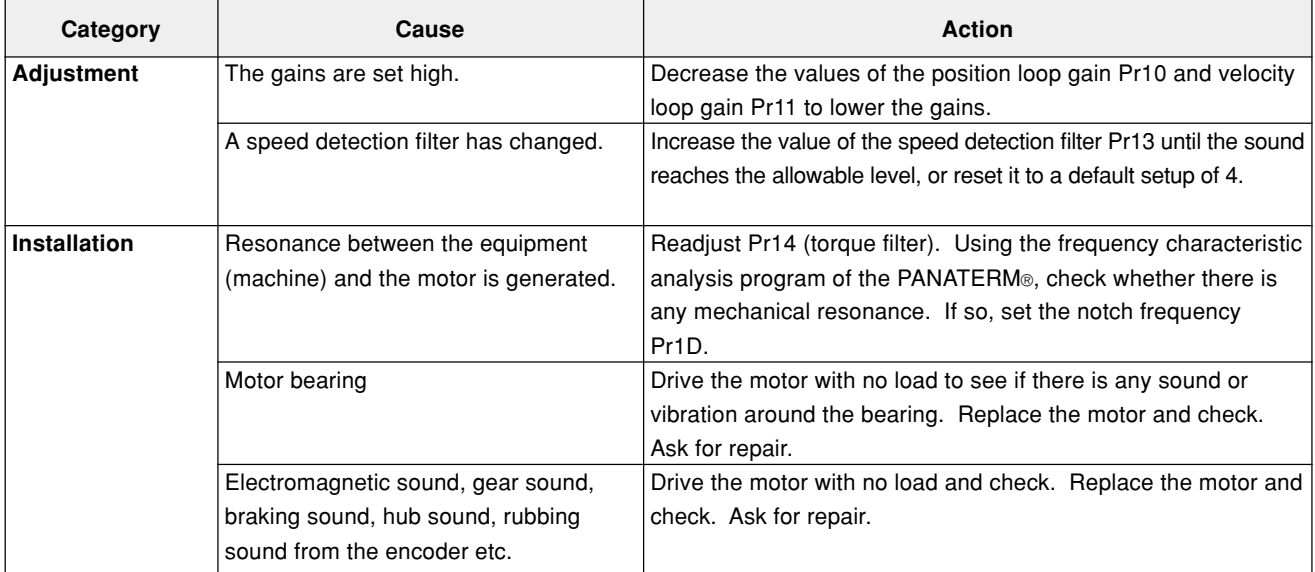

### **Protective Functions**

#### **(Overshooting/Undershooting) (The motor is overheated (burnout)**

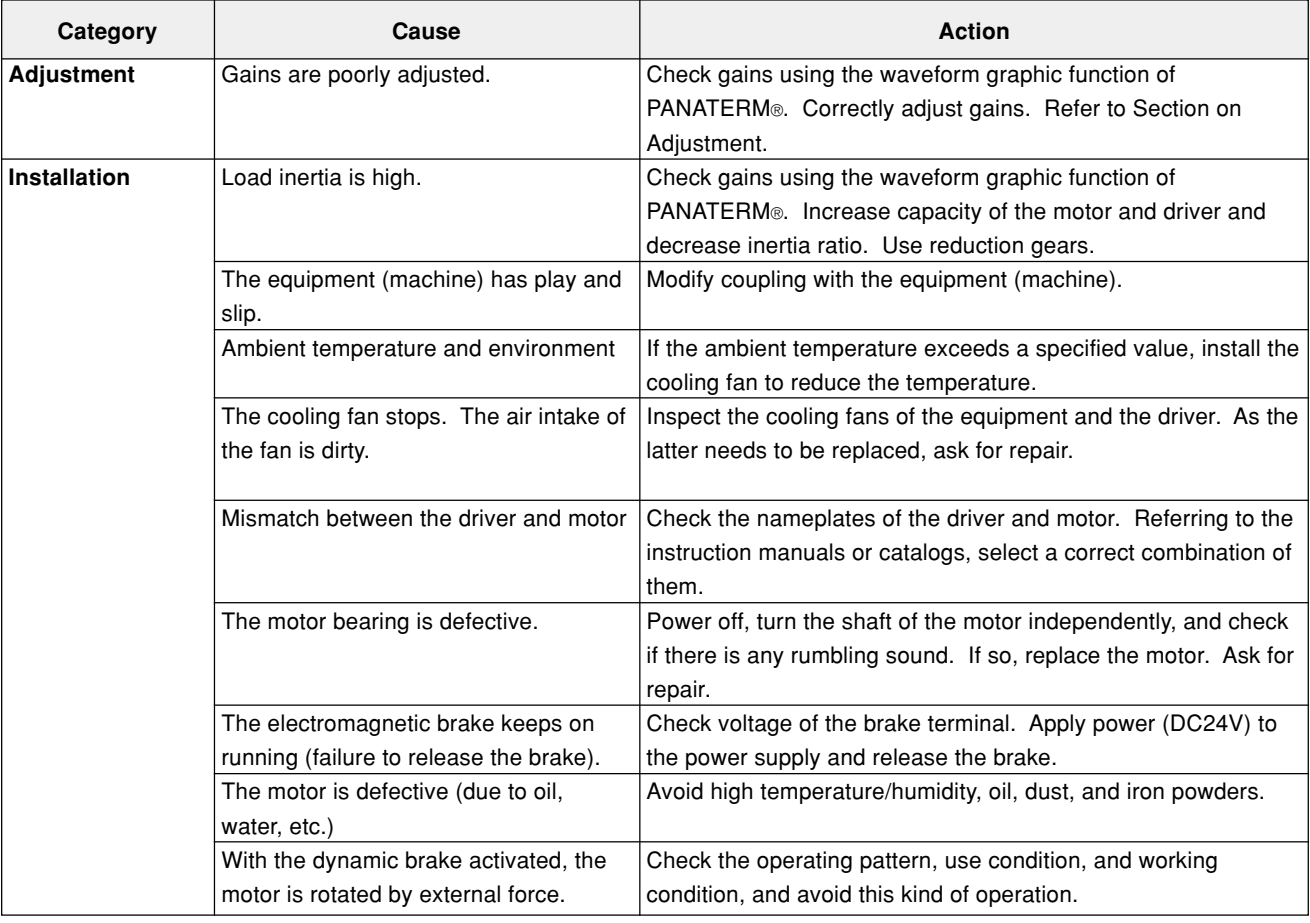

#### **Rotation speed does not increase to the set speed The speed (movement) is large or small**

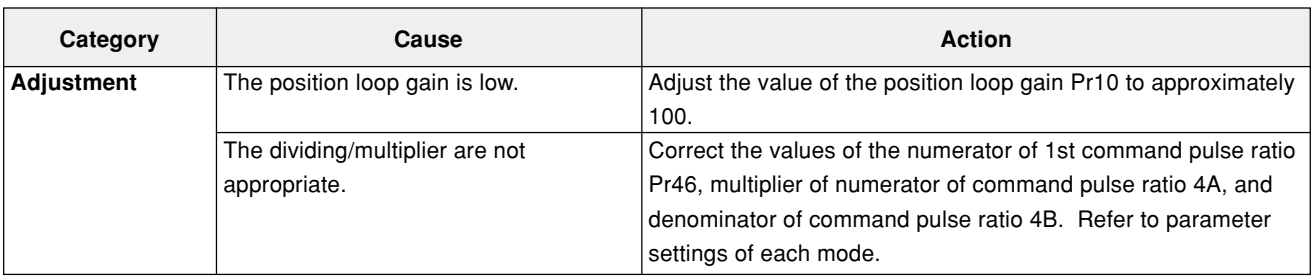

#### **Parameter returns to the last value**

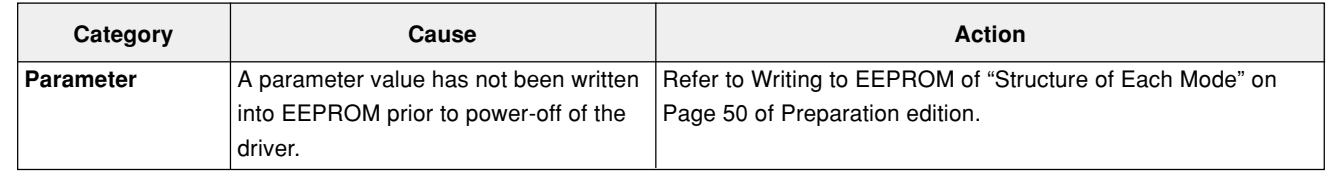

#### **When using PANATERM®, the message "communication port or driver cannot be detected" appears**

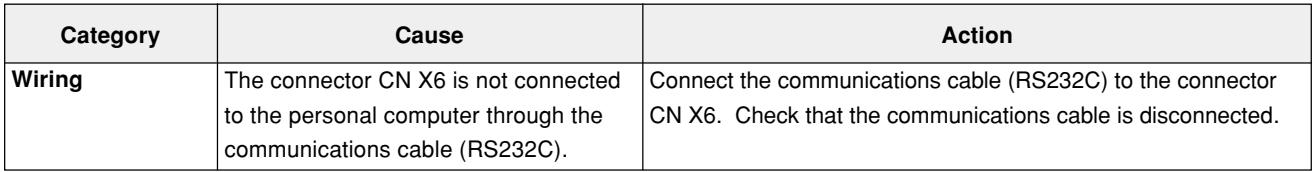

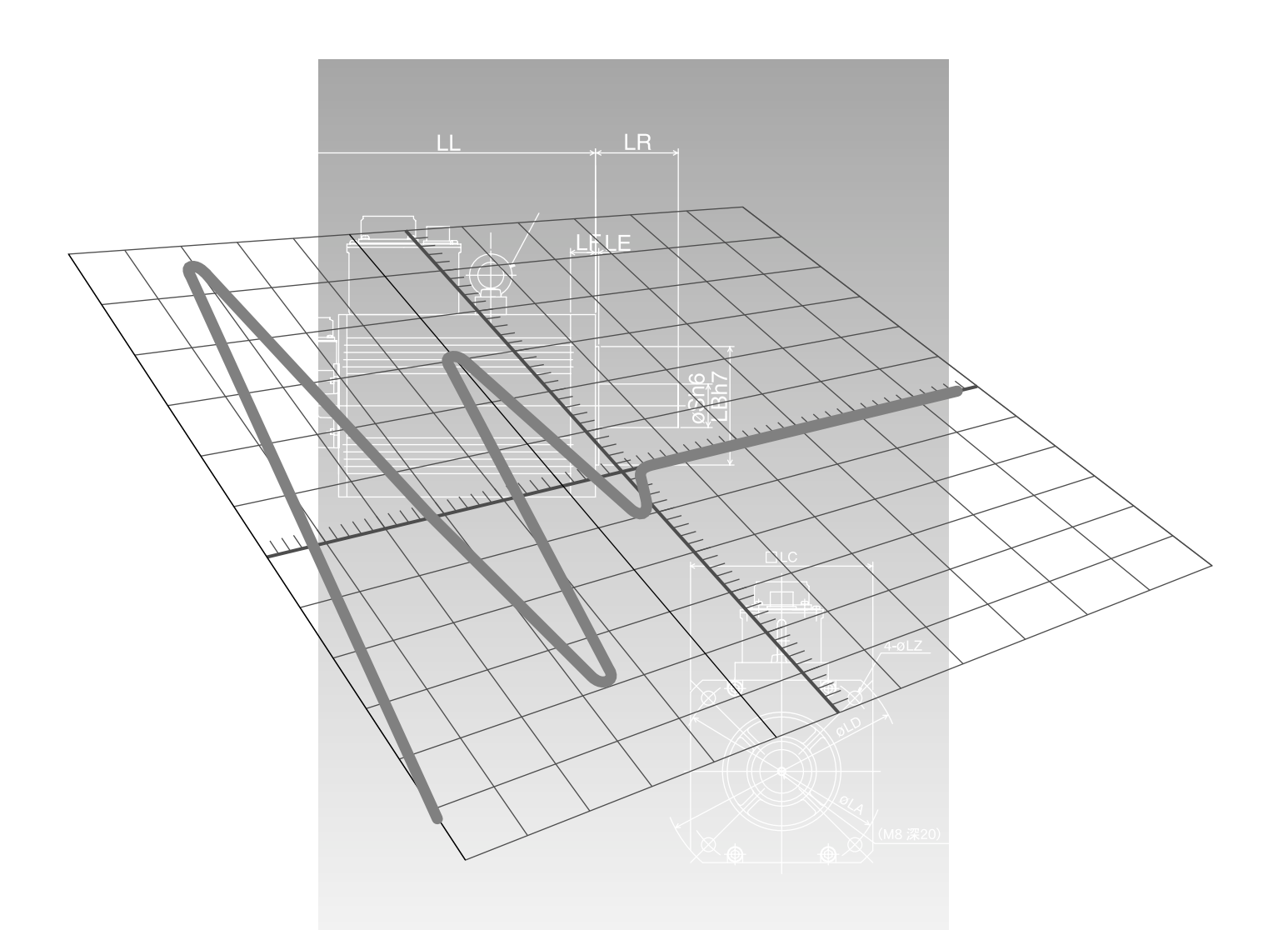

# **Reference**

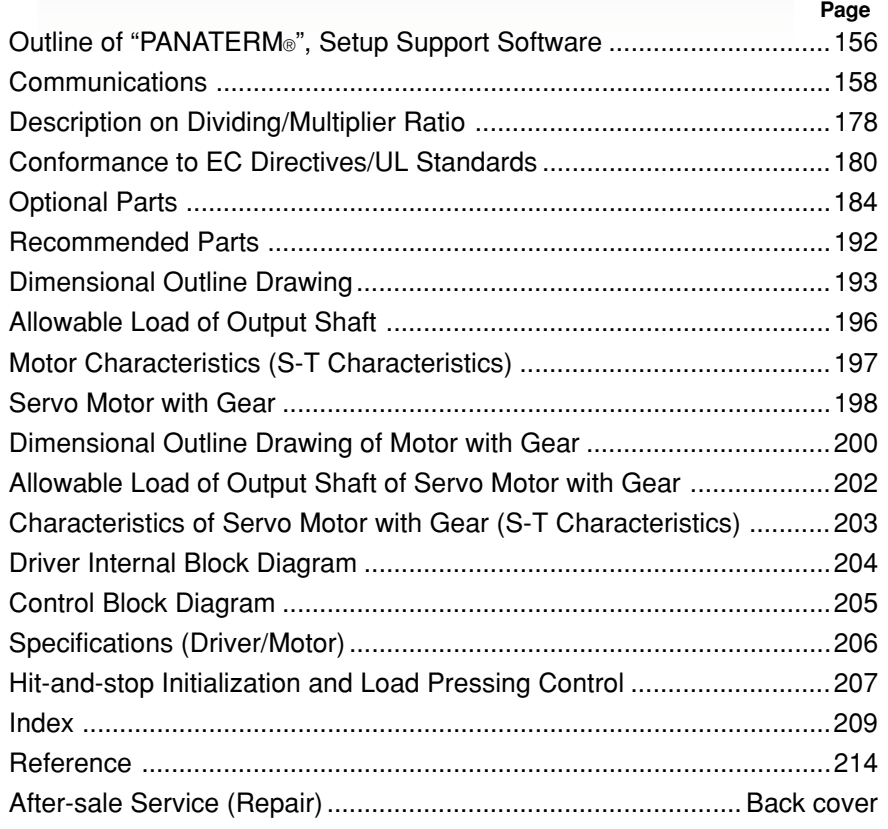

### **Outline of "PANATERM®", Setup Support Software**

#### **Connection Method**

![](_page_155_Figure_2.jpeg)

#### **Installing PANATERM® on Hard Disk**

#### **<Cautions/Remarks>**

- 1. The capacity of hard disk memory should be 15 MB or more. As OS, prepare Windows® 95, Windows® 98, Windows® NT, Windows® 2000, Windows® Me and Windows® XP (each of them should be a Japanese version).
- 2. You can start "PANATERM®" only after installing it on the hard disk with the setup disk, by following the steps described below.

#### **Steps of Procedure**

- (1) Power on your personal computer and start a corresponding OS (If there is any running application program, terminate it).
- (2) Insert PANATERM® Setup disk 1 into the floppy disk drive.
- (3) Start Explorer and select the floppy disk drive. (For starting of Explorer, see the manual of the corresponding OS.)
- (4) Double click on the setup program (Setup.exe) on the floppy disk (Then, PANATERM® setup program will start.).
- (5) To start the setup program, press  $\lfloor \right.$  OK  $\rfloor$ .
- (6) Operate by following the guidance of the setup program.
- (Follow the instruction to change the setup disc 1 to disc 2 during the course.)
- (7) Click on  $\parallel$  Start installation  $\parallel$  button, and setup will start.
- (8) Click  $\boxed{\begin{array}{|c|c|c|c|c|}\hline \text{OK} & \text{when the message "Setup completed" appears.} \hline \end{array}}$
- (9) Close all application programs and then restart Windows®. When it restarts, PANATERM® will be added to the program menu.

#### **Starting PANATERM®**

<Cautions/Remarks>

- 1. Once you have installed "PANATERM®" on the hard disk, you do not have to reinstall it every time you boot up.
- 2. Before you start, connect the driver with the power supply, motor, and encoder. For the startup procedure, refer to the manual of the corresponding OS.

#### **Steps of Procedure**

- (1) Power on your personal computer and start the corresponding OS.
- (2) Turn on the driver.
- (3) Click on Start button of the corresponding OS of the personal computer. (For the startup procedure, refer to the manual of the corresponding OS.)
- (4) Select PANATERM<sup>®</sup> in the program  $\blacktriangleright$ .
- (5) After opening splash is displayed for 2 seconds, PANATERM® screen will appear.

For any detailed information on operation/functions of "PANATERM®", refer to the operating instructions of "PANATERM®".

<sup>\*</sup> Windows®, Windows® 95, Windows® 98, Windows® NT, Windows® 2000, Windows® Me, Windows® XP are the trademarks of Microsoft Corporation in the United States.

#### **Outline of Communications**

With a personal computer or host NC connected with MINAS-E Series through RS232C-compliant serial communications, you can do the following:

- **(1) Rewriting parameters**
- **(2) Browsing and clearing status and history of alarm data**
- **(3) Monitoring control status including status, I/O, etc.**
- **(4) Saving and Loading parameters**

#### **Advantages**

- You can write parameters all at once from the host when starting the machine.
- As you can display operating condition of the machine, serviceability will improve.

Note that the following application programs for a personal computer and cables are available for use. For information of PANATERM®, refer to the instruction manual of PANATERM®.

![](_page_157_Picture_88.jpeg)

For the latest version, please contact us.

#### **Communications Specification**

#### **Connection of Communications Line**

MINAS-E Series has RS232C communications port. and is capable of communications between the host as follows:

#### **RS232C Communications**

In RS232C communications, a host and the driver are connected 1:1 and communicate with each other according to the RS232C transmission protocol.

![](_page_158_Figure_6.jpeg)

You can change settings of the module ID with Pr00. In particular, you may set the same module ID unless  $\bullet$  there is management problem on the host side.

#### **Interface of Communication Connector Unit**

#### **Connection with a Host through RS232C**

![](_page_158_Figure_10.jpeg)

#### **<Note>**

You must leave pins 1, 2, 6, 7 and 8 of X6 unconnected.

### Reference **Reference**

#### **Communications Method**

![](_page_159_Picture_212.jpeg)

● Set RS232C communications baud rate with Pr0C. Any change to these parameters will be valid when you power on the control power supply. For detailed information, refer to list of parameters related to the following communications:

#### **List of User Parameters Related to Communications**

![](_page_159_Picture_213.jpeg)

Time for data transmission is calculated with the following expression, for instance, in the case of 9600 [bps]:

$$
(1000/9600) \times (1 + 8 + 1) = 1.04 \text{ [ms/byte]}
$$
  
Start bit \_\_\_\_\_\_\_\_ | \_\_\_\_\_\_\_ Stop bit  
Data

When the baud rates of 2400 bps and 4800 [bps] are used, data transmission time will be 4.17 [ms/byte] and 2.08 [ms/byte], respectively. Note, however, actual communication time will be added time necessary for processing received command, and necessary for switching between a line and transmission/reception control.

#### **Handshaking Code**

For line control, the following codes are used.

![](_page_159_Picture_214.jpeg)

ENQ …When the module has a block to transmit, it sends ENQ.

- EOT … When the module is ready to receive a block, it sends EOT. The line enters transmission mode when sending ENQ and receiving EOT. It enters reception mode when receiving ENQ and sending EOT.
- ACK … When a received block is judged normal, ACK is returned.
- NAK … When a received block is judged as abnormal, NAK is returned. A judgment is made based on checksum and timeout.

#### **Transmission Sequence**

#### **Transmission Protocol**

#### **RS232C**

![](_page_160_Figure_4.jpeg)

#### **Line Control**

Direction of transmission and conflict are solved.

Reception mode …The module enters reception mode after receiving ENQ and returning EOT. Transmission mode … The module enters transmission mode after sending ENQ and receiving EOT. When there occurs a conflict between the transmitting module and receiving module: When subsequent to transmission of ENQ, a slave receives ENQ while waiting for EOT, priority is given to ENQ sent from a maser, and the slave enters the reception mode.

#### **Transmission Control**

Entering transmission mode, a module transmits a command block continuously and then waits for reception of ACK. When the module receives ACK, transmission is complete. When the number of transferred command bytes is incorrect, ACK may not be returned. When ACK is not returned within T2 period, or when NAK or any code other than ACK is received, transmission retry will be executed. The retry will start with ENQ.

#### **Receiving Control**

Entering receiving mode, the module receives transmitted blocks continuously. It obtains the number of command bytes from the first byte, and receives as many command bytes as that number plus 3. When the sum of received data is zero, reception is considered successfully ended and ACK is returned. When abnormal checksum or timeout between characters occurs, NAK is sent.

#### **Configuration of Data Block**

A data block to be transmitted in physical phase is configured as illustrated below:

![](_page_161_Figure_3.jpeg)

![](_page_161_Picture_216.jpeg)

#### **Protocol Parameter**

The following parameters can control transfer of a block. A user can set these parameters to any value with INIT command to be described later.

![](_page_161_Picture_217.jpeg)

- T1 .... This is allowable time between module identification byte and ENQ/EOT, or time from reception of a character code by this device to that of a next character code in a transmission/reception data block. When this specified time is exceeded, timeout error occurs and NAK is returned to the transmitting module.
- T2 .... This is allowable time after this device transmits ENQ till it receives EOT. When this specified time is exceeded, it means that the receiving module is not ready to receive data or fails to receive ENQ code for some reason. In this case, ENQ code will be resent to the receiving module (number of retries).
	- This is allowable time after EOT is sent out till a first character is received. When this specified time is exceeded, NAK is returned and the receiving mode ends.
	- This is allowable time after checksum byte is sent out till ACK is received. When this specified time is exceeded, ENQ code is resent to the receiving module, as in the case of reception of NAK.
- RTY .....This shows the maximum number of retries. When this specified value is exceeded, transmission error occurs.
- M/S..... This shows switching of a master/slave. When conflict of ENQ transmission occurs, this parameter determines to which priority is given. (0=slave mode, 1=master mode) Transmission of the module defined as a master should take precedence.

#### **Example of Data Communication**

#### **Example of Changing Parameters**

The following illustrates time-series communications data flow when a change is made to a parameter.

Communications should be conducted in the sequence of outline, (1) individual writing of parameters and (2) writing to EEPROM if storage is needed. In this example of hardware connection, the device is directly connected with a host through RS232C communications with user ID=1. Data is represented in hexadecimals.

![](_page_162_Figure_5.jpeg)

(Note) For details of commands, refer to "List of Communications Commands" on Page 166.

#### **State Transition Diagram**

#### **RS232C Communications**

![](_page_163_Figure_3.jpeg)

### **Communications Timing**

#### **RS232C Communications**

![](_page_164_Figure_3.jpeg)

![](_page_164_Picture_124.jpeg)

#### **<Caution>**

**The time represents a period of time from stop bit rising edge.**

![](_page_165_Picture_321.jpeg)

#### **List of Communications Commands**

#### **<Note>**

Be sure to use the above commands only. We could not guarantee proper operation of the driver when you transmit a command not listed above.

#### **Details on Communications Commands**

![](_page_165_Picture_322.jpeg)

### **[Reference]**

![](_page_166_Picture_316.jpeg)

![](_page_167_Picture_262.jpeg)

![](_page_167_Figure_2.jpeg)

### **[Reference]**

![](_page_168_Picture_291.jpeg)

![](_page_169_Picture_406.jpeg)

### **[Reference]**

![](_page_170_Picture_508.jpeg)

![](_page_170_Picture_509.jpeg)

The speed and torque output values are 16 bits and deviation output value is 32 bits.

The unit and sign of output data are same for command Nos. 24, 25, and 26.

![](_page_171_Figure_1.jpeg)

### **[Reference]**

![](_page_172_Figure_1.jpeg)

Error code

![](_page_172_Picture_305.jpeg)

This command is used to write a set parameters to EEPROM.

■ Transmission data will be returned after completion of EEPROM writing.

Writing to EEPROM may take approx. 5 seconds max. (if all parameters are changed).

When writing of parameters fails, data error will occur.

When control power supply LV is detected, control LV of error code will be returned, and parameter writing will be disabled.

![](_page_173_Picture_283.jpeg)

The command is used to read 14 previous alarm events.

Command error

0 : Normal 1 : Error

6 5 4 3 2 1 0

### **[Reference]**

![](_page_174_Figure_1.jpeg)

![](_page_174_Picture_170.jpeg)

This command clears the current alarm (only applicable to alarms that can be cleared).

![](_page_175_Picture_339.jpeg)

![](_page_175_Picture_340.jpeg)

### **[Reference]**

![](_page_176_Picture_116.jpeg)

### **Description on Dividing/Multiplier Ratio**

**Relation between Positional Resolution/Moving Speed and Command Dividing Multiplier Ratio**

![](_page_177_Figure_2.jpeg)

![](_page_177_Figure_3.jpeg)

As an example of a machine, we describe a ball screw driving system below:

When lead of a ball screw is L [mm], actual distance of a ball screw M [mm] with respect to the distance command PI [P] is expressed with formula (1) below:

**M = P1 x (D/E) x (1/R) x L................................. (1)**

Therefore, position resolution (distance DM per command pulse) is expressed by the following formula (2):

∆**M = (D/E) x (1/R) x L ....................................... (2)**

Through transformation of formula (2), a command dividing multiplier ratio D is determined by the formula (3):

**D = (**∆**M x E x R)/L ............................................ (3)**

In addition, actual traveling speed V [mm/s] of a ball screw with respect to traveling speed command F [PPS] is expressed by formula (4), and the corresponding motor rotation speed N is determined by formula (5):

**V = F x (D/E) x (1/R) x L ................................... (4)**

**N = F x (D/E) x 60 ............................................. (5)**

Through transformation of formula (5), a command dividing multiplier ratio D is determined by the formula (6):

**D = (N x E)/(F x 60) ........................................... (6)**

#### **<Remarks>**

- 1. Set the positional resolution (∆M) at approx. 1/5 to 1/10 of the positioning accuracy (∆ε), in view of mechanical errors.
- 2. Set a value from 1 to 10000 to Pr46 and Pr4B.
- 3. You can set any value depending on numerator and denominator settings. However, if you specify an extreme dividing/multiplier ratio, we cannot guarantee proper operation of the motor. We recommend that you set the dividing/multiplier ratio in the range of 1/50 to 20 times.

![](_page_177_Picture_278.jpeg)

### **[Reference]**

![](_page_178_Picture_356.jpeg)

### **Conformance to EC Directives/UL Standards**

#### **EC Directives**

The EC Directives apply to all such electronic products as those having specific functions and directly sold to general consumers in EU countries. These products are required to meet the EU unified standards and to be furnished with CE Marking.

However, our AC servo meet the EC Directives for Low Voltage Equipment so that the machine or equipment comprising our AC servo can meet relevant EC Directives.

#### **EMC Directives**

Our servo systems can meet EMC Directives and related standards. However, to meet these requirements, the systems must be limited with respect to configuration and other aspects, e g. the distance between the servo driver and motor is restricted, and some special wiring conditions must be met. This means that in some cases machines and equipment comprising our servo systems may not satisfy the requirements for wiring and grounding conditions specified by the EMC Directives. Therefore, conformance to the EMC Directives (especially the requirements for emission noise and noise terminal voltage) should be examined based on the final products that include our servo drivers and servo motors.

#### **Applicable Standards**

![](_page_179_Picture_140.jpeg)

IEC: International Electrotechnical Commission

EN: Europaischen Normen

EMC: Electromagnetic Compatibility
### **Peripheral Equipment**

# **Environment**

The servo driver should be used under Contamination Level 2 or 1 specified by IEC60664-1 (housing the driver in an IP54 control box).

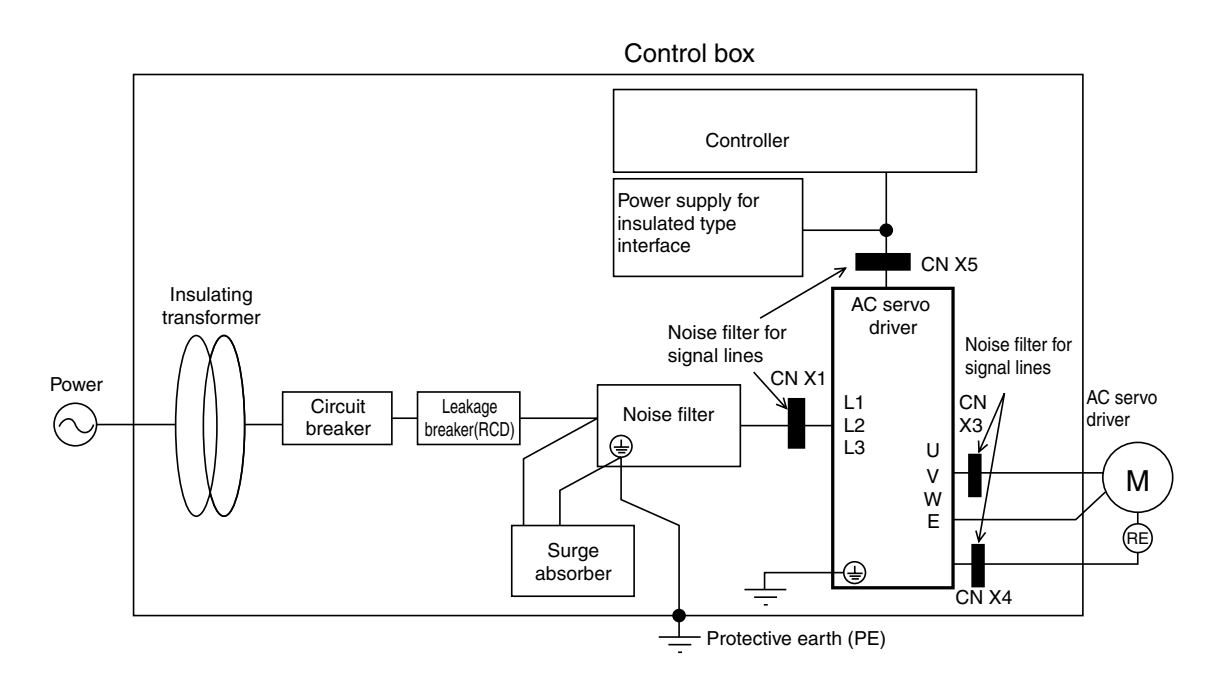

### **Power**

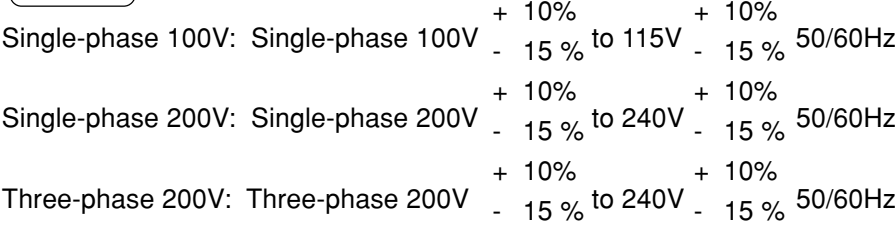

- (1) Use under the environment of Over-voltage Category II specified by IEC60664-1 In order to realize the environment of overvoltage category II, install in the power supply input unit an insulating transformer that is compliant with ICE or EN standard (EN 60742).
- (2) The power for interface should be marked CE or appropriate EN Standard type (EN60950), 12VDC to 24VDC, insulated.

# **Circuit Breaker**

Install a circuit breaker between the power supply and noise filter. The circuit breaker should be IEC Standard and UL listed (a) marked.

# **Conformance to EC Directives/UL Standards**

# **Noise Filter**

When, one set of noise filters is installed in the power unit with two or more drivers, be sure to consult with the noise filter manufacturer.

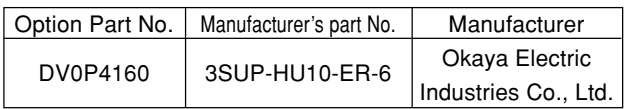

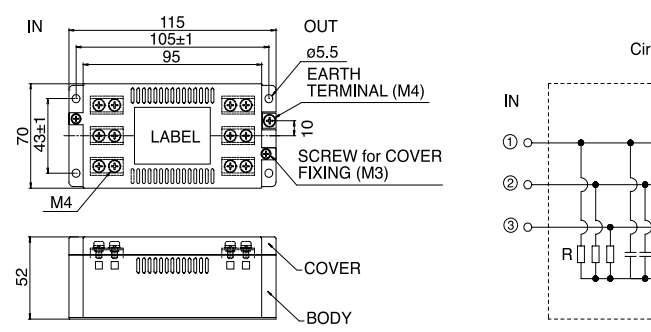

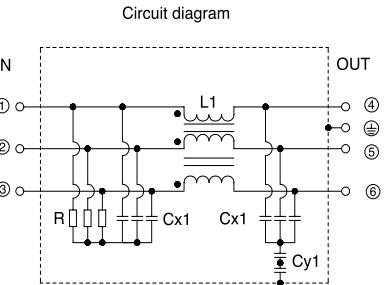

# **Surge Absorber**

Install the surge absorber on the primary line of the noise filter.

#### **<Note>**

**When conducting voltage-resistant test on the machine/equipment, remove the surge absorber. Otherwise the absorber may be damaged.**

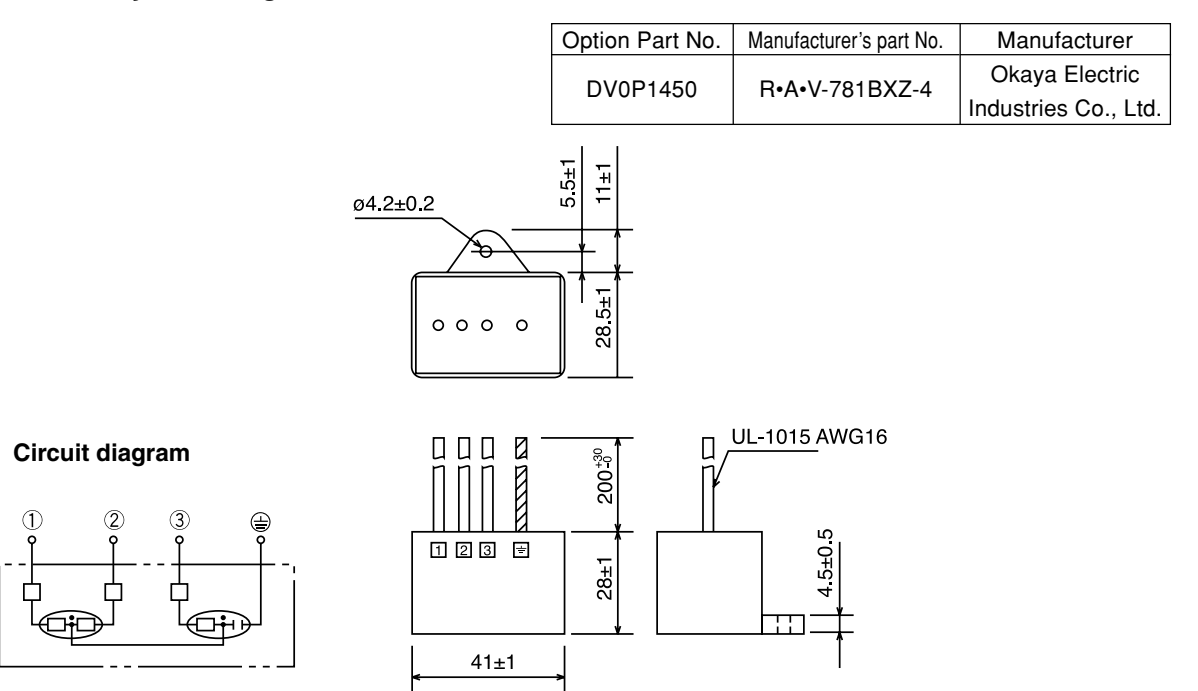

Manufacturer TDK Co., Ltd.

# **Noise Filter for Signal cables**

Provide all the cables (power supply cable, motor cable, encoder cable, interface cable) with the noise filter for signal cable.

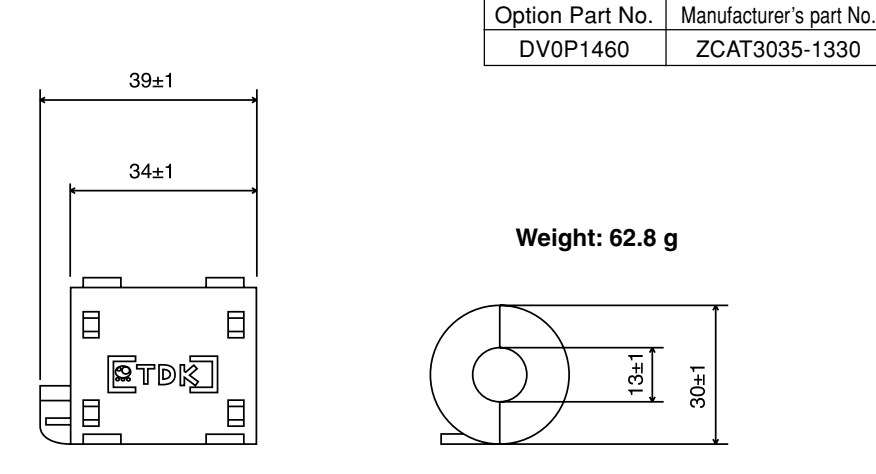

# **Grounding**

- (1) Don't fail to connect the servo driver protective earth terminal  $(\frac{1}{x})$  and the protective earth plate of the control panel together.
- (2) When connecting to the protective earth terminal  $(\bigoplus)$ , avoid co-clamping. Two protective earth terminals are provided.

# **Leakage Breaker**

Connect Type-B leakage breaker (RCD) to the primary power supply of the servo driver.

### **Driver and Peripheral Devices Applied Thereto (EC Directives)**

### **For the detail refer to "System Configuration and Wiring", Page 26.**

Install the noise filters in reference to DV0P4160 (page 182).

# **Conformance to UL Standards**

The noise filters conform to UL508C (File No. E164620) to satisfy the following conditions.

- (1) The servo driver should be used under Contamination Level 2 or 1 specified by IEC60664-1 (housing the driver in an IP54 control box).
- (2) Install a circuit breaker or fuse between the power supply and noise filter. The circuit breaker or fuse should be a UL listed mark  $(\mathbb{Q})$  type.

The current rating of the circuit breaker or fuse should be per the table in page 26.

# **Optional Parts**

### **MINAS-E Series Table of Junction Cable by Model**

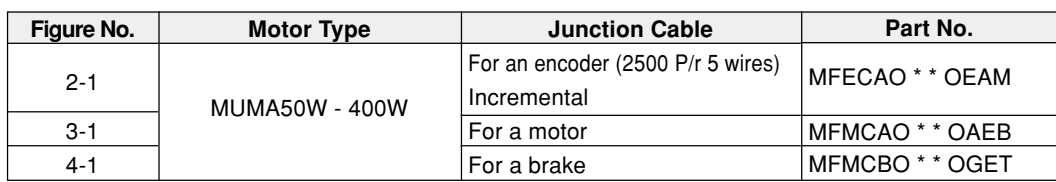

### **Junction Cable for Encoder**

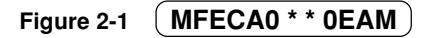

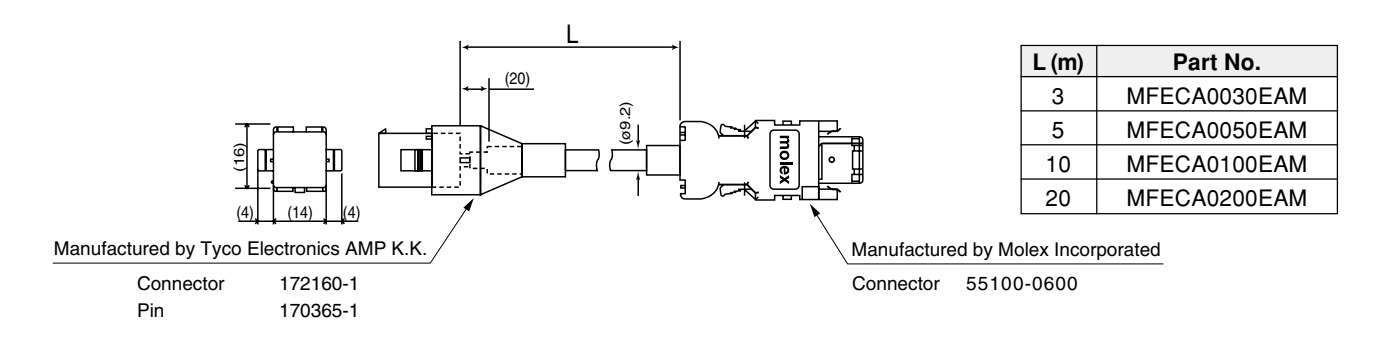

### **Junction Cable for Motors (Robotop® 600V DP)**

### **Figure 3-1 MFMCA0 \* \* 0AEB**

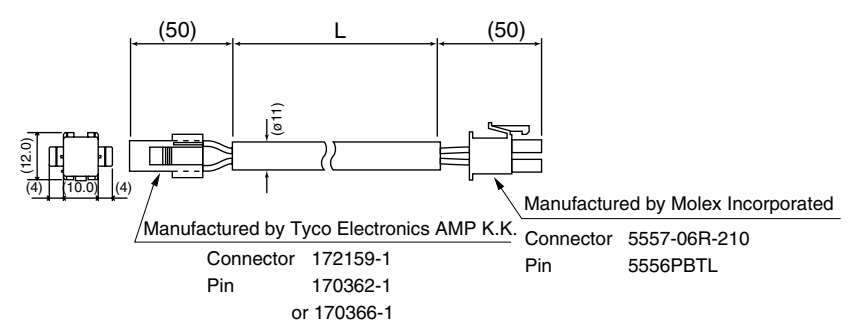

Robotop® is a trade mark of Daiden Co., Ltd.

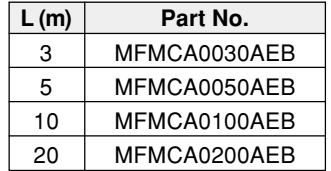

# **Junction Cable for Brakes (Robotop® 600V DP)**

### **Figure 4-1 MFMCB0 \* \* 0GET**

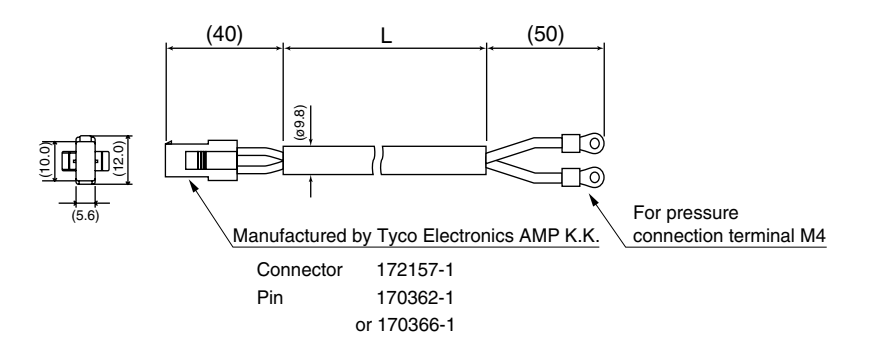

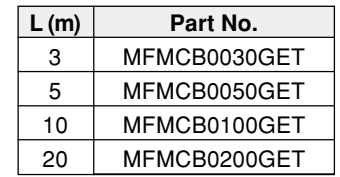

# **Connector Kits for Power Supply of the Driver**

#### (1) Part No. DV0P2870

#### (2) Components

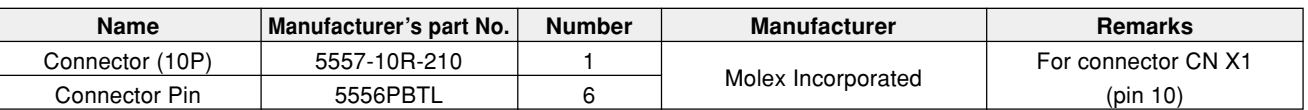

#### (3) Pin arrangement of connector for CN x 1

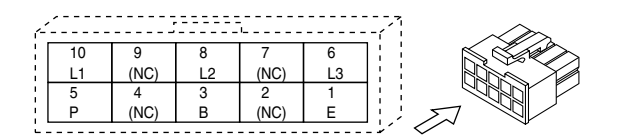

(4) Recommended manual pressure bonding tool (Customers are requested to provide it by themselves.)

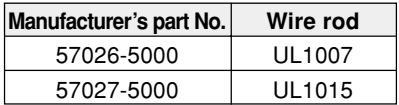

**<Cautions>**

- **1. The above table shows arrangement of pins viewed from the pin inserting direction of the connector. Also check pin Nos. carved on the main body of the connector so as to avoid incorrect wiring.**
- **2. For wiring and connection, refer to "System Configuration and Wiring", Wiring of Main Circuits (Page 27).**
- **3. You should leave a pin labeled with (NC) unconnected.**

# **Optional Parts**

### **Connector Kits for Connection of Motor and Encoder**

Used for: MUMA 50W to 400W | Incremental

2500 pulse 5-wire

### (1) Part No. DV0P3670

#### (2) Components

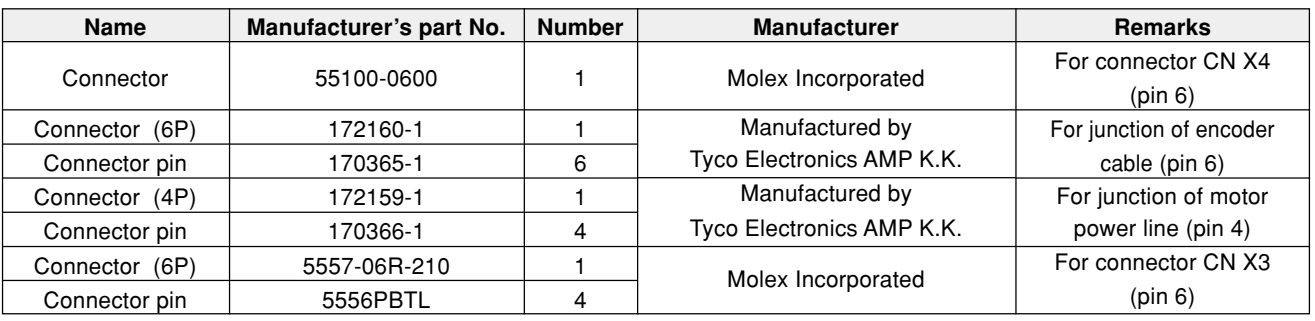

#### **<Note>**

You may use parts of other manufacturer equivalent to the above parts for such components as connector, connector cover, etc.

(3) Pin arrangement of connector CN X4 plug

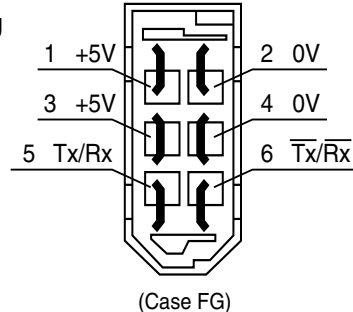

(4) Recommended manual pressure bonding tool (A customer is requested to provide it by himself.)

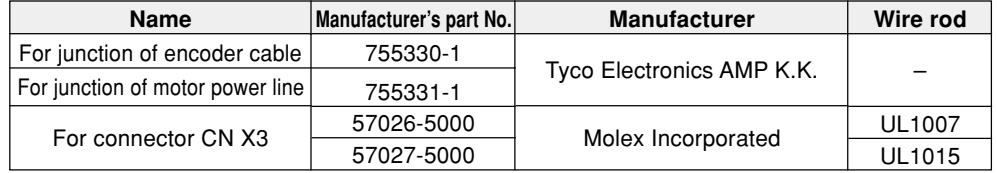

### **<Cautions>**

- **1. The above figure shows the pin arrangement viewed from the soldering side of the connector. Also check pin Nos. carved on the main body of the connector so as to avoid incorrect wiring.**
- **2. Be sure to connect shield of the shielded wire to be used to the case (FG).**
- **3. For wiring and connection, refer to "System Configuration and Wiring", Connector CNX4 (Page 29).**

(5) Pin arrangement of connector for junction of encoder cable

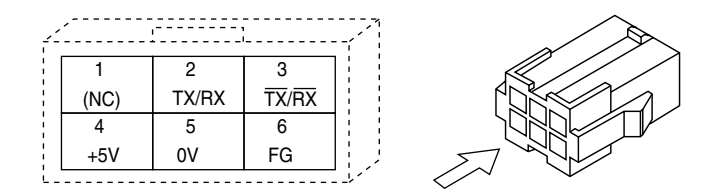

(6) Pin arrangement of connector for junction of motor power line

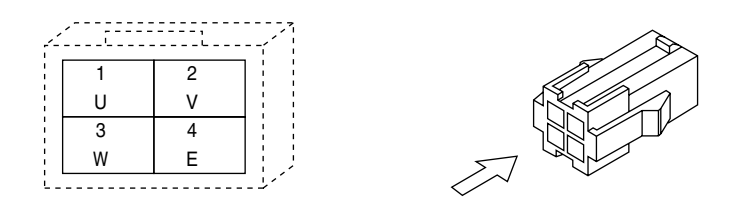

(7) Pin arrangement of connector for connector CN X3

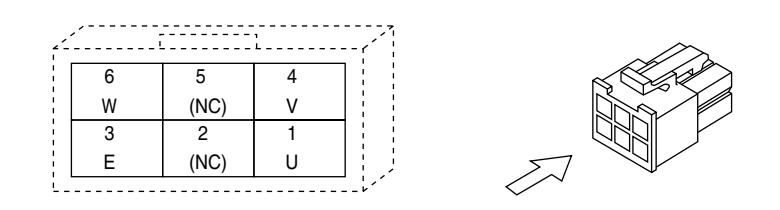

### **<Cautions>**

- **1. The above table shows arrangement of pins viewed from the pin inserting direction of the connector. Also check pin Nos. carved on the main body of the connector so as to avoid incorrect wiring.**
- **2. For wiring and connection, refer to "System Configuration and Wiring", Wiring of Main Circuits (Page 27).**

# **Optional Parts**

### **Connector Kit for Connection with Host Controller**

### (1) Part No. DV0P0770

#### (2) Components

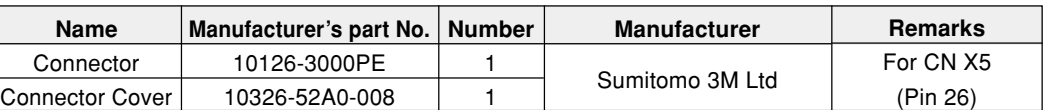

(3) Pin arrangement of connector X5 (pin 26) (viewed from the soldering side of the connector)

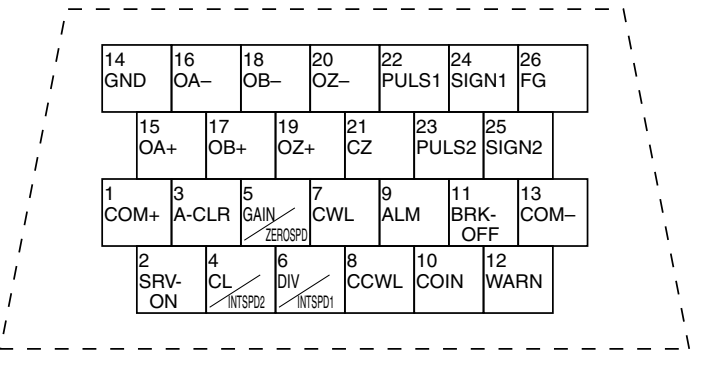

#### **<Cautions>**

- **1. When wiring, also check pin Nos. carved on the main body of the connector.**
- **2. For codes representative of signal names in the above table or functions of signals, refer to Wiring to Connector CN X5 (Page 30, 67 and 105).**

### **Interface Cable for Connection with Host Controller**

(1) Part No. DV0P0800 (2) Outline dimension

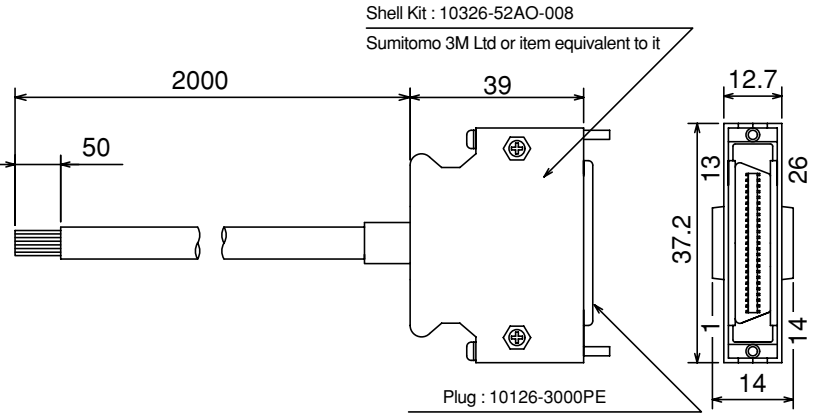

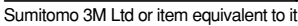

### (3) Table of Wiring

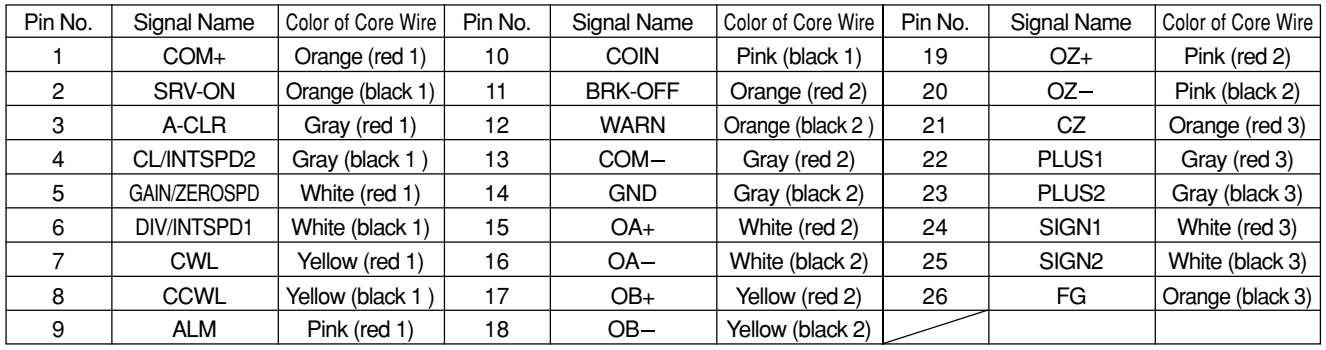

### **<Remarks>**

- For example, the color of the wire, Orange (Red 1) means that the lead wire is colored in orange with one red dot mark.
- The shield of this cable is not connected with the terminal of the connector.

Please use the connector kit for connection with Host Controller when you connect the shield with FG or GND on the driver side.

## **Communications Cable (Connection with Personal Computer)**

(1) Part No. DV0P 1960 (for DOS/V compatible machines)

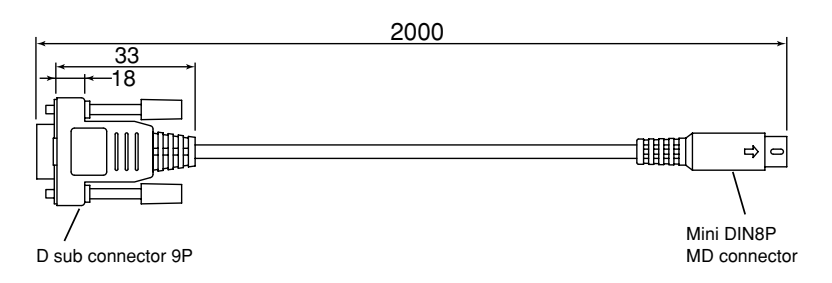

For pin arrangement of CN X6, see Page 159.

### **"PANATERM®", software for communications control**

(1) Part No. DV0P4230 (Japanese version) DV0P4240 (English version)

(2) This is supplied in the form of a 3.5 inch floppy disk.

#### **<Cautions>**

**For details on the operating environment or others, refer to the operating instructions of "PANATERM®". For information on latest version, please contact us.**

#### **Console**

Part No. DV0P3690

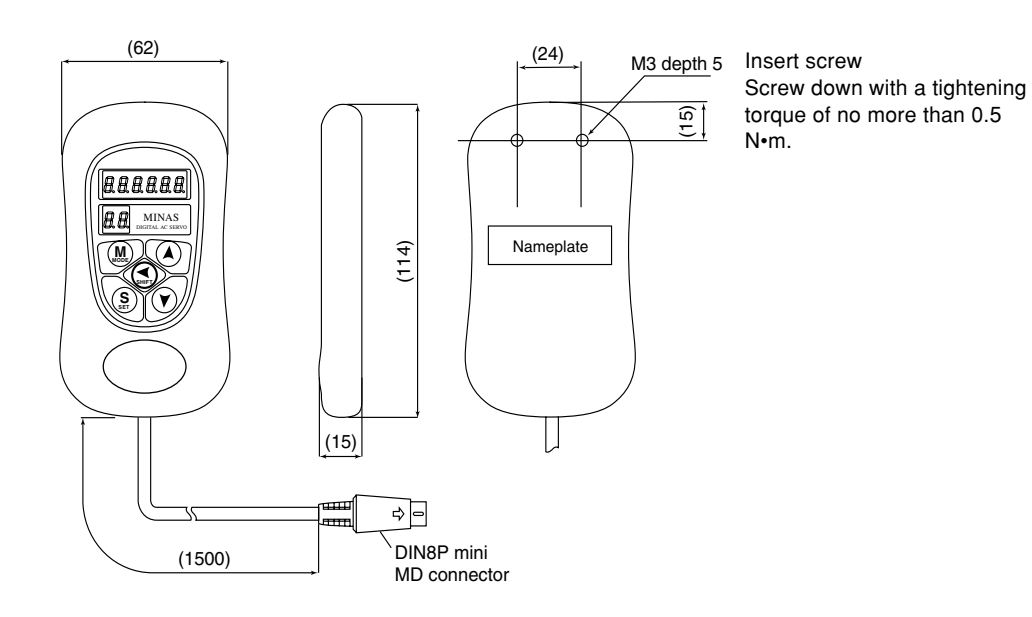

Reference

**Reference**

# **Optional Parts**

### **External Regenerative Resistor**

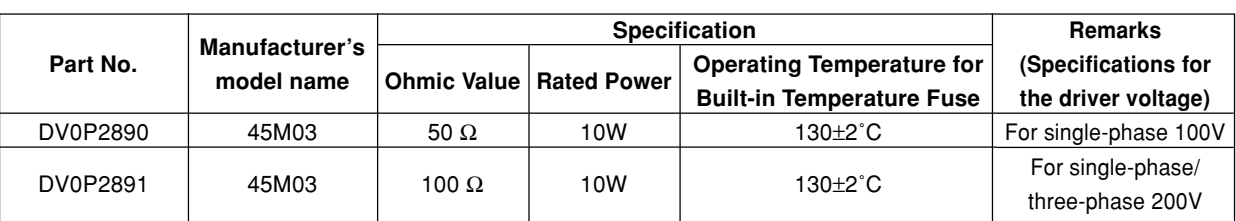

Manufactured by: IWAKI MUSEN KENKYUSHO CO., LTD.

#### **<Note>**

**For safety reasons, the external regenerative resistor has a built-in temperature fuse. The built-in temperature fuse may be disconnected depending on heat dissipation conditions, range of use temperatures, supply voltage, and load variations.**

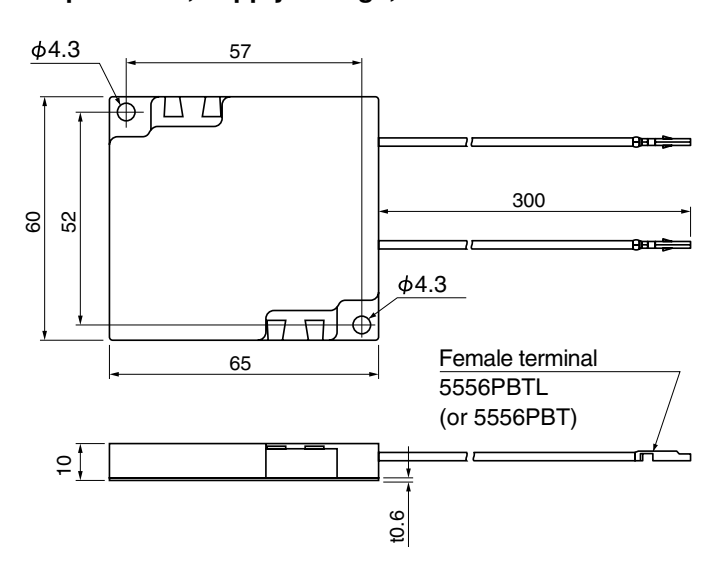

#### **<Cautions>**

**The regenerative resistor may be hot.**

Take preventive actions against a fire and burn. Do not mount the regenerative resistor in the vicinity of an inflammable object or in a place where an operator may easily touch it by hand.

# **DIN Rail Mounting Unit**

- (1) Part No. DV0P3811
- (2) Outline Dimension

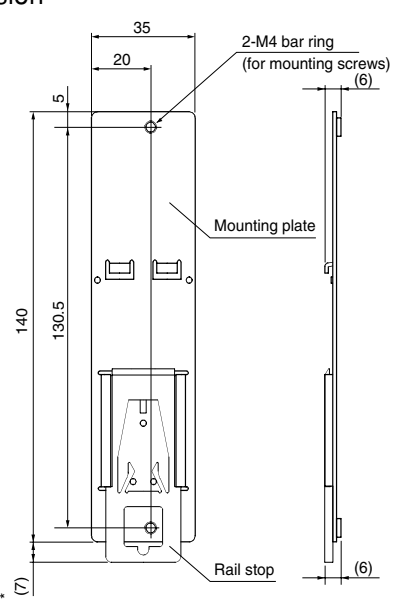

### **<Remarks>**

- Two mounting screws (M4 x length 8, pan head machine screws) are supplied.
- \* When extended, the rail stopper is 10mm long. **<Note>**

For installation and removal, refer to "Installation" of Before Use edition on Pages 18 to 19.

# **[Reference]**

#### **Reactor**

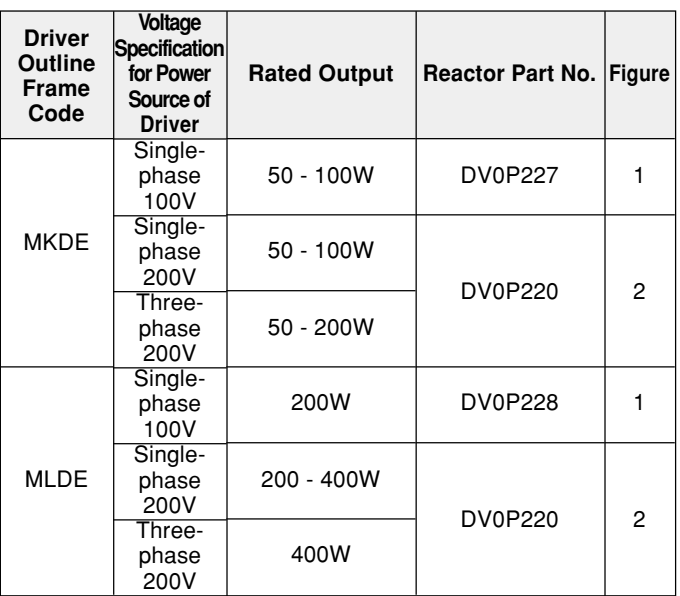

Figure 1

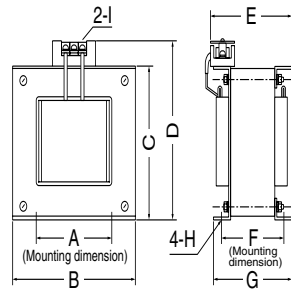

Figure 2

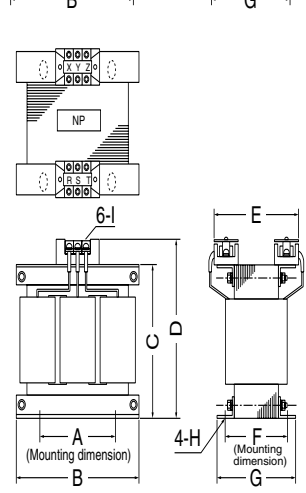

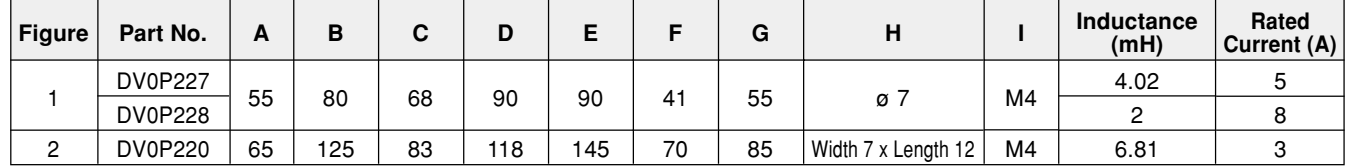

- The former Agency of Natural Resources and Energy of Ministry of International Trade and Industry (present Ministry of Economy, Trade and Industry) established higher harmonics suppression guidelines in September 1994.
	- (1) Drivers rated 4kW or lower are subject to "Higher Harmonics Suppression Guidelines for Home Electric and General Purpose Appliances".
	- (2) Drivers rated over 4kW are subject to "Higher Harmonics Suppression Guidelines for High Voltage and Special Customers".
- The Ministry of Economy, Trade and Industry strongly demands manufacturers to enforce measures to curb harmonics.

In order to comply with the established regulatory level, connect a power-factor improvement reactor (L) to drivers of 4 kW or lower. For drivers of over 4kW, determine the level of harmonics according to the guideline and take a suppression measure, as appropriate.

### <Reference>

[Harmonics Suppression Technical Guideline], JEAG 9702-1995, Japan Electric Association

[Harmonic Current Calculation Procedure for General-purpose Inverter at Special Customers], JEM-TR201-1996, Japan Electrical Manufacturers' Association

# **Recommended Parts**

# **Surge Absorber for Motor Brake**

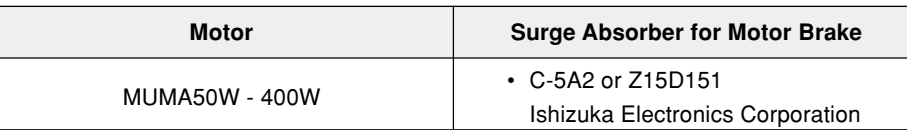

• The recommended parts are specified items to measure the brake release time.

# **List of Manufacturers of Peripheral Equipment**

As of February 2003

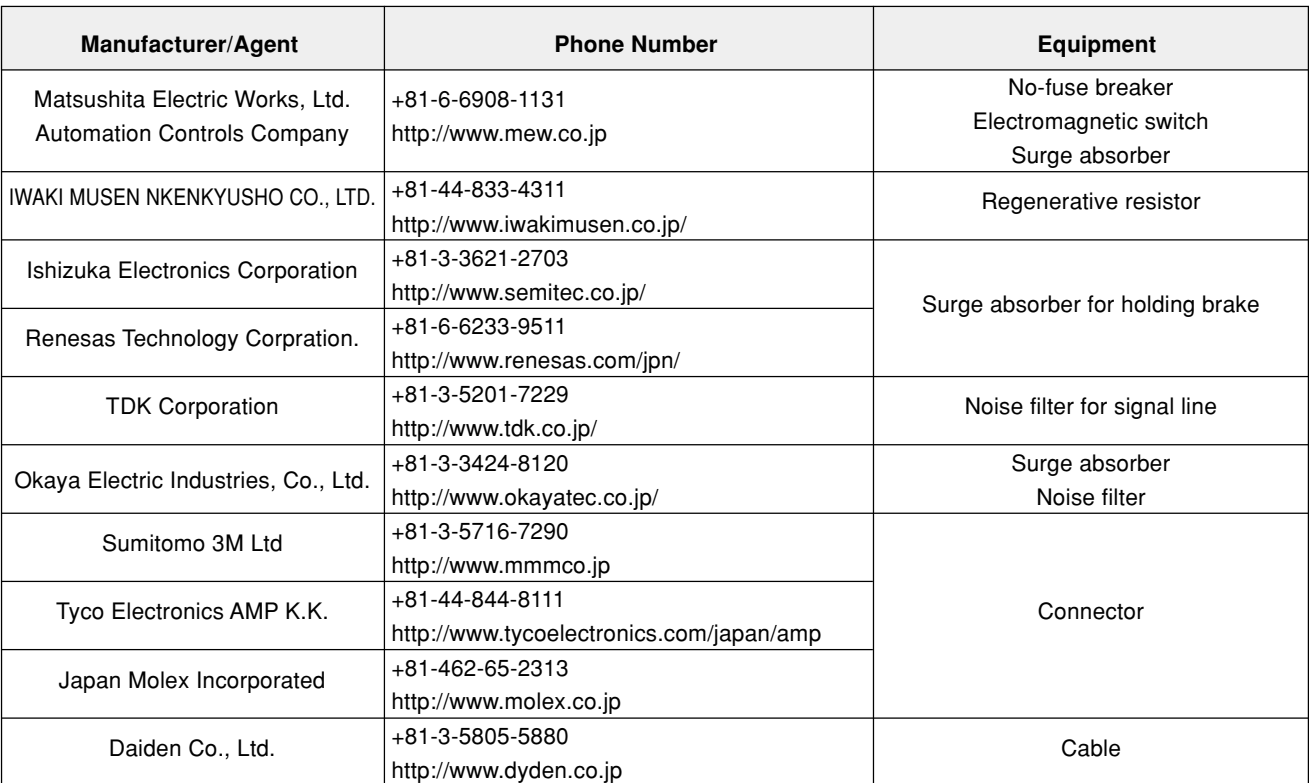

35  $\overline{15}$  $\overline{20}$ 

 $\overline{\Pi}$ 

 $\begin{array}{c} \square \end{array}$ 

€

# **Driver (Frame K) Estimated Mass 0.35 kg**

 $105$  $\hat{\mathcal{C}}$ ഥ ¢ Direction of fan wind (from the bottom-up) STATUS IT IT ALM D Nameplate  $\frac{5}{2}$ ົດ ħr.  $\overline{3}$  $5.2$  $\begin{picture}(100,100) \put(0,0){\line(1,0){10}} \put(10,0){\line(1,0){10}} \put(10,0){\line(1,0){10}} \put(10,0){\line(1,0){10}} \put(10,0){\line(1,0){10}} \put(10,0){\line(1,0){10}} \put(10,0){\line(1,0){10}} \put(10,0){\line(1,0){10}} \put(10,0){\line(1,0){10}} \put(10,0){\line(1,0){10}} \put(10,0){\line(1,0){10}} \put(10,0){\line$ 

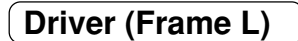

**Driver (Frame L) Estimated Mass 0.4 kg**

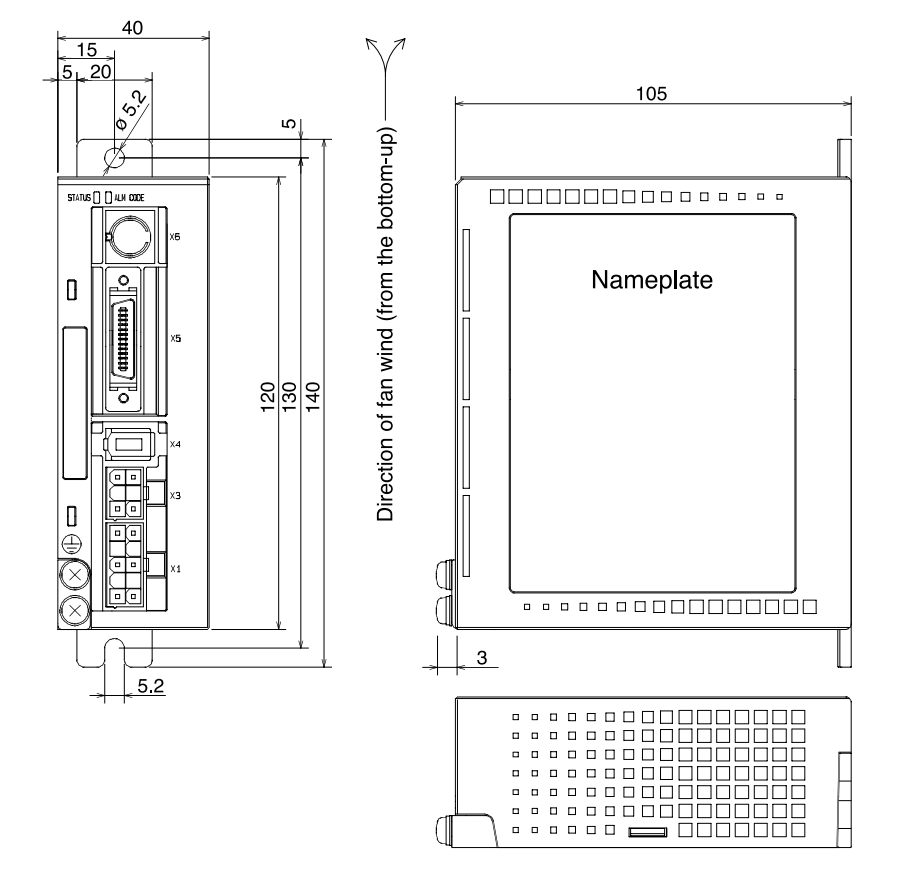

# **Motor**

# **MUMA Series 50W to 400W**

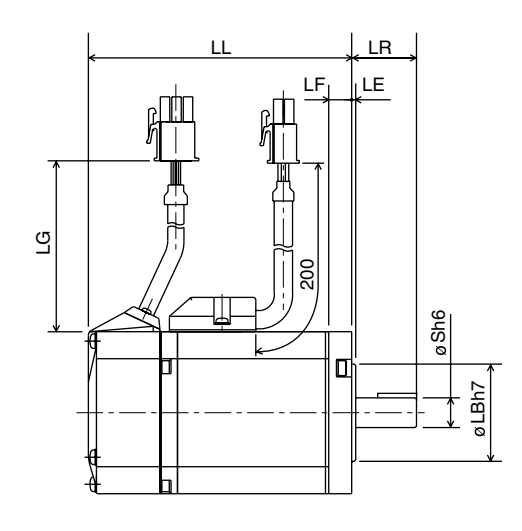

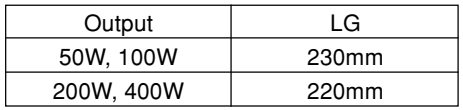

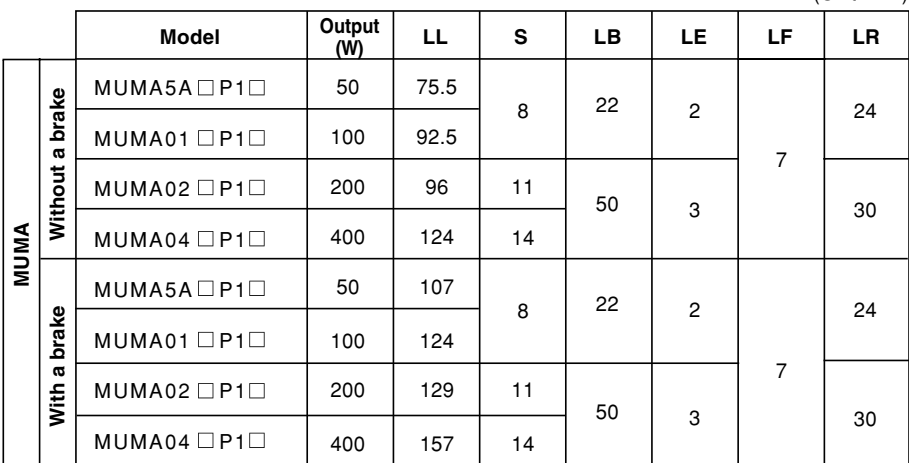

(Unit: mm)

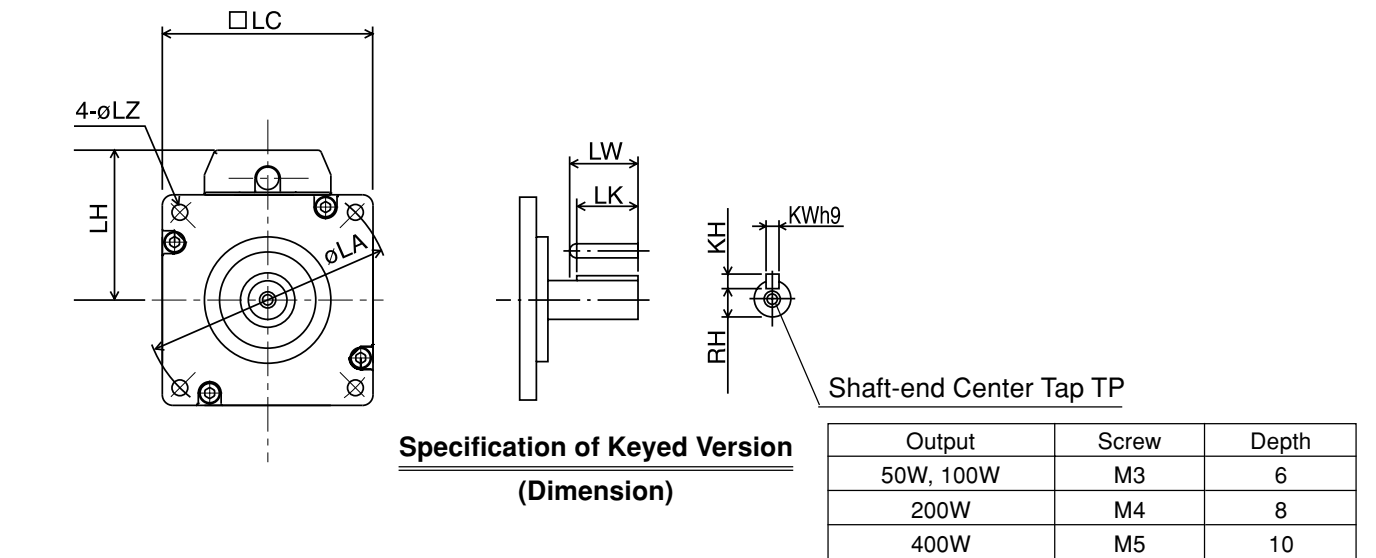

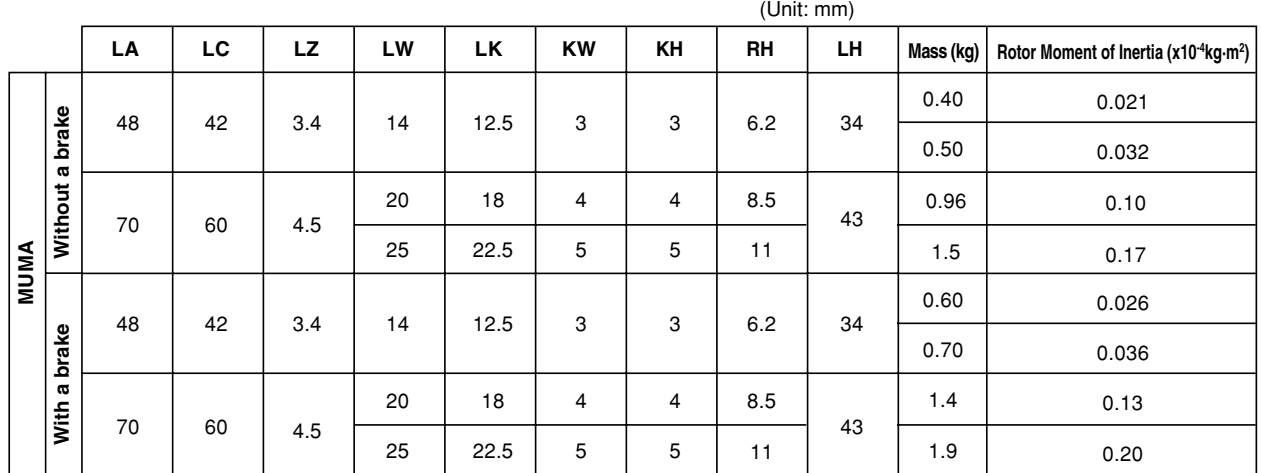

# **Allowable Load of Output Shaft**

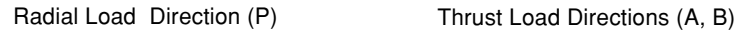

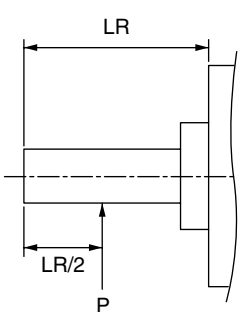

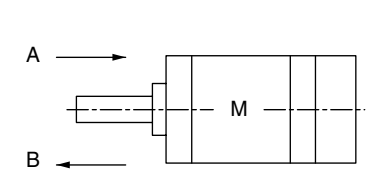

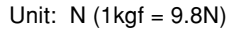

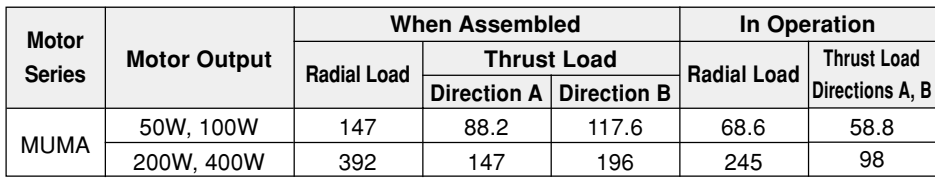

#### **<Remarks>**

If a position of load point varies, calculate allowable radial load P (N) from distance L (mm) of a load point from mounting flange face, based on the relational expression, so that the result of calculation will be as follows:

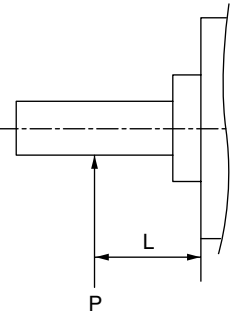

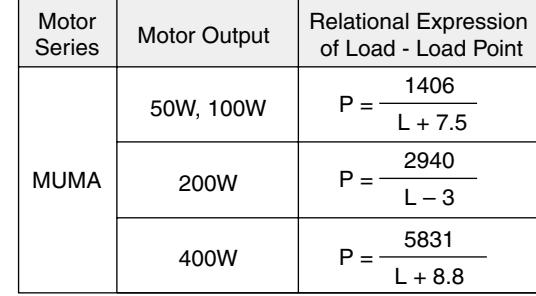

#### **[Reference] Motor Characteristics (S-T Characteristics)**

- $\bullet$  Note that motor characteristics may vary depending on whether or not there is a brake.
- The continuous torque ambient temperature characteristic shows a value when our standard  $\bullet$ flange made of aluminum (having about doubled angle of that of the motor flange) is mounted.

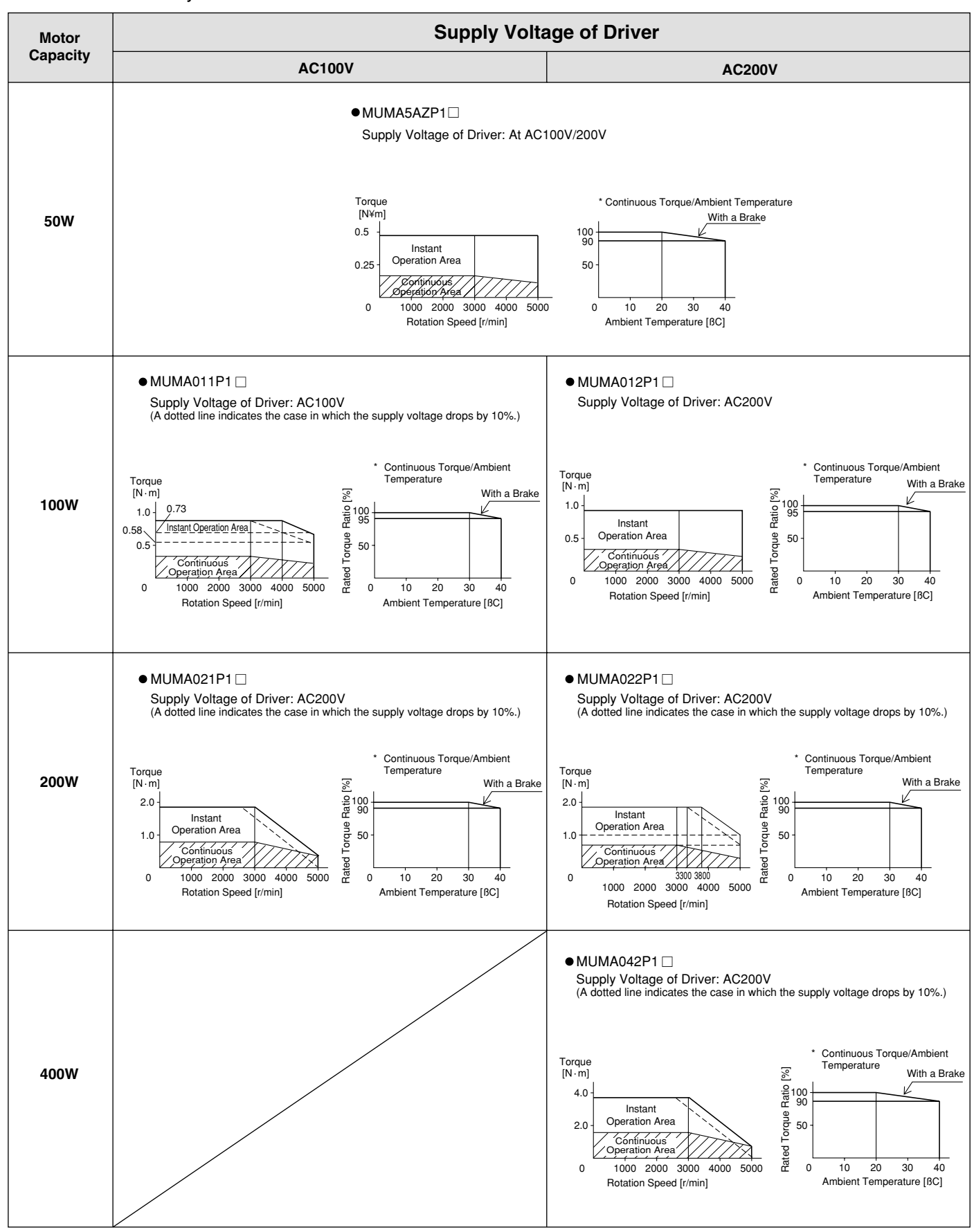

They are characteristics without an oil seal.

\* In the case of no oil seal and no brake, the rated torque ratio is 100% at ambient temperature of 40ßC.

**Reference**

Reference

# **Servo Motor with Gear**

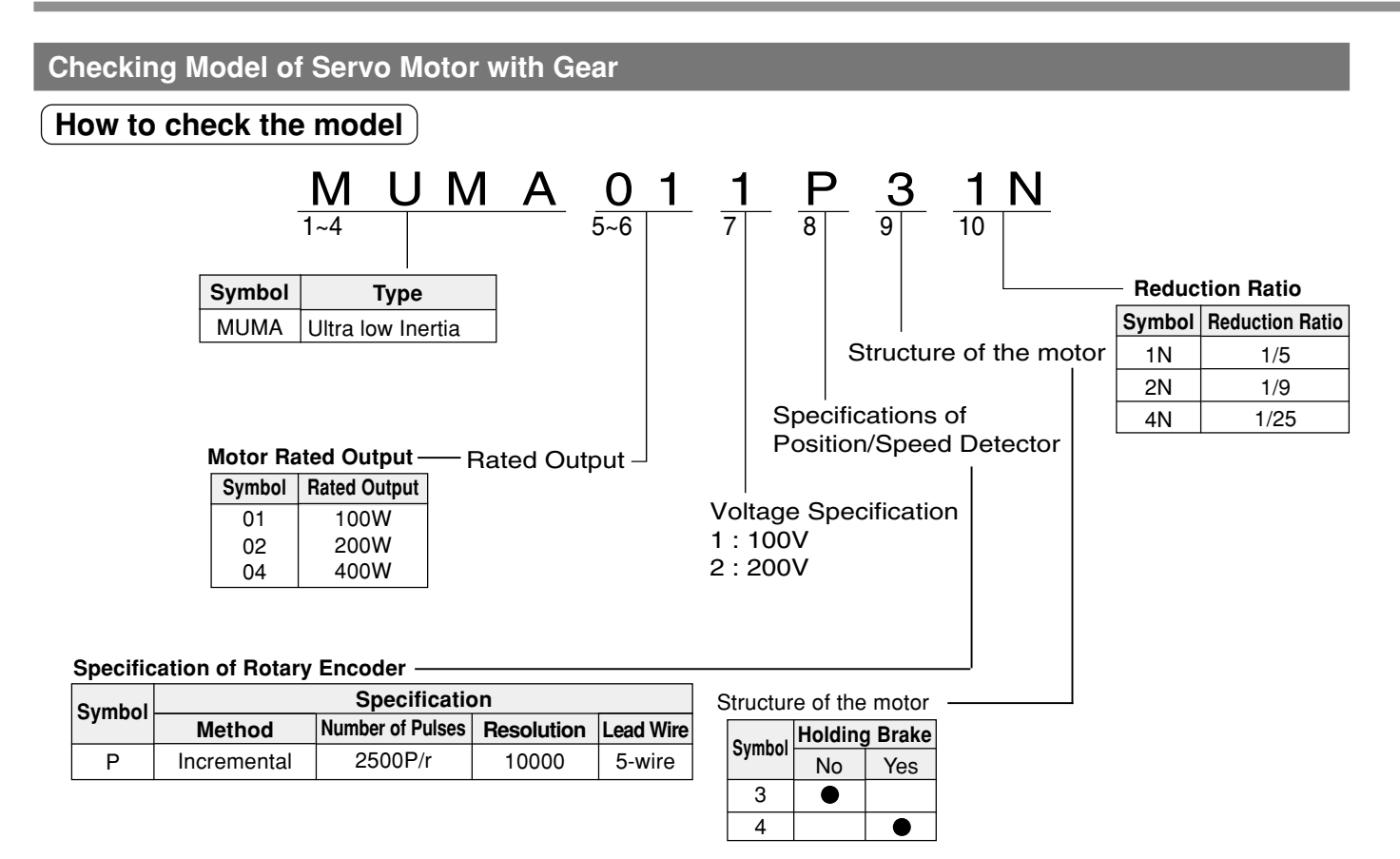

# **Check the Combination of Driver and Motor with Gear**

This driver was designed for use with the motor designated by us.

Check a name of the series, rated output, voltage specification, and encoder specification of the motor you plan to use.

# **Incremental Specification 2500 P/r <Note>**

**You must not use any combination other than those listed below.**

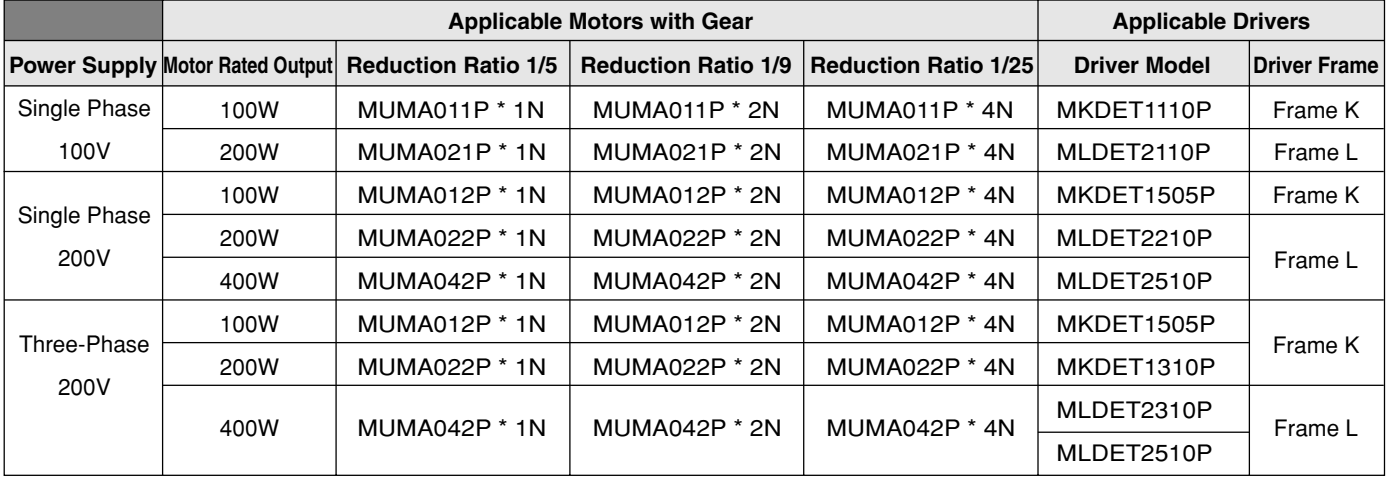

### **<Remarks>**

The mark "\*" under the model name of the applicable motors refer to the structure of motor.

# **Dimensional Outline Drawing of Motor with Gear**

# **Servo Motor with Gear**

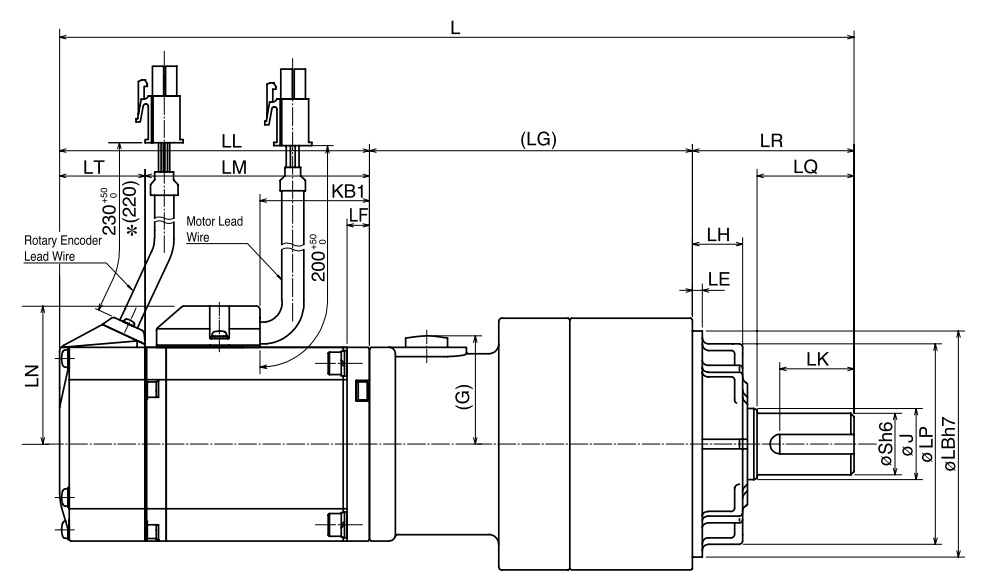

\* 220 refers to 200W or higher.

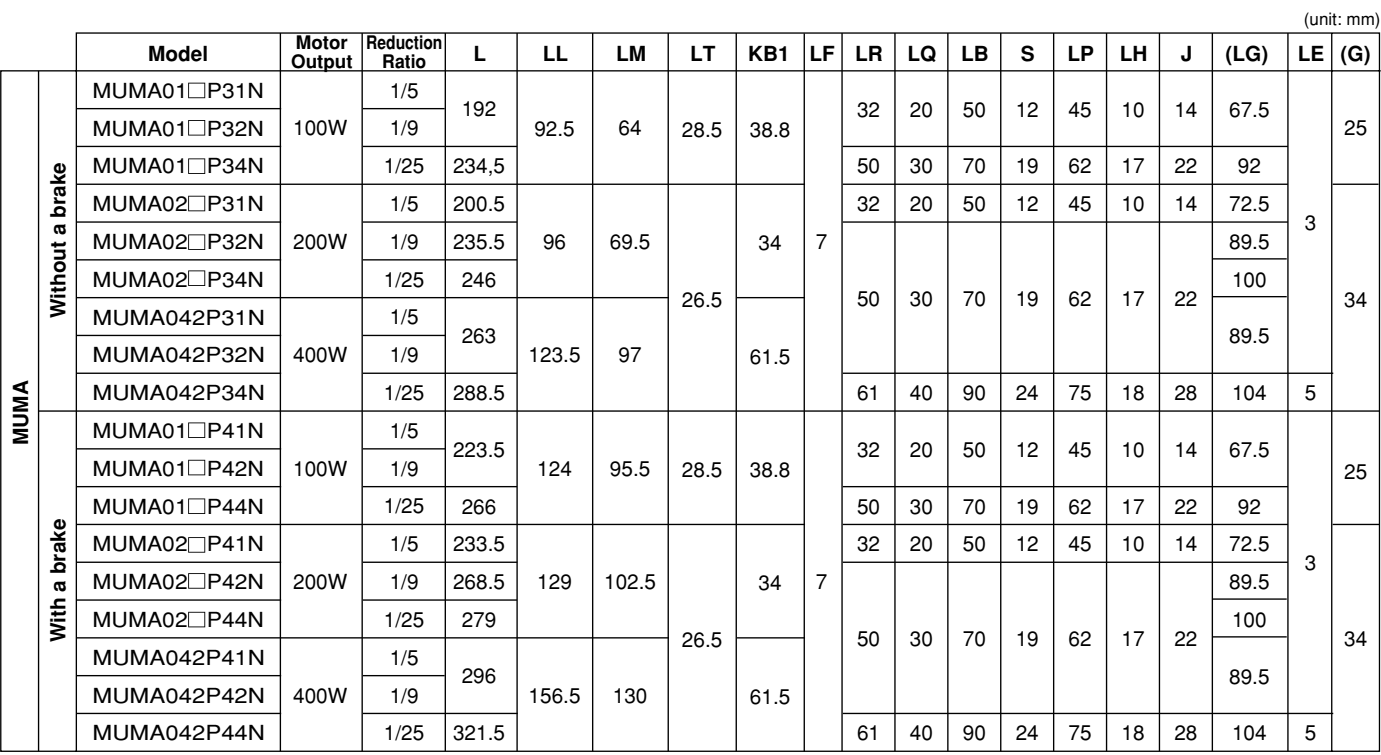

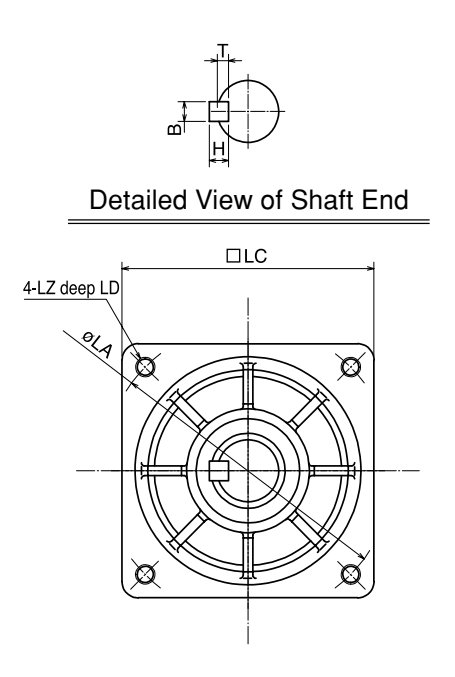

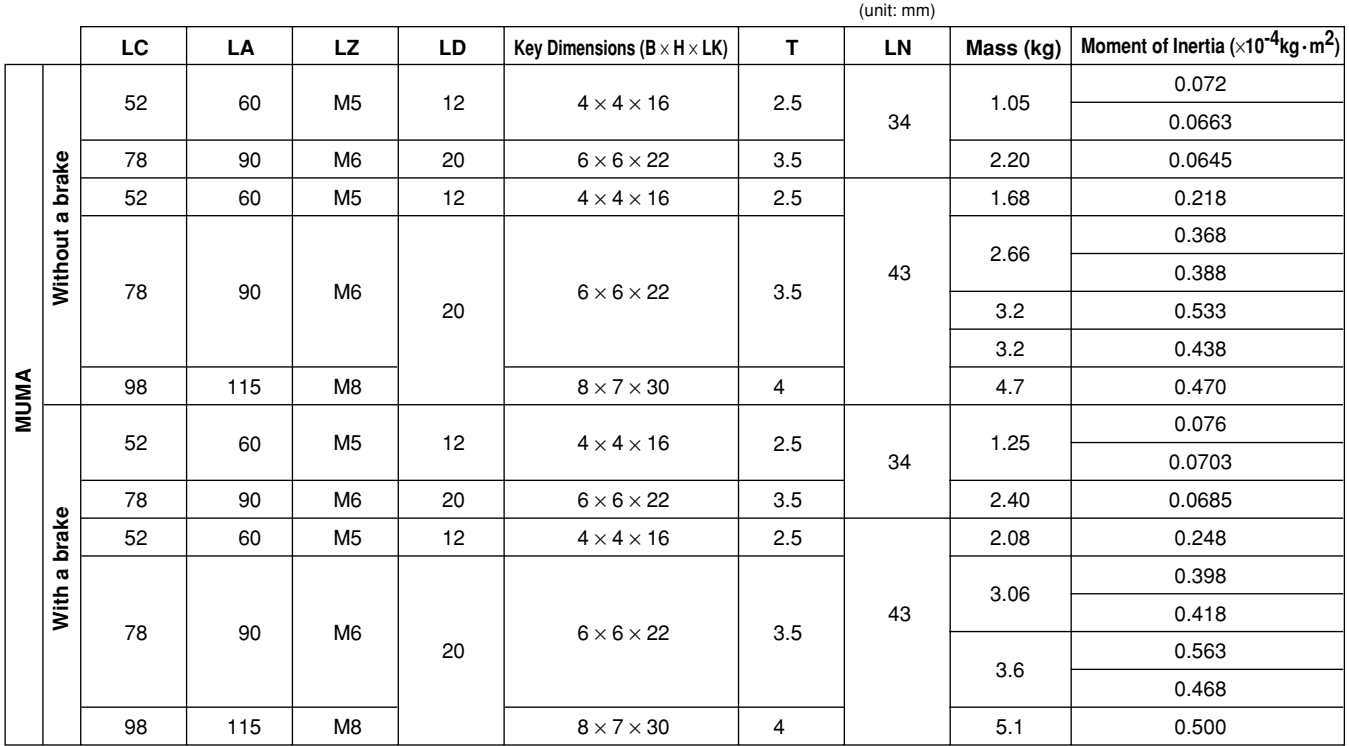

A value of moment of inertia is a motor shaft converted value (of the motor + speed reducer).

# **Allowable Load of Output Shaft of Servo Motor with Gear**

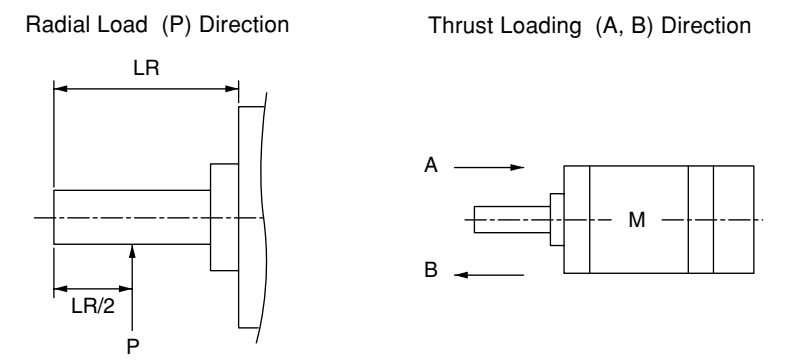

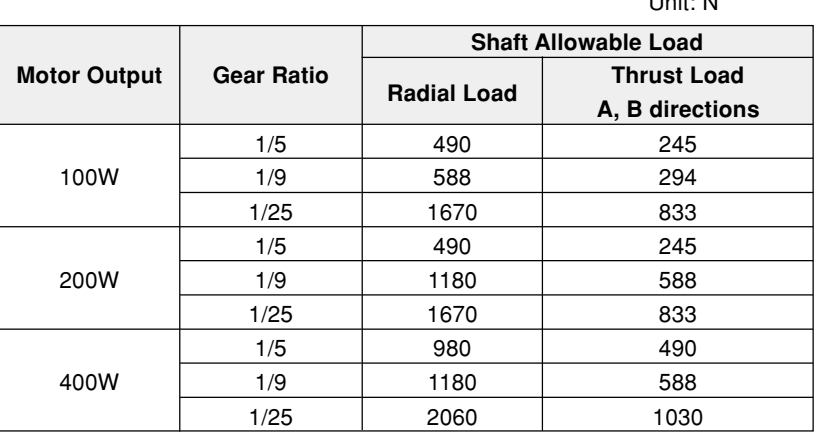

Unit: N

# **Requests Concerning Installation**

- (1) Do not tap on the shaft when mounting the pulley, sprocket, etc. to the output shaft of the gear head. If you do tap on it, you may hear abnormal sound.
- (2) Give load to the pulley, sprocket, etc., so that force can act on the root of the output shaft, whenever possible.
- (3) If you plan to use a rigid coupling, ask us for information on the mounting precision and strength.
- (4) The motor has a built-in detector. If you inadvertently give excessive shock to the motor unit when coupling it with a device, the detector may be broken. Thus, assemble it carefully.

# **Characteristics of Servo Motor with Gear (S-T Characteristics)**

**[Reference]**

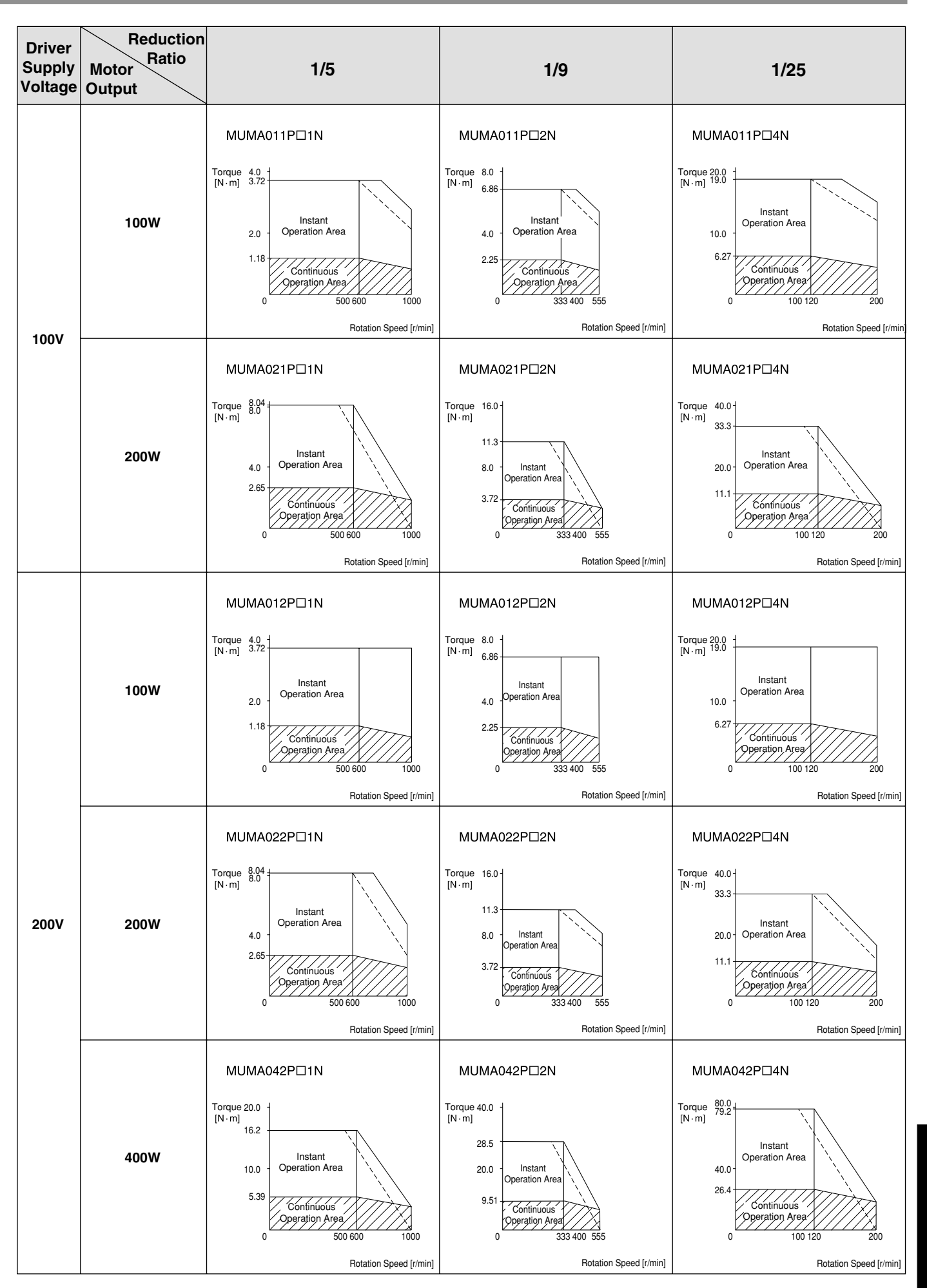

Reference **Reference**

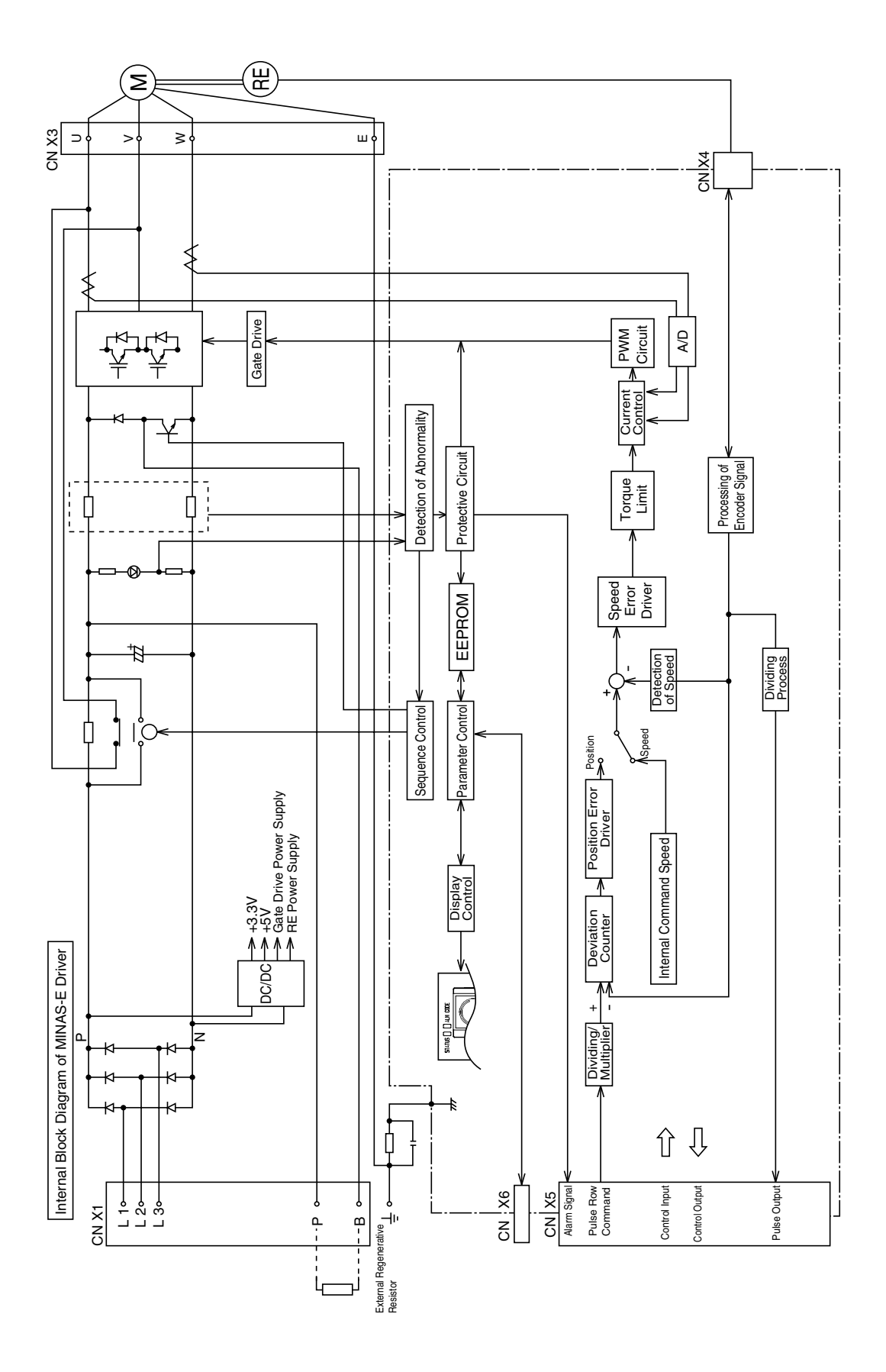

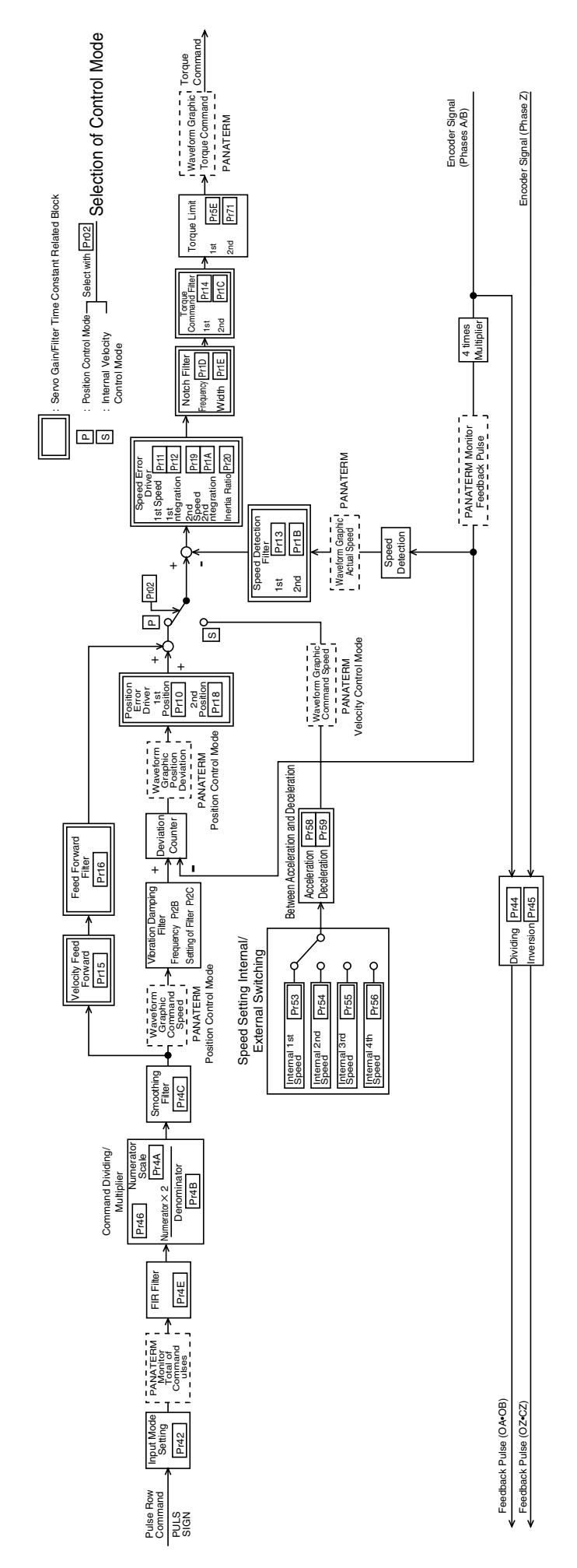

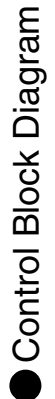

# **Specifications**

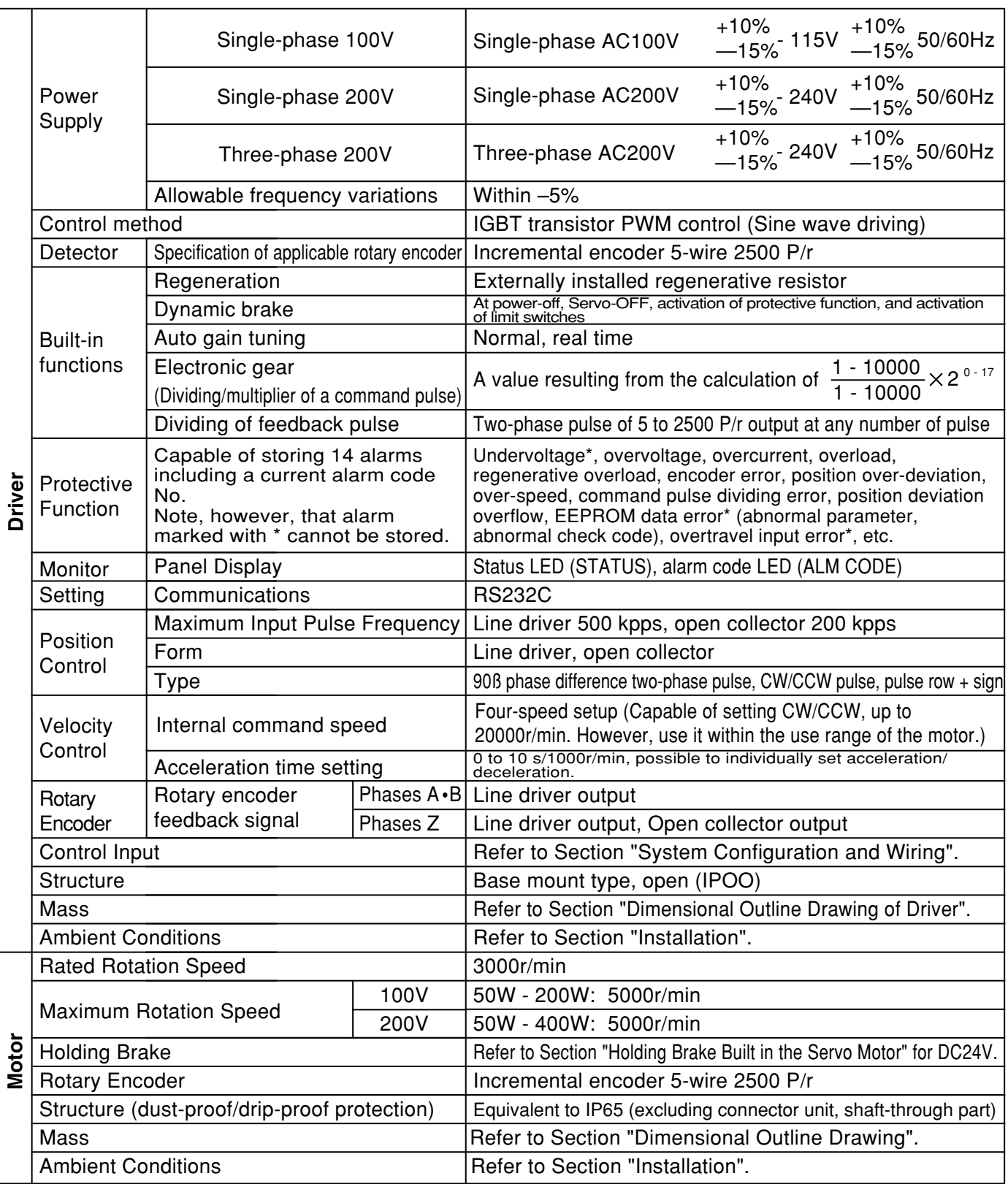

# **Hit-and-stop Initialization**

When you find it difficult to install a sensor as the surroundings are not good, Hit-and-stop Initialization can be used.

- (1) When you set a point where the motor hits, as the origin:
- When you stop the motor using phase Z (2) with the hit point as a starting point, and make it an origin

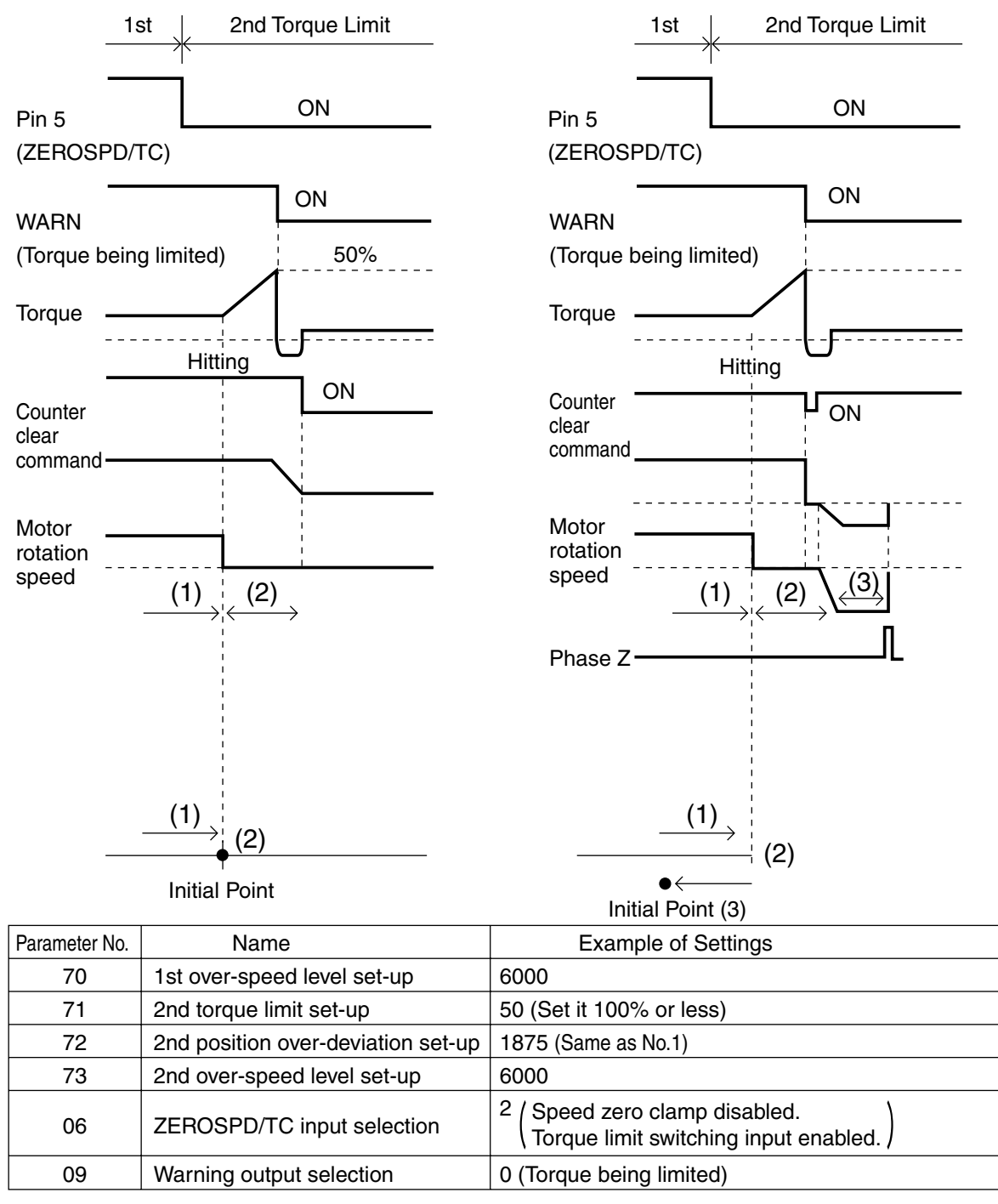

#### **<Note>**

Set pin 5 "H (OFF)" after hit-and-stop initialization completes.

# **Load Pressing Control**

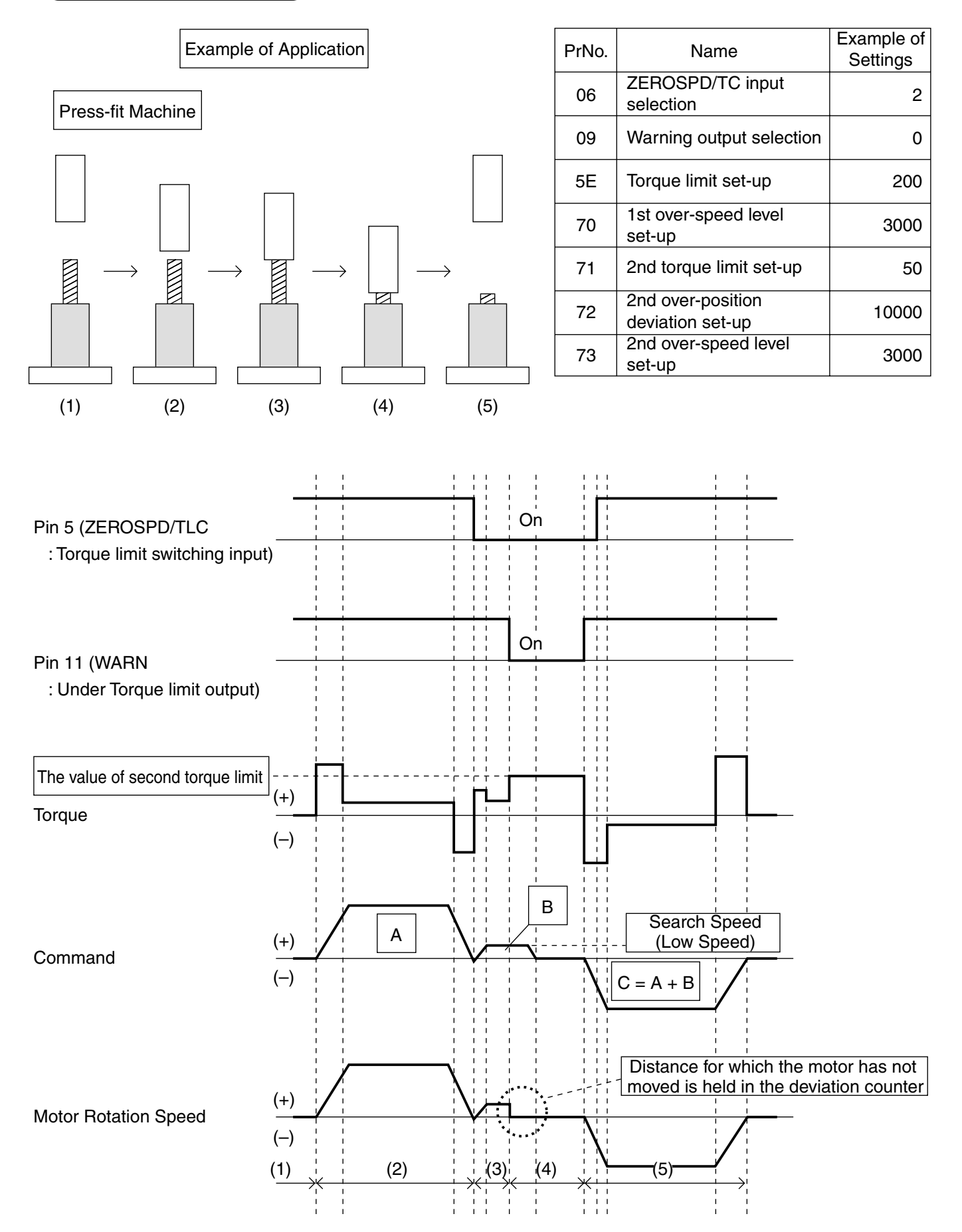

# **Index**

# **[Reference]**

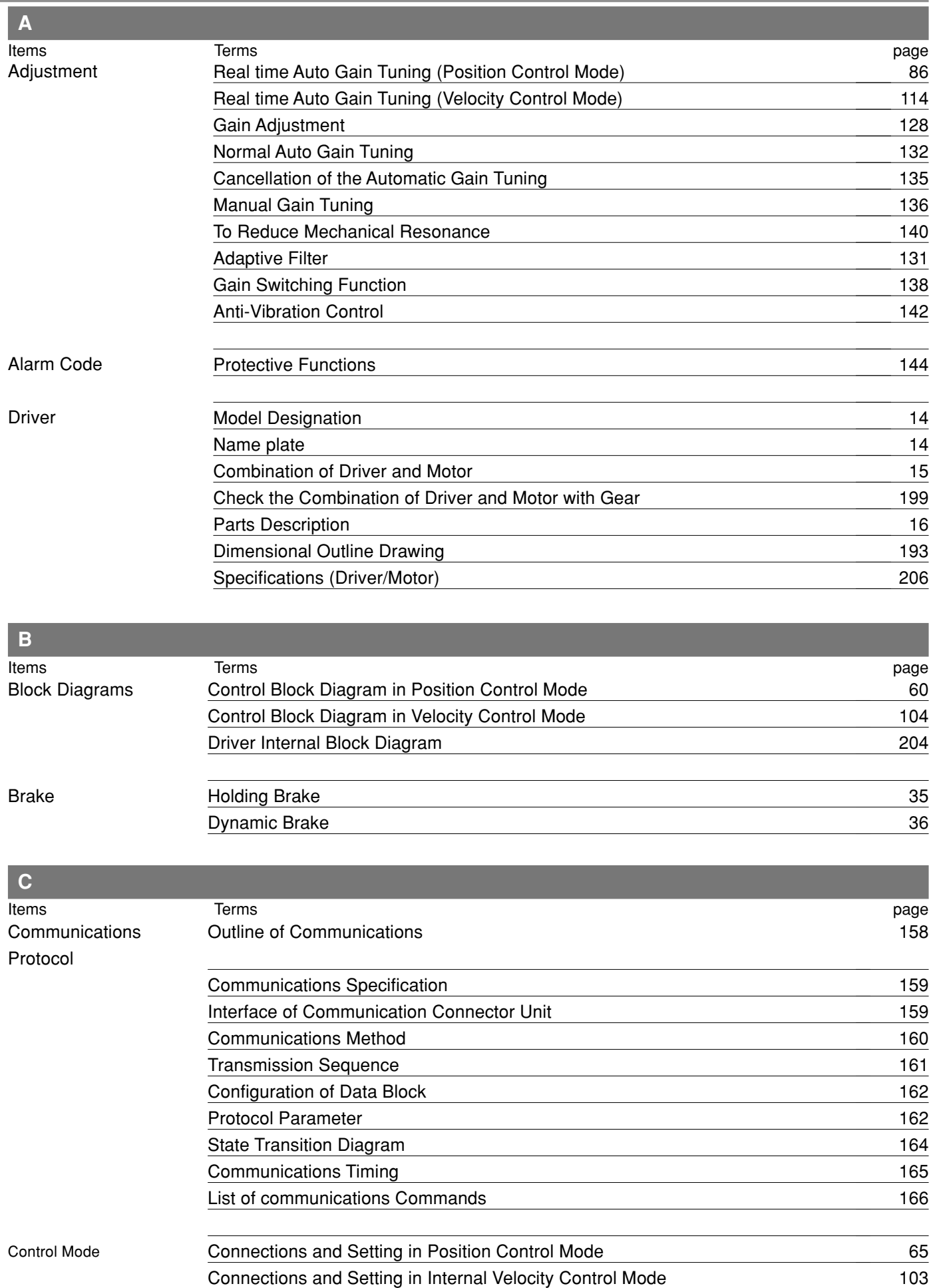

# **Index**

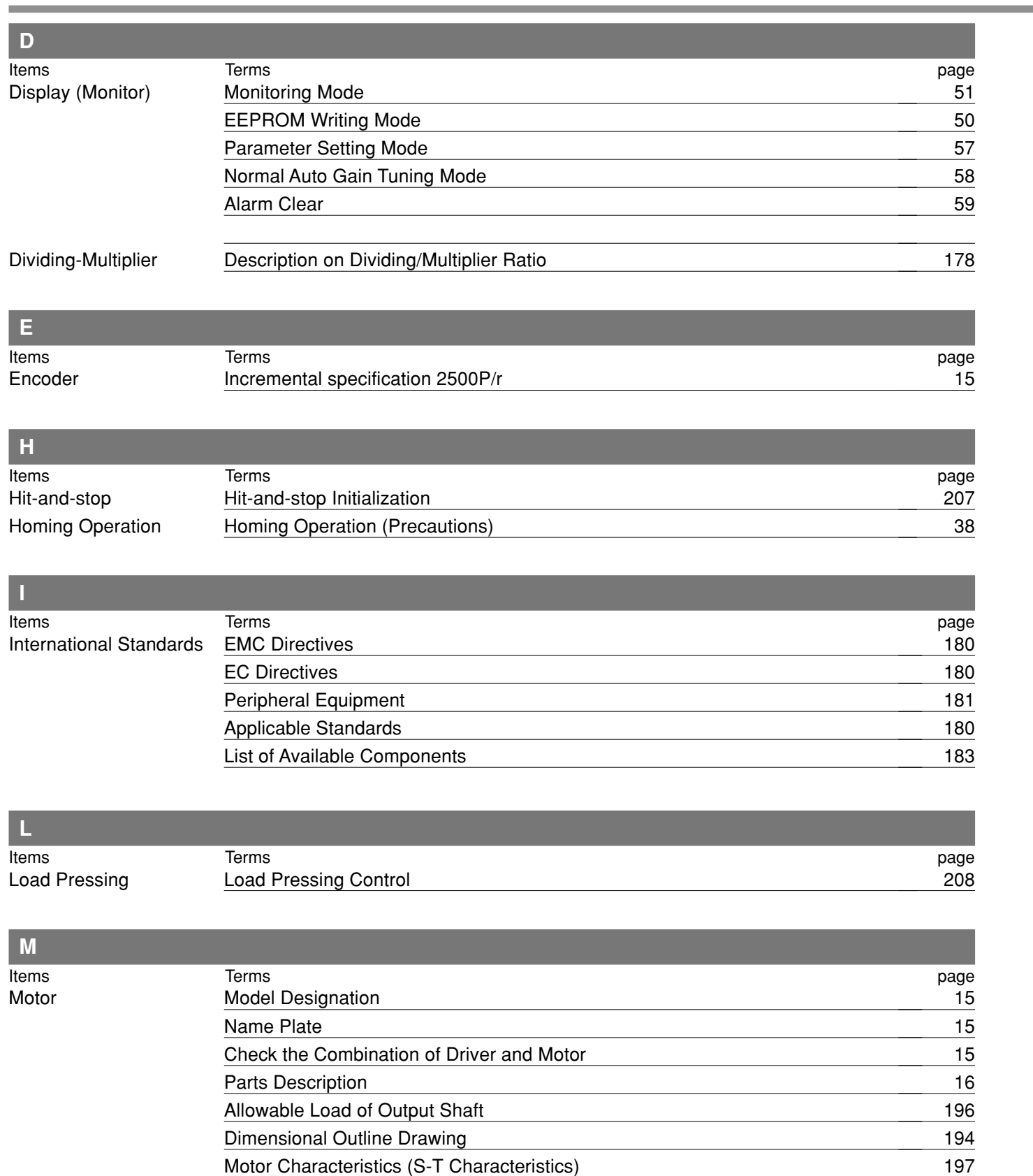

# **[Reference]**

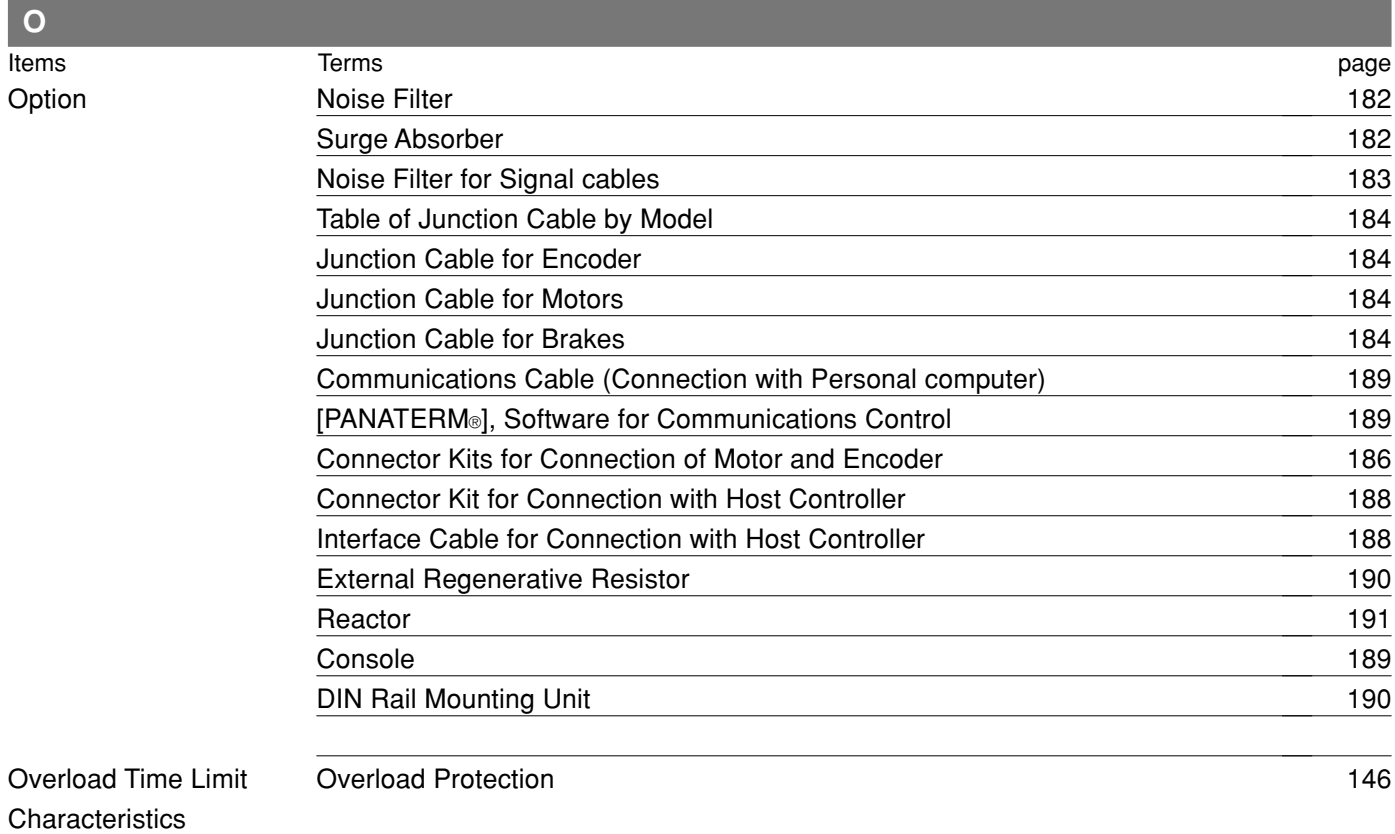

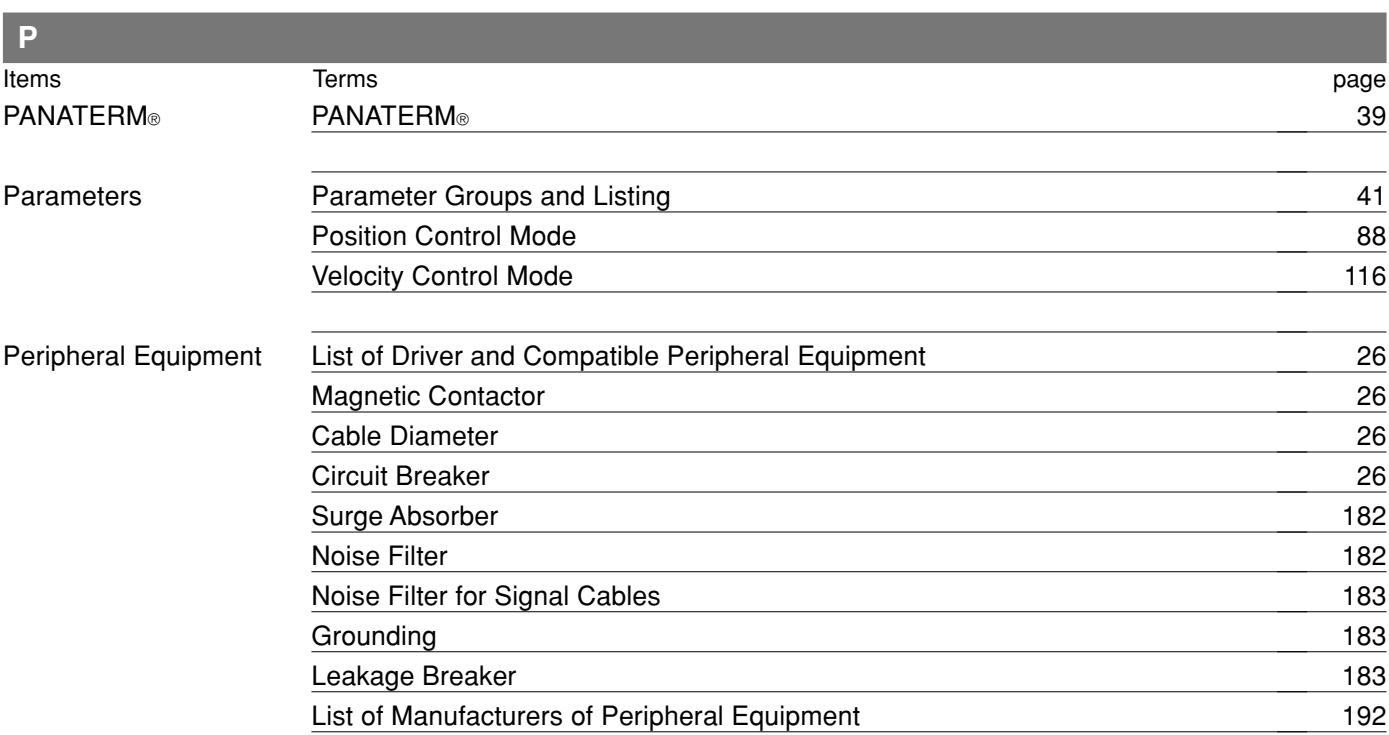

Reference **Reference**

# **Index**

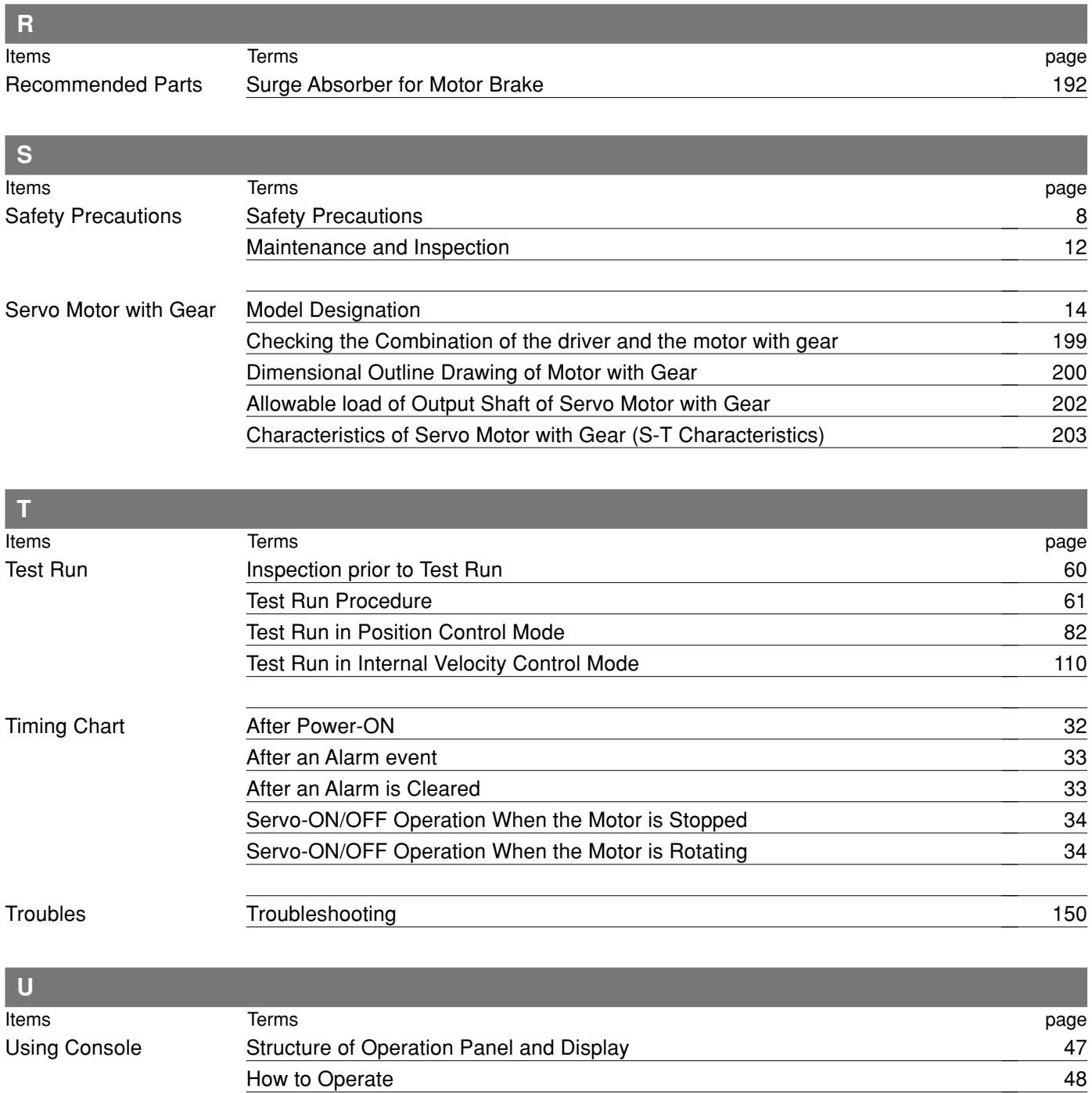

# **[Reference]**

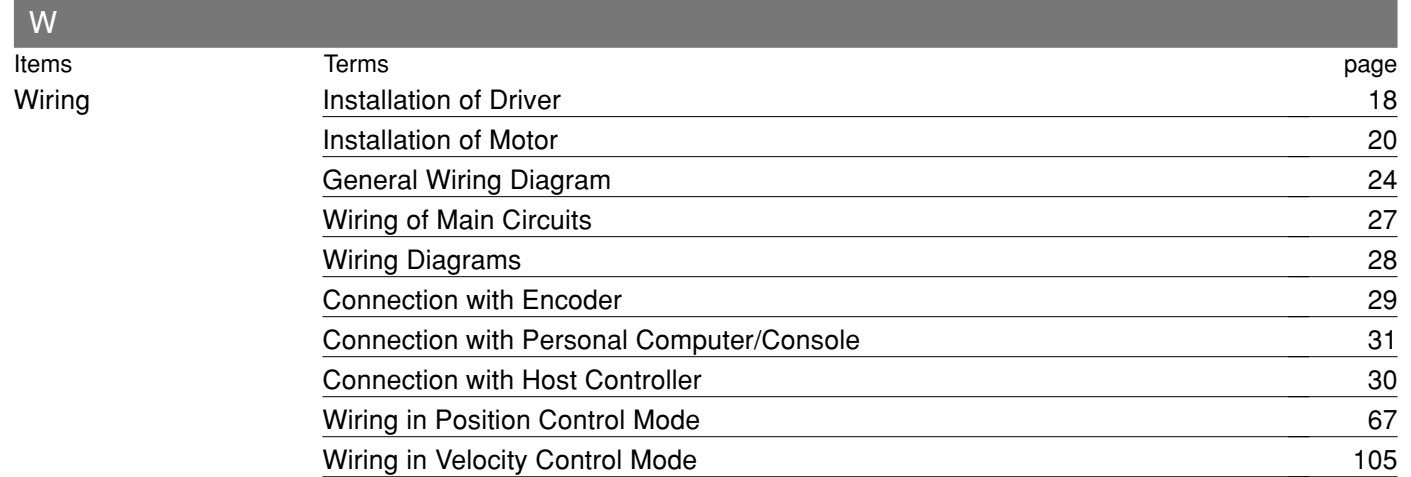

# **Reference**

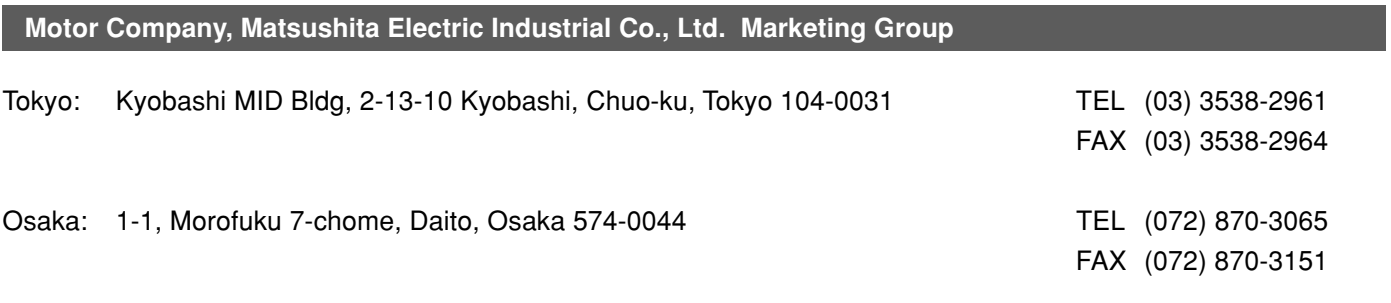

# MEMO

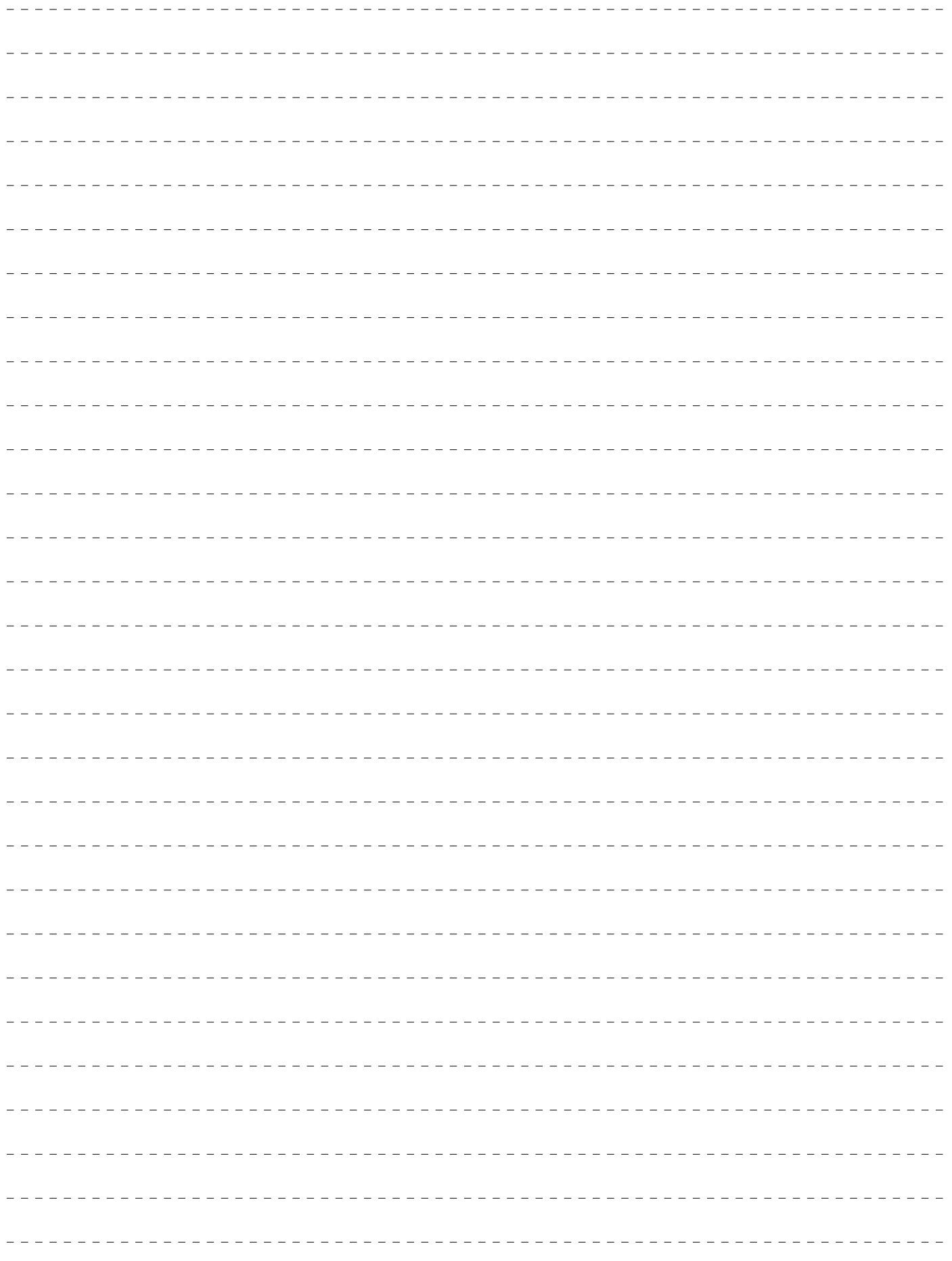

# **Repair**

Ask the seller where the product was purchased for details of repair work. When the product is installed in a machine or device, consult first the manufacture of the machine or device.

# **Cautions for Proper Use**

- This product is intended to be used with a general industrial product, but not designed or manufactured to be used in a machine or system that may cause personal death when it is failed.
- Install a safety equipments or apparatus in your application, when a serious accident or loss of property is expected due to the failure of this product.
- Consult us if the application of this product is under such special conditions and environments as nuclear energy control, aerospace, transportation, medical equipment, various safety equipments or equipments which require a lesser air contamination.
- We have been making the best effort to ensure the highest quality of the products, however, application of exceptionally larger external noise disturbance and static electricity, or failure in input power, wiring and components may result in unexpected action. It is highly recommended that you make a fail-safe design and secure the safety in the operative range.
- If the motor shaft is not electrically grounded, it may cause an electrolytic corrosion to the bearing, depending on the condition of the machine and its mounting environment, and may result in the bearing noise. Checking and verification by customer is required.
- Failure of this product depending on its content, may generate smoke of about one cigarette. Take this into consideration when the application of the machine is clean room related.
- Please be careful when using in an environment with high concentrations of sulphur or sulphuric gases, as sulphuration can lead to disconnection from the chip resistor or a poor contact connection.
- Take care to avoid inputting a supply voltage which significantly exceeds the rated range to the power supply of this product. Failure to heed this caution may result in damage to the internal parts, causing smoking and/or a fire and other trouble.

### **Electronic data of this manual**

Electronic data of this manual can be downloaded at the following web site.

• Web Site of Motor Company, Matsushita Electric Industrial Co., Ltd.

<http://panasonic.co.jp/motor/>

Memorandum (Fill in the blanks for convenience in case of inquiry or repair)

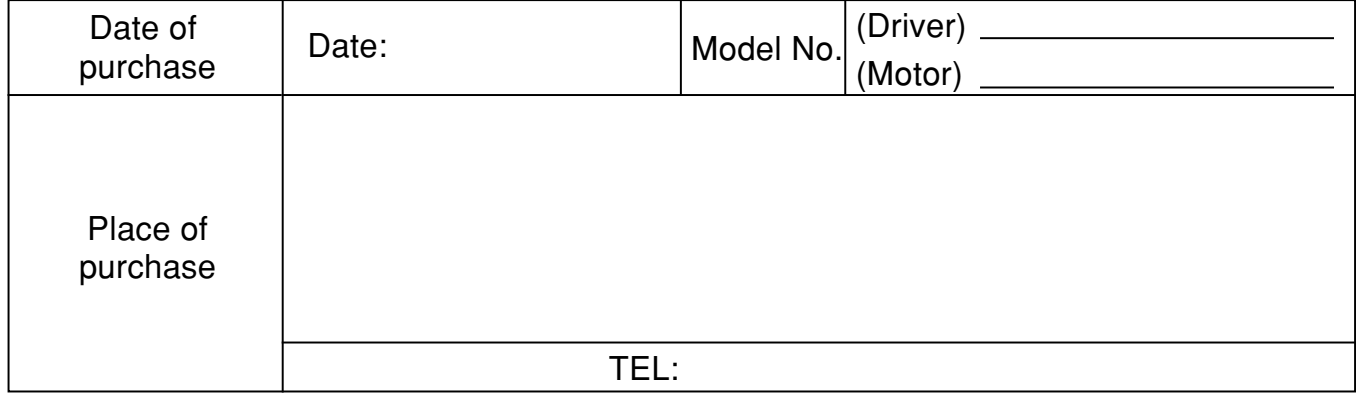

# **Motor Company Matsushita Electric Industrial Co., Ltd.**

7-1-1, Morofuku, Daito, Osaka 574-0044, Japan TEL: +81 -72-871 -1212

IMC80A S0303-3066